# **brother**

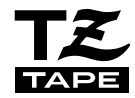

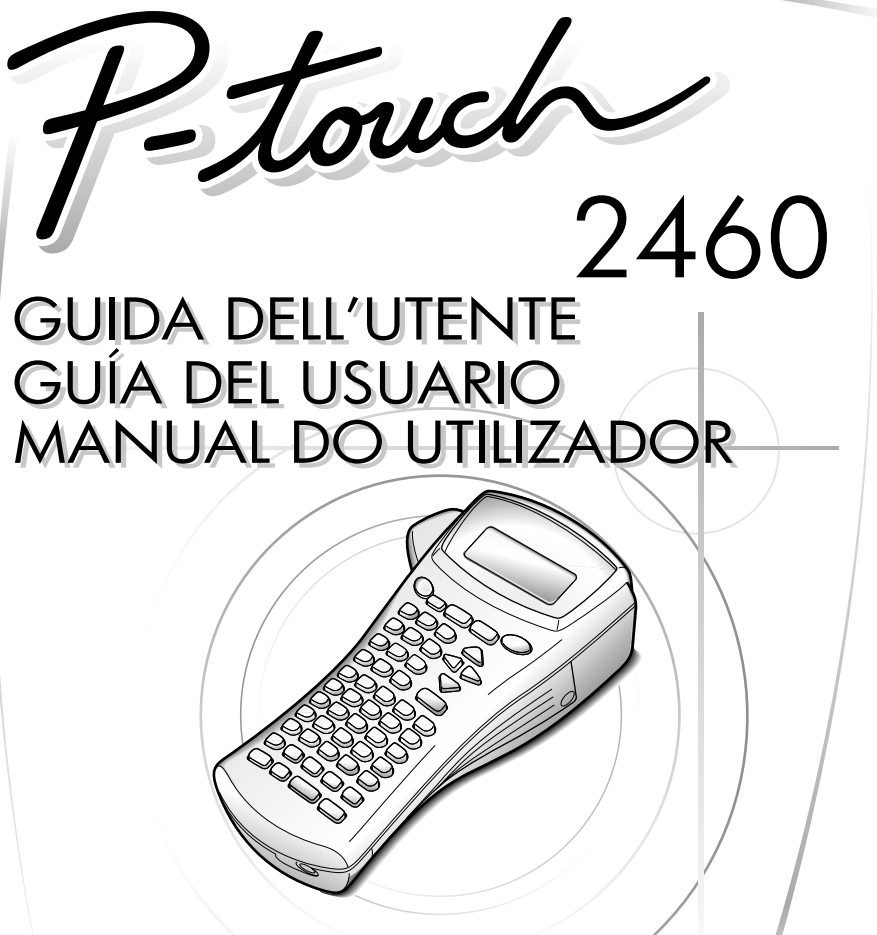

- Leggere queste istruzioni prima di iniziare ad usare la P-touch.
- Conservare queste istruzioni in un posto sicuro per riferimenti futuri.
- Lea este manual de instrucciones antes de emplear la P-touch.
- Guarde este manual de instrucciones en un lugar accesible para poderlo consultar cuando sea necesario.
- Leia este Guia do Utilizador antes de utilizar a sua P-touch.
- Conserve-o num local de fácil acesso para futuras consultas.

#### **www.brother.com**

## **GUIDA DELL'UTENTE**

## **Introduzione**

Grazie per avere acquistato la nuova P-touch!

La vostra nuova P-touch vi consentirà di scegliere tra una grande varietà di stili di carattere, dimensioni e modelli per creare etichette personalizzate in modo pratico e adeguato a ogni esigenza. Inoltre, la scelta di tipi preformattati di etichette consente di etichettare con grande rapidità e facilità quadri a spine, cavi, connettori e altri componenti.

Grazie alla P-touch, si potranno stampare in un istante etichette perfettamente leggibili e resistenti nel tempo. La qualità e le prestazioni della P-touch rendono questo prodotto una macchina estremamente pratica sia in azienda, sia sul campo.

Nonostante la P-touch sia facile da utilizzare, suggeriamo di leggere per intero la presente guida dell'utente prima di metterla in funzione, nonché di tenerla sempre a portata di mano come riferimento.

#### **Dichiarazione di conformità**

(Solo Europa/Turchia)

Noi, BROTHER INDUSTRIES, LTD.

15-1, Naeshiro-cho, Mizuho-ku,

Nagoya, 467-8561, Giappone,

dichiariamo che questo prodotto è conforme ai requisiti essenziali e ad altre disposizioni rilevanti delle Direttive 2004/108/CE e 2005/32/CE.

L'adattatore AD-24ES è conforme ai requisiti essenziali e ad altre disposizioni rilevanti della Direttiva 2006/95/CE.

La Dichiarazione di Conformità è disponibile nel nostro sito Web. Accedere a http://solutions.brother.com -> scegliere una regione (ad es. Europe) -> scegliere un Paese -> scegliere il modello -> scegliere "Manuali" -> scegliere Dichiarazione di conformità (\*Selezionare la lingua, se richiesto).

## **INDICE**

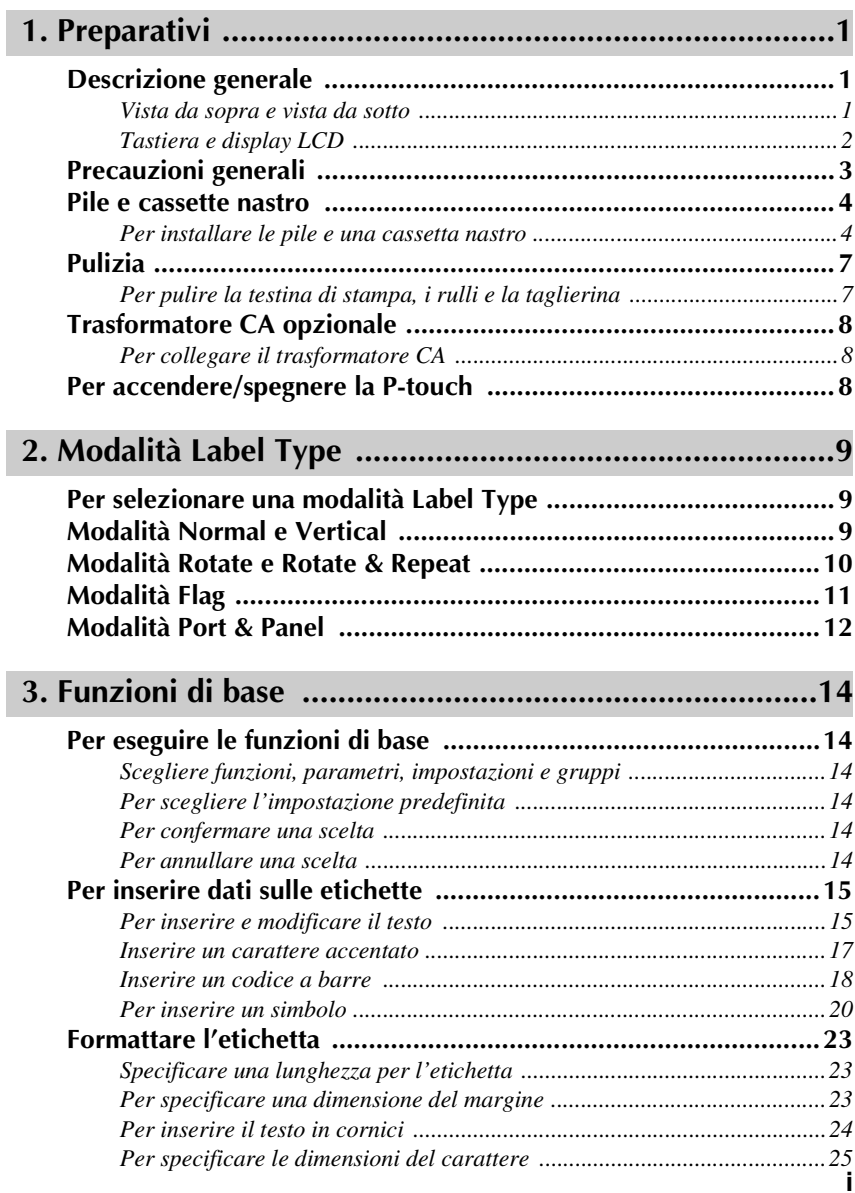

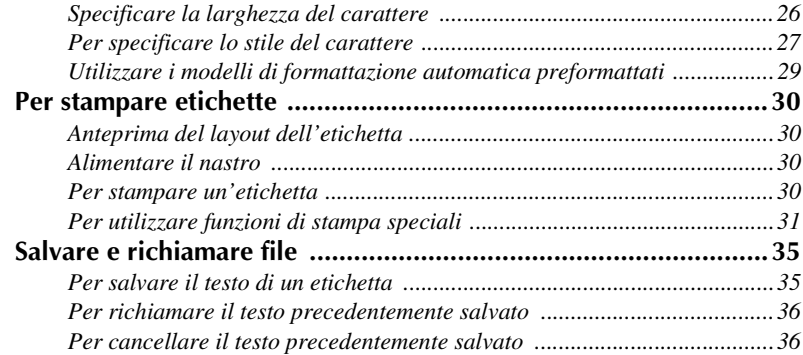

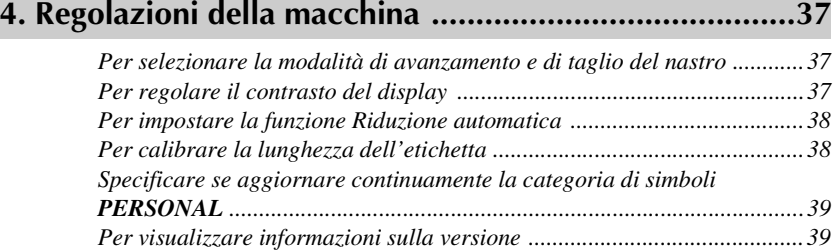

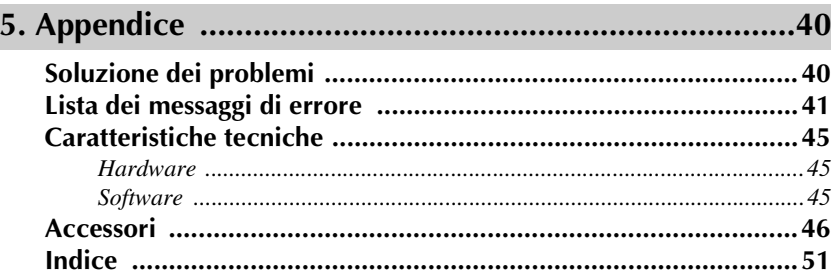

## *11 Preparativi*

## **Descrizione generale**

### **Vista da sopra e vista da sotto**

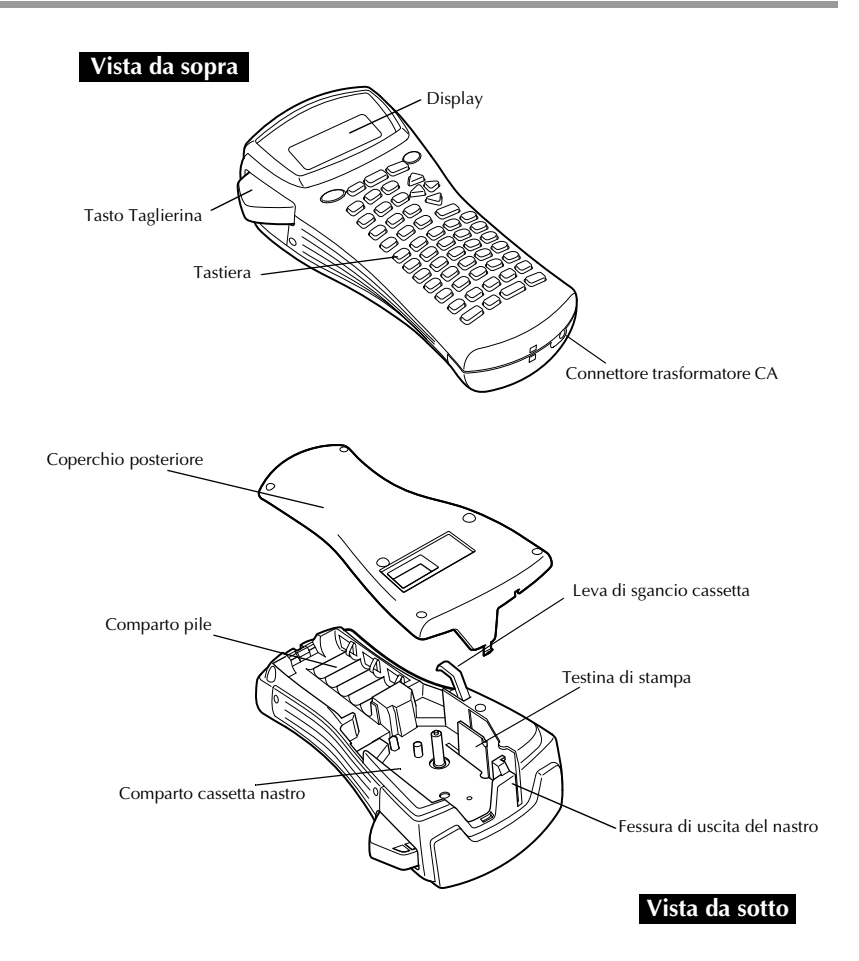

#### **Tastiera e display LCD**

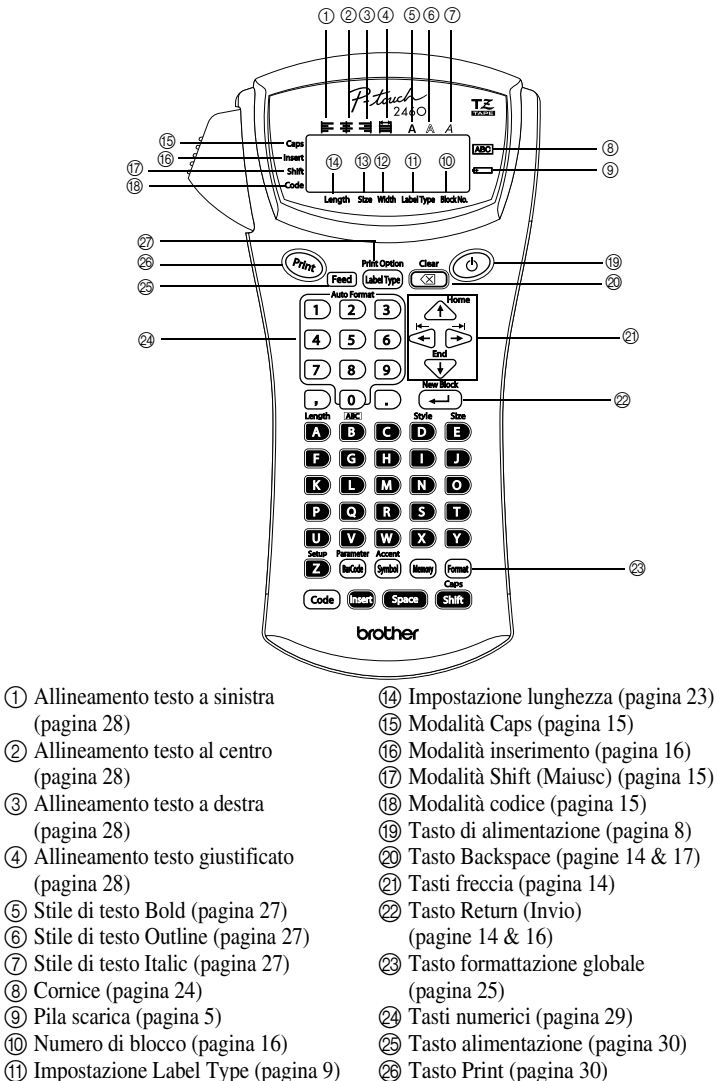

Q Label Type ([pagina 9\)](#page-13-0)

B Impostazione larghezza [\(pagina 26](#page-30-0)) C Impostazione dimensioni [\(pagine 25](#page-29-0) [& 26](#page-30-1))

## **Precauzioni generali**

- **Con questa macchina utilizzare solo nastri Brother TZ. Non utilizzare nastri**  privi del marchio  $\mathbf{I} \mathbf{Z}$ .
- Non tirare il nastro in uscita dalla P-touch, altrimenti la cassetta nastro potrebbe danneggiarsi.
- Non utilizzare la macchina in luoghi molto polverosi. Tenere la macchina al riparo sia dall'esposizione diretta alla luce solare sia dalla pioggia.
- Non esporre la macchina a temperature o umidità elevate. Non lasciare mai la macchina sul cruscotto o nel retro dell'auto.
- Non conservare le cassette nastro in luoghi dove possano essere esposte alla luce solare diretta, a elevata umidità o alla polvere.
- Non lasciare gomma o vinile sulla macchina per lunghi periodi di tempo, altrimenti potrebbero comparire macchie.
- Non pulire la macchina con alcool o con altri solventi organici. Utilizzare solo un panno morbido asciutto.
- Non inserire corpi estranei nella macchina o appoggiarvi sopra oggetti pesanti.
- Per evitare di ferirsi, non toccare il bordo della taglierina.
- Utilizzare solo il trasformatore CA progettato esclusivamente per questa macchina. L'utilizzo di un qualsiasi altro trasformatore invalida la garanzia.
- Non tentare di smontare il trasformatore CA.
- Quando si prevede di non utilizzare per lungo tempo la macchina, scollegare il trasformatore CA e rimuovere le pile per evitare possibili perdite di fluido che potrebbero danneggiare la macchina.
- Utilizzare sei pile alcaline formato AA o pile ricaricabili (Ni-Cd o Ni-MH).
- Non tentare mai di smontare la P-touch.

## **Pile e cassette nastro**

Questa macchina è stata progettata per consentire di sostituire pile e cassette nastro rapidamente e agevolmente. Con le pile inserite, questa macchina compatta portatile può essere utilizzata ovunque. Le cassette nastro TZ sono disponibili per questa macchina in una vasta gamma di modelli, colori e dimensioni, che consentono di creare etichette speciali stilizzate e a colori.

#### **Per installare le pile e una cassetta nastro**

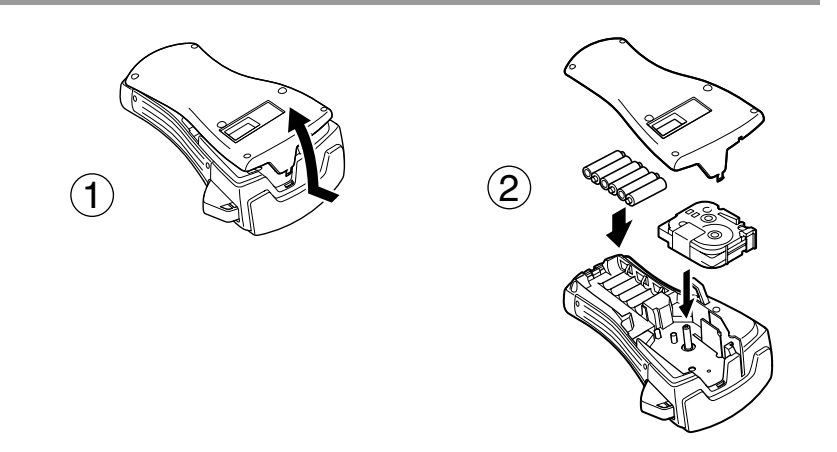

#### **Note sulle pile**

- ☞ **Questa P-touch necessita di sei pile formato AA. Si possono anche utilizzare pile ricaricabili (Ni-Cd o Ni-MH) al posto delle 6 pile alcaline.**
- ☞ Non è possibile ricaricare le batterie ricaricabili lasciandole inserite nella P-touch con il trasformatore CA collegato. Per ricaricarle, utilizzare invece un caricabatterie progettato specificatamente per il tipo di pile utilizzato. Per informazioni maggiormente dettagliate sulle pile ricaricabili, fare riferimento alle istruzioni fornite unitamente alle pile stesse.
- ☞ Non utilizzare le combinazioni di pile indicate di seguito, altrimenti si potrebbero verificare perdite di fluido o danneggiamenti.
	- Pile al manganese
	- Combinazione di pile nuove e di pile usate
	- Combinazione di pile di diverso tipo (alcaline, Ni-Cd e Ni-MH), di diversi produttori o modelli
	- Combinazione di pile ricaricate e scariche
- <span id="page-9-0"></span>☞ Accertarsi che le pile siano inserite in modo che i rispettivi poli siano orientati correttamente. Con le pile inserite, la P-touch verifica la carica restante durante la stampa e l'alimentazione. Se le pile risultano scariche, l'indicatore pila scarica  $(\epsilon)$  si accende. Quando si accende l'indicatore, accertarsi di sostituire le pile. In alcune condizioni di funzionamento, l'indicatore di pila scarica potrebbe non accendersi.
- ☞ Prima di sostituire le pile, assicurarsi che la P-touch sia spenta. Inoltre, durante la sostituzione, inserire le pile nuove entro cinque minuti dalla rimozione di quelle vecchie, altrimenti il testo visualizzato sul display ed eventuali file di testo memorizzati verranno cancellati.
- ☞ Se non si intende utilizzare la P-touch per un lungo periodo di tempo, rimuovere le pile. Se si scollega il cavo di alimentazione, tutto il testo visualizzato sul display e i file di testo memorizzati verranno cancellati.
- ☞ Poiché le pile fornite cominciano a esaurirsi dal momento in cui la macchina viene spedita dalla fabbrica, la loro durata potrebbe non essere in linea con le specifiche indicate, a seconda di quando si inizia ad utilizzare la macchina.

#### **Note sulle cassette nastro**

☞ Prima di inserire la cassetta nastro, accertarsi che l'estremità del nastro passi sotto le guide nastro. Se la cassetta nastro da installare è provvista di nastro inchiostrato e quest'ultimo è allentato, usare un dito per avvolgere la rotella dentata in direzione della freccia sulla cassetta nastro fino a che il nastro è ben teso.

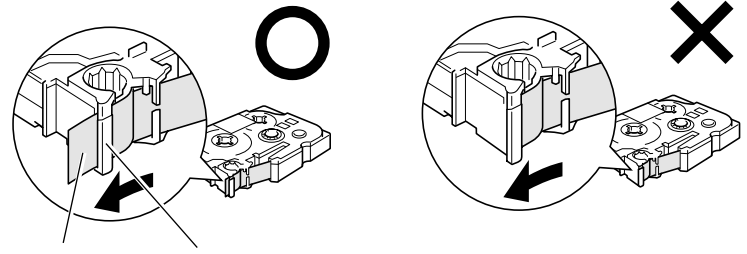

Estremità del nastro Guide nastro

- ☞ Quando si inserisce la cassetta nastro, accertarsi che il nastro interno non si impigli sull'angolo della guida metallica.
- <sup>1</sup> Dopo avere inserito una cassetta nastro, premere <sup>[Feed]</sup> una sola volta per eliminare eventuali allentamenti del nastro, quindi premere sul tasto taglierina per eliminare il nastro in eccesso.
- ☞ Tagliare sempre il nastro prima di rimuoverlo dalla macchina. Se si tira il nastro prima di tagliarlo, la cassetta nastro potrebbe essere danneggiata.

#### **Nastro a forte adesivo**

- ☞ Per superfici rugose, grezze, o scivolose, si consiglia l'utilizzo di nastro a forte adesivo.
- ☞ **Nonostante il foglio di istruzioni allegato alla cassetta nastro a forte adesivo si consiglia di tagliare il nastro con delle forbici, è anche possibile tagliarlo con la taglierina fornita con la P-touch.**

#### **Nastro ID flessibile**

- ☞ Per applicazioni che necessitano di etichette più flessibili, per avvolgere ad es. oggetti con forti curvature e oggetti cilindrici, consigliamo di utilizzare nastro ID flessibile.
- ☞ Etichette realizzate con nastro ID flessibile non sono progettate per l'utilizzo come isolante elettrico.
- ☞ Quando si avvolgono etichette attorno a oggetti cilindrici, il diametro dell'oggetto dovrebbe essere pari almeno a 3 mm, in caso contrario l'etichetta andrebbe avvolta a bandiera e si dovrebbe utilizzare la modalità Label Type **FLAG**. Inoltre, le estremità sovrapposte dell'etichetta o la lunghezza dell'etichetta bandiera dovrebbero essere pari ad almeno 5 mm.
- ☞ L'etichetta può sfilarsi da oggetti cilindrici se l'oggetto è piegato dopo avere apposto l'etichetta.

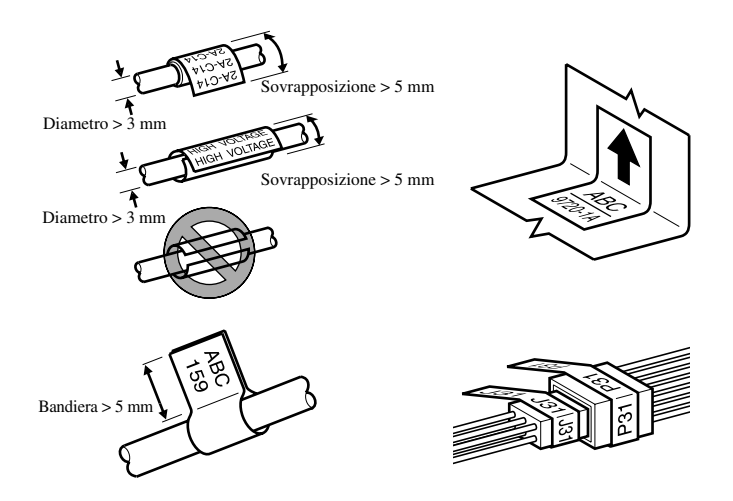

## **Pulizia**

A volte alcuni componenti della P-touch potrebbero necessitare di pulizia. Sulla testina di stampa e sui rulli della P-touch si possono attaccare particelle di polvere o sporco, soprattutto quando la macchina viene utilizzata in esterni o in un ambiente molto polveroso. L'utilizzo frequente può determinare un accumulo di nastro adesivo sulla taglierina, che rende difficoltoso il taglio del nastro.

#### **Per pulire la testina di stampa, i rulli e la taglierina**

- $\mathbb{R}$  Prima di pulire la testina di stampa e i rulli, premere  $\circled{0}$  per spegnere la P-touch. A questo punto rimuovere le pile e scollegare il trasformatore CA opzionale.
- ☞ Prestare estrema attenzione a non toccare la lama della taglierina con le dita.

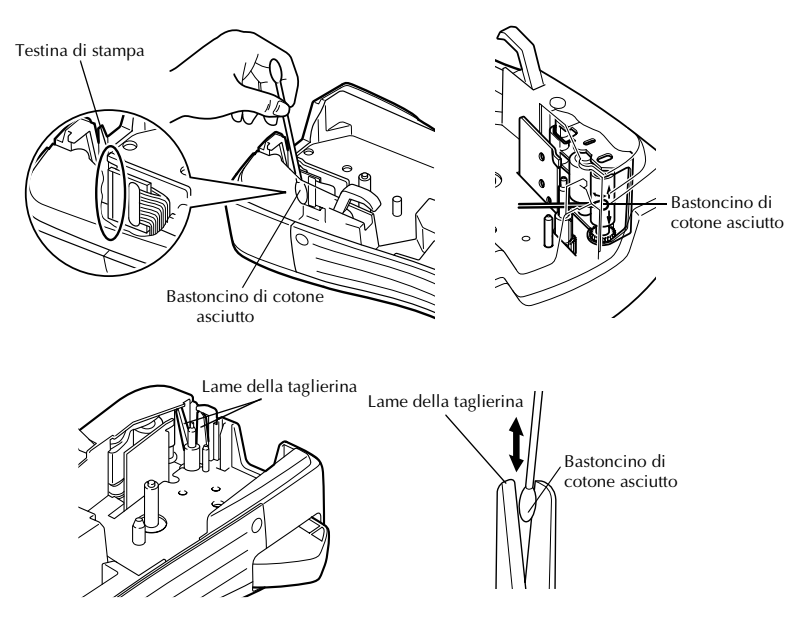

#### **Note su come pulire la testina di stampa e i rulli**

- ☞ Se compare una striscia orizzontale lungo il testo dell'etichetta, pulire la testina di stampa della macchina.
- ☞ La testina di stampa può essere pulita più facilmente se si utilizza la cassetta di pulizia per testina di stampa (TZ-CL4) opzionale.

#### **Note sulla pulizia della taglierina**

☞ Se non si riesce a tagliare il nastro correttamente, pulire la lama della taglierina.

## **Trasformatore CA opzionale**

Quando si stampano molte etichette o etichette che contengono una grande quantità di testo, può risultare utile collegare la P-touch a una presa elettrica standard tramite il trasformatore CA opzionale.

#### **Per collegare il trasformatore CA**

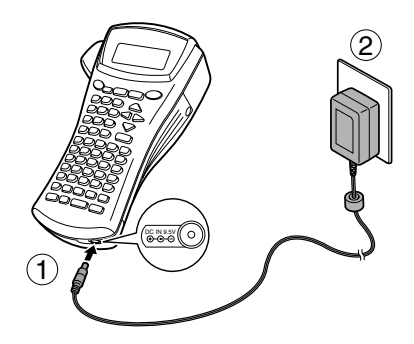

#### **Note sul trasformatore CA**

- ☞ Utilizzare solo il trasformatore CA progettato esclusivamente per questa macchina.
- ☞ Scollegare il trasformatore CA se non si intende utilizzare la P-touch per un lungo periodo di tempo. Se si scollega il cavo di alimentazione, tutto il testo visualizzato sul display e i file di testo memorizzati verranno cancellati.

## <span id="page-12-0"></span>**Per accendere/spegnere la P-touch**

Premere  $\circledcirc$  per accendere o spegnere la P-touch.

Se le pile sono inserite o se la P-touch è rimasta collegata alla presa tramite il trasformatore CA, alla successiva riaccensione della P-touch comparirà il testo visualizzato nella sessione precedente. Questa funzione consente di interrompere il lavoro su un'etichetta, di spegnere la macchina e di riprendere in seguito il lavoro, senza la necessità di inserire il testo.

Indipendentemente che la P-touch funzioni tramite pile o tramite trasformatore CA, la macchina sarò disattivata automaticamente qualora non si premesse alcun tasto o non si eseguisse alcuna operazione per 5 minuti.

## *22 Modalità Label Type*

## <span id="page-13-0"></span>**Per selezionare una modalità Label Type**

Premendo  $\frac{a_{\text{label}}}{b}$  è possibile selezionare una delle due modalità normali per la composizione e la stampa delle proprie etichette personalizzate, o una qualsiasi delle cinque modalità speciali disponibili per la stampa di etichette preformattate per contrassegnare quadri, cavi, connettori e altri componenti.

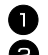

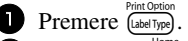

**2** Premere  $\overline{A}^{\text{Home}}$  o  $\overline{\langle V \rangle}$  (o continuare a premere  $\left( \frac{\text{Pint Oplio}}{\text{float type}} \right)$  finché non viene visualizzata la modalità desiderata. (Per informazioni dettagliate su ciascuna modalità Label Type, fare riferimento alle sezioni riportate di seguito.)

<sup>3</sup> Premere n per applicare la modalità Label Type selezionata.

- Se è stata selezionata la modalità **NORMAL** o **VERTICAL**, continuare a inserire il testo dell'etichetta come descritto nel capitolo 3, *[Funzioni di base](#page-18-3)*.
- Se si è selezionato **ROTATE**, **R & REP.**, **PORT**, **PANEL** o **FLAG**, continuare con le seguenti operazioni.
- **4** Premere  $\leq$  o  $\geq$  finché non viene visualizzato il parametro desiderato.
- **6** Premere  $\bigwedge^{\text{Home}}$  o  $\overline{\mathcal{A}}$  finché non viene visualizzata l'impostazione desiderata (o utilizzare i tasti numerici per inserire l'impostazione desiderata).
- **6** Premere  $(\overline{\phantom{a}})$  per applicare le impostazioni selezionate.

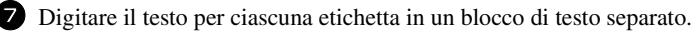

- <sup>8</sup> Per stampare le etichette.
	- Per stampare un'unica copia di ciascuna etichetta, premere  $P<sub>rint</sub>$ .
	- Per stampare copie multiple o varie copie aumentando al contempo certi caratteri, o per stampare utilizzando qualsiasi altra funzione di stampa speciale, premere Code), quindi  $\overline{\phantom{a}}$  (label Type) e selezionare le opzioni desiderate. (Per i dettagli, fare riferimento a *[Per utilizzare funzioni di stampa speciali](#page-35-0)* a pagina 31.)

## **Modalità Normal e Vertical**

Le etichette stampate usando le modalità Label Type **Normal** e **Vertical** si possono formattare e stampare per rispondere a qualsiasi esigenza. 
ABCDE

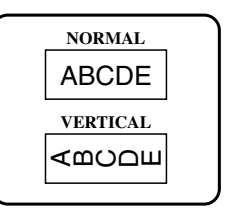

Dopo avere selezionato la modalità Label Type **NORMAL** o **VERTICAL**, è possibile inserire, formattare, stampare e tagliare il testo dell'etichetta come di consueto. Con la modalità Label Type **Normal** , il testo inserito viene stampato orizzontalmente sull'etichetta. Con la modalità Label Type **Vertical**, il testo inserito viene stampato verticalmente sull'etichetta.

## **Modalità Rotate e Rotate & Repeat**

Le etichette stampate usando queste modalità Label Type si possono avvolgere attorno a cavi e fili per contrassegnarli. Con entrambe queste modalità, è possibile ruotare il testo di 90° in senso antiorario e stampare ogni blocco di testo su un'etichetta separata come mostrato sotto. Con la modalità Rotate & Repeat (Ruota e Ripeti), il testo viene stampato ripetutamente per tutta la lunghezza dell'etichetta, in modo che possa essere facilmente letto da ogni angolo.

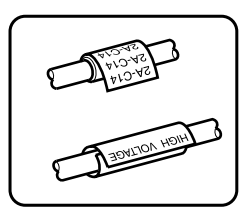

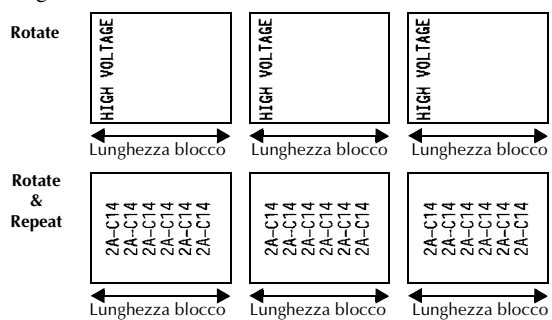

Dopo avere selezionato la modalità Label Type **ROTATE** o **R & REP.** specificare la lunghezza di ogni etichetta e uno stile di cornice se desiderato.

●**BL. LEN. (**lunghezza blocco):Da 20 a 200 mm

Predefinito: 30 mm

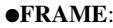

```
\bulletFRAME: OFF, 1, 2, 3, 4
                 Predefinito: OFF
```
☞ Un singolo blocco di testo può contenere un massimo di sette righe di testo. Con la modalità **R & REP.** Label Type, vengono stampate solo le righe di testo che rientrano nell'etichetta.

☞ Per etichette da applicare a cavi e fili, raccomandiamo di utilizzare nastro ID flessibile. Quando si avvolge del nastro ID flessibile attorno a oggetti cilindrici, il diametro dell'oggetto dovrebbe essere pari almeno a 3 mm, in caso contrario meglio selezionare la modalità Label Type **FLAG**. Le estremità sovrapposte dell'etichetta o la lunghezza della lunghezza o della bandiera dovrebbero almeno essere pari a 5 mm.

## **Modalità Flag**

Le etichette stampate usando questa modalità Label Type si possono avvolgere attorno a un cavo o a un filo con le estremità incollate insieme a formare una bandiera. Con la modalità Label Type **FLAG**, ogni blocco di testo viene stampato su entrambe le estremità di etichette separate. La lunghezza della parte non stampata di questa etichetta è pari alla circonferenza del cavo o del filo. Si può inoltre stampare il testo orizzontalmente o ruotato di 90°.

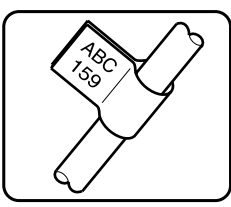

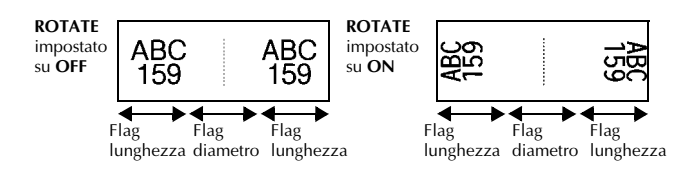

Dopo avere selezionato la modalità Label Type **FLAG**, specificare la lunghezza e il diametro della bandiera, uno stile di cornice e se si desidera, ruotare o meno il testo.

- **FLAG**φ (diametro bandiera):Da 0 a 100 mm Predefinito: 7 mm
- **FLAG LEN**

**(**lunghezza bandiera): Da 10 a 200 mm

Predefinito: 30 mm **• FRAME: OFF**,  $\boxed{1}$ ,  $\boxed{2}$ ,  $\boxed{3}$ ,

**1 2 3 4**

● **ROTATE**: **OFF**, **ON**

Predefinito: **OFF**

Predefinito: **OFF**

☞ Un singolo blocco di testo può contenere un massimo di 7 righe di testo.

☞ Per etichette da applicare a cavi e fili, raccomandiamo di utilizzare nastro ID flessibile. Per avvolgere nastro ID flessibile attorno a oggetti cilindrici, usare la modalità Label Type **FLAG** quando il diametro dell'oggetto è inferiore a 3 mm. La lunghezza della bandiera dovrebbe inoltre essere pari almeno a 5 mm.

## **Modalità Port & Panel**

Le etichette stampate usando queste modalità Label Type sono utili per identificare vari tipi di componenti o quadri.

Con la modalità Label Type **Port**, ogni blocco di testo viene stampato su un'etichetta separata, consentendo di utilizzare tali etichette per contrassegnare diversi componenti o porte senza distanziamento uniforme.

 $\frac{20}{2}$  $\frac{21}{2}$ 8A-D<sub>20</sub> 8A D21 8A D<sub>22</sub> IP01(1) IP02(1) IP03(1 P03(1) IP02(1) IP01(1) **IN ORDER REVERSE**

Con la modalità Label Type **Panel**, tutti i blocchi del testo vengono distanziati in maniera uniforme su una singola etichetta, consentendo di utilizzare tale etichetta per contrassegnare una serie di interruttori, fusibili o connettori, posti a distanze uniformi su un quadro a spine. I blocchi di testo si possono inoltre stampare nell'ordine in cui sono stati digitati o in ordine inverso.

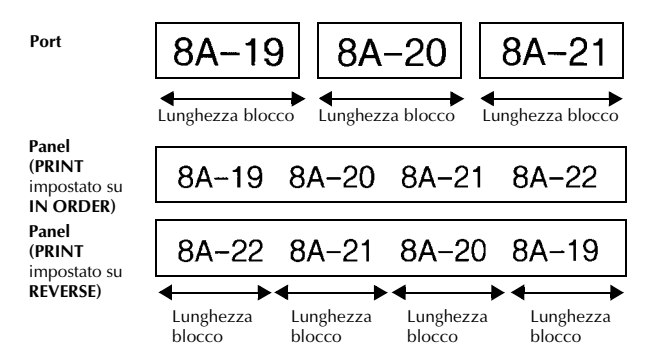

Dopo avere selezionato la modalità Label Type **PORT** o **PANEL**, specificare la lunghezza di ogni blocco di testo o etichetta e selezionare uno stile di cornice se si desidera. Per la modalità Label Type **PANEL**, selezionare se i blocchi di testo devono essere stampati nell'ordine in cui sono stati digitati o in ordine inverso.

● **BL. LEN. (**lunghezza blocco): **\*** Per la modalità Label Type **PORT**:

Da 20 a 200 mm Predefinito: 30 mm **\*** Per la modalità Label Type **PANEL**: Da 6 a 200 mm Predefinito: 30 mm

● **FRAME**: **\*** Per la modalità Label Type **PORT**:  $\overline{\text{OFF}}, \overline{\text{1}}$ ,  $\overline{\text{2}}$ ,  $\overline{\text{3}}$ ,  $\overline{\text{3}}$ ,  $\overline{\text{4}}$ Predefinito: **OFF \*** Per la modalità Label Type **PANEL**: **OFF**, **1** , **2** , **1** , **3**  $\overline{4}$  ,  $\overline{5}$  ,  $\overline{5}$  ,  $\overline{6}$  ,  $\overline{6}$  , **7**  $\Pi$ , 8 $\Pi$ , 9 Predefinito: **OFF**

● **PRINT** (ordine di stampa): **IN ORDER**, **REVERSE**

Predefinito: **IN ORDER**

- ☞ Per questi tipi di etichette, consigliamo di utilizzare nastro a forte adesivo.
- ☞ Il parametro **PRINT** è disponibile solo con la modalità Label Type **PANEL**.
- ☞ **La funzione di Numerazione con la modalità Label Type PANEL agevola la creazione di una singola etichetta di blocchi multipli contenenti caratteri ascendenti che può essere utilizzata, per esempio, per etichettare quadri a spine, come mostrato sopra Inserire semplicemente un blocco di testo, quindi utilizzare la funzione di Numerazione per stampare diverse copie del blocco di testo su un'etichetta singola, aumentando automaticamente alcuni caratteri in ogni blocco. (Per informazioni sulla funzione Numerazione, fare riferimento a** *[Per](#page-35-1)  [stampare copie multiple con caratteri in ordine ascendente](#page-35-1)* **a pagina 31.)**

## <span id="page-18-3"></span>*33 Funzioni di base*

## **Per eseguire le funzioni di base**

#### <span id="page-18-1"></span>**Scegliere funzioni, parametri, impostazioni e gruppi**

- Se viene visualizzato " $\blacklozenge$ ", premere  $\bigotimes$  per selezionare la voce precedente o  $\bigotimes$ per selezionare la voce successiva.
- Se viene visualizzato "  $\bigoplus$  ", premere  $\bigoplus^{\text{home}}$  per selezionare la voce precedente o  $\overline{\mathcal{A}}$  per selezionare la voce successiva.

#### **Per scegliere l'impostazione predefinita**

● Per selezionare l'impostazione predefinita di una funzione o di un parametro, premere (Space).

#### <span id="page-18-2"></span>**Per confermare una scelta**

● Per selezionare una voce da una lista, per applicare un'impostazione selezionata, o per rispondere "sì", premere  $\left(\begin{array}{c} \stackrel{\text{New Block}}{\leftarrow} \end{array}\right)$ .

#### <span id="page-18-0"></span>**Per annullare una scelta**

● Per uscire da una funzione e ritornare alla visualizzazione precedente senza cambiare il testo, o per rispondere "no", premere  $\overline{\bullet}$ .

#### **Per inserire e modificare il testo**

#### <span id="page-19-0"></span>**Per inserire caratteri**

- Per digitare una lettera minuscola, un numero, una virgola o un punto, premere semplicemente il tasto corrispondente a tale carattere.
- Per digitare una lettera maiuscola, premere  $\binom{Case}{5m}$  per entrare nella modalità Shift (Maiusc), e premere quindi la lettera desiderata.
- Per digitare lettere maiuscole in maniera continua, premere  $\left(\frac{\text{Code}}{\text{Sohe}}\right)$ , poi  $\left(\frac{\text{Case}}{\text{Shift}}\right)$  per inserire la modalità Caps, e a questo punto digitare le lettere desiderate.
- **EXECUTE:** Per uscire dalla modalità Shift (Maiusc) senza digitare alcuna lettera, premere  $\frac{C_{\text{abs}}}{S_{\text{biff}}}}$
- **EXECUTE:** Per uscire dalla modalità Caps, premere  $\overline{C^{code}}$ , poi  $\overline{S^{amp}}$ .
- **ESP** Per digitare una lettera minuscola in modalità Caps, premere  $\overrightarrow{Shit}$ , quindi digitare la lettera desiderata.

#### **Per inserire spazi**

 $\bullet$  Per inserire uno spazio vuoto al testo, premere  $\binom{space}{}$ .

#### **Per spostare il cursore**

Spostare il cursore per rivedere e modificare il testo, oppure selezionare le varie funzioni e impostazioni.

- Per spostare il cursore verso sinistra, destra, su o giù, premere  $\overline{\mathcal{L}}$ ,  $\overline{\mathcal{D}}$ ,  $\overline{\mathcal{L}}$  o d.
- Per spostare il cursore all'inizio della riga corrente di testo, premere  $\overline{\text{Code}}$ ). poi  $\overline{\left\langle \cdot\right\rangle}$ .
- Per spostare il cursore alla fine della riga corrente di testo, premere  $\circled{code}$ , poi $\circled{5}$ .
- **•** Per spostare il cursore all'inizio del testo inserito, premere  $\text{Code}$ , poi  $\angle$
- Per spostare il cursore alla fine del testo inserito, premere  $\overline{\mathbb{C}^{\text{odd}}}$ , poi  $\overline{\mathbb{C}^{\text{mod}}}$ .

<sup>☞</sup> Per spostare il cursore di più caratteri o righe contemporaneamente, tenere premuto  $\overline{C}$ ,  $\overline{D}$ ,  $\overline{A}^{\text{home}}$  o  $\overline{D}$ .

#### <span id="page-20-2"></span>**Inserire una nuova riga di testo**

- **•** Per terminare la riga di testo corrente e avviarne una nuova, premere  $\overline{A}^{\text{new Blo}}$ verrà visualizzato alla fine della riga.
- ☞ Il numero di righe di testo che si possono stampare dipende dalla larghezza del nastro.

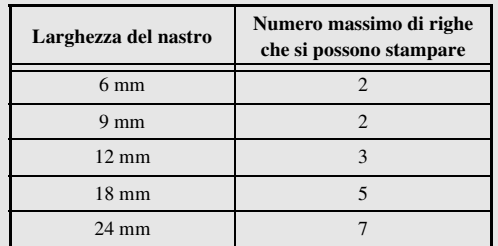

☞ Il numero di riga sul display indica il numero di riga del blocco di testo.

#### <span id="page-20-0"></span>**Per aggiungere un nuovo blocco di testo**

● Per creare un nuovo blocco di testo in modo che una sezione del testo possa avere un numero differente di righe di un altro, premere  $\overline{\text{Code}}$ , poi  $\overline{(-)}$ . " visualizzato alla fine del blocco.

Per esempio, il testo inserito che viene visualizzato sotto, verrà stampato come segue:

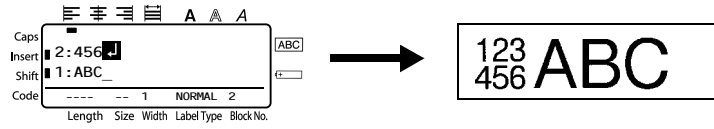

- ☞ Una singola etichetta può contenere solo un massimo di cinquanta blocchi di testo.
- ☞ Il numero del blocco in cui si trova il cursore è indicato nella parte bassa del display.
- ☞ Tutti i blocchi di testo hanno le stesse caratteristiche di formattazione.
- ☞ Qualora si cercasse di stampare molti dati in una volta, alcune etichette potrebbero rimanere vuote. Per esempio, quando si stampano 50 record, il numero massimo di caratteri stampabili per volta è limitato a circa 200.

#### <span id="page-20-1"></span>**Per inserire il testo**

- Per inserire il testo che si digita nella posizione corrente del cursore, accertarsi che l'indicatore Insert (Inserisci) sia visualizzato. In caso contrario, premere [msert] per entrare nella modalità **Insert** (Inserisci).
- Per sostituire anziché inserire il testo nella posizione corrente del cursore, premere i per uscire dalla modalità **Insert** (Inserisci).

#### <span id="page-21-0"></span>**Per cancellare il testo**

- Per eliminare caratteri posti a sinistra della posizione corrente del cursore, premere  $\overline{\infty}$  finché tutti i caratteri che si desiderano cancellare non sono stati rimossi.
- Per cancellare tutto il testo:

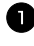

**1** Premere  $\left(\frac{\text{Code}}{\text{Code}}\right)$ , poi  $\left(\frac{\text{Case}}{\text{Case}}\right)$ .

**2** Premere  $\triangle^{h \text{some}}$  o  $\overrightarrow{\lambda}$  per selezionare **TEXT ONLY** (per cancellare solo il testo) o **TEXT&FORMAT** (per cancellare tutto il testo e far ritornare tutte le funzioni di formattazione nelle loro impostazioni predefinite).

 $\bullet$  Premere  $\overbrace{)}^{\text{New Block}}$ .

#### <span id="page-21-1"></span>**Inserire un carattere accentato**

Vi sono vari caratteri accentati disponibili attraverso la funzione Accenti.

Sono disponibili i seguenti caratteri accentati:

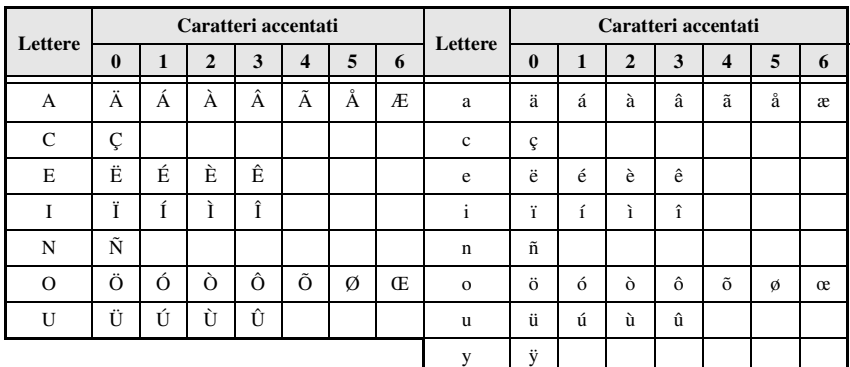

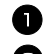

**1** Premere Code), poi  $\frac{\text{Accent}}{\text{(smooth)}}$ . Viene visualizzato il messaggio "ACCENT a-y/A-U?".

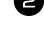

<sup>2</sup> Premere il tasto della lettera per il carattere accentato desiderato fino a che il carattere desiderato non viene selezionato.

<sup>3</sup> Per aggiungere il carattere (i caratteri) accentati al testo.

- Per aggiungere un singolo carattere accentato o l'ultimo di una serie, saltare all'operazione  $\blacksquare$ .
- Per aggiungere una serie di caratteri accentati al testo, premere  $\overline{(\text{code})}$ , quindi  $\overline{(\cdot)}$ .

4 Per ciascun carattere accentato supplementare, ripetere le operazioni  $\mathbf{Q} \in \mathbf{S}$ .

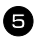

 $\bullet$  Premere  $\overbrace{\leftarrow}^{\text{New Block}}$ .

- **EXECUTE:** Per digitare un carattere accentato maiuscolo, premere  $\overrightarrow{S_{\text{shift}}}$  (o premere  $\overrightarrow{C_{\text{odd}}}$ ) e  $\overrightarrow{S_{\text{shift}}}$ per passare alla modalità Caps) prima di premere il tasto della lettera.
- ☞ Per selezionare un carattere accentato si può anche digitare il codice corrispondente prendendolo dalla tabella sopra presentata. Per esempio, premendo "A2", e premendo in seguito  $\stackrel{\text{New Block}}{\longleftrightarrow}$  viene aggiunta al testo la lettera "À".

#### <span id="page-22-0"></span>**Inserire un codice a barre**

La funzione **Codice a barre** consente la stampa di codici a barre inseriti in etichette.

- ☞ Dal momento che la macchina non è progettata specificatamente per la creazione di etichette con codice a barre, alcuni lettori di codici a barre potrebbero non essere in grado di leggere le etichette.
- ☞ I lettori di codici a barre potrebbero non essere in grado di leggere codici a barre stampati con determinati colori di inchiostro su determinati sfondi del nastro dell'etichetta. Per risultati migliori, stampare i codici a barre in nero su nastro bianco.

Vari parametri di codice a barre consentono inoltre di creare codici a barre personalizzati.

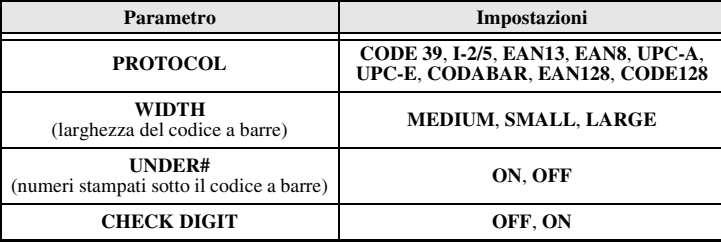

☞ Il parametro **CHECK DIGIT** è disponibile solo con i protocolli **CODE 39**, **I-2/5** e **CODABAR**.

#### **Impostazione parametri codice a barre**

 $\blacksquare$  Premere  $\bigcirc$  Code), poi  $\bigcirc$   $\bigcirc$   $\big$ 

**2** Premere  $\ddot{\leq}$  o  $\ddot{\geq}$  finché non viene visualizzato il parametro che si desidera cambiare.

**3** Premere  $\bigoplus^{\text{Home}}$  o  $\overline{\langle V \rangle}$  finché non viene visualizzata l'impostazione desiderata.

4 Ripetere le operazioni 2 e <sup>3</sup> finché tutti i parametri non sono impostati come desiderato.

Premere  $\overbrace{)}^{\text{New Block}}$ .

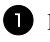

 $\bullet$  Premere  $\overline{\mathbf{a}}$  Premere.

<sup>2</sup> Inserire i nuovi dati del codice a barre o modificare i vecchi dati.

- **3** Premere  $\left(\begin{array}{c} \stackrel{\text{New Block}}{\leftarrow} \end{array}\right)$  per aggiungere il codice a barre al testo.
- ☞ Per aggiungere caratteri speciali ai dati del codice a barre (solo con i protocolli **CODE39**, **CODABAR**, **EAN128** o **CODE128**), posizionare il cursore sotto il carattere immediatamente a destra del punto in cui si desidera aggiungere il carattere speciale, quindi premere  $\lim_{s \to \infty}$ . Premere  $\bigwedge^{\text{Home}}$  o  $\bigvee^{\text{End}}$  finché il carattere speciale desiderato non viene visualizzato, quindi premere  $\overline{a}$  per aggiungere il carattere ai dati. (Fare riferimento alle tabelle sotto presentate per un elenco dei caratteri speciali disponibili.)
- ☞ Per cambiare i dati o le impostazioni dei parametri **WIDTH** o **UNDER#** di un codice a barre che è già stato aggiunto al testo, posizionare il cursore sotto il marchio del codice a barre ( $\| \|$ ), e premere prima  $(\text{Code})$ , poi  $(\text{Note})$ .

I seguenti caratteri speciali si possono aggiungere solo a codici a barre creati usando il protocollo **CODE39** o **CODABAR**.

| Simbolo | Carattere | Simbolo | Carattere | Simbolo | Carattere | Simbolo | Carattere |
|---------|-----------|---------|-----------|---------|-----------|---------|-----------|
|         |           |         |           |         |           |         |           |
|         |           |         |           |         |           |         |           |
| າ       | (SPACE)   |         | $\%$      |         |           |         |           |
|         |           |         |           |         |           |         |           |

**CODE39 CODABAR**

I seguenti caratteri speciali si possono aggiungere solo a codici a barre creati usando i protocolli **EAN128** e **CODE128**.

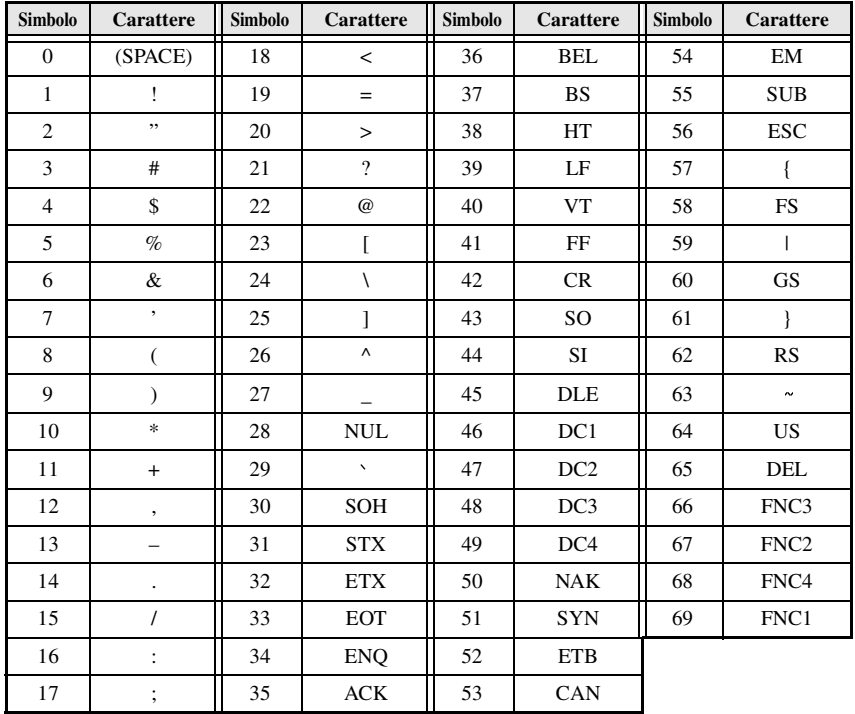

#### <span id="page-24-0"></span>**Per inserire un simbolo**

Vi sono 147 simboli e immagini disponibili con la funzione Simbolo.

**1** Premere  $\left(\frac{\text{Accent}}{\text{sqrt}}\right)$ . Viene visualizzata l'ultima categoria usata.

**2** Premere  $\overbrace{A}^{\text{Home}}$  o  $\overline{\overline{A}}$  per selezionare la categoria desiderata.

**3** Premere  $\ddot{\leq}$  o  $\ddot{\leq}$  finché il simbolo desiderato non viene selezionato.

<sup>4</sup> Aggiungere il simbolo (i simboli) al testo.

- Per aggiungere un singolo simbolo o l'ultimo di una serie, saltare all'operazione 6.
- Per aggiungere una serie di simboli al testo, premere  $\overline{C^{code}}$ , poi  $\overline{L^{code}}$ .

**5** Per ogni simbolo supplementare, ripetere le operazioni da **2** a **4**.

**8** Premere  $\overline{(-)}$ .

☞ Per selezionare un simbolo si può anche digitare il codice corrispondente prendendolo dalla tabella che segue. Per esempio, digitando "A02", premendo  $\overrightarrow{(-)}$  si inserisce il simbolo "?" nel testo.

Sono disponibili i seguenti simboli.

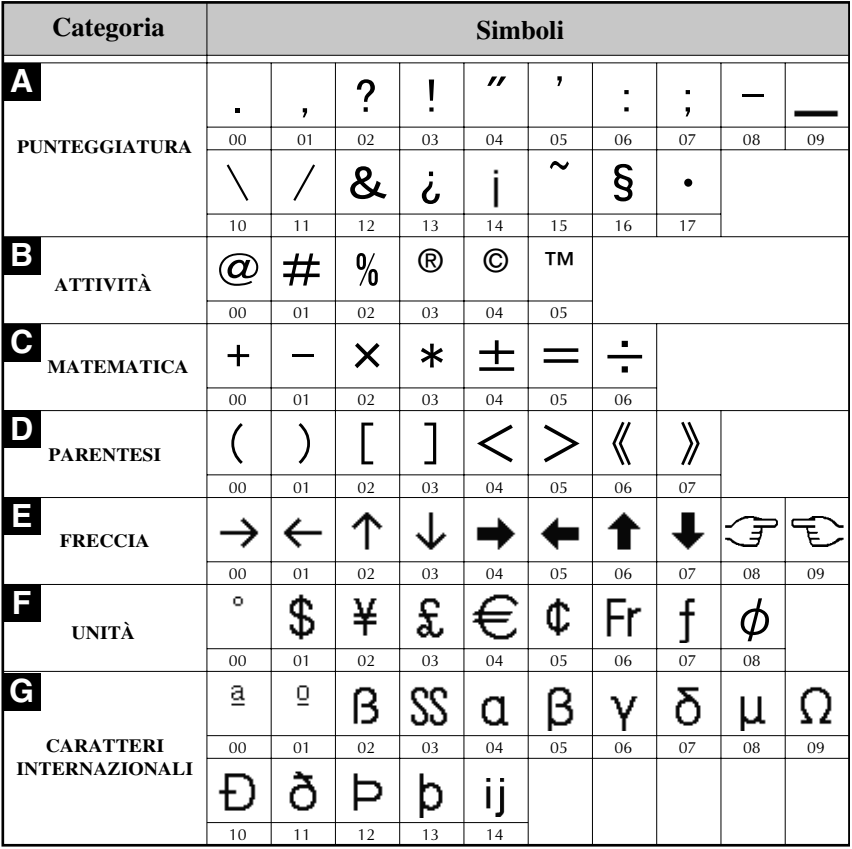

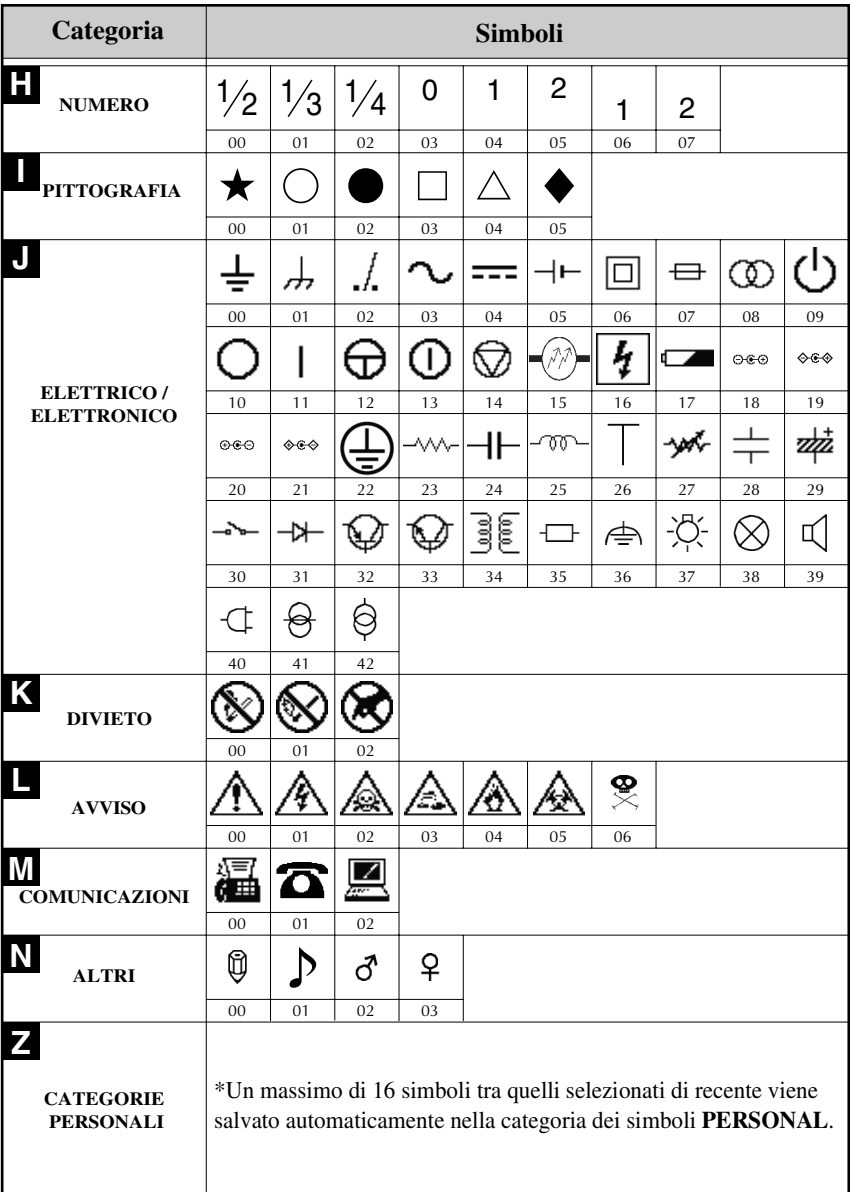

☞ Quando la categoria dei simboli **PERSONAL** raggiunge la capienza massima, i nuovi simboli selezionati sostituiranno quelli vecchi, a meno che la funzione Salva simbolo sia impostata su **OFF**. (Si faccia riferimento a *[Specificare se aggiornare](#page-43-0)  [continuamente la categoria di simboli PERSONAL](#page-43-0)* a pagina 39.)

## **Formattare l'etichetta**

#### <span id="page-27-0"></span>**Specificare una lunghezza per l'etichetta**

La lunghezza dell'etichetta si può specificare come segue:

- - **1** Premere  $\overline{\text{Code}}$ , poi  $\overline{\text{A}}$ .
	- **2** Premere  $\leq$  o  $\geq$  finché non viene visualizzato **LENGTH**.

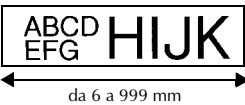

**3** Premere  $\overbrace{ }$   $\overbrace{ }^{H \text{ome}}$  o  $\overbrace{ }^{End}$  finché non viene visualizzata la lunghezza dell'etichetta desiderata (o utilizzare i tasti numerici per inserire l'impostazione desiderata).

 $4$  Premere  $\overline{(-)}$ 

## **Per specificare una dimensione del margine**

Consente di specificare le dimensioni dei margini per i lati sinistro e destro del testo.

- 
- $\Gamma$  Premere  $\left(\frac{\text{Code}}{\text{A}}\right)$ , poi  $\left(\frac{\text{Length}}{\text{A}}\right)$ .
- **2** Premere  $\leq$  o  $\Rightarrow$  finché non viene visualizzato **MARGIN**.

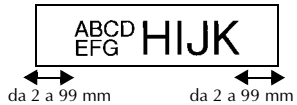

**3** Premere  $\overbrace{A}^{\text{Home}}$  o  $\overline{A}$  finché non viene visualizzata l'impostazione del margine desiderata (o utilizzare i tasti numerici per digitare l'impostazione desiderata del margine).

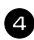

**4** Premere  $\left(\begin{array}{c} \stackrel{\text{New Block}}{\leftarrow} \end{array}\right)$ .

## <span id="page-28-0"></span>**Per inserire il testo in cornici**

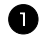

**1** Premere  $\overline{\text{Code}}$ , poi  $\overline{\text{B}}$ .

**2** Premere  $\bigoplus^{\text{Home}}$  o  $\overline{\bigvee_{k=1}^{\text{Home}}}$  finché non viene visualizzata l'impostazione di cornice desiderata.

**3** Premere  $\overbrace{(-)}^{\text{New Block}}$ . L'impostazione selezionata viene applicata all'intero testo.

Sono disponibili i seguenti stili di cornice.

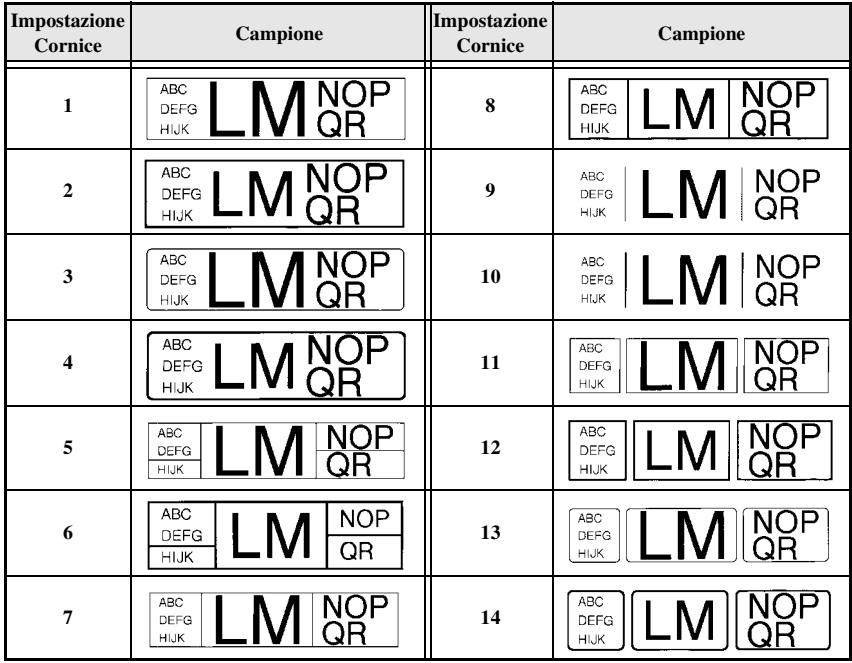

#### <span id="page-29-0"></span>**Per specificare le dimensioni del carattere**

Le dimensioni dei caratteri si possono specificare per tutto il testo nell'etichetta o solo per il testo nella riga in cui si trova il cursore.

☞ Con l'impostazione predefinita delle dimensioni del carattere **AUTO**, viene selezionata automaticamente la dimensione del testo più grande possibile, in base alla larghezza del nastro installato e al numero di righe nel testo.

#### <span id="page-29-1"></span>**Formattare le dimensioni del carattere per tutto il testo**

- $\blacksquare$  Premere  $F_{\text{format}}$ .
- **2** Premere  $\leq$  o  $\geq$  finché non viene visualizzato **G. SIZE**.
- **3** Premere  $\overbrace{A}^{\text{Home}}$  o  $\overline{\langle V \rangle}$  finché non viene visualizzata l'impostazione delle dimensioni del carattere desiderate.

**4** Premere  $\overline{(-)}$ . L'impostazione selezionata viene applicata all'intero testo.

#### **Formattare le dimensioni del carattere di una riga**

- <sup>1</sup> Spostare il cursore sulla linea di testo di cui si desiderano modificare le dimensioni.
- **2** Premere  $\left(\frac{\text{Code}}{\text{Code}}\right)$ , poi  $\left(\frac{\text{size}}{\text{E}}\right)$ .
- **3** Premere  $\overbrace{)}^{\text{Home}}$  o  $\overline{\\}$  finché non viene visualizzata la dimensione del carattere desiderata.
- 4 Premere  $\left(\rightleftarrow\right)$ . L'impostazione selezionata viene applicata unicamente alla riga di testo in cui è posizionato il cursore.
- ☞ Dal momento che le dimensioni del testo stampabile dipendono dalla larghezza del nastro, la tabella che segue mostra le dimensioni massime del testo utilizzabili con ogni larghezza del nastro.

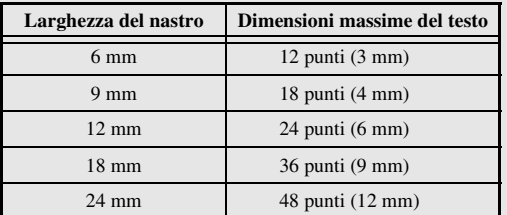

☞ Con l'impostazione **AUTO** selezionata e il testo in un blocco costituito da solo una riga di lettere maiuscole (e senza lettere accentate), il testo viene stampato leggermente più grande del massimo possibile per la larghezza del nastro.

#### <span id="page-30-0"></span>**Specificare la larghezza del carattere**

#### **Formattare la larghezza di tutto il testo**

- **1** Premere Format.
- **2** Premere  $\leq 0$  o  $\Rightarrow$  finché non viene visualizzato **G. WIDTH**.
- **3** Premere  $\bigoplus^{\text{Home}}$  o  $\overline{\langle V \rangle}$  finché non viene visualizzata la larghezza del carattere desiderata.
- **4** Premere  $(\overline{\leftarrow})$ . L'impostazione selezionata viene applicata all'intero testo.

#### **Formattare la larghezza di una riga**

- <sup>1</sup> Spostare il cursore sulla riga di testo la cui larghezza del carattere si desidera modificare.
- **2** Premere  $\overline{\text{Code}}$ , poi  $\overline{\text{E}}$ .
- **3** Premere  $\leq$  o  $\geq$  finché non viene visualizzato **WIDTH**.
- **4** Premere  $\bigoplus_{n=0}^{\infty}$  o  $\bigoplus_{k=0}^{\infty}$  finché non viene visualizzata la larghezza del carattere desiderata.

**5** Premere  $\overline{(-)}$ . L'impostazione selezionata viene applicata unicamente alla riga di testo in cui è posizionato il cursore.

Per ogni dimensione di testo sono disponibili le seguenti larghezze, come mostrato:

<span id="page-30-1"></span>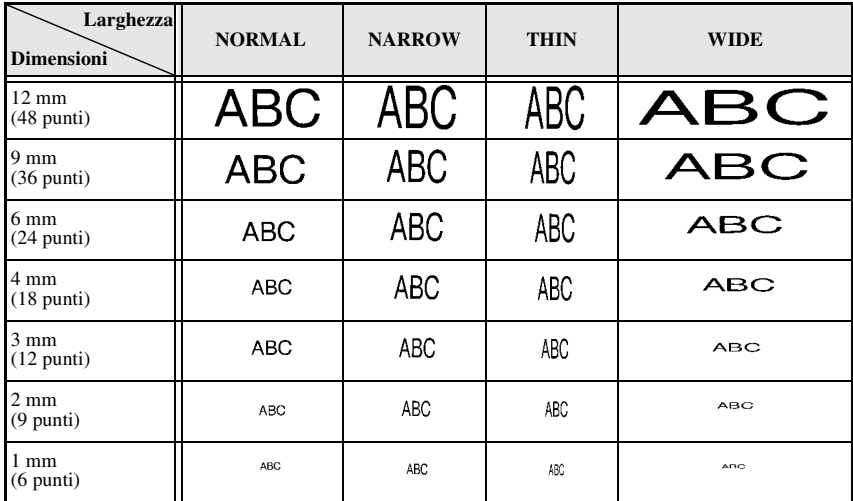

#### **Per specificare lo stile del carattere**

#### **Per formattare lo stile del carattere per tutto il testo**

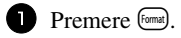

- 2 Premere  $\overline{\text{L}}$  o  $\overline{\text{D}}$  finché non viene visualizzato **G. STYLE**.
- **3** Premere  $\overbrace{C}^{\text{home}}$  o  $\overline{\overline{L}}$  finché non viene visualizzato lo stile del carattere desiderato.
- **4** Premere  $\left(\begin{array}{c} \downarrow \\ \leftarrow \end{array}\right)$ . L'impostazione selezionata viene applicata all'intero testo.

#### <span id="page-31-0"></span>**Formattare lo stile del carattere di una riga**

- <sup>1</sup> Spostare il cursore sulla riga di testo il cui stile di carattere si desidera modificare.
- **2** Premere  $\overline{\text{Code}}$ , poi  $\overline{\text{D}}$ .
- **3** Premere  $\bigoplus^{\text{Home}}$  o  $\overline{\langle \cdot \rangle}$  finché non viene visualizzato lo stile del carattere desiderato.
- **4** Premere  $(\overline{\phantom{a}})$ . L'impostazione selezionata viene applicata unicamente alla riga di testo in cui è posizionato il cursore.

Sono disponibili i seguenti stili di testo.

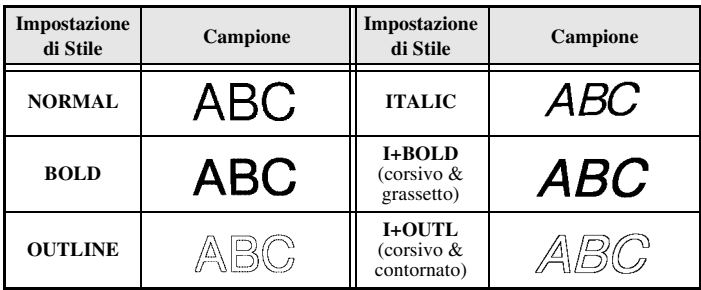

#### **Per specificare l'allineamento per tutte le righe nel testo**

**1** Premere (Format).

**2** Premere  $\overleftrightarrow{\mathbf{Q}}$  o  $\overrightarrow{\mathbf{D}}$  finché non viene visualizzato **ALIGN**.

**3** Premere  $\overbrace{C}^{\text{home}}$  o  $\overline{\langle V \rangle}$  finché non viene visualizzata l'impostazione desiderata.

**4** Premere  $\overline{(-)}$ . L'impostazione selezionata viene applicata all'intero testo.

Sono disponibili le seguenti impostazioni di allineamento.

<span id="page-32-3"></span><span id="page-32-2"></span><span id="page-32-1"></span><span id="page-32-0"></span>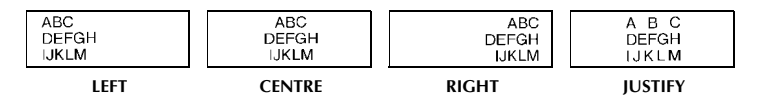

#### **Utilizzare i modelli di formattazione automatica preformattati**

Sono disponibili vari modelli di etichette preformattati, che consentono di creare rapidamente e facilmente etichette per una vasta gamma di applicazioni dall'identificazione dei contenuti di scatole e cartelle di documenti, all'etichettatura di apparecchiature e alla creazione di badge e contrassegni identificativi. Basterà selezionare un modello di etichetta tra i dieci modelli a disposizione, inserire il testo all'interno di ognuno dei rispettivi campi e l'etichetta sarà pronta per essere stampata.

Sono disponibili i seguenti modelli di etichetta.

<span id="page-33-0"></span>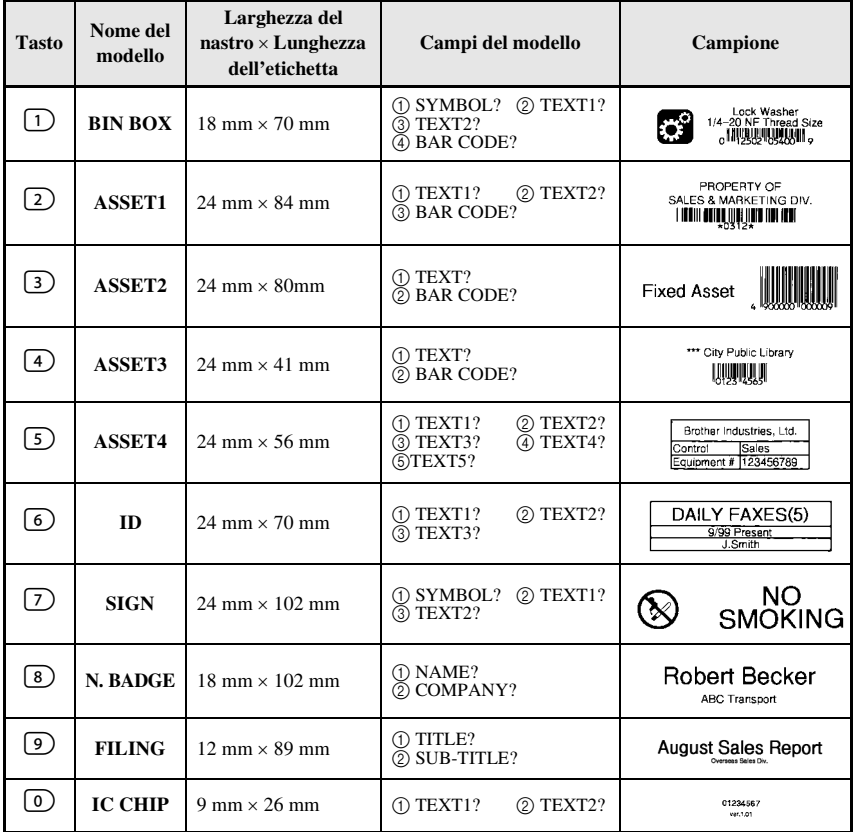

1 Premere C<sub>ode</sub>), quindi il tasto numerico dove viene assegnato il modello che si desidera utilizzare.

Premere  $\left(\rightleftarrow$ . Il primo campo per il modello selezionato viene visualizzato.

- **3** Premere  $\overbrace{A}^{\text{Home}}$  o  $\overline{\langle V \rangle}$  per visualizzare ogni campo e poi digitare il testo.
- $4\bullet$  Per stampare un'unica copia, premere  $P<sub>rint</sub>$ .
	- Per stampare copie multiple, più copie aumentando al contempo certi caratteri, o un'immagine speculare del testo, premere  $(\overline{code})$ , poi  $(\overline{code})$ . (Per dettagli, fare riferimento a *[Per utilizzare funzioni di stampa speciali](#page-35-2)* a pagina 31.)
- ☞ Caratteri accentati ([pagina 17](#page-21-1)), simboli ([pagina 20\)](#page-24-0) e codici a barre ([pagina 18](#page-22-0)) si possono inserire nei campi del modello.

☞ Per interrompere l'utilizzo del modello, visualizzare l'ultimo campo e poi premere n  $\overline{(\bigstar)}$ . Viene visualizzato il menu di Formattazione automatica. Premere  $\overline{\mathcal{L}}^{\text{home}}$  o  $\overline{\mathcal{L}}$ finché non viene visualizzato **FINISH**, a questo punto premere  $\overrightarrow{f}$ .

## **Per stampare etichette**

#### **Anteprima del layout dell'etichetta**

La funzione **Anteprima** consente di vedere un campione del layout del testo.

- Per utilizzare l'anteprima di stampa, premere Code), poi <sup>(Print</sup>). La lunghezza dell'etichetta corrente è indicata nell'angolo in basso a sinistra del display.
- **EXECUTE:** Per far scorrere l'anteprima di stampa a sinistra o a destra, premere  $\bigcirc$  o  $\bigcirc$ .
- $\mathbb{R}$  Per tornare al testo, premere  $\left(\begin{array}{cc} \overline{\mathsf{new} \text{ block}} \\ \overline{\mathsf{new}} \end{array}\right)$  o  $\left(\overline{\mathsf{ex}}\right)$ .

#### <span id="page-34-0"></span>**Alimentare il nastro**

- Per far uscire 23 mm di nastro, premere <sup>[Feed]</sup>. Viene visualizzato il messaggio "FEED".
- FREE Premere Feed per far uscire eventuali porzioni di nastro stampato dopo avere premuto  $\phi$ ) per interrompere la stampa.

#### <span id="page-34-1"></span>**Per stampare un'etichetta**

- Per stampare un'etichetta, premere (Print). Viene visualizzato il messaggio "WORKING", poi "COPIES" seguito dal numero di etichette in stampa.
- $\infty$  Per uscire dalla modalità di stampa, premere  $\circledcirc$  per spegnere la P-touch.

#### <span id="page-35-2"></span><span id="page-35-0"></span>**Per utilizzare funzioni di stampa speciali**

Sono disponibili varie funzioni di stampa speciali che consentono di stampare copie multiple di etichette, di stampare più copie aumentando al contempo i valori di determinati caratteri, di stampare sezioni specifiche del testo dell'etichetta, o di stampare il testo dell'etichetta come immagine speculare.

#### **Per stampare copie multiple di un'etichetta**

La funzione di Ripetizione stampa consente di stampare fino a 99 copie dello stesso testo.

- Premere Code), poi (Label Type).
- **2** Premere  $\leq$  o  $\geq$  finché non viene visualizzato **COPIES**.

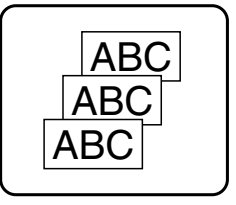

- **3** Premere  $\overrightarrow{A}$  o  $\overrightarrow{v}$  finché non viene visualizzato il numero desiderato di copie (o utilizzare i tasti numerici per inserire l'impostazione desiderata).
- **4** Premere  $\overline{(-)}$  (o  $\overline{(\text{Pint})}$ ). **CONFIRM** viene visualizzato nel menu Opzioni di stampa.
- **5** Premere  $(\overline{\phantom{a}})$  (o  $(\overline{\phantom{a}})^$ ) per avviare la stampa del numero di copie specificato. Il numero della copia corrente viene visualizzato durante la stampa.
- ☞ Se la funzione Taglia è impostata su **1** o **3**, viene visualizzato il messaggio "CUT TAPE TO CONTINUE" dopo la stampa di ogni etichetta. Premere il tasto della taglierina per tagliare l'etichetta e per continuare la stampa.
- ☞ Assicurarsi di tagliare il nastro entro 5 minuti dal momento in cui viene visualizzato il messaggio.
- ☞ Per le diverse opzioni disponibili per il taglio del nastro, si faccia riferimento a *[Per](#page-41-0)  [selezionare la modalità di avanzamento e di taglio del nastro](#page-41-0)* a pagina 37.
- ☞ Per specificare impostazioni per funzioni supplementari delle Opzioni di stampa, anziché continuare con l'operazione  $\bigodot$ , premere  $\bigodot^{\text{Home}}$  o  $\bigvee^{\text{Home}}$  finché non viene visualizzato **CONTINUE** nel menu Opzioni di stampa, a questo punto premere  $\left(\begin{array}{c} \longleftrightarrow \end{array}\right)$ .

#### <span id="page-35-1"></span>**Per stampare copie multiple con caratteri in ordine ascendente**

La funzione di numerazione si può usare per stampare più copie dello stesso testo, incrementando al contempo i valori di determinati caratteri (lettere, numeri o dati del codice a barre) dopo la stampa di ogni etichetta. Questo tipo di aumento automatico è molto utile quando si stampano etichette di numeri di serie, etichette di controllo della produzione o altre etichette che richiedono codici ascendenti.

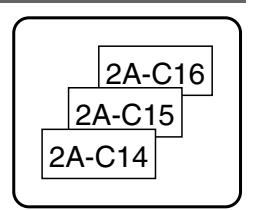

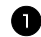

Premere Code), poi (Label Type)
2 Premere  $\ddot{\leq}$  o  $\ddot{\leq}$  finché non viene visualizzato **NUMBER**.

**3** Premere  $\bigoplus^{\text{Home}}$  o  $\overline{\bigvee_{k}}$  finché non viene visualizzato il numero desiderato di copie (o utilizzare i tasti numerici per inserire l'impostazione desiderata).

- **4** Premere  $\overline{(\rightarrow)}$ . Viene visualizzato il messaggio "START?". (Per specificare come campo di numerazione solo il carattere nella posizione corrente del cursore, premere  $(\text{Print})$ , e poi passare all'operazione  $\bullet$ .)
- **5** Premere  $\overbrace{A}^{\text{Home}}, \overbrace{A}^{\text{End}}, \overbrace{B}^{\text{End}}$  o  $\overline{B}$  finché non lampeggia il primo carattere che si desidera includere nel campo di numerazione.
- **6** Premere  $\left(\begin{array}{c} \leftarrow \end{array}\right)$ . Viene visualizzato il messaggio "END?".
- **P** Premere  $\overbrace{A}^{\text{Home}}, \overbrace{A}^{\text{End}}, \overbrace{B}^{\text{End}}$  o  $\overline{B}$  finché non lampeggia l'ultimo carattere che si desidera includere nel campo di numerazione.
- **8** Premere  $(\overline{\phantom{a}})$ . **CONFIRM** viene visualizzato nel menu Opzioni di stampa.
- Premere  $\overline{\left(\begin{array}{c} \overline{v_{\text{enobole}}}\\ \end{array}\right)}$  (o  $\overline{\left(\begin{array}{c} \text{print}\\ \end{array}\right)}$ ) per avviare la stampa del numero di etichette specificato. Il numero della copia corrente viene visualizzato durante la stampa.
- ☞ Se la funzione Taglia è impostata su **1** o **3**, viene visualizzato il messaggio "CUT TAPE TO CONTINUE" dopo la stampa di ogni etichetta. Premere il tasto della taglierina per tagliare l'etichetta e per continuare la stampa.
- ☞ Assicurarsi di tagliare il nastro entro 5 minuti dal momento in cui viene visualizzato il messaggio.
- ☞ Per le diverse opzioni disponibili per il taglio del nastro, si faccia riferimento a *[Per](#page-41-0)  [selezionare la modalità di avanzamento e di taglio del nastro](#page-41-0)* a pagina 37.
- ☞ L'aumento di lettere e numeri avviene come mostrato di seguito:

 $0 \rightarrow 1 \rightarrow ...9 \rightarrow 0 \rightarrow ...$  $A \rightarrow B \rightarrow$  ... $Z \rightarrow A \rightarrow$  ...  $a \rightarrow b \rightarrow \ldots z \rightarrow a \rightarrow \ldots$  $A0 \rightarrow A1 \rightarrow$  ... $A9 \rightarrow B0 \rightarrow$  ...

Gli spazi (visualizzati come sottolineature "\_" negli esempi che seguono) si possono utilizzare per regolare la spaziatura dei caratteri o per controllare il numero di cifre da stampare.

$$
Z \rightarrow AA \rightarrow ...ZZ \rightarrow AA \rightarrow ...
$$
  

$$
9 \rightarrow 10 \rightarrow ...99 \rightarrow 00 \rightarrow ...
$$

$$
1.9 \rightarrow 2.0 \rightarrow 0.9 \rightarrow 0.0 \rightarrow 0.1
$$

- ☞ Solo un campo di numerazione può essere selezionato in qualsiasi testo.
- ☞ Un campo di numerazione deve rientrare interamente in una riga di testo di un unico blocco.
- ☞ Si può selezionare un massimo di cinque caratteri per il campo di numerazione.
- ☞ Se si include un carattere non alfanumerico come un simbolo in un campo di numerazione, solo le lettere e i numeri del campo di numerazione aumentano quando le etichette sono stampate o viene stampata una sola etichetta se il campo contiene solo un carattere non alfanumerico.
- ☞ Per specificare impostazioni per funzioni supplementari delle Opzioni di stampa, anziché continuare con l'operazione  $\bigcirc$ , premere  $\bigcirc^{\text{none}}$  o  $\overleftrightarrow{\downarrow}$  finché non viene visualizzato **CONTINUE** nel menu Opzioni di stampa, quindi premere  $(\overrightarrow{\cdot})$ .
- ☞ Se si seleziona un codice a barre come campo di numerazione nell'operazione 5, non è possibile selezionare altri testi. Saltare pertanto le operazioni  $\bigodot$  e  $\bigodot$  e continuare con l'operazione **8**.

## **Stampare un intervallo di blocchi di testo**

La funzione Stampa blocco consente di selezionare l'intervallo di blocchi di testo da stampare. Premere Code), poi label Type]. **2** Premere  $\leq 0$   $\Rightarrow$  finché non lampeggia il primo numero nell'intervallo visualizzato sotto **BLOCK NO.** . **3** Premere  $\triangle^{\text{home}}$  o  $\overline{\leftarrow}$  finché non viene visualizzato il numero di blocco desiderato (o utilizzare i tasti numerici per inserire l'impostazione desiderata). **4** Premere  $\vec{\triangleright}$  in modo che il secondo numero nell'intervallo visualizzato sotto **BLOCK NO.** lampeggi. **5** Premere  $\bigwedge^{\text{Home}}$  o  $\bigvee^{\text{End}}$  finché non viene visualizzato il numero di blocco desiderato (o utilizzare i tasti numerici per inserire l'impostazione desiderata). **6** Premere  $\left(\begin{array}{c} \downarrow \\ \leftarrow \end{array}\right)$  (o  $\left(\begin{array}{c} \text{Print} \\ \text{if} \end{array}\right)$ ). **CONFIRM** viene visualizzato nel menu Opzioni di stampa. **7** Premere  $\left(\begin{array}{c} \stackrel{\text{New Block}}{\longleftrightarrow} \end{array}\right)$  (o  $\left(\begin{array}{c} \text{Print} \end{array}\right)$ ) per avviare la stampa del numero di etichette specificato. Il numero della copia corrente viene visualizzato durante la stampa. ☞ Per specificare impostazioni per funzioni supplementari delle Opzioni di stampa, anziché LM OR UVWX NOP QR

continuare con l'operazione  $\bigotimes$ , premere  $\bigotimes^{\text{Hom}}$  o  $\overline{\mathbb{Q}}$  finché non viene visualizzato **CONTINUE** nel menu Opzioni di stampa, a questo punto premere  $\left(\frac{N_{\text{e}}}{N_{\text{e}}}\right)$ .

## **Per stampare etichette speculari**

Questa funzione stampa l'etichetta in modo che il testo si possa leggere dal lato adesivo del nastro. Applicando etichette stampate specularmente su vetro o altro materiale trasparente, potranno essere lette correttamente dal lato opposto.

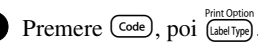

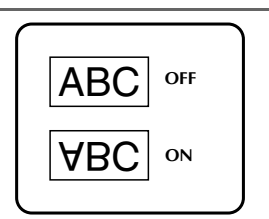

<sup>2</sup> Premere l o r finché non viene visualizzato **MIRROR**.

**3** Premere  $\overbrace{ }^{Home}$  o  $\overbrace{ }^{End}$  finché non viene visualizzato **ON**.

- **4** Premere  $\left(\frac{\text{New Block}}{\leftarrow}\right)$  (o  $\left(\frac{\text{Print}}{\text{Pint}}\right)$ ). **CONFIRM** viene visualizzato nel menu Opzioni di stampa.
- **5** Premere  $\left(\frac{N_{\text{e}}}{n}\right)$  (o  $\left(\frac{P_{\text{rint}}}{n}\right)$ ) per avviare la stampa del numero di etichette specificato. Il numero della copia corrente viene visualizzato durante la stampa.
- ☞ Quando si utilizza la funzione di Stampa speculare, il testo deve essere stampato su nastro trasparente.
- ☞ Per specificare impostazioni per funzioni supplementari delle Opzioni di stampa, anziché continuare con l'operazione  $\Box$ , premere  $\Diamond^{\mathsf{Home}}$  o  $\Diamond$  finché non viene visualizzato **CONTINUE** nel menu Opzioni di stampa, a questo punto premere  $\overbrace{\phantom{aaaaa}}^{\text{New Block}}$

#### **Per combinare funzioni di stampa speciali**

Molte delle funzioni di stampa speciali sono combinabili, in base a varie condizioni, per esempio in base alla modalità di Tipo di etichetta selezionata o all'utilizzo o meno di un modello. Per esempio, combinando le operazioni per la funzione Ripeti stampa e per la funzione di Numerazione per stampare due copie di un'etichetta, selezionando il numero "1" come campo di numerazione e tre aumenti, verranno stampate le etichette sopra visualizzate.

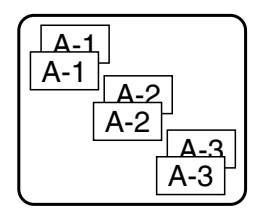

☞ Per dettagli sulle varie funzioni speciali di stampa, si faccia riferimento alla sezione corrispondente vedi sopra.

# **Salvare e richiamare file**

I testi di etichette frequentemente utilizzati nonché la relativa formattazione si possono salvare in memoria e richiamare facilmente per poter essere modificati e stampati rapidamente. A ogni file di testo salvato viene assegnato un numero, per facilitarne in seguito il recupero. Nella memoria si possono salvare fino a 10 file di testo o circa 2.000 caratteri.

Dal momento che viene recuperata una copia del file di testo salvato quando si utilizza la funzione Richiamo, si può modificare o stampare il testo senza cambiare il file originariamente salvato. Quando un file non serve più oppure occorre creare spazio supplementare in memoria, si può utilizzare la funzione Cancella per cancellare i file di testo.

#### **Per salvare il testo di un etichetta**

- $\bullet$  Premere  $(\text{Memory})$ .
- **2** Premere  $\overbrace{A}^{\text{Home}}$  o  $\overline{\mathcal{A}}$  finché non viene visualizzato **STORE**.
- $\bullet$  Premere  $\overbrace{)}^{\text{New Block}}$ .
- **4** Premere  $\overrightarrow{A}^{\text{home}}$  o  $\overrightarrow{V}$  finché non viene visualizzato il numero di file sotto cui si desidera salvare il testo.
- $\bullet$  Premere  $\overbrace{)}^{\text{New Block}}$ .
- ☞ Se è già stato memorizzato il massimo di caratteri salvabili, viene visualizzato sul display il messaggio di errore "MEMORY FULL!". Se ciò si verifica, è necessario cancellare un file di testo esistente prima di poterne salvare uno nuovo.
- ☞ Se vi è già un file salvato con lo stesso numero selezionato, viene visualizzato sul display il messaggio "OVERWRITE?". Per sovrascrivere al file precedentemente salvato il nuovo file, premere  $\overline{(\rightarrow)}$ . Per tornare indietro e scegliere un numero di file diverso senza sovrascrivere, premere  $\overline{\bullet}$ , e poi selezionare un numero di file differente.

#### **Per richiamare il testo precedentemente salvato**

- **1** Premere (Memory).
- **2** Premere  $\overbrace{C}^{\text{Home}}$  o  $\overline{\overline{V}}$  finché non viene visualizzato **RECALL**.
- $\bullet$  Premere  $\overbrace{)}^{\text{New Block}}$ .
- **4** Premere  $\bigoplus_{n=1}^{\text{Home}}$  o  $\overline{\mathbb{Q}}$  finché non viene visualizzato il numero di file contenente il testo che si desidera richiamare.
- **5** Premere  $\left(\begin{array}{c} \downarrow \\ \leftarrow \end{array}\right)$ . Qualsiasi testo precedentemente inserito sul display verrà cancellato e il testo memorizzato con il numero di file selezionato verrà richiamato sul display.

**EXECUTE:** Per visualizzare altre parti del file di testo selezionato, premere  $\overleftrightarrow{\cdot}$  o  $\overrightarrow{)}$ .

#### **Per cancellare il testo precedentemente salvato**

 $\bullet$  Premere  $(\text{Memory})$ .

**2** Premere  $\bigoplus$  o  $\bigoplus$  finché non viene visualizzato **CLEAR**.

 $\bullet$  Premere  $\overbrace{)}^{\text{New Block}}$ .

**4** Premere  $\overbrace{A}^{\text{Home}}$  o  $\overline{\langle V \rangle}$  finché non viene visualizzato il numero di file contenente il testo che si desidera cancellare.

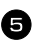

<sup>5</sup> Selezionare il file (i file) da cancellare.

- Per cancellare un file singolo, saltare all'operazione **6**.
- Per selezionare più file, premere  $\binom{s_{\text{pace}}}{s_{\text{pace}}}$ . Il numero di file corrente verrà evidenziato. Continuare a selezionare i file di testo ripetendo l'operazione 4, quindi premere  $\binom{s_{\text{pace}}}{s_{\text{space}}}$  finché non vengono selezionati tutti i file da cancellare.
- Per cancellare tutti i file, premere  $(\overline{code})$ , poi  $(\overline{space})$ .

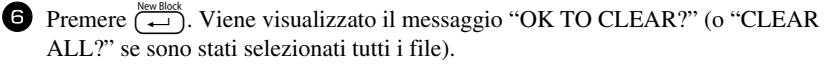

**7** Premere  $(\overrightarrow{\cdot})$ . Il testo salvato nei file selezionati verrà cancellato.

- ☞ Se non si desidera cancellare il file (i file) di testo selezionato (selezionati), premere  $\overline{(\mathbf{X})}$  invece di  $\overline{(\mathbf{A})}$  nell'operazione  $\bullet$ .
- **EXECUTE:** Per visualizzare altre parti del file di testo selezionato, premere  $\leq 0$  o  $\Rightarrow$ .
- ☞ Per eliminare un file di testo da quelli da cancellare, visualizzare il file di testo e poi premere  $\left(\frac{p_{\text{space}}}{p}\right)$  in modo che il numero del file non sia più evidenziato.

# *44 Regolazioni della macchina*

Sono disponibili varie funzioni che consentono di modificare e regolare il funzionamento della P-touch.

## <span id="page-41-0"></span>**Per selezionare la modalità di avanzamento e di taglio del nastro**

La funzione **Taglio** consente di specificare come deve avvenire la fuoriuscita del nastro dopo la stampa. Le impostazioni della funzione Taglio consistono in combinazioni di due diversi metodi di taglio: **interruzione per taglio** (laddove la macchina interrompe la stampa in modo da consentire il taglio dell'etichetta) e stampa a catena (laddove l'ultima copia non fuoriesce per essere tagliata, riducendo quindi lo spreco di nastro).

**La stampa a catena è una funzione che consente un buon risparmio in quanto consente di eliminare lo "spreco di nastro" all'inizio delle etichette.** Senza la stampa a catena, la parte in eccesso della prima sezione di stampa viene tagliata prima che avvenga la stampa della prima etichetta nella sessione corrente. In ogni caso, se si seleziona un'impostazione che utilizza la stampa a catena, l'ultima etichetta nella sessione precedente resta nella macchina (non fuoriesce), in modo che l'etichetta successiva possa essere stampata senza spreco di nastro. Quando viene stampata l'ultima etichetta, premere <sup>[reed]</sup> per consentire l'avanzamento della catena di etichette, quindi premere il tasto della taglierina per effettuare il taglio. Sono disponibili le seguenti impostazioni: (L'impostazione predefinita è **1**.)

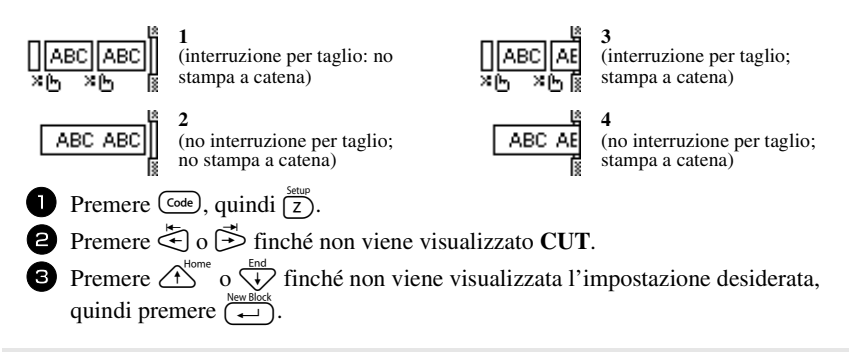

**■ Dopo avere eseguito la stampa con la funzione <b>Taglio** impostata su 3 o 4, premere [Feed] per consentire l'avanzamento del nastro, quindi premere il tasto della taglierina per tagliarlo.

## **Per regolare il contrasto del display**

Si può schiarire o scurire il display selezionando un'impostazione tra i valori **-2** e **+2**. (L'impostazione predefinita è **0**.) Selezionare un valore maggiore per aumentare il contrasto (per rendere il display più scuro). Selezionare un valore inferiore per diminuire il contrasto (per rendere il display più luminoso).

- **1** Premere  $\overline{\text{Code}}$ , poi  $\overline{\text{Z}}$ .
- 2 Premere  $\ddot{\leq}$  o  $\ddot{\leq}$  finché non viene visualizzato **CONTRAST**.
- 3 Premere  $\bigtriangleup^{\text{Home}}$  o  $\overline{\langle V \rangle}$  finché non viene visualizzata l'impostazione desiderata, quindi premere  $\sum_{n=1}^{\text{New Block}}$

## **Per impostare la funzione Riduzione automatica**

Con la funzione Riduzione automatica, è possibile selezionare se la larghezza del testo (**TEXT WIDTH**) o le dimensioni del testo (**TEXT SIZE**) dovranno essere ridotte qualora il testo impostato su Regolazione dimensioni **AUTO** sia troppo grande per la lunghezza dell'etichetta specificata. (L'impostazione predefinita è **TEXT SIZE**.)

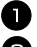

- **1** Premere  $\overline{\text{Code}}$ , quindi  $\overline{\text{Z}}$ .
- **2** Premere  $\ddot{\leq}$  o  $\ddot{\geq}$  finché non viene visualizzato **AUTO REDUCTION**.

**3** Premere  $\overbrace{ }^{H \text{ome}}$  o  $\overline{ } \overline{ } \overline{ }$  finché non viene visualizzata l'impostazione desiderata, quindi premere  $\left(\begin{array}{c} \overline{1} \\ \overline{1} \end{array}\right)$ .

Se si seleziona **TEXT SIZE** e si aggiunge altro testo, le dimensioni del carattere verranno ridotte in modo che il testo possa rientrare nella lunghezza dell'etichetta specificata.

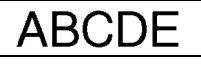

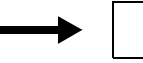

**ABCDEFGH** 

Se si seleziona **TEXT WIDTH** e si aggiunge altro testo, la larghezza del carattere verrà ridotta in modo che il testo possa rientrare nella lunghezza dell'etichetta specificata.

In ogni caso, dopo avere ridotto la larghezza del carattere impostandola su **THIN**, le dimensioni del carattere verranno ridotte in modo che il testo possa rientrare nella lunghezza dell'etichetta specificata.

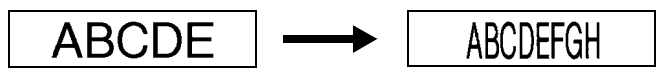

# **Per calibrare la lunghezza dell'etichetta**

Se la lunghezza dell'etichetta stampata non corrisponde alla lunghezza specificata nella funzione di lunghezza, l'etichetta stampata può essere ricalibrata con la funzione di regolazione della lunghezza selezionando un'impostazione compresa fra **-1** e **+3**. (L'impostazione predefinita è **0**.)

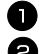

- **1** Premere  $\overline{\text{Code}}$ , quindi  $\overline{\overline{z}}$ ).
- **2** Premere  $\leq$  o  $\geq$  finché non viene visualizzato **LENGTH ADJUST**.

**3** Premere  $\overbrace{C}^{\text{home}}$  o  $\overline{\langle V \rangle}$  finché non viene visualizzata l'impostazione desiderata, quindi premere  $\left(\rightleftarrow$ 

### **Specificare se aggiornare continuamente la categoria di simboli PERSONAL**

È possibile specificare se continuare ad aggiungere simboli alla categoria di simboli **PERSONAL** (cancellando i più vecchi) quando la categoria raggiunge la massima capienza (**ON**) o se non aggiungere più altri simboli dopo che la categoria **PERSONAL** ha raggiunto la massima capienza (**OFF**). (L'impostazione predefinita è **ON**.)

- $\bullet$  Premere  $\circled{\text{code}}$ , quindi  $\circled{z}$ .
- <sup>2</sup> Premere l o r finché non viene visualizzato **SYMBOL UPDATE**.
- **3** Premere  $\bigoplus_{n=1}^{\text{Home}}$  o  $\bigoplus_{n=1}^{\text{total}}$  finché non viene visualizzata l'impostazione desiderata, quindi premere  $\left(\rightleftarrow$

## **Per visualizzare informazioni sulla versione**

È possibile utilizzare questa funzione per visualizzare le informazioni relative alla versione del software della P-touch e il set di simboli incorporato.

- **1** Premere  $\overline{\text{Code}}$ , quindi  $\overline{\overline{z}}$ ).
- **2** Premere  $\ddot{\leq}$  o  $\ddot{\geq}$  finché non viene visualizzato **VERSION INFO**.
- **3** Premere  $\bigoplus_{n=1}^{\infty}$  o  $\bigvee_{n=1}^{\infty}$  finché non vengono visualizzate le informazioni sulla versione desiderate.

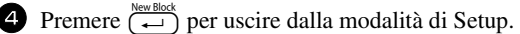

# *55 Appendice*

# **Soluzione dei problemi**

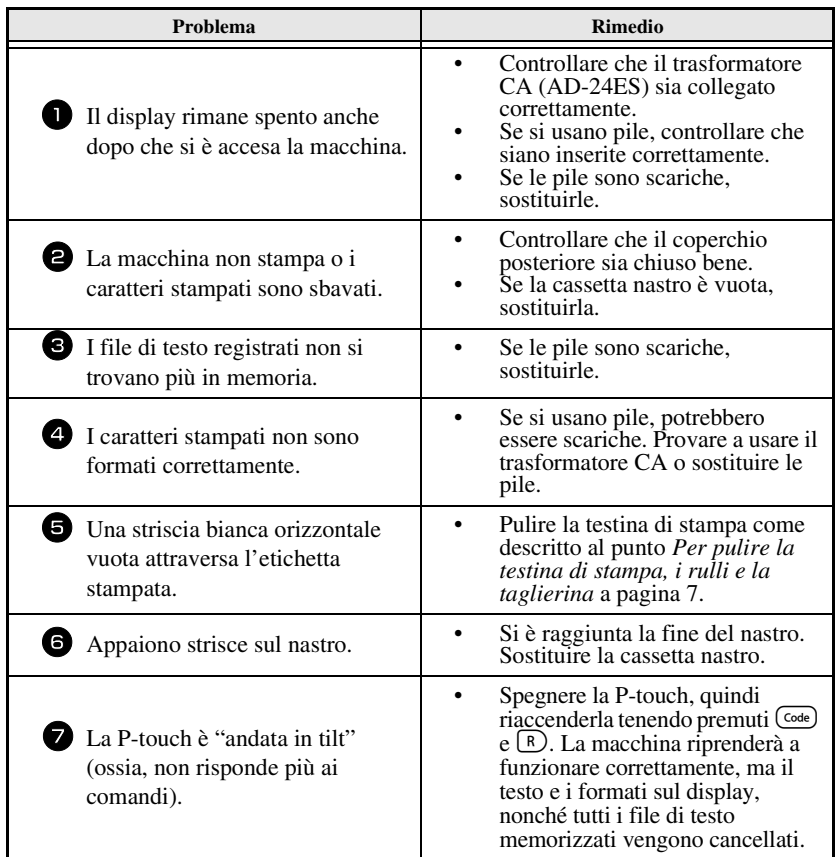

# **Lista dei messaggi di errore**

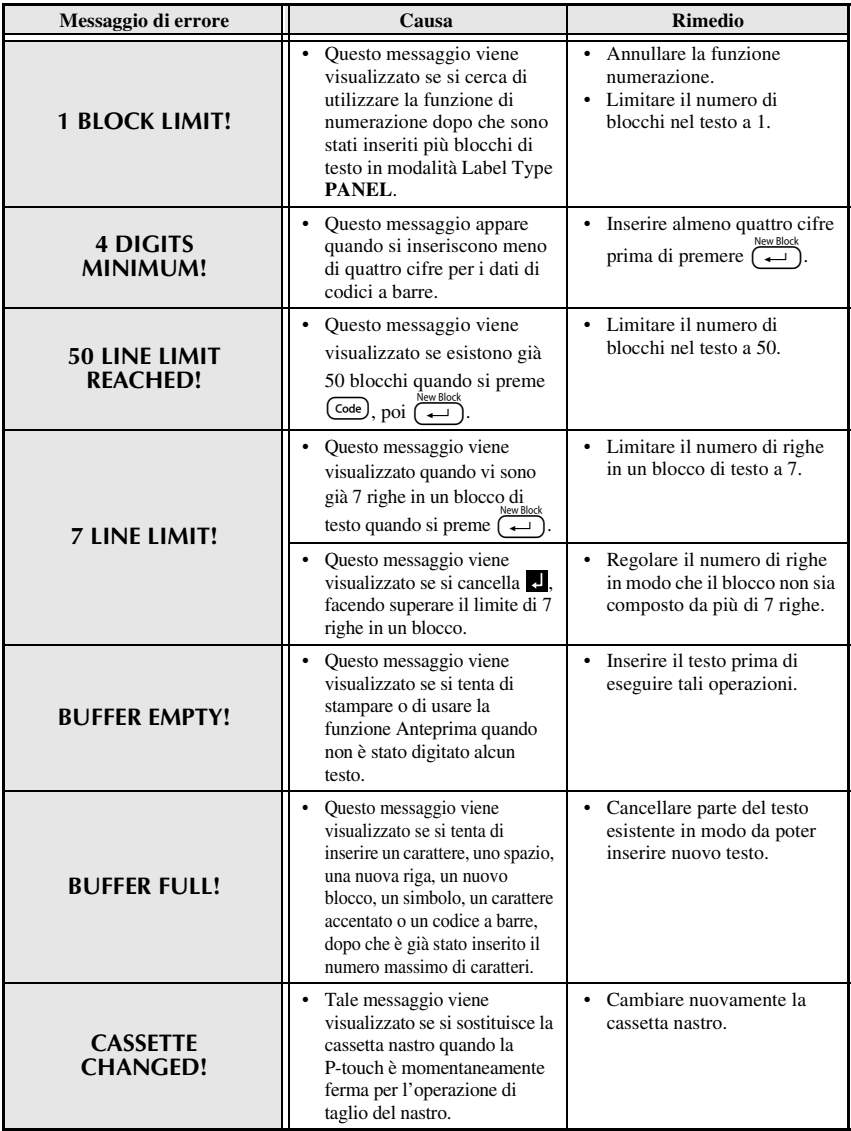

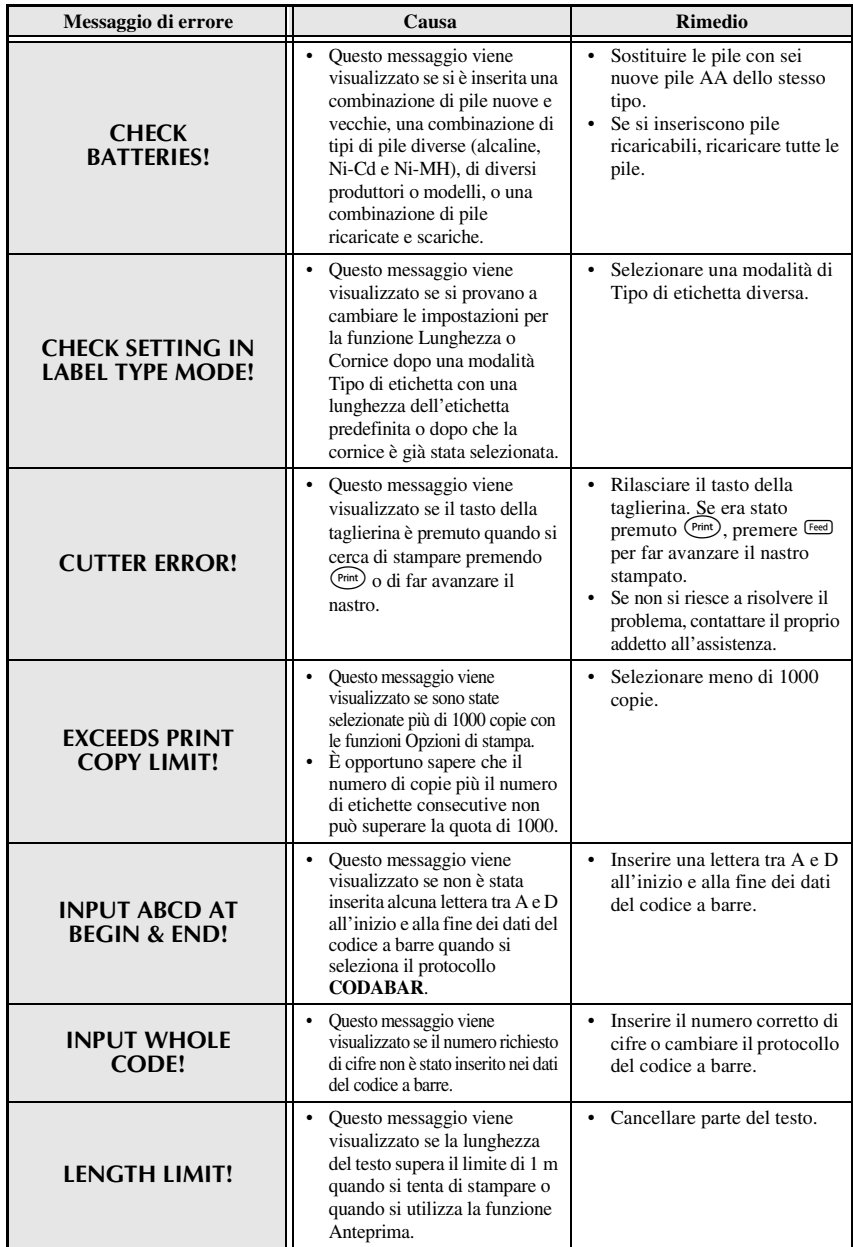

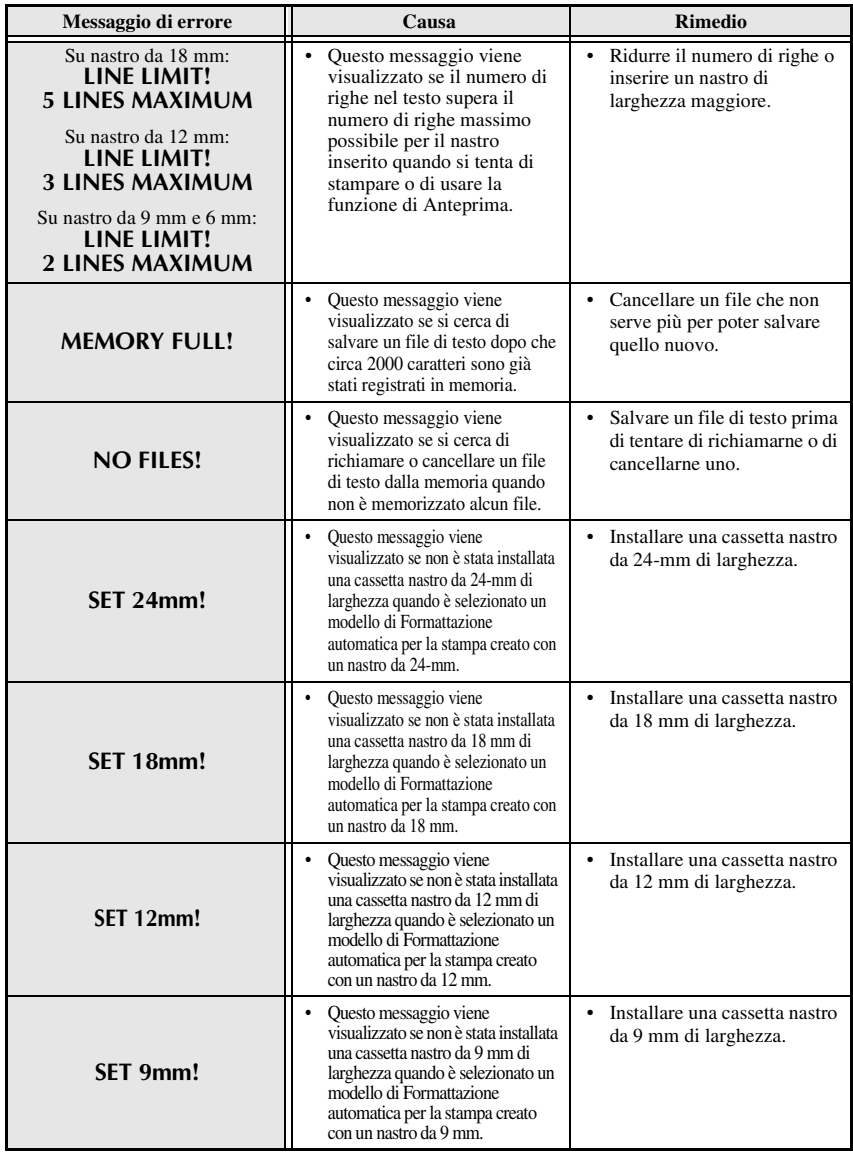

Appendice **Appendice**

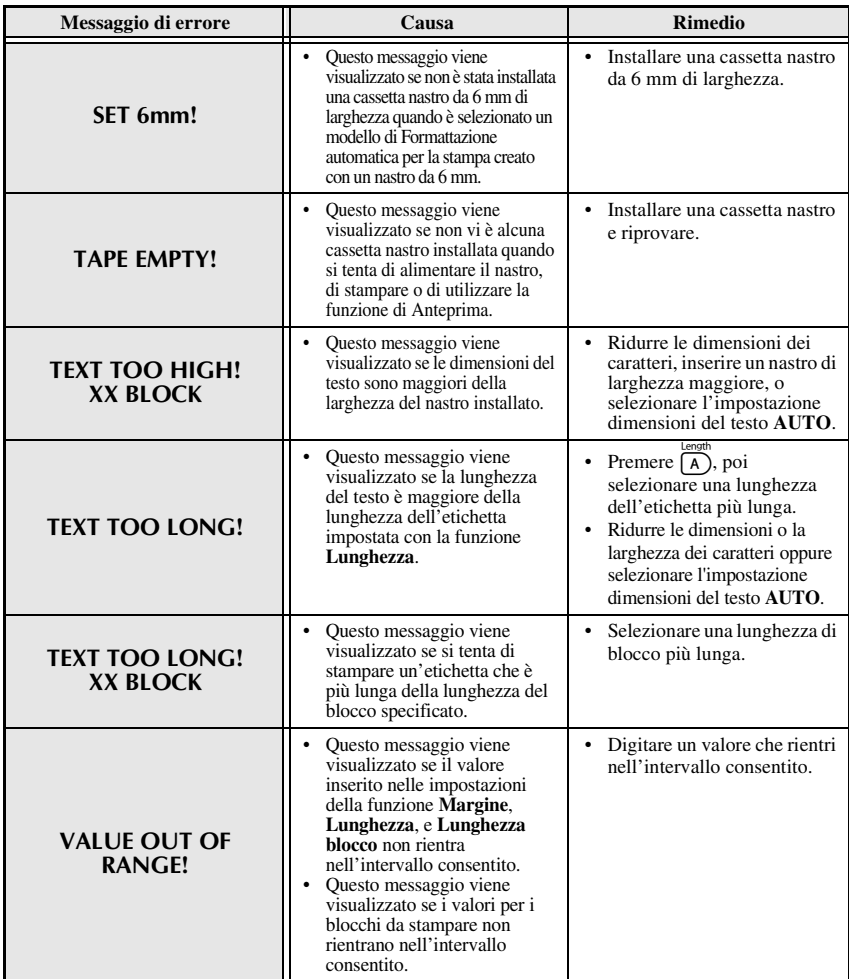

# **Hardware**

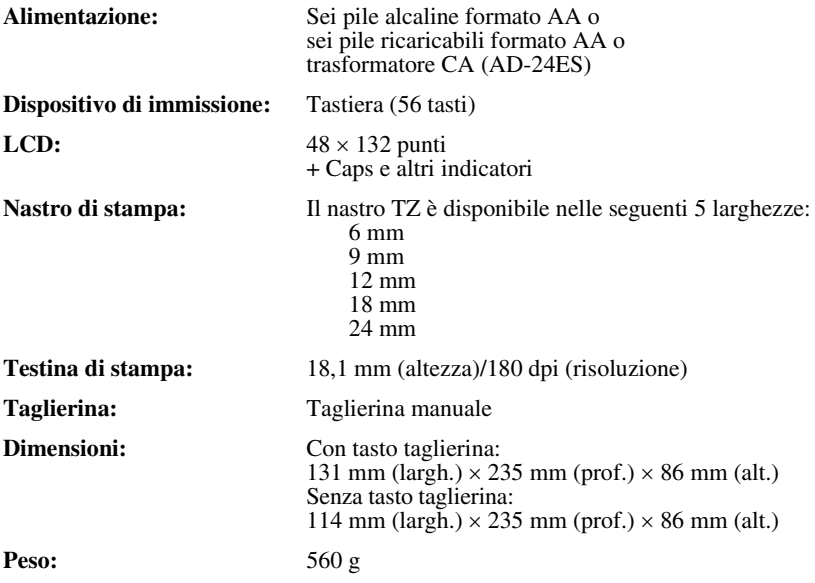

# **Software**

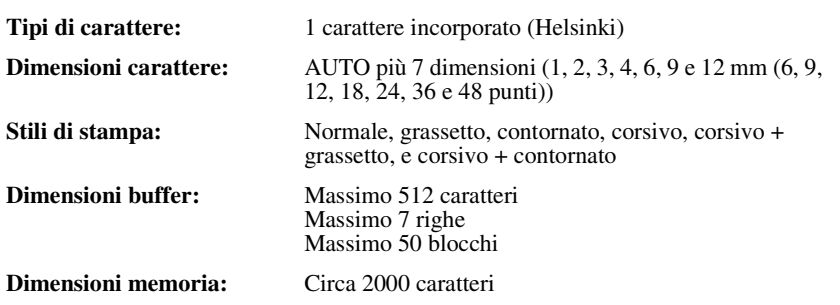

# **Accessori**

#### ● **Ricambi**

Richiedere le cassette nastro presso il proprio rivenditore autorizzato di fiducia.

Usare solo nastri Brother TZ con questa macchina. **Brother non è responsabile per problemi derivanti dall'uso di ricambi non autorizzati**. Non usare nastri privi del marchio  $\frac{1}{2}$ . La disponibilità di nastri può differire a seconda dei paesi.

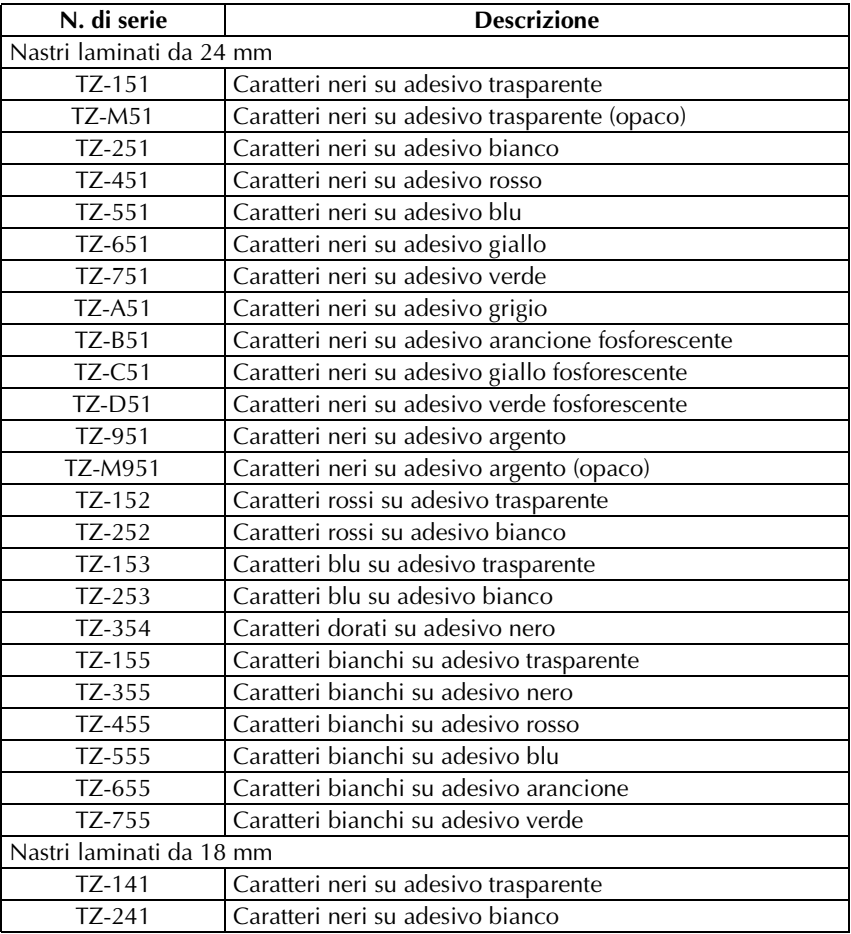

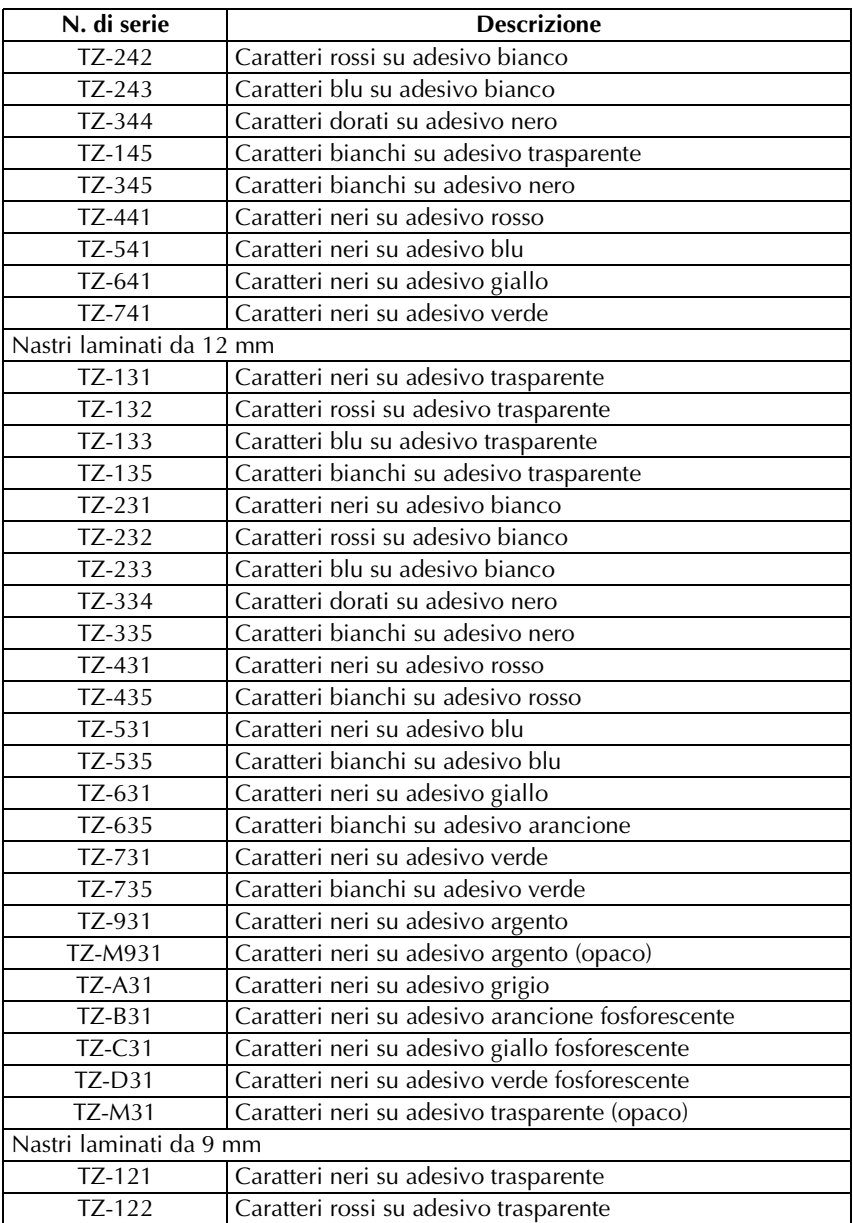

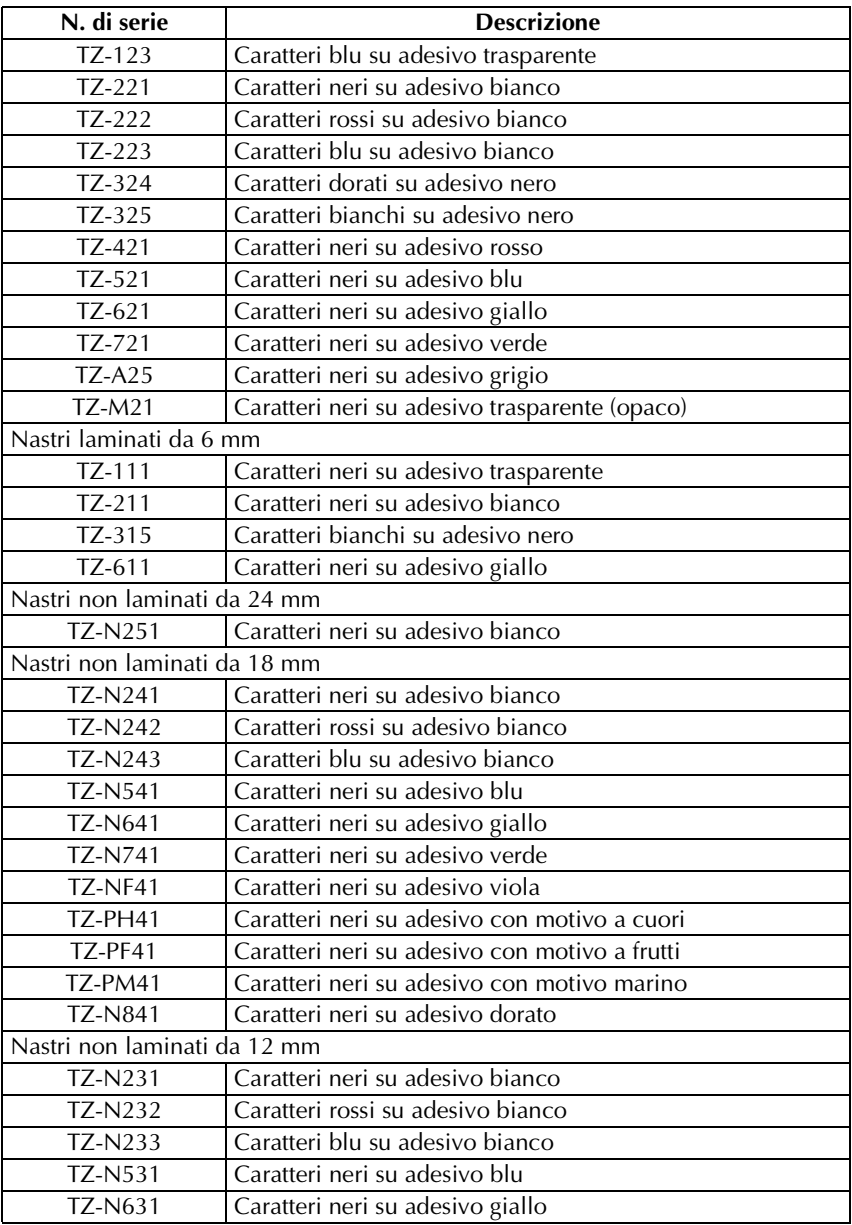

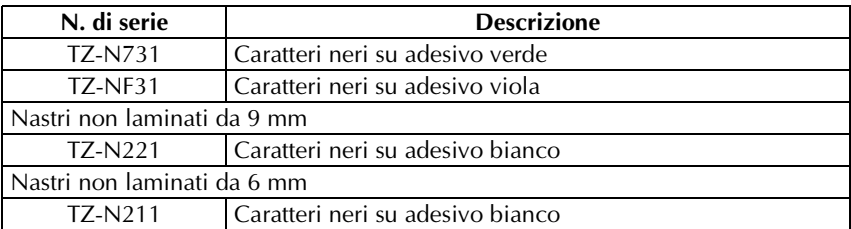

Nastri a forte adesivo

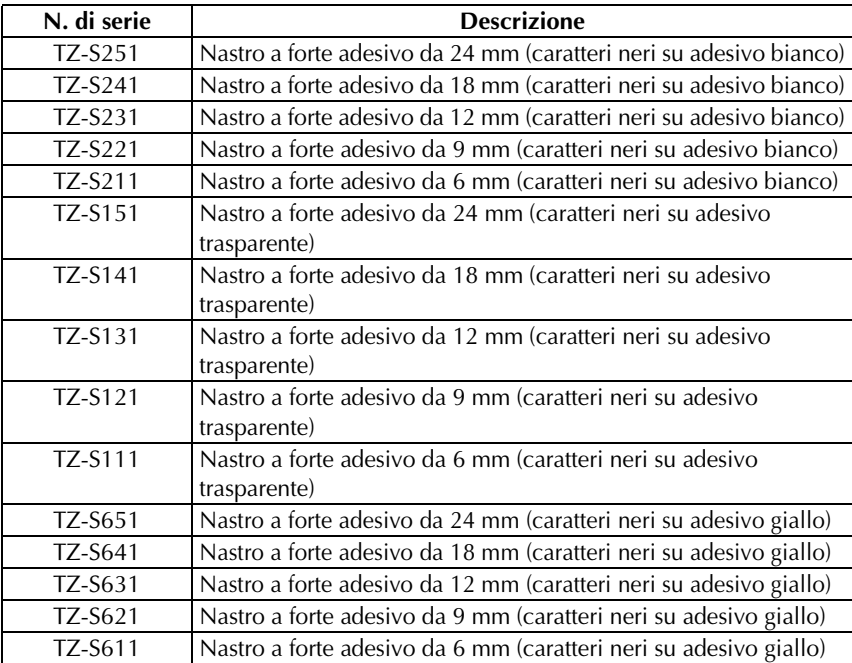

#### Nastro ID flessibile

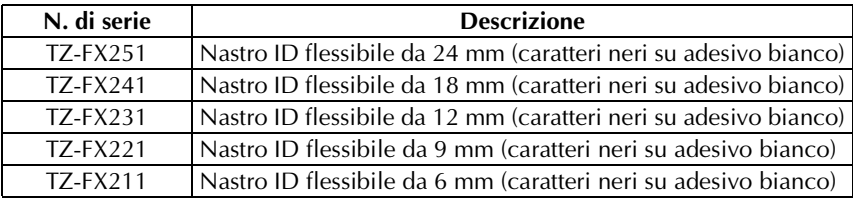

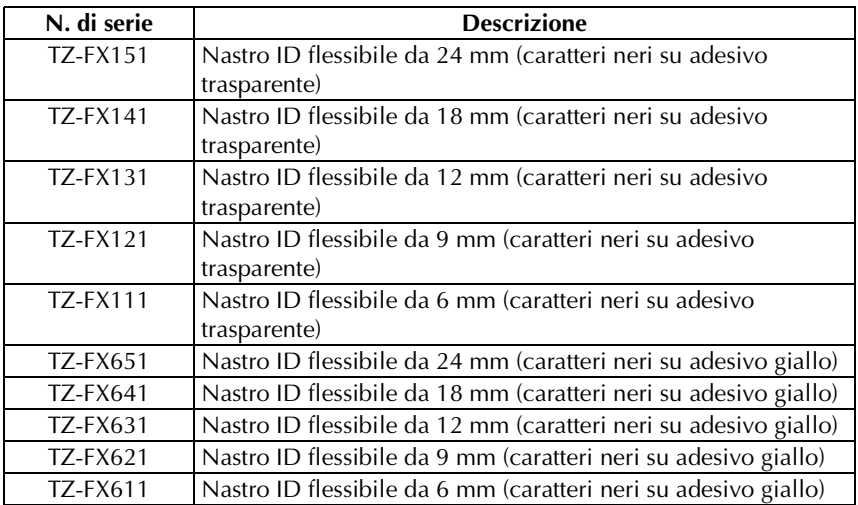

#### Nastri speciali

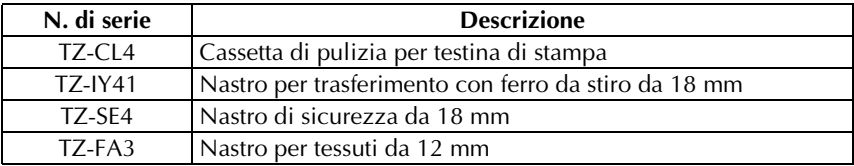

# **Indice**

# *A*

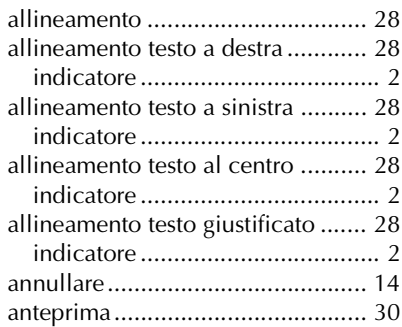

# *C*

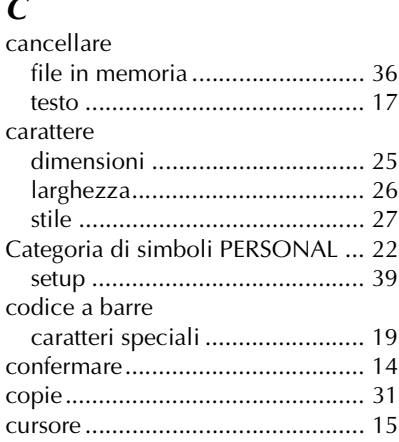

## *D*

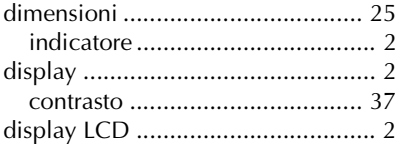

## *F*

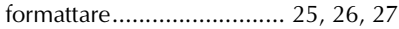

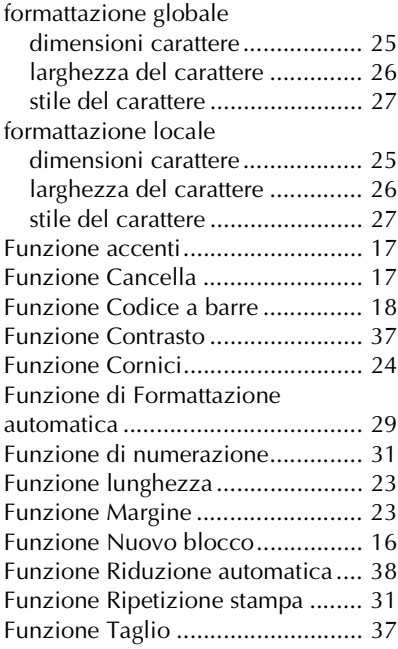

# *I*

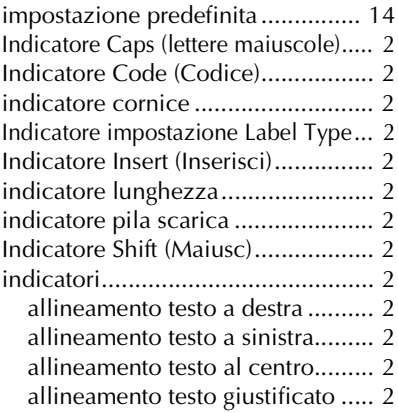

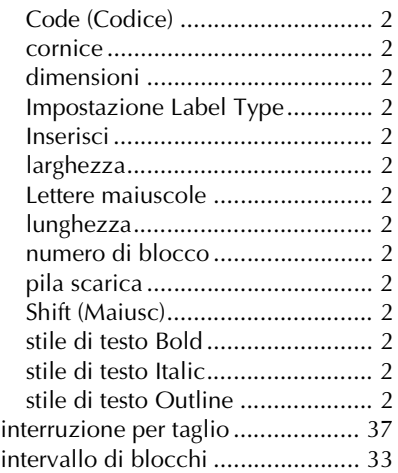

# *L*

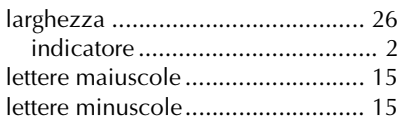

# *M*

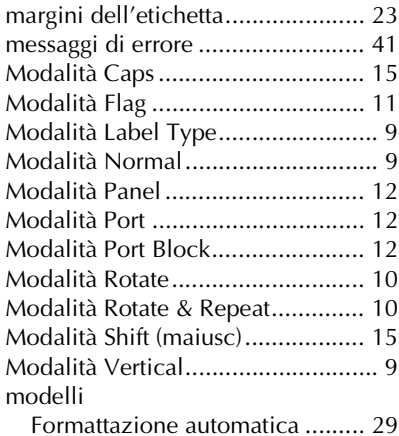

#### *N*

nastro

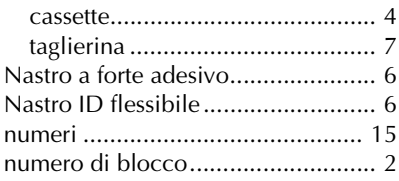

# *P*

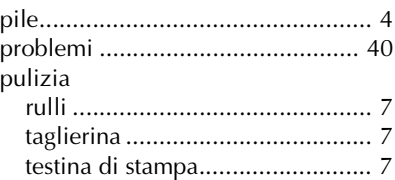

# *R*

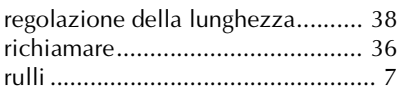

# *S*

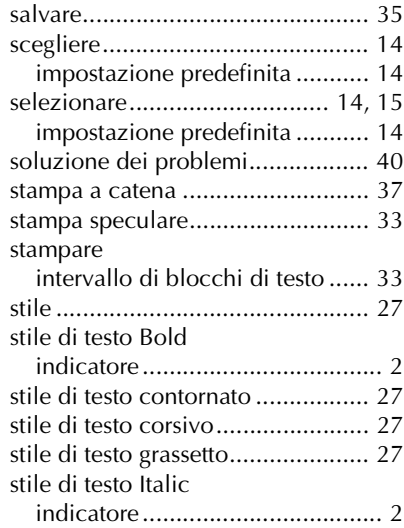

stile di testo Outline

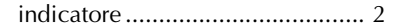

# *T*

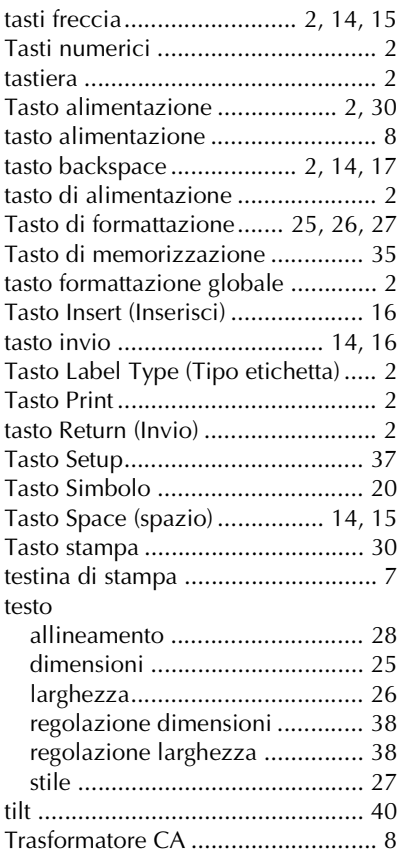

## *V*

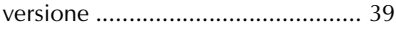

# **GUÍA DEL USUARIO**

# **Introducción**

Gracias por adquirir esta P-touch.

Con ella podrá elegir entre una serie de estilos de caracteres, tamaños y marcos para diseñar prácticas etiquetas personalizadas que responden a cualquier necesidad. Además, seleccionando tipos de etiquetas preformateadas podrá etiquetar, con rapidez y facilidad, paneles de conexiones, cables, conectores y otros componentes. Con esta P-touch puede imprimir etiquetas legibles y duraderas en un instante. Su calidad y rendimiento hacen de ella un aparato muy práctico para usar en cualquier lugar. Aunque es muy sencilla, le sugerimos que antes de empezar a usarla lea esta Guía del usuario con detenimiento, y que la tenga siempre a mano para futuras consultas.

#### **Declaración de conformidad**

(Solamente Europa/Turquía)

Nosotros, BROTHER INDUSTRIES, LTD. 15-1, Naeshiro-cho, Mizuho-ku, Nagoya, 467-8561, Japón,

declaramos que este producto cumple con los requisitos principales y otras disposiciones relevantes de las Directivas 2004/108/CE y 2005/32/CE. El adaptador AD-24ES cumple con los requisitos principales y otras disposiciones relevantes de la Directiva 2006/95/CE. La Declaración de conformidad se encuentra en nuestro sitio web. Vaya a

http://solutions.brother.com -> seleccione la región (por ej., Europe) -> seleccione el país -> seleccione el modelo -> seleccione "Manuales" -> seleccione Declaración de conformidad (\*Seleccione el idioma cuando así se solicite).

# **ÍNDICE**

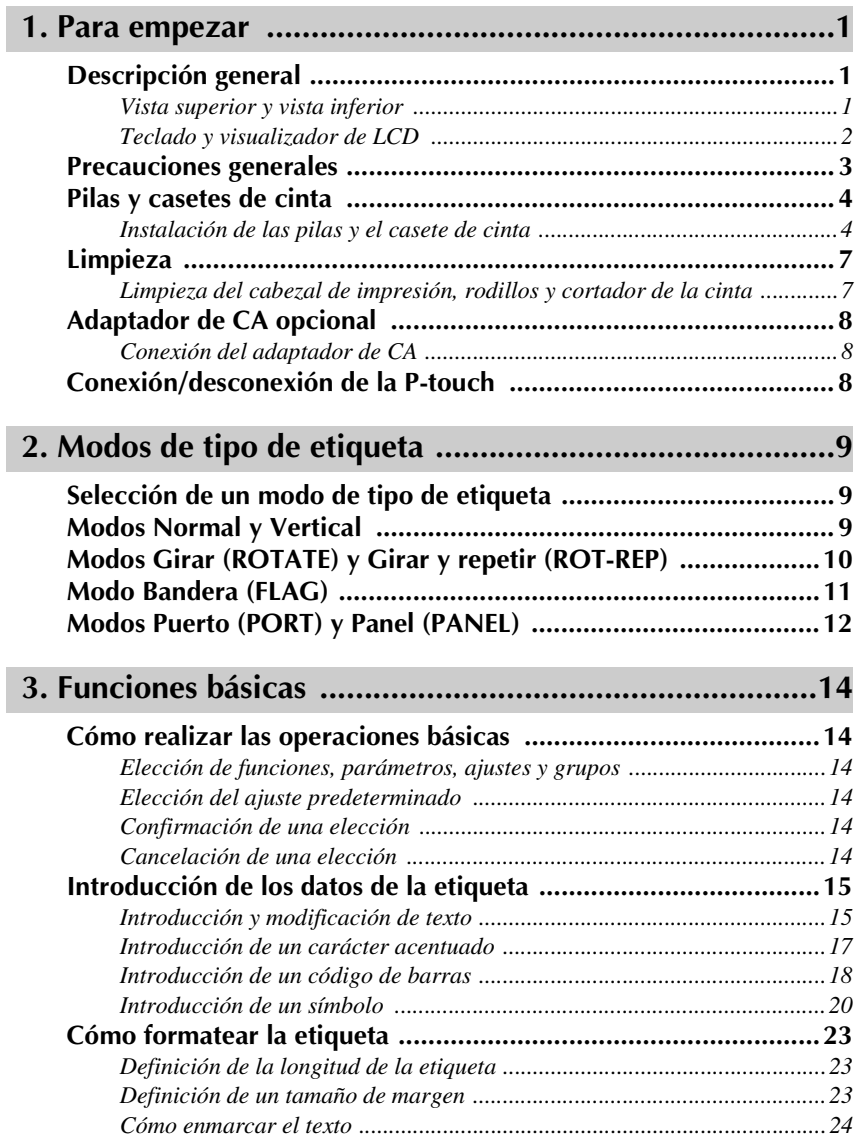

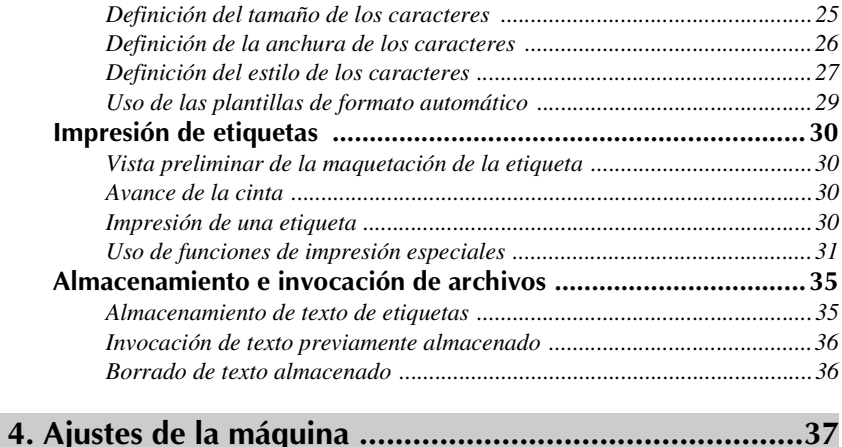

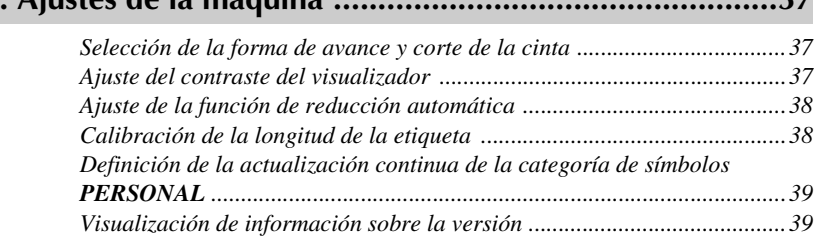

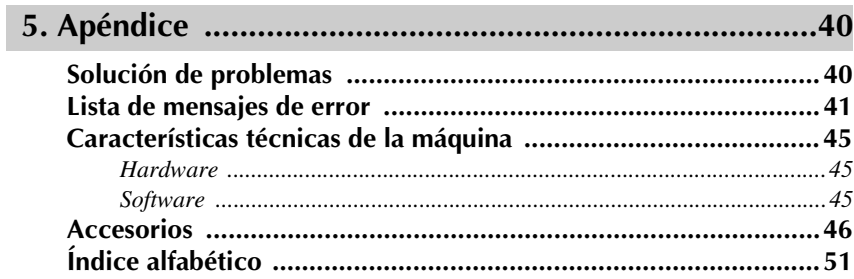

# <span id="page-63-0"></span>*11 Para empezar*

# <span id="page-63-1"></span>**Descripción general**

# <span id="page-63-2"></span>**Vista superior y vista inferior**

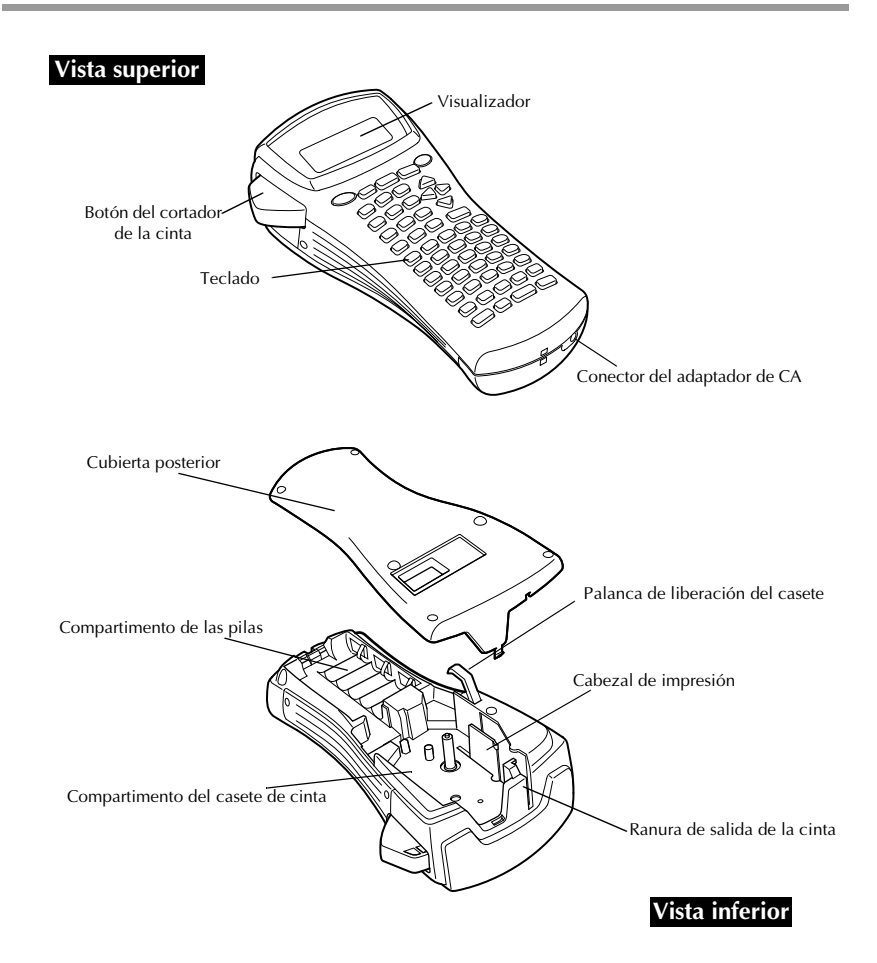

#### <span id="page-64-0"></span>**Teclado y visualizador de LCD**

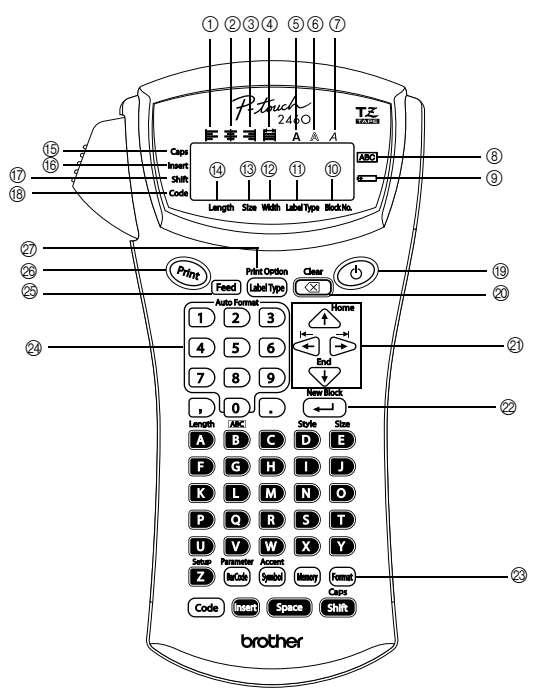

- 1 Alineación del texto a la izquierda [\(página 28](#page-90-0))
- 2 Alineación del texto centrada [\(página 28](#page-90-1))
- 3 Alineación del texto a la derecha [\(página 28](#page-90-2))
- 4 Alineación del texto justificada [\(página 28](#page-90-3))
- 5 Estilo de texto negrilla ([página 27](#page-89-1))
- 6 Estilo de texto perfilado ([página 27\)](#page-89-1)
- 7 Estilo de texto cursiva [\(página 27](#page-89-1))
- 8 Marco [\(página 24\)](#page-86-1)
- 9 Pilas gastadas ([página 5\)](#page-67-0)
- 0 Número de bloque ([página 16](#page-78-0))
- A Ajuste de tipo de etiqueta [\(página 9](#page-71-3))
- B Ajuste de anchura [\(página 26](#page-88-1))
- C Ajuste de tamaño ([páginas 25](#page-87-1) [y 26\)](#page-88-2)
- D Ajuste de longitud [\(página 23\)](#page-85-3)
- E Modo de mayúsculas continuas ([página 15\)](#page-77-2)
- F Modo de inserción ([página 16\)](#page-78-1)
- G Modo de mayúscula individual ([página 15\)](#page-77-2)
- (B) Modo de código ([página 15\)](#page-77-2)
- I Tecla de alimentación [\(página 8](#page-70-2))
- J Tecla de retroceso ([páginas 14](#page-76-6) [y 17\)](#page-79-1)
- $Q$ ) Teclas de flechas [\(página 14\)](#page-76-7)
- $\oslash$  Tecla de retorno ([páginas 14](#page-76-8) [y 16\)](#page-78-2)
- M Tecla de formato global ([página 25\)](#page-87-2)
- N Teclas de número ([página 29\)](#page-91-1)
- O Tecla de avance ([página 30\)](#page-92-4)
- P Tecla de impresión [\(página 30](#page-92-5))
- Q Tipo de etiqueta [\(página 9](#page-71-3))

# <span id="page-65-0"></span>**Precauciones generales**

- **Emplee sólo cintas TZ Brother con esta máquina. No emplee cintas que no**  tengan la marca  $\overline{L}$ .
- No tire de la cinta que avanza desde la P-touch. Podría dañar el casete.
- No utilice la máquina en lugares muy polvorientos. Manténgala alejada de la luz solar directa y de la lluvia.
- No exponga la máquina a temperaturas o humedad muy altas. No la deje nunca sobre el tablero de instrumentos ni en la parte trasera del automóvil.
- No guarde los casetes de cinta en lugares expuestos a la luz solar directa, a una humedad elevada o al polvo.
- No deje nada que sea de goma o vinilo encima de la máquina durante períodos prolongados. Podría producir manchas.
- No limpie la máquina con alcohol ni con otros disolventes orgánicos. Emplee solamente un paño suave y seco.
- No ponga ningún objeto extraño dentro de la máquina, ni ningún objeto pesado encima.
- Para evitar daños, no toque el borde de la cuchilla.
- Emplee sólo el adaptador de CA diseñado exclusivamente para esta máquina. El empleo de otro cancelaría la garantía.
- No intente desmontar el adaptador de CA.
- Cuando la máquina no se vaya a utilizar durante períodos prolongados, desenchufe el adaptador de CA y saque las pilas para evitar fugas que puedan dañar la máquina.
- Emplee seis pilas alcalinas o recargables (Ni-Cd o Ni-MH) de tamaño AA.
- Nunca intente desmontar la P-touch.

# <span id="page-66-0"></span>**Pilas y casetes de cinta**

Esta máquina ha sido diseñada para permitirle cambiar las pilas y los casetes de cinta con rapidez y facilidad. Con pilas instaladas, esta máquina compacta y portátil puede utilizarse en cualquier lugar. Existen para esta máquina una amplia gama de casetes de cinta TZ de distintos tipos, colores y tamaños, que permiten crear etiquetas diferentes codificadas por colores o tamaños.

#### <span id="page-66-1"></span>**Instalación de las pilas y el casete de cinta**

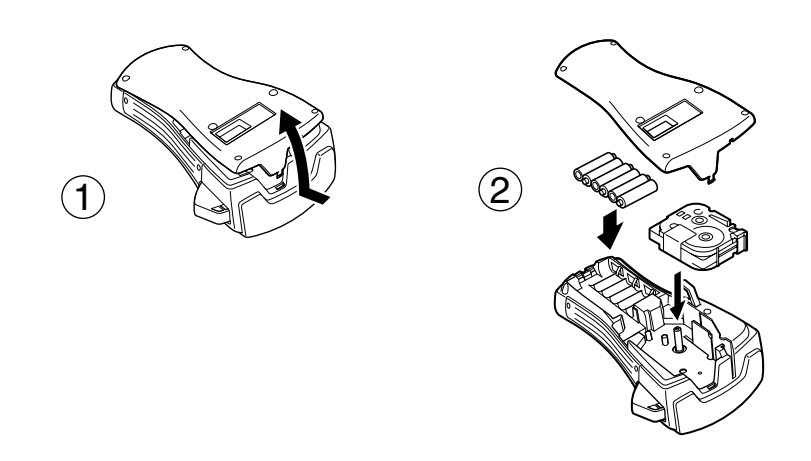

#### **Observaciones acerca de las pilas**

- ☞ **Esta P-touch requiere seis pilas de tamaño AA. Pueden usarse pilas recargables (Ni-Cd o Ni-MH) en lugar de 6 pilas alcalinas.**
- ☞ Las pilas recargables no se pueden cargar dejándolas en la P-touch con el adaptador de CA conectado. Cárguelas con un cargador diseñado específicamente para el tipo de pilas utilizado. Para más detalles acerca de las pilas recargables, consulte las instrucciones suministradas con ellas.
- ☞ A fin de evitar fugas o daños a la máquina, absténgase de utilizar estos tipos de pilas:
	- Pilas de manganeso
	- Una combinación de pilas nuevas y usadas
	- Una combinación de pilas de diferentes tipos (alcalinas, Ni-Cd y Ni-MH), de diferentes fabricantes o de diferentes modelos.
	- Una combinación de pilas recargadas y sin recargar.
- <span id="page-67-0"></span>☞ Asegúrese de insertar las pilas de forma que sus polos queden orientados en la dirección correcta.Con las pilas instaladas, la P-touch determina cuánta carga queda durante la impresión y el avance de la cinta. Si detecta que queda poca, se encenderá el indicador de pilas gastadas ()). Cuando esto suceda, cambie las pilas. En determinadas condiciones de funcionamiento, es posible que el indicador de pilas gastadas no se encienda.
- ☞ Antes de cambiar las pilas, compruebe que la unidad P-touch está apagada. Además, al cambiar las pilas, inserte las nuevas antes de que transcurran cinco minutos de haber extraído las viejas; de lo contrario, el texto visualizado en la pantalla y cualquier texto almacenado en la memoria se perderán.
- ☞ Si prevé que no va a utilizar la P-touch durante un período prolongado, extraiga las pilas. Cuando se desconecta la máquina, se pierden el texto que se muestra en la pantalla y el que está almacenado en la memoria.
- ☞ Dado que las pilas que se incluyen empiezan a descargarse desde el mismo momento en que la unidad sale de fábrica, es posible que su duración no cumpla las especificaciones, dependiendo de cuándo se empiece a usar la unidad.

#### **Observaciones acerca de los casetes de cinta**

☞ Antes de instalar el casete de cinta, cerciórese de que el extremo de la cinta avanza por debajo de las guías. Si el casete de cinta que va a instalar tiene una cinta entintadora y que está floja, haga girar la rueda dentada con el dedo, en el sentido de la flecha del casete, hasta tensarla.

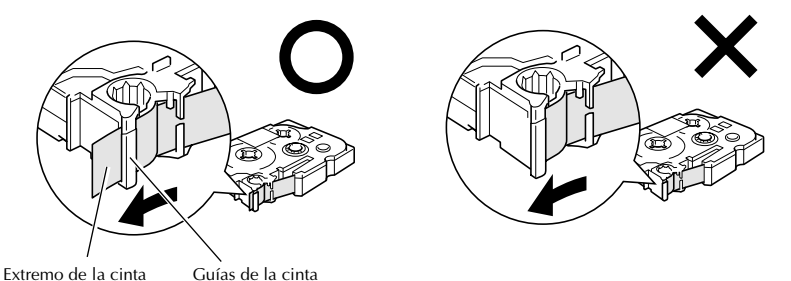

☞ Cuando inserte el casete de cinta, asegúrese de que la cinta interior no se enganche en el ángulo de la guía metálica.

- **Después de instalar un casete de cinta, pulse <sup>[Feed]</sup> una vez para tensarla y, a continuación,** pulse el botón del cortador para cortar la que sobre.
- ☞ Corte siempre la cinta antes de sacarla de la máquina. Si tira de la cinta antes de cortarla, puede dañar el casete.

#### **Cinta con gran fuerza adhesiva**

- ☞ Para superficies con textura, rugosas o resbaladizas, se recomienda usar cinta con gran fuerza adhesiva.
- ☞ **Aunque en la hoja de instrucciones que acompaña al casete de cinta con gran fuerza adhesiva se recomienda cortarla con tijeras, el cortador de esta P-touch es capaz de cortar este tipo de cinta.**

#### **Cinta de identificación flexible**

- ☞ Para aquellas aplicaciones que requieran etiquetas más flexibles (por ejemplo, para pegarlas sobre curvas pronunciadas o en torno a objetos cilíndricos), se recomienda usar cinta de identificación flexible.
- ☞ Las etiquetas creadas con cinta de identificación flexible no están diseñadas para servir como aislante eléctrico.
- ☞ Cuando pegue etiquetas en torno a objetos cilíndricos, el diámetro del objeto debe ser, como mínimo, de 3 mm; si es menor, pegue la etiqueta en forma de bandera y utilice el modo de tipo de etiqueta **FLAG**. Además, los extremos solapados de la etiqueta o de la bandera deben tener un mínimo de 5 mm.
- ☞ Si se curva el objeto cilíndrico después de pegar la etiqueta, es posible que esta se despegue.

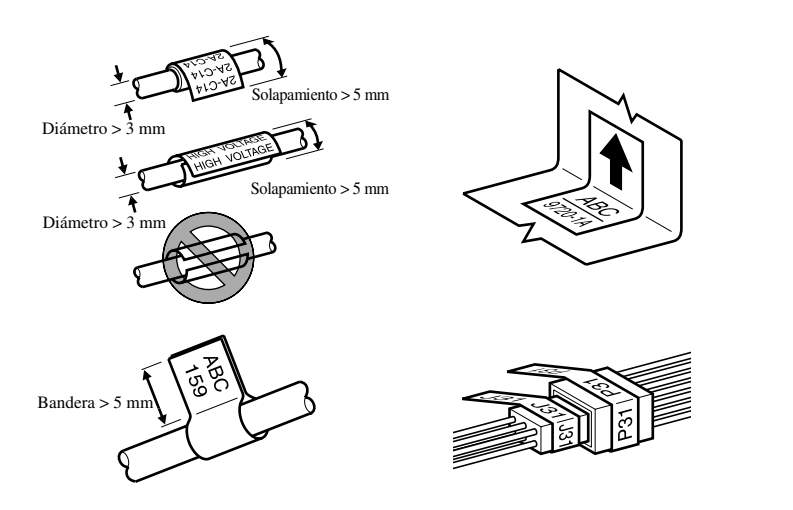

# <span id="page-69-0"></span>**Limpieza**

Es posible que, de vez en cuando, haya que limpiar ciertas partes de la P-touch. Puede que se adhiera polvo o suciedad al cabezal de impresión y a los rodillos de la P-touch, especialmente si se emplea la unidad en exteriores o en lugares con mucho polvo. Con el uso, el cortador puede recubrirse de adhesivo, haciendo difícil cortar la cinta.

#### <span id="page-69-1"></span>**Limpieza del cabezal de impresión, rodillos y cortador de la cinta**

- **E** Antes de limpiar el cabezal de impresión y los rodillos, pulse  $\circled{c}$  para desconectar la P-touch y, a continuación, extraiga las pilas y desenchufe el adaptador de CA opcional.
- ☞ Tenga mucho cuidado de no tocar las cuchillas del cortador con los dedos.

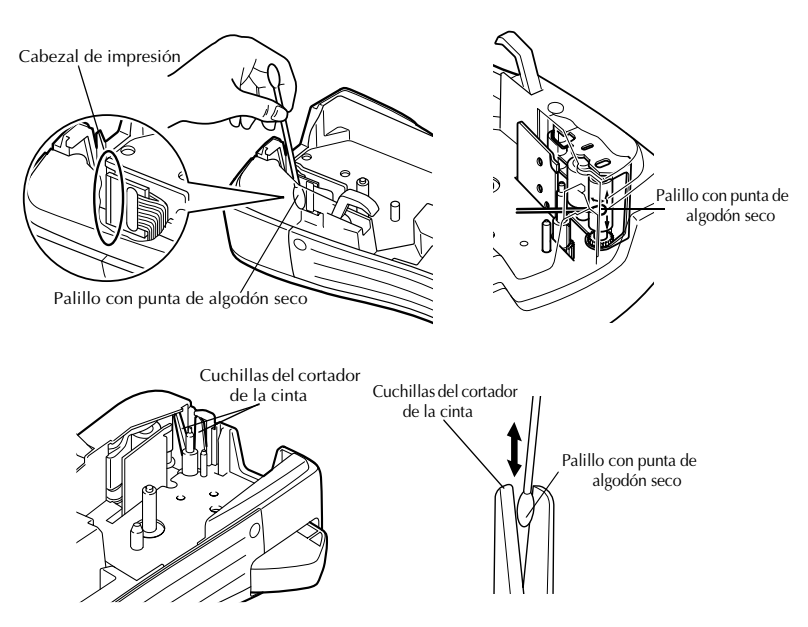

#### **Observaciones acerca de la limpieza del cabezal de impresión y de los rodillos**

- ☞ Si aparece una franja horizontal en blanco en el texto de la etiqueta, limpie el cabezal de impresión de la máquina.
- ☞ Será más fácil limpiar el cabezal de impresión si se emplea el casete de limpieza opcional (TZ-CL4).

#### **Observaciones acerca de la limpieza del cortador de la cinta**

☞ Si observa que la cinta no se corta bien, limpie las cuchillas del cortador.

# <span id="page-70-0"></span>**Adaptador de CA opcional**

Cuando vaya a imprimir muchas etiquetas, o bien etiquetas que contengan gran cantidad de texto, puede ser conveniente conectar la P-touch a una toma eléctrica normal mediante el adaptador de CA opcional.

#### <span id="page-70-1"></span>**Conexión del adaptador de CA**

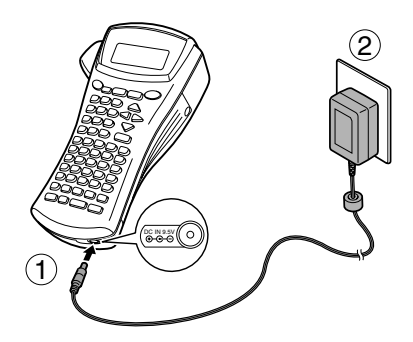

#### **Observaciones acerca del adaptador de CA**

- ☞ Emplee sólo el adaptador de CA diseñado exclusivamente para esta máquina.
- ☞ Si prevé que no va a utilizar la P-touch durante un período prolongado, desconecte el adaptador de CA. Cuando se desconecta la máquina, se pierden el texto que se muestra en la pantalla y el que está almacenado en la memoria.

# <span id="page-70-2"></span>**Conexión/desconexión de la P-touch**

Pulse  $\circledcirc$  para encender o apagar la P-touch.

Si la P-touch tiene pilas instaladas o ha estado enchufada mediante el adaptador de CA, cuando se vuelva a encender se visualizará el texto de la sesión anterior. Esta característica le permite interrumpir la creación de una etiqueta, apagar la máquina y posteriormente reanudar el trabajo en la misma etiqueta sin tener que volver a introducir el texto.

Tanto si la P-touch está funcionando a pilas como si está conectada al adaptador de CA, se apagará automáticamente cuando transcurran 5 minutos sin que se pulse ninguna tecla ni se realice ninguna operación.

# <span id="page-71-0"></span>*22 Modos de tipo de etiqueta*

# <span id="page-71-3"></span><span id="page-71-1"></span>**Selección de un modo de tipo de etiqueta**

Al pulsar la tecla  $\frac{P_{\text{total}}}{P_{\text{total}}P_{\text{total}}}$  puede seleccionar uno de los dos modos habituales para diseñar e imprimir sus etiquetas personalizadas, o cualquiera de los cinco modos especiales disponibles para impresión de etiquetas preformateadas para identificación de paneles divididos en varias zonas, cables, conectores y otros componentes.

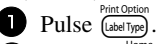

**2** Pulse  $\bigoplus^{\text{Home}}$  o  $\bigvee^{\text{End}}$  (o siga pulsando  $\bigotimes^{\text{pin}(\text{De})}$ ) hasta que se visualice el modo deseado. (Para obtener más información sobre cada modo de tipo de etiqueta, consulte las secciones siguientes).

**3** Pulse  $\left(\frac{N_{\text{ewBlock}}}{N_{\text{ewB}}}\right)$  para aplicar el modo de tipo de etiqueta seleccionado.

- Si ha seleccionado **NORMAL** o **VERTICAL**, siga escribiendo el texto de la etiqueta como se describe en capítulo 3, *[Funciones básicas](#page-76-9)*.
- Si ha seleccionado **ROTATE**, **R & REP.**, **PORT**, **PANEL** o **FLAG**, siga estos pasos.
- Pulse  $\ddot{\odot}$  o  $\ddot{\odot}$  hasta que se visualice el parámetro deseado.
- **5** Pulse  $\bigoplus$  o  $\bigoplus$  hasta que se visualice el ajuste deseado (o utilice las teclas numéricas para escribirlo).
- Pulse  $\left(\frac{N_{\text{ewBlock}}}{N_{\text{ew block}}} \right)$  para aplicar los ajustes seleccionados.
- <sup>7</sup> Escriba el texto de cada etiqueta en un bloque de texto diferente.
- <sup>8</sup> Imprima las etiquetas.
	- Para imprimir una sola copia de cada etiqueta, presione  $(\text{Print})$ .
	- Para imprimir múltiples copias o varias copias con ciertos caracteres que se incrementan, o bien para imprimir usando cualquier otra función de impresión especial, presione  $(\text{Code})$  y luego  $(\text{LabelType})$  y elija sus opciones. (Para obtener más información, consulte *[Uso de funciones de impresión especiales](#page-93-1)* en la página 31).

# <span id="page-71-2"></span>**Modos Normal y Vertical**

Con los modos **Normal** y **Vertical** se pueden formatear e imprimir etiquetas para todas las necesidades.

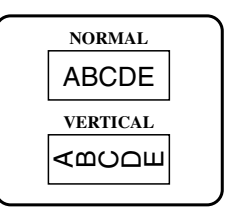
Después de seleccionar el modo de tipo de etiqueta **NORMAL** o **VERTICAL**, el texto de la etiqueta puede escribirse, formatearse, imprimirse y cortarse de la manera habitual. Con el modo de tipo de etiqueta **Normal**, el texto introducido se imprime horizontalmente a lo largo de la etiqueta. Con el modo de tipo de etiqueta **Vertical**, el texto introducido se imprime verticalmente a lo largo de la etiqueta.

# **Modos Girar (ROTATE) y Girar y repetir (ROT-REP)**

Las etiquetas impresas usando estos modos de tipo de etiqueta se pueden enrollar en torno a hilos y cables para identificarlos. Con estos dos modelos el texto gira 90° hacia la izquierda y cada bloque de texto se imprime en una etiqueta diferente, como se muestra a continuación. Con el modo Girar y repetir, el texto se imprime repetidamente a lo largo de la etiqueta, a fin de que se pueda leer fácilmente desde cualquier ángulo

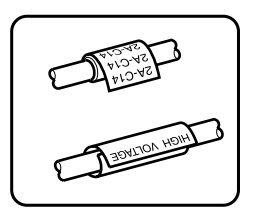

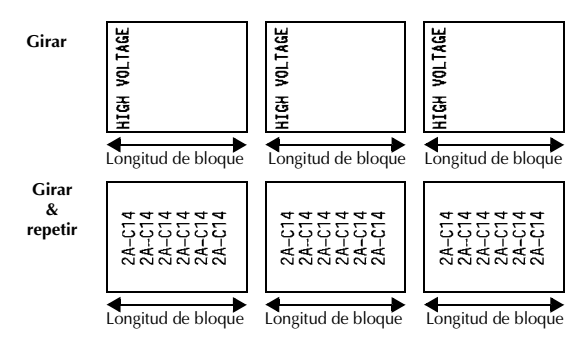

Después de seleccionar el modo de tipo de etiqueta **ROTATE** o **R & REP.**, defina la longitud de cada etiqueta y, si lo desea, un estilo de marco.

● **BL. LEN.** (longitud del bloque): 20 a 200 mm

Valor predeterminado: 30 mm

```
• FRAME (marco): OFF, \boxed{1}, \boxed{2}, \boxed{3}Valor predeterminado: OFF
                                               1 \sqrt{4}
```
☞ Un bloque puede contener 7 líneas de texto como máximo y, con el modo de tipo de etiqueta **R & REP.**, sólo se imprimirán las líneas de texto que quepan en la etiqueta.

☞ Para aquellas etiquetas que vayan a pegarse a hilos o cables, se recomienda usar cinta de identificación flexible. Cuando enrolle cinta de identificación flexible en torno a objetos cilíndricos, el diámetro del objeto debe ser, como mínimo, 3 mm; si es menor, utilice el modo de tipo de etiqueta **FLAG** (bandera). Además, los extremos solapados de la etiqueta o la longitud de la bandera deben tener un mínimo de 5 mm.

# **Modo Bandera (FLAG)**

Las etiquetas impresas usando este modo de tipo de etiqueta se pueden enrollar en torno a hilos o cables pegando los extremos entre sí para formar una bandera. Con el modo **FLAG**, cada bloque de texto se imprime en ambos extremos de etiquetas diferentes. La longitud de la parte no impresa de esta etiqueta es igual a la circunferencia del hilo o cable. Además, el texto se puede imprimir horizontalmente o con un giro de 90°.

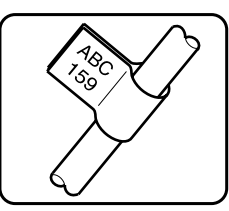

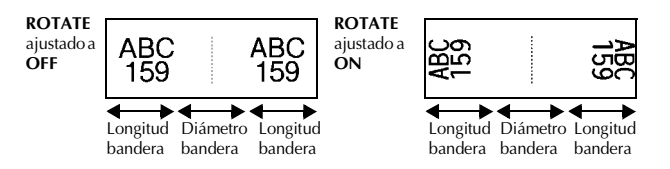

Después de seleccionar el modo de tipo de etiqueta **FLAG**, defina la longitud y el diámetro de la bandera, un estilo de marco si lo desea, y si el texto debe girarse o no.

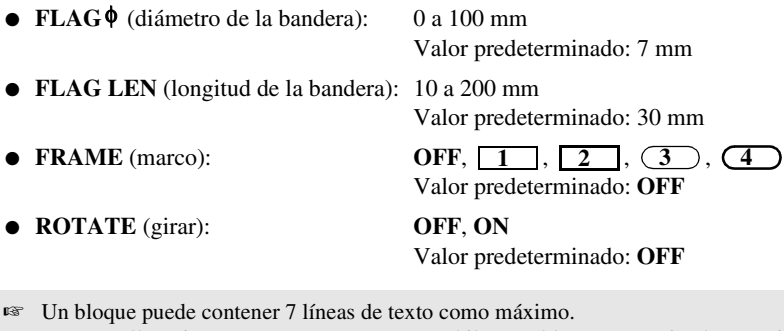

☞ Para aquellas etiquetas que vayan a pegarse a hilos o cables, se recomienda usar cinta de identificación flexible. Para enrollar cinta de identificación flexible en torno a objetos cilíndricos, utilice el modo de tipo de etiqueta **FLAG** (bandera) cuando el diámetro del objeto sea inferior a 3 mm. Además, la longitud de la bandera debe tener un mínimo de 5 mm.

# **Modos Puerto (PORT) y Panel (PANEL)**

Las etiquetas impresas usando estos modos de tipo de etiqueta se pueden usar para identificar diversos componentes o paneles.

Con el modo de tipo de etiqueta **Port**, cada bloque de texto se imprime en una etiqueta diferente, por lo que dichas etiquetas son útiles para identificar distintos componentes o puertos que no estén espaciados de forma regular.

 $21$ IP01(1) IP02(1) IP03(1) P03(1) IP02(1) IP01(1) **IN ORDER REVERSE**

Con el modo de tipo de etiqueta **Panel**, todos los bloques de texto se imprimen en una misma etiqueta a intervalos regulares, por lo que resulta útil para una hilera de conmutadores, fusibles o conectores de un panel de conexiones con idéntica distancia de separación. Además, los bloques de texto se pueden imprimir en el orden en que se han escrito o en el orden inverso.

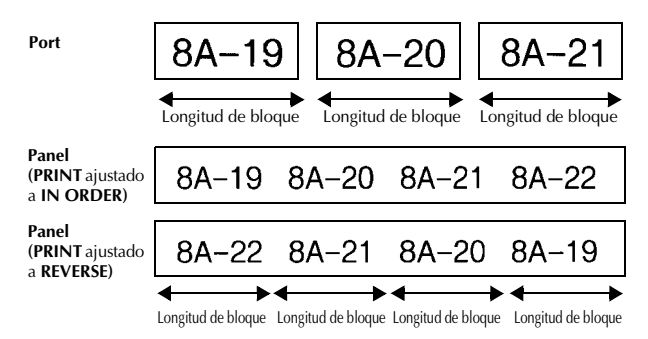

Después de seleccionar el modo de tipo de etiqueta **PORT** o **PANEL**, defina la longitud de cada bloque de texto o etiqueta y, si lo desea, seleccione un estilo de marco. Con el modo de tipo de etiqueta **PANEL**, seleccione si los bloques de texto deben imprimirse en el orden en que se han escrito o en el orden inverso.

● **BL. LEN.** (longitud del bloque): **\*** Para el modo de tipo de etiqueta **PORT**:

20 a 200 mm

Valor predeterminado: 30 mm

**\*** Para el modo de tipo de etiqueta **PANEL**:

6 a 200 mm

Valor predeterminado: 30 mm

● **FRAME** (marco): **\*** Para el modo de tipo de etiqueta **PORT**:

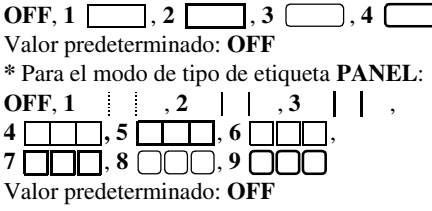

● **PRINT** (orden de impresión): **IN ORDER**, **REVERSE**

Valor predeterminado: **IN ORDER**

- ☞ Para estos tipos de etiquetas, se recomienda usar cinta con gran fuerza adhesiva.
- ☞ El parámetro **PRINT** sólo está disponible con el modo de tipo de etiqueta **PANEL**.
- ☞ **Si se emplea la función de Numeración con el Tipo de Etiqueta en modo PANEL, es fácil crear una sola etiqueta de numerosos bloques de texto que contengan caracteres ascendentes, que puede usarse, por ejemplo, pqra etiquetar paneles divididos en varias zonas, como aparece anteriormente. Basta con escribir un bloque de texto y emplear después la función de Numeración para imprimir varias copias del bloque de texto en una sola etiqueta, además de ampliar automáticamente ciertos caracteres en cada bloque. (Para obtener más información acerca de la función de numeración, consulte** *[Impresión de](#page-93-0)  [múltiples copias con caracteres en incremento](#page-93-0)* **en la página 31.)**

# *33 Funciones básicas*

# **Cómo realizar las operaciones básicas**

## **Elección de funciones, parámetros, ajustes y grupos**

- Si aparece "◀▶", pulse  $\leq$  para seleccionar el elemento anterior o  $\geq$  para seleccionar el elemento siguiente.
- Si aparece "  $\blacklozenge$  ", pulse  $\triangle^{\text{Home}}$  para seleccionar el elemento anterior o  $\bigvee^{\text{End}}$  para seleccionar el elemento siguiente.

#### **Elección del ajuste predeterminado**

 $\bullet$  Para seleccionar el ajuste predeterminado de una función o parámetro, pulse  $\binom{s_{\text{pace}}}{s_{\text{space}}}$ 

#### **Confirmación de una elección**

● Para seleccionar un elemento de una lista, para aplicar un ajuste seleccionado o para responder "sí", pulse  $\left(\rightleftarrow)$ .

#### **Cancelación de una elección**

● Para abandonar una función y volver a la pantalla anterior sin cambiar el texto o para responder "no", pulse  $(\overline{\bullet})$ .

# **Introducción y modificación de texto**

#### **Introducción de caracteres**

- Para escribir una letra minúscula, un número, una coma o un punto, sólo tiene que pulsar la tecla correspondiente.
- Para escribir una letra mayúscula, pulse  $\frac{p_{\text{max}}}{p_{\text{min}}}$  para entrar en el modo de mayúscula individual y seguidamente pulse la letra correspondiente.
- Para escribir letras mayúsculas de forma continua, pulse C<sup>ode</sup> y seguidamente  $\left( \frac{\text{She}}{\text{Shift}} \right)$ , y proceda a escribir.
- $\mathbb{R}$  Para salir del modo de mayúscula individual sin escribir ninguna letra, pulse  $\overline{\mathsf{S}}$ hth.
- $\mathbb{F}$  Para salir del modo de mayúsculas continuas, pulse  $\left(\frac{\text{Code}}{\text{Code}}\right)$  y luego  $\left(\frac{\text{Case}}{\text{Shift}}\right)$ .
- **ES** Para escribir una letra minúscula en el modo de mayúsculas continuas, pulse  $\frac{q_{\text{max}}}{\text{Shit}}$  y luego la letra correspondiente.

#### **Introducción de espacios**

 $\bullet$  Para añadir un espacio en blanco al texto, pulse  $\left(\frac{Spac}{2}\right)$ .

#### **Cómo mover el cursor**

Puede mover el cursor para revisar y modificar el texto o para seleccionar las diversas funciones y ajustes.

- Para mover el cursor hacia la izquierda, hacia la derecha, hacia arriba o hacia abajo, pulse  $\overline{\mathcal{L}}$ ,  $\overline{\mathcal{L}}$ ,  $\overline{\mathcal{L}}$  o  $\overline{\mathcal{L}}$ .
- Para mover el cursor al principio de la línea de texto actual, pulse  $\frac{\text{Code}}{\text{Code}}$  y luego  $\frac{1}{\sqrt{1}}$ .
- Para mover el cursor al final de la línea de texto actual, pulse  $\overline{\mathbb{C}}$  veluego  $\overrightarrow{\mathbb{D}}$ .
- Para mover el cursor al principio del texto introducido, pulse  $\left(\frac{\text{Code}}{\text{Note}}\right)$  y luego  $\overrightarrow{A}^{\text{source}}$ .
- Para mover el cursor al final del texto introducido, pulse  $\left(\frac{\text{Code}}{\bullet}\right)$  y luego  $\left(\frac{\text{End}}{\bullet}\right)$ .

<sup>&</sup>lt;sup>• Para mover el cursor varios caracteres o líneas de una vez, mantenga presionada < , i, 5,</sup>  $\bigoplus$ <sup>Home</sup> o  $\overline{\bigvee}$ .

#### **Cómo añadir una nueva línea de texto**

- Para poner fin a la línea de texto actual y empezar otra nueva, pulse ( Aparecerá " لم " al final de la línea.
- ☞ El número de líneas de texto que se pueden imprimir depende de la anchura de la cinta.

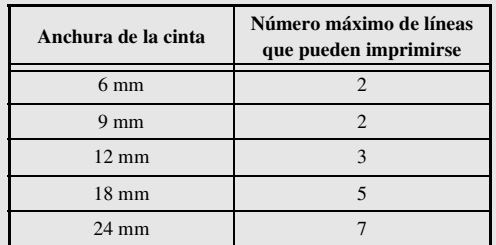

☞ El número de línea que aparece en el visualizador indica el número de línea del bloque de texto.

#### **Cómo añadir un nuevo bloque de texto**

● Para crear un nuevo bloque de texto de forma que una sección del texto pueda tener un número de líneas distinto de otra, pulse  $\left(\frac{\text{Code}}{y}\right)$  y seguidamente  $\left(\frac{\text{Even block}}{y}\right)$ . Aparecerá " al final del bloque.

Por ejemplo, un texto escrito tal como se indica a continuación se imprimirá así.

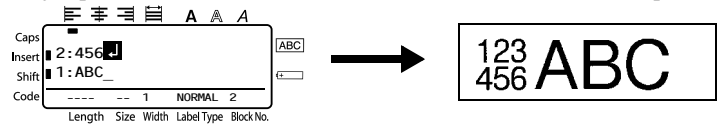

- ☞ Una etiqueta puede contener cincuenta bloques de texto como máximo.
- ☞ El número del bloque en el que se encuentra el cursor aparece indicado en la parte inferior del visualizador.
- ☞ Todos los bloques de texto tienen las mismas características de formato.
- ☞ Cuando intente imprimir una gran cantidad de datos a la vez, es posible que algunas etiquetas salgan en blanco. Por ejemplo, al imprimir 50 registros, el número máximo de caracteres que se pueden imprimir de una vez está limitado aproximadamente a 200.

#### **Inserción de texto**

- Para insertar el texto que escriba en la posición actual del cursor, cerciórese de que está visualizado el indicador **inserción**. Si no está visualizado, pulse (lister) para entrar en el modo de **inserción**.
- Para reemplazar el texto de la posición actual del cursor en lugar de insertarlo, pulse (msert) para salir del modo de **inserción**.

#### **Borrado de texto**

- Para eliminar caracteres situados a la izquierda de la posición actual del cursor, pulse  $\circled{ }$  hasta que haya borrado todos los caracteres deseados.
- Para borrar todo el texto:

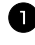

**1** Pulse  $\left(\frac{\text{Code}}{\text{A}}\right)$  y luego  $\left(\frac{\text{Green}}{\text{A}}\right)$ .

**2** Pulse  $\overrightarrow{A}^{\text{Home}}$  o  $\overrightarrow{+}$  para seleccionar **TEXT ONLY** (para borrar sólo el texto) o **TEXT&FORMAT** (para borrar todo el texto y devolver todas las funciones de formato a sus valores predeterminados).

 $\bullet$  Pulse  $\overline{)}$ .

### <span id="page-79-0"></span>**Introducción de un carácter acentuado**

Se pueden usar varios caracteres acentuados con la función de acentos.

Están disponibles los siguientes caracteres acentuados:

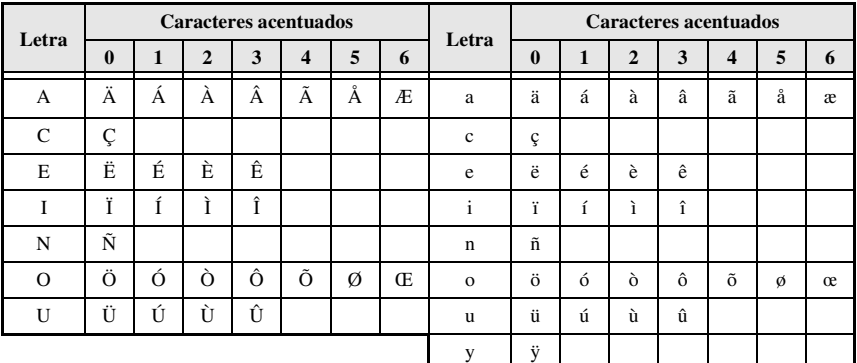

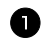

Pulse Code) y luego (Spintol). Aparecerá el mensaje "ACCENT a-y/A-U?".

<sup>2</sup> Presione la tecla correspondiente a la letra del carácter acentuado deseado hasta seleccionar el carácter deseado.

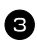

<sup>3</sup> Añada los caracteres acentuados al texto.

- Para añadir un solo carácter acentuado o el último de una serie, vaya al paso  $\bullet$ .
- Para añadir al texto una serie de caracteres acentuados, pulse  $\overline{C^{ode}}$  y luego  $\overline{C^{blue}}$ .

**4** Para cada carácter acentuado adicional, repita los pasos  $\bullet$  y  $\bullet$ .

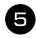

 $\blacksquare$  Presione  $\stackrel{\text{new Block}}{\longleftrightarrow}$ .

- **ESP** Para escribir un carácter acentuado en mayúsculas, pulse  $\frac{\text{Cases}}{\text{Shift}}$  (o  $\frac{\text{Coode}}{\text{Code}}$  y  $\frac{\text{Cases}}{\text{Shift}}$ ) para entrar en el modo de mayúsculas continuas) antes de pulsar la tecla de la letra.
- ☞ También se puede seleccionar un carácter acentuado escribiendo el código correspondiente que puede ver en la tabla anterior. Por ejemplo, para añadir "À" al texto, escriba "A2" y luego pulse  $\overline{a}$

#### <span id="page-80-0"></span>**Introducción de un código de barras**

La función **códigos de barras** permite imprimir códigos de barras como parte de las etiquetas.

- ☞ Como esta máquina no ha sido específicamente diseñada para hacer etiquetas de códigos de barras, es posible que algunos lectores de códigos de barras no puedan leer las etiquetas.
- ☞ Es posible que los lectores de códigos de barras no puedan leer códigos de barras impresos con ciertos colores de tinta sobre ciertos colores de cinta de etiquetas. Para obtener unos resultados óptimos, imprima las etiquetas de códigos de barras en cinta de caracteres negros sobre fondo blanco.

Además, hay distintos parámetros que le permiten crear códigos de barras más personalizados.

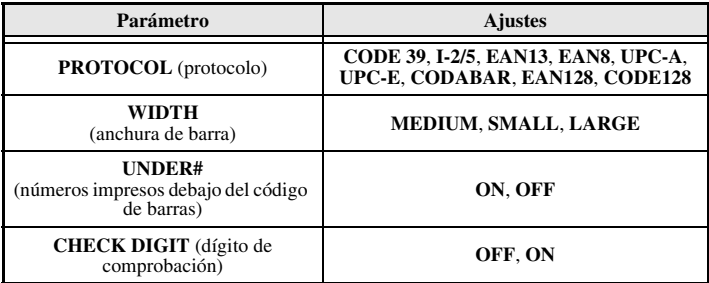

☞ El parámetro **CHECK DIGIT** sólo está disponible con los protocolos **CODE 39**, **I-2/5** y **CODABAR**.

#### **Configuración de los parámetros de código de barras**

**1** Pulse  $\left(\frac{\text{Code}}{\text{Code}}\right)$  y luego  $\left(\frac{\text{Parameter}}{\text{SatCode}}\right)$ . Pulse  $\ddot{\lesssim}$  o  $\ddot{\gg}$  hasta que se visualice el parámetro que desee cambiar. **3** Pulse  $\bigoplus$  o  $\bigoplus$  hasta que se visualice el ajuste deseado. **4** Repita los pasos  $\bigcirc$  y  $\bigcirc$  hasta ajustar todos los parámetros de la forma deseada. Pulse  $\left(\begin{array}{c} \longleftarrow \\ \leftarrow \end{array}\right)$ .

#### **Introducción de los datos del código de barras**

Pulse Parameter

<sup>2</sup> Escriba los datos del nuevo código de barras o modifique los datos existentes.

- **3** Pulse  $\left(\frac{N_{\text{ew}}\text{Block}}{4}\right)$  para añadir el código de barras al texto.
- ☞ Para añadir caracteres especiales a los datos del código de barras (sólo con los protocolos **CODE39**, **CODABAR**, **EAN128** o **CODE128**), coloque el cursor debajo del carácter situado inmediatamente a la derecha del punto en el que desea añadir el carácter especial, y seguidamente pulse  $\overbrace{\mathbb{C}}^{1000}$ . Pulse  $\overbrace{\mathbb{C}}^{1000}$  o  $\overline{\mathbb{C}}$  hasta que se visualice el carácter especial deseado y seguidamente pulse  $\overline{)}$  para añadir el carácter a los datos. (En las tablas siguientes puede ver una lista de los caracteres especiales disponibles.)
- ☞ Para cambiar los datos o las configuraciones de los parámetros **WIDTH** o **UNDER#** de un código de barras ya añadido al texto, coloque el cursor debajo de la marca del código de barras ( $\| \|$ ), pulse  $\sqrt{\frac{(\text{Code})}{\text{Code}}}}$ , y luego  $\sqrt{\frac{(\text{Parameter})}{\text{Red}}}$ .

Los siguientes caracteres especiales solamente pueden añadirse a códigos de barras creados con el protocolo **CODE39** o **CODABAR**.

**CODE39 CODABAR**

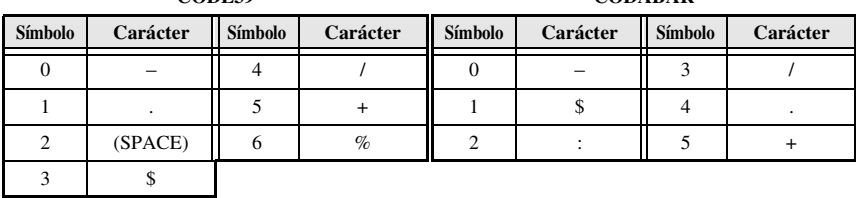

**Funciones básicas**

**Funciones básicas** 

**Símbolo Carácter Símbolo Carácter Símbolo Carácter Símbolo Carácter** 0 (SPACE) || 18 | < || 36 | BEL || 54 | EM 1 |  $\vert$  19 | = || 37 | BS || 55 | SUB 2 | " || 20 | > || 38 | HT || 56 | ESC 3 | # || 21 | ? || 39 | LF || 57 | { 4 | \$ || 22 | @ || 40 | VT || 58 | FS 5 | % || 23 | [ || 41 | FF || 59 | | 6 | & || 24 | \ || 42 | CR || 60 | GS 7 | ' || 25 | ] || 43 | SO || 61 | } 8 ( 26 ^ 14 SI 62 RS w. 9 | ) || 27 || \_|| 45 || DLE || 63 10 **\*** 28 NUL 46 DC1 64 US 11 +  $\parallel$  29  $\parallel$   $\sim$   $\parallel$  47  $\parallel$  DC2  $\parallel$  65  $\parallel$  DEL  $12 \quad , \quad | \quad 30 \quad | \quad SOH \quad | \quad 48 \quad | \quad DC3 \quad | \quad 66 \quad | \quad FNC3$ 13 – 13 STX 49 DC4 67 FNC2 14 . 32 ETX 50 NAK 68 FNC4 15 / || 33 | EOT || 51 | SYN || 69 | FNC1 16 : || 34 || ENQ || 52 || ETB 17 ; || 35 | ACK || 53 | CAN

Los siguientes caracteres especiales solamente podrán añadirse a códigos de barras creados con los protocolos **EAN128** y **CODE128**.

# <span id="page-82-0"></span>**Introducción de un símbolo**

La función de símbolo permite utilizar 147 símbolos e imágenes.

- **1** Pulse  $\frac{\text{Accent}}{\text{S} \text{m} \text{bol}}$ . Se visualizará la última categoría utilizada.
- Pulse  $\bigoplus^{\text{Home}}$  o  $\overline{\langle V \rangle}$  para seleccionar la categoría deseada.

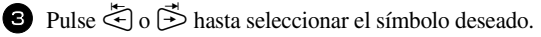

<sup>4</sup> Añada el símbolo o símbolos al texto.

- Para añadir un solo símbolo o el último de una serie, vaya al paso  $\bullet$ .
- Para añadir al texto una serie de símbolos, pulse  $\overline{(\text{code})}$  y luego  $\overline{(\text{dots})}$ .

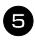

 $\bullet$  Para cada símbolo adicional, repita los pasos  $\bullet$  a  $\bullet$ .

Pulse  $\left(\begin{array}{c} \stackrel{\text{New Block}}{\leftarrow} \end{array}\right)$ .

☞ También se puede seleccionar un símbolo escribiendo el código correspondiente, que puede ver en la tabla siguiente. Por ejemplo, para añadir "?" al texto, escriba "A02" y luego pulse  $\overbrace{(-)}^{\text{New Block}}$ .

Están disponibles los siguientes símbolos:

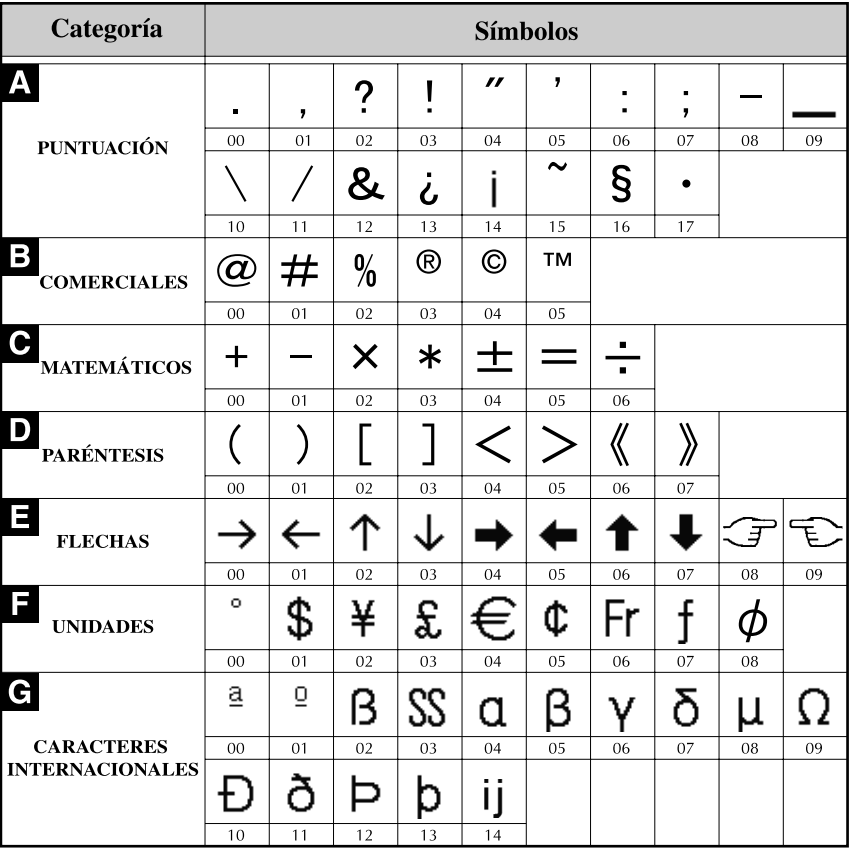

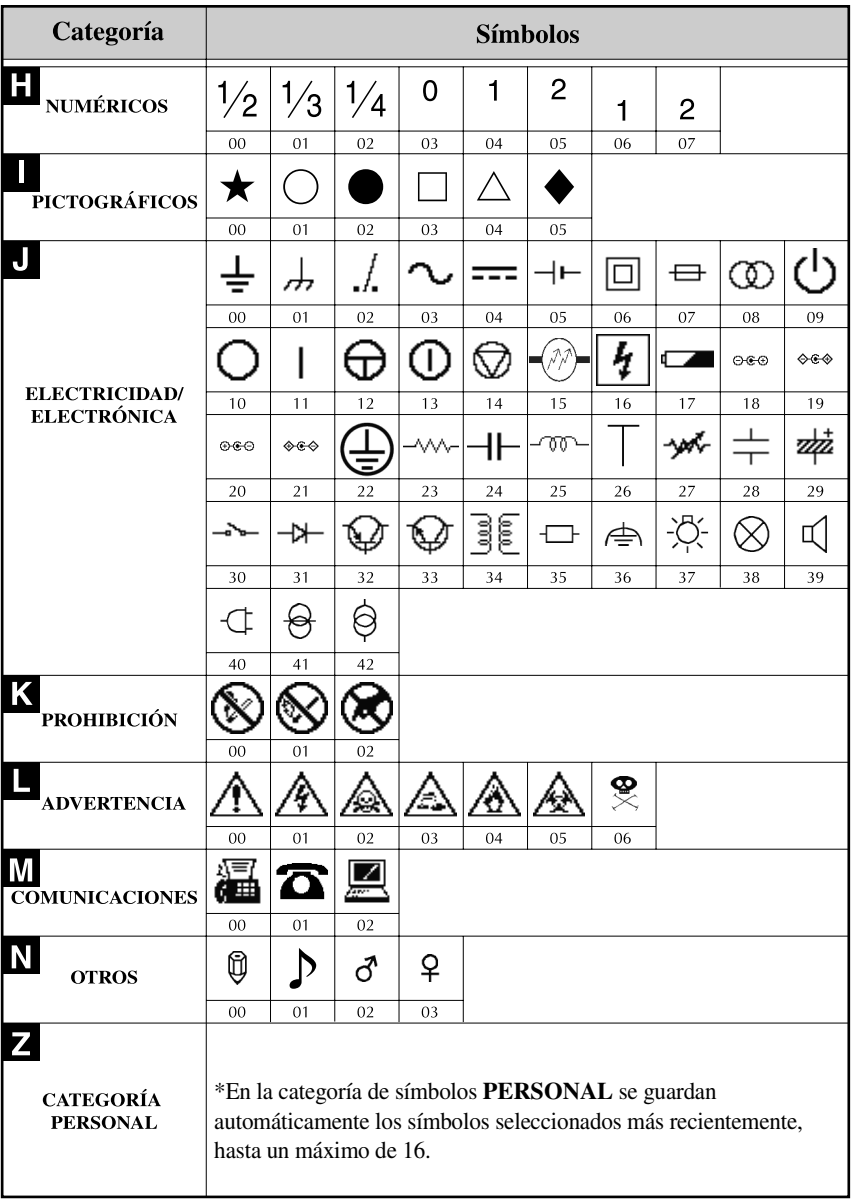

☞ Una vez que se llene la categoría de símbolos **PERSONAL**, los nuevos símbolos que se seleccionen se sobrescribirán sobre los antiguos a menos que la función de guardar símbolos esté ajustada a **OFF** (desactivada). (Consulte *[Definición de la actualización](#page-101-0)  [continua de la categoría de símbolos PERSONAL](#page-101-0)* en la página 39.)

# **Cómo formatear la etiqueta**

# **Definición de la longitud de la etiqueta**

La longitud de la etiqueta se puede definir como sigue:

- **1** Pulse  $\left(\frac{\text{Code}}{\text{A}}\right)$  y luego  $\left(\frac{\text{Length}}{\text{A}}\right)$ .
- **2** Pulse  $\leq$  o  $\Rightarrow$  hasta que se visualice **LENGTH**.
- **3** Pulse  $\bigoplus$  o  $\bigoplus$  hasta que se visualice la longitud de etiqueta deseada (o utilice las teclas numéricas para escribirla).

ABCL<br>EFG 6 a 999 mm

# $\bullet$  Pulse  $\overbrace{)}^{\text{New Block}}$ .

# **Definición de un tamaño de margen**

Se puede definir el tamaño de los márgenes izquierdo y derecho del texto.

- **1** Pulse  $\overline{(code)}$  y luego  $\overline{A}$ .
- **2** Pulse  $\ddot{\leq}$  o  $\ddot{\leq}$  hasta que se visualice **MARGIN**.
- **3** Pulse  $\overrightarrow{A}^{\text{home}}$  o  $\overrightarrow{b}$  hasta que se visualice el ajuste de márgenes deseado (o utilice las teclas numéricas para escribirlo).

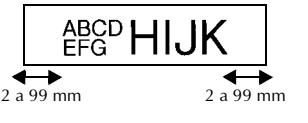

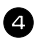

 $\sum_{k=1}^{\infty}$  Pulse  $\sum_{k=1}^{\infty}$ 

## **Cómo enmarcar el texto**

**1 Pulse**  $\overline{\text{Code}}$  y luego  $\overline{\text{B}}$ .

Pulse  $\bigoplus^{\text{Home}}$  o  $\bigvee^{\text{End}}$  hasta que se visualice el ajuste de marco deseado.

Pulse  $\left(\frac{\text{New Block}}{\longleftrightarrow}\right)$ . El ajuste seleccionado se aplicará a todo el texto.

Están disponibles los siguientes estilos de marco:

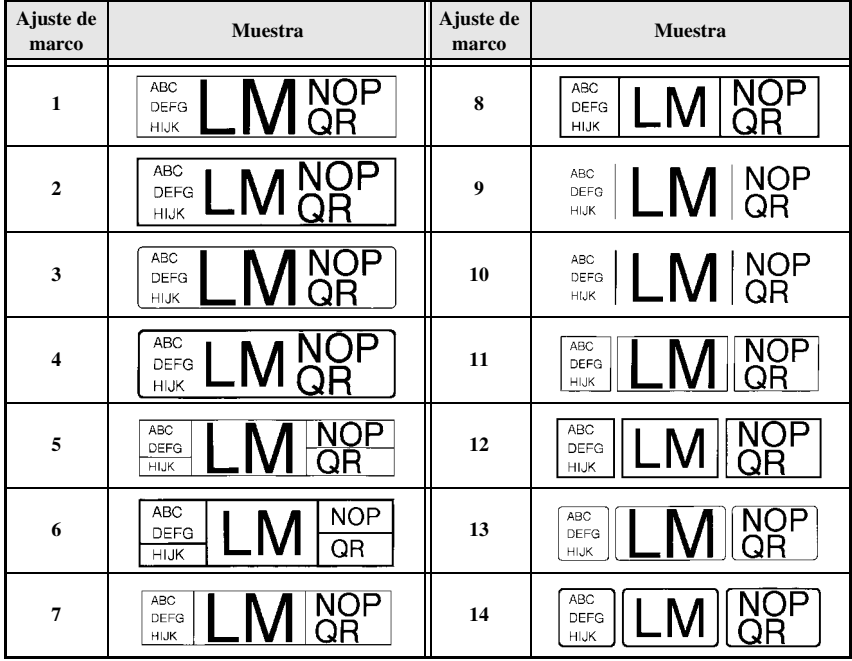

#### **Definición del tamaño de los caracteres**

El tamaño de los caracteres se puede definir para todo el texto de la etiqueta o sólo para el texto de la línea en la que está el cursor.

☞ Con el ajuste del tamaño de caracteres predeterminado **AUTO**, se selecciona automáticamente el mayor tamaño de texto posible, en función de la anchura de la cinta instalada y del número de líneas del texto.

#### **Cómo formatear el tamaño de los caracteres de todo el texto**

- $\bullet$  Pulse  $F_{\text{domat}}$ .
- Pulse  $\leq$  o  $\Rightarrow$  hasta que se visualice **G. SIZE**.
- **3** Pulse  $\bigoplus_{n=1}^{\infty}$  o  $\overline{\mathbb{R}}$  hasta que se visualice el ajuste de tamaño de caracteres deseado.
- Pulse  $\left(\rightleftarrow)$ . El ajuste seleccionado se aplicará a todo el texto.

#### **Cómo formatear el tamaño de los caracteres de una línea**

- <sup>1</sup> Mueva el cursor a la línea de texto cuyo tamaño desea cambiar.
- **2** Pulse  $\left(\frac{\text{Code}}{\text{P}}\right)$  y luego  $\left(\frac{\text{size}}{\text{E}}\right)$ .
- **3** Pulse  $\bigoplus$  o  $\bigoplus$  hasta que se visualice el ajuste de tamaño de caracteres deseado.
- Pulse  $\left(\rightleftarrow)$ . El ajuste seleccionado solamente se aplicará a la línea de texto en la que está situado el cursor.
- ☞ Puesto que los tamaños de texto que se pueden imprimir dependen de la anchura de la cinta, la tabla siguiente indica el tamaño máximo de texto que se puede utilizar con cada anchura de cinta.

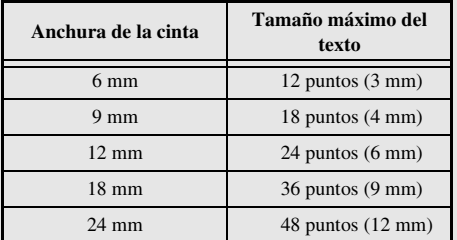

☞ Con el ajuste **AUTO** seleccionado y el texto de un bloque de una sola línea que sólo contenga letras mayúsculas (sin letras acentuadas), el texto se imprime ligeramente más grande que el máximo correspondiente a la anchura de la cinta.

# **Definición de la anchura de los caracteres**

#### **Cómo formatear la anchura de todo el texto**

- **1** Pulse [formal].
- Pulse  $\leq 0$   $\Rightarrow$  hasta que se visualice **G. WIDTH.**
- **3** Pulse  $\overrightarrow{A}^{\text{home}}$  o  $\overrightarrow{A}$  hasta que se visualice el ajuste de anchura de caracteres deseado.
- Pulse  $\left(\frac{N_{\text{ewBlock}}}{N}\right)$ . El ajuste seleccionado se aplicará a todo el texto.

#### **Cómo formatear la anchura de una línea**

- <sup>1</sup> Mueva el cursor a la línea de texto cuya anchura de caracteres desea cambiar.
- Pulse  $\overline{(\text{code})}$  y luego  $\overline{F}$ ).
- **3** Pulse  $\ddot{\leq}$  o  $\ddot{\leq}$  hasta que se visualice **WIDTH**.
- **4** Pulse  $\bigoplus_{n=1}^{\infty}$  o  $\overline{\mathbb{L}}$  hasta que se visualice el ajuste de anchura de caracteres deseado.

Pulse  $\left(\begin{array}{c} \overline{\left(\begin{array}{c} \leftarrow \end{array}\right)}$ . El ajuste seleccionado solamente se aplicará a la línea de texto en la que está situado el cursor.

Están disponibles las siguientes anchuras para cada tamaño de texto indicado:

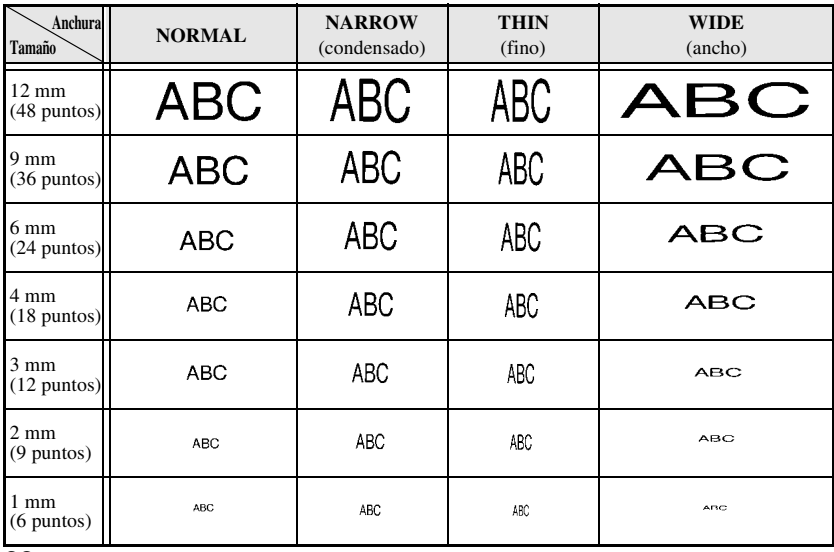

#### **Definición del estilo de los caracteres**

#### **Cómo formatear el estilo de los caracteres de todo el texto**

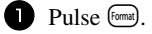

- Pulse  $\ddot{\leq}$  o  $\ddot{\geq}$  hasta que se visualice **G. STYLE**.
- **3** Pulse  $\bigoplus^{\text{Bome}}$  o  $\overline{\mathbb{L}}$  hasta que se visualice el ajuste de estilo de caracteres deseado.
- Pulse  $\left(\begin{array}{c} \longleftrightarrow \end{array}\right)$ . El ajuste seleccionado se aplicará a todo el texto.

#### **Cómo formatear el estilo de los caracteres de una línea**

- <sup>1</sup> Mueva el cursor a la línea de texto cuyo estilo de caracteres desea cambiar.
- Pulse  $\overline{C^{ode}}$  y luego  $\overline{D}$ .
- **3** Pulse  $\bigoplus^{\text{Home}}$  o  $\overline{\langle t \rangle}$  hasta que se visualice el ajuste de estilo de caracteres deseado.
- Pulse  $\bigoplus_{k=1}^{\text{Neu, Black}}$ . El ajuste seleccionado solamente se aplicará a la línea de texto en la que está situado el cursor.

Están disponibles los siguientes estilos de texto:

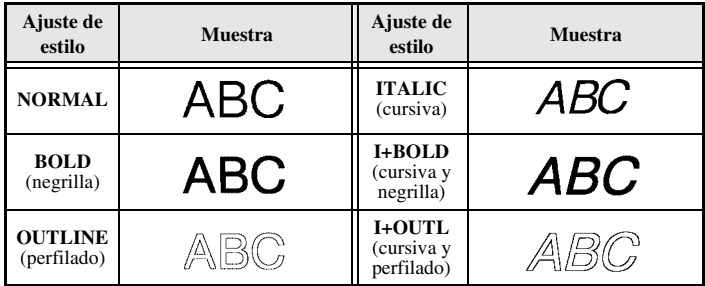

#### **Definición de la alineación de todas las líneas de texto**

**1** Pulse [format].

Pulse  $\ddot{\leq}$  o  $\ddot{\leq}$  hasta que se visualice **ALIGN**.

**3** Pulse  $\overbrace{A}^{\text{Home}}$  o  $\overline{\bigvee}$  hasta que se visualice el ajuste deseado.

Pulse  $\left(\frac{\text{New Block}}{\leftarrow}\right)$ . El ajuste seleccionado se aplicará a todo el texto.

Están disponibles los siguientes ajustes de alineación:

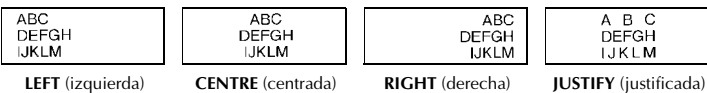

## **Uso de las plantillas de formato automático**

Están disponibles diversas plantillas de etiquetas preformateadas que permiten crear con rapidez y facilidad etiquetas para una gran variedad de aplicaciones, desde identificar el contenido de cajas y expedientes hasta etiquetar equipos y crear identificadores. Sólo tiene que seleccionar una de las diez plantillas de etiquetas, escribir texto en cada uno de sus campos y la etiqueta estará lista para imprimir.

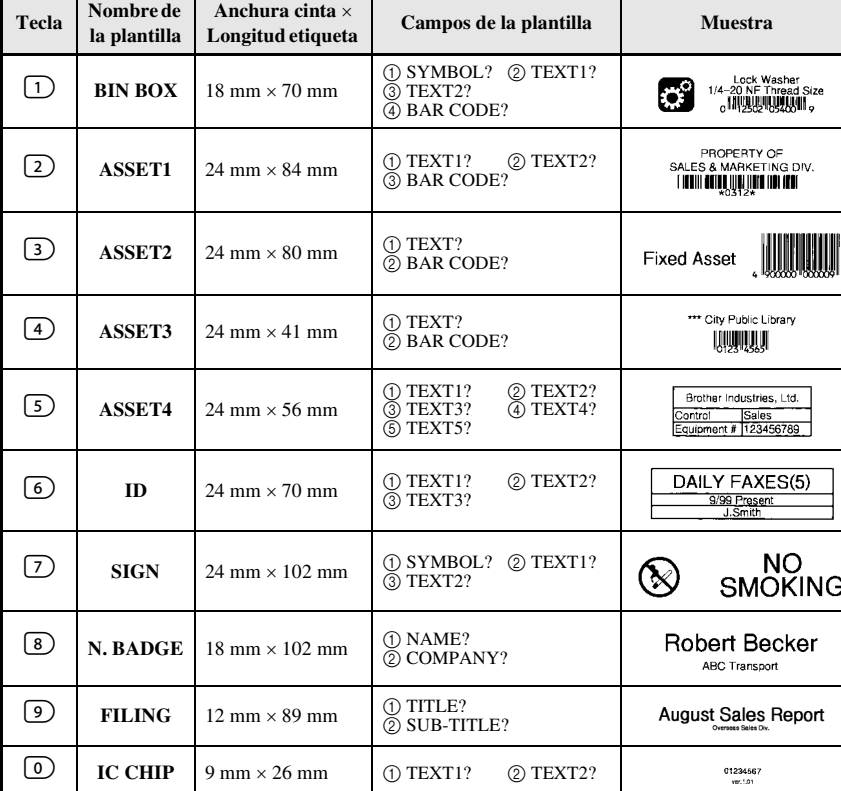

Están disponibles las siguientes plantillas de etiquetas:

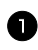

Pulse  $\left(\frac{3}{2} \right)$  y luego la tecla numérica asignada a la plantilla que desee usar.

**2** Pulse  $\left(\begin{array}{c} \longleftrightarrow \\ \longleftrightarrow \end{array}\right)$ . Se visualizará el primer campo de la plantilla seleccionada.

- **3** Pulse  $\bigwedge^{\text{Home}}$  o  $\bigvee^{\text{End}}$  para visualizar cada uno de los campos y seguidamente escriba el texto.
- $\bullet$  **Para imprimir una sola copia, pulse**  $\left(\frac{\text{Print}}{\text{Print}}\right)$ .
	- Para imprimir múltiples copias, varias copias con ciertos caracteres que se incrementan o una imagen especular del texto, pulse  $\overline{(\omega_{\text{de}})}$  y luego  $\overline{(\omega_{\text{de}})(\eta_{\text{de}})}$ . (Para obtener más información, consulte *[Uso de funciones de impresión especiales](#page-93-1)* en [la página 31\)](#page-93-1).
- ☞ En los campos de la plantilla se pueden introducir caracteres acentuados ([página 17](#page-79-0)), símbolos ([página 20](#page-82-0)) y códigos de barras [\(página 18\)](#page-80-0).
- **■** Para dejar de usar la plantilla, visualice el último campo y luego pulse  $\overline{(-)}$ . Aparecerá el menú de formato automático. Pulse  $\overbrace{ }^{h \text{one}}$  o  $\overline{ }^{h \text{one}}$  hasta que aparezca **FINISH** y seguidamente pulse  $\overbrace{)}^{\text{New Block}}$ .

# **Impresión de etiquetas**

### **Vista preliminar de la maquetación de la etiqueta**

La función de **vista preliminar** permite ver una muestra de la maquetación del texto.

● Para usar la vista preliminar, pulse  $\left(\frac{\text{Code}}{2}\right)$  y luego  $\left(\frac{\text{Print}}{2}\right)$ . Se indicará la longitud de la cinta actual en el ángulo inferior izquierdo del visualizador.

**■** Para desplazar la vista preliminar de impresión a la derecha o a la izquierda, pulse  $\overline{\diamond}$  o  $\overline{\triangleright}$ .  $\mathbb{R}$  Para volver al texto, pulse  $\overline{(-)}$  o  $\overline{(\mathbb{Z})}$ .

## **Avance de la cinta**

- Para hacer avanzar 23 mm de cinta, pulse <sup>[Feed]</sup>. Aparecerá el mensaje "FEED".
- **■** Pulse Feed para hacer avanzar el excedente de cinta impresa después de pulsar  $\circledcirc$  para abandonar la impresión.

## **Impresión de una etiqueta**

- **•** Para imprimir una etiqueta, pulse  $\overline{P}_{\text{min}}$ . Aparecerá el mensaje "WORKING" y luego "COPIES", seguido del número de la etiqueta que se esté imprimiendo.
- **■** Para abandonar la impresión, pulse  $\circled{ }$  a fin de desconectar la P-touch.

## <span id="page-93-1"></span>**Uso de funciones de impresión especiales**

Están disponibles diversas funciones de impresión especial que permiten imprimir múltiples copias de las etiquetas, imprimir varias copias incrementando los valores de ciertos caracteres, imprimir secciones concretas del texto de la etiqueta o imprimir el texto de la etiqueta en forma de imagen especular.

#### **Impresión de múltiples copias de una etiqueta**

La función de copias múltiples permite imprimir hasta 99 copias del mismo texto.

- **1** Pulse  $\overline{\text{Code}}$  y luego  $\frac{\text{Print Option}}{\text{(labelType)}}$ .
- **2** Pulse  $\ddot{\leq}$  o  $\ddot{\geq}$  hasta que se visualice **COPIES**.

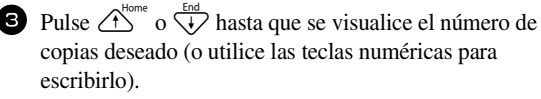

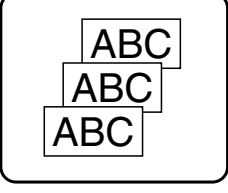

- **4** Pulse  $\left(\begin{array}{c} \downarrow \\ \leftarrow \end{array}\right)$  (o  $\left(\begin{array}{c} \text{Print} \\ \text{Path} \end{array}\right)$ ). Aparecerá **CONFIRM** en el menú de opciones de impresión.
- **5** Presione  $(\overline{\phantom{a}})$  (o  $(\overline{\phantom{a}})^$  para empezar a imprimir el número de copias definido. El número de cada copia se visualizará mientras esta se esté imprimiendo.
- ☞ Si la función de corte está ajustada a **1** o **3**, aparecerá el mensaje "CUT TAPE TO CONTINUE" (corte la cinta para continuar) después de que se imprima cada etiqueta. Pulse el botón del cortador de la cinta para cortar la etiqueta y proseguir con la impresión.
- ☞ Corte la cinta antes de que transcurran 5 minutos desde la aparición del mensaje.
- ☞ Si desea ver las distintas opciones disponibles para cortar la cinta, consulte *[Selección de](#page-99-0)  [la forma de avance y corte de la cinta](#page-99-0)* en la página 37.
- ☞ Para definir ajustes para otras funciones de opción de impresión en lugar de continuar con el paso  $\bigodot$ , presione  $\bigodot^{\text{Home}}$  o  $\bigvee^{\text{End}}$  hasta que se visualice **CONTINUE** en el menú de opciones de impresión y seguidamente presione  $\left(\rightleftarrow$ .

#### <span id="page-93-0"></span>**Impresión de múltiples copias con caracteres en incremento**

La función de numeración puede utilizarse para imprimir varias copias del mismo texto incrementando los valores de ciertos caracteres (letras, números o datos de código de barras) después de la impresión de cada etiqueta. Este tipo de incremento automático es muy útil para imprimir etiquetas de números de serie, etiquetas de control de producción u otras etiquetas que requieran códigos ascendentes.

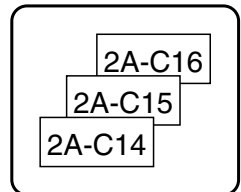

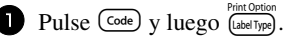

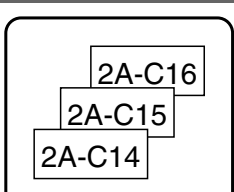

- Pulse  $\leq 0$   $\Rightarrow$  hasta que se visualice **NUMBER**.
- **3** Pulse  $\bigoplus_{k=1}^{\text{Home}}$  o  $\bigotimes_{k=1}^{\text{End}}$  hasta que se visualice el número de copias deseado (o utilice las teclas numéricas para escribirlo).
- **4** Presione  $\overrightarrow{A}$ . Aparecerá el mensaje "START?". (Para definir únicamente el carácter en el que se encuentra el cursor como campo de numeración, pulse  $P<sub>rint</sub>$  v vaya al paso  $\mathbf{Q}$ .)
- **5** Pulse  $\bigoplus$  regione,  $\overline{\xi}$  o  $\overrightarrow{D}$  hasta que parpadee el primer carácter que desee incluir en el campo de numeración.
- Pulse  $\left(\frac{NewBlock}{\leftarrow}\right)$ . Aparecerá el mensaje "END?".
- **2** Pulse  $\bigcirc$   $\bigcirc$   $\bigcirc$   $\bigcirc$   $\bigcirc$   $\bigcirc$   $\bigcirc$   $\bigcirc$  hasta que parpadee el último carácter que desee incluir en el campo de numeración.

**8** Pulse  $(\overrightarrow{\cdot})$ . Aparecerá **CONFIRM** en el menú de opciones de impresión.

**9** Presione  $\left(\begin{array}{c} \downarrow \\ \leftarrow \end{array}\right)$  (o  $\left(\begin{array}{c} \text{Print} \\ \text{print} \end{array}\right)$  para empezar a imprimir el número de etiquetas definido. El número de cada copia se visualizará mientras ésta se esté imprimiendo.

- ☞ Si la función de corte está ajustada a **1** ó **3**, aparecerá el mensaje "CUT TAPE TO CONTINUE" (corte la cinta para continuar) después de que se imprima cada etiqueta. Pulse el botón del cortador de la cinta para cortar la etiqueta y proseguir con la impresión.
- ☞ Corte la cinta antes de que transcurran 5 minutos desde la aparición del mensaje.
- ☞ Si desea ver las distintas opciones disponibles para cortar la cinta, consulte *[Selección de](#page-99-0)  [la forma de avance y corte de la cinta](#page-99-0)* en la página 37.
- ☞ Las letras y los números se incrementarán como se muestra a continuación:

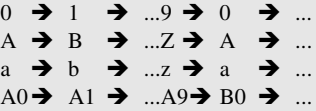

Los espacios (representados por el signo de subrayado "\_" en los ejemplos siguientes) podrán utilizarse para ajustar el espacio entre caracteres o para controlar el número de dígitos a imprimir.

$$
2 \rightarrow AA \rightarrow ...ZZ \rightarrow AA \rightarrow ...
$$
  

$$
9 \rightarrow 10 \rightarrow ...99 \rightarrow 00 \rightarrow ...
$$
  

$$
1.9 \rightarrow 2.0 \rightarrow ...9.9 \rightarrow 0.0 \rightarrow ...
$$

- ☞ Solament*e* se puede seleccionar un campo de numeración de cualquier texto.
- ☞ Un campo de numeración debe estar contenido íntegramente en una línea de texto de un solo bloque.
- ☞ Se pueden seleccionar cinco caracteres como máximo para el campo de numeración.
- ☞ Si incluye en el campo de numeración un carácter no alfanumérico, como un símbolo, solamente se incrementarán las letras y los números de dicho campo cuando imprima las etiquetas; si el campo sólo contiene un carácter no alfanumérico, solamente se imprimirá una etiqueta.
- ☞ Para definir ajustes para otras funciones de opción de impresión, en lugar de continuar con el paso  $\bigcirc$ , presione  $\overbrace{ }^{H\text{one}}$  o  $\overline{ }^{H\text{one}}$  hasta que se visualice **CONTINUE** en el menú de opciones de impresión y seguidamente presione  $\overline{(-)}$ .
- ☞ Si se selecciona un código de barras como campo de numeración en el paso 5, no es posible seleccionar ningún otro texto. Por consiguiente, sáltese los pasos  $\bullet$  y  $\bullet$ , y continúe con el paso **8**.

#### **Impresión de una serie de bloques de texto**

La función de impresión por bloques permite seleccionar la serie de bloques de texto a imprimir.

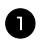

**1 Pulse**  $\overline{\text{Code}}$  y luego  $\overline{\text{[labelType]}}$ .

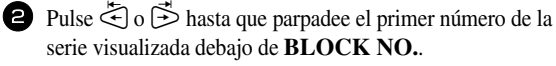

LM <sup>NOP</sup> ST QR **NOP** QR UVWX

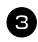

**3** Pulse  $\bigoplus^{\text{Home}}$  o  $\bigvee^{\text{End}}$  hasta que se visualice el número de bloque deseado (o utilice las teclas numéricas para escribirlo).

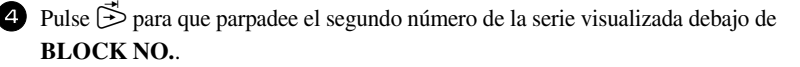

- **5** Pulse  $\overbrace{A}^{\text{home}}$  o  $\overline{\langle V \rangle}$  hasta que se visualice el número de bloque deseado (o utilice las teclas numéricas para escribirlo).
- Pulse  $\overbrace{(\cdot)}^{\text{New Block}}$  (o  $\overbrace{(\cdot)}^{\text{Pint}}$ ). Aparecerá **CONFIRM** en el menú de opciones de impresión.
- **7** Presione  $\overbrace{(-)}^{\text{NeuBlock}}$  (o  $\overbrace{(\text{Print})}^{\text{Print}}$ ) para empezar a imprimir el número de etiquetas definido. El número de cada copia se visualizará mientras esta se esté imprimiendo.
- ☞ Para definir ajustes para otras funciones de opción de impresión en lugar de continuar con el paso  $\bullet$ , presione  $\overbrace{ }^{H\text{ome}}$  o  $\overline{H}$  hasta que se visualice **CONTINUE** en el menú de opciones de impresión y seguidamente presione  $\overbrace{f}^{\text{New Block}}$ .

#### **Impresión especular de etiquetas**

Con esta función, podrá imprimir la etiqueta de modo que el texto pueda leerse desde el lado del adhesivo de la cinta. Si se adhieren etiquetas con impresión especular a un cristal u otro material transparente, podrán leerse correctamente desde el lado opuesto.

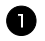

**1** Pulse Code y luego  $\frac{\text{Print Option}}{\text{(labelType)}}$ 

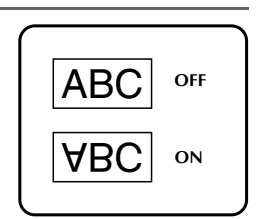

- <sup>2</sup> Pulse l o r hasta que se visualice **MIRROR**.
- **3** Pulse  $\overrightarrow{A}^{\text{home}}$  o  $\overrightarrow{V}$  hasta que se visualice **ON**.
- Pulse  $\left(\begin{array}{c} \downarrow \\ \leftarrow \end{array}\right)$  (o  $\left(\begin{array}{c} \text{Pint} \\ \text{Pint} \end{array}\right)$ ). Aparecerá **CONFIRM** en el menú de opciones de impresión.
- **S** Presione  $\overrightarrow{A}$  (o  $\overrightarrow{P}$ ) para empezar a imprimir el número de etiquetas definido. El número de cada copia se visualizará mientras esta se esté imprimiendo.
- ☞ Cuando emplee la función de impresión en modo espejo, el texto se imprimirá en cinta transparente.
- ☞ Para definir ajustes para otras funciones de opción de impresión en lugar de continuar con el paso  $\bigodot$ , presione  $\bigodot^{\text{Home}}$  o  $\bigvee^{\text{End}}$  hasta que se visualice **CONTINUE** en el menú de opciones de impresión y seguidamente presione  $\overbrace{\leftarrow}^{\text{New Block}}$ .

#### **Combinación de funciones de impresión especiales**

Muchas de las funciones de impresión especiales se pueden combinar, en función de diversas condiciones, por ejemplo, en función del modo de tipo de etiqueta seleccionado o de si se está usando una plantilla. Por ejemplo, si se combinan las operaciones de la función de copias múltiples y la función de numeración para imprimir dos copias de una etiqueta después de seleccionar "1" como campo de numeración y tres incrementos, se imprimirán las etiquetas que se muestran arriba.

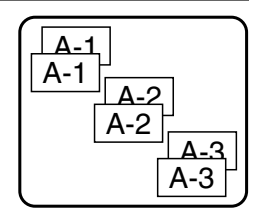

☞ Para obtener más información sobre las diversas funciones de impresión especiales, consulte la sección anterior que corresponda.

# **Almacenamiento e invocación de archivos**

Si hay textos de etiquetas que usa con frecuencia, puede guardarlos en memoria, junto con su formato, y después invocarlos fácilmente para poder modificarlos e imprimirlos con rapidez. Cuando se almacena un archivo de texto, se le asigna un número para poder invocarlo más fácilmente. En la memoria se pueden almacenar hasta 10 archivos de texto o unos 2000 caracteres.

Al usar la función de invocación, se obtiene una copia del archivo de texto almacenado, por lo que el texto se puede modificar o imprimir sin cambiar el archivo almacenado originalmente. Cuando ya no necesite un archivo o cuando necesite más espacio, podrá utilizar la función de borrado para eliminarlo.

## **Almacenamiento de texto de etiquetas**

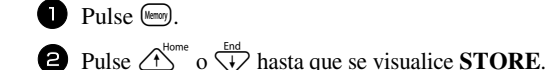

Pulse  $\left(\frac{\text{New Block}}{\leftarrow}\right)$ .

- Pulse  $\bigoplus^{\text{Home}}$  o  $\bigoplus^{\text{blue}}$  hasta que se visualice el número de archivo en el que desee almacenar el texto.
- $\bigcirc$  Pulse  $\overline{(\cdot)}$ .
- ☞ Si ya se ha almacenado el número máximo de caracteres, aparecerá el mensaje "MEMORY FULL!" en el visualizador. Cuando ocurra esto, deberá borrar un archivo de texto existente para poder almacenar el nuevo.

☞ Si ya se ha almacenado un archivo bajo el número seleccionado, aparecerá el mensaje "OVERWRITE?" en el visualizador. Para reemplazar el archivo almacenado por el nuevo, pulse  $\left(\rightleftarrow\right)$ . Para retroceder y elegir otro número de archivo sin reemplazar el archivo de texto, pulse  $\circled{\hspace{1.5pt}\mathop{\leqslant}\nolimits}$  y después seleccione un número de archivo diferente.

#### **Invocación de texto previamente almacenado**

**1** Pulse (Memory). **2** Pulse  $\overrightarrow{A}^{\text{home}}$  o  $\overrightarrow{A}$  hasta que se visualice **RECALL**.  $\bigodot$  Pulse  $\overbrace{)}^{\text{New Block}}$ . 4 Pulse  $\triangle^{f_{\text{cons}}}_{\text{max}}$  o  $\overline{\langle V \rangle}$  hasta que se visualice el número de archivo que contiene el texto que desea invocar. **5** Pulse  $\left(\begin{array}{c} \downarrow \\ \leftarrow \end{array}\right)$ . Cualquier texto previamente introducido en el visualizador se borrará y aparecerá en el visualizador el texto almacenado en el número de archivo seleccionado.

**Para ver otras partes del archivo de texto seleccionado, pulse**  $\ddot{\leq}$  **o**  $\ddot{\geq}$ **.** 

## **Borrado de texto almacenado**

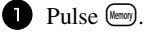

- **2** Pulse  $\overrightarrow{A}^{\text{home}}$  o  $\overrightarrow{A}$  hasta que se visualice **CLEAR**.
- $\bigcirc$  Pulse  $\overbrace{)}^{\text{New Block}}$ .
- Pulse  $\overline{A}^{\text{bone}}$  o  $\overline{\langle V \rangle}$  hasta que se visualice el número de archivo que contiene el texto que desea borrar.

<sup>5</sup> Seleccione el archivo o archivos que desee borrar.

- Para borrar un solo archivo, vaya al paso  $\bullet$ .
- Para seleccionar varios archivos, presione  $\left(\frac{Space}{} \right)$ . El número del archivo actual aparecerá resaltado. Para seguir seleccionando archivos de texto, repita el paso  $\bullet$  y luego pulse  $\left( \frac{space}{space} \right)$  hasta que haya seleccionado todos los archivos que desee borrar.
- Para borrar todos los archivos, presione  $\left(\frac{\text{Code}}{\text{Code}}\right)$  y luego  $\left(\frac{\text{Space}}{\text{Space}}\right)$ .
- **6** Pulse  $\overline{(\rightarrow)}$ . Aparecerá el mensaje "OK TO CLEAR?" (o "CLEAR ALL?" si ha seleccionado todos los archivos).

**7** Pulse  $\left(\begin{array}{c} \overline{\phantom{a}} & \overline{\phantom{a}} \\ \overline{\phantom{a}} & \overline{\phantom{a}} \end{array}\right)$ . Se borrará el texto almacenado en los archivos seleccionados.

- Si no desea borrar los archivos de texto seleccionados, pulse  $\overline{(\bullet)}$ , en lugar de  $\overline{(\bullet)}$ , en el paso  $\Box$
- **■** Para ver otras partes del archivo de texto seleccionado, pulse  $\overline{\text{ }}$  o  $\overline{\text{ }}$ .
- **ESP** Para quitar un archivo de texto de la lista de archivos a borrar, visualícelo y pulse  $\left(\frac{Space}{} \right)$ para que el número del archivo deje de estar resaltado.

# *44 Ajustes de la máquina*

Existen diversas funciones que permiten cambiar y ajustar el funcionamiento de la P-touch.

# <span id="page-99-0"></span>**Selección de la forma de avance y corte de la cinta**

La función **Cut** permite definir la forma de avance de la cinta una vez impresa. Los ajustes de la función de corte son combinaciones de dos métodos diferentes:

**pausa-corte** (la máquina detiene la impresión para que se pueda cortar la cinta) e impresión en cadena (la última copia no avanza para ser cortada, con lo que se reduce la cantidad de cinta desperdiciada).

**La impresión en cadena es una función de ahorro diseñada para ayudar a eliminar el "desperdicio de cinta" al comienzo de las etiquetas.** Sin la impresión en cadena, el excedente de la anterior sesión de impresión se corta antes de que se imprima la primera etiqueta de la sesión actual. En cambio, si se selecciona un ajuste que incluya la impresión en cadena, la última etiqueta de la sesión anterior se quedará en la máquina (no avanzará), a fin de que la etiqueta siguiente pueda imprimirse sin desperdiciar cinta. Cuando se imprima la última etiqueta, pulse <sup>[reed</sup>] para que avance la cadena de etiquetas y seguidamente pulse el botón del cortador de la cinta para cortarla.

Están disponibles los siguientes ajustes: (El ajuste predeterminado es **1**.)

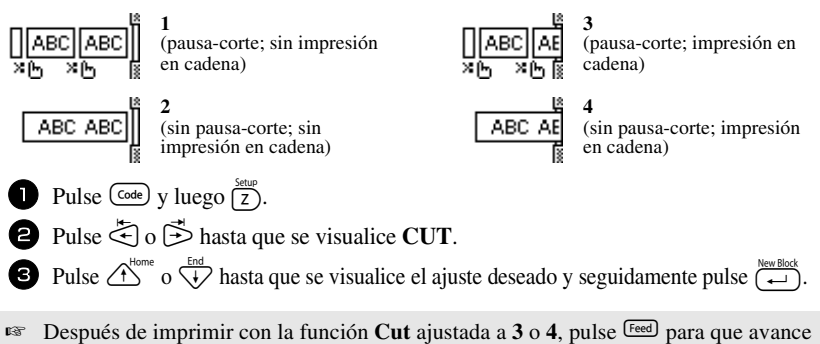

la cinta y seguidamente pulse el botón del cortador para cortarla.

#### **Ajuste del contraste del visualizador**

Puede aclarar u oscurecer el visualizador seleccionando un ajuste entre **-2** y **+2**. (El ajuste predeterminado es **0**). Cuanto mayor sea el valor, mayor será el contraste (más oscuro estará el visualizador). Cuanto menor sea el valor, menor será el contraste (más claro estará el visualizador). **1** Pulse  $\left(\frac{\text{Code}}{V}\right)$  y luego  $\left(\frac{\text{Setup}}{Z}\right)$ .

**2** Pulse  $\ddot{\leq}$  o  $\ddot{\leq}$  hasta que se visualice **CONTRAST**.

**3** Pulse  $\bigoplus^{\text{Home}}$  o  $\overline{\langle \cdot \rangle}$  hasta que se visualice el ajuste deseado y seguidamente pulse  $\overline{\langle \cdot \rangle}$ .

# **Ajuste de la función de reducción automática**

Con la función de reducción automática, puede seleccionar si la anchura del texto (**TEXT WIDTH**) o el tamaño del texto (**TEXT SIZE**) se reducirán o no en el caso de que un texto con ajuste de tamaño **AUTO** sea demasiado grande para la longitud de etiqueta que se ha definido. (El ajuste predeterminado es **TEXT SIZE**).

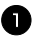

**1** Pulse  $\left(\frac{\text{Code}}{V}\right)$  y luego  $\left(\frac{\text{Setup}}{Z}\right)$ .

Pulse  $\bigcirc$  o  $\bigcirc$  hasta que se visualice **AUTO REDUCTION**.

**3** Pulse  $\bigoplus^{\text{Home}}$  o  $\overline{\langle t \rangle}$  hasta que se visualice el ajuste deseado y seguidamente pulse  $\overline{\langle t \rangle}$ 

Si selecciona **TEXT SIZE** y añade más texto, se reduce el tamaño de los caracteres para que el texto quepa en la longitud de etiqueta definida.

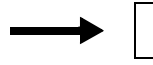

**ABCDEFGH** 

Si selecciona **TEXT WIDTH** y añade más texto, se reduce la anchura de los caracteres para que el texto quepa en la longitud de etiqueta definida. No obstante, una vez que la anchura de los caracteres se haya reducido a **THIN**, se reducirá el tamaño de los mismos para que el texto quepa en la longitud de etiqueta definida.

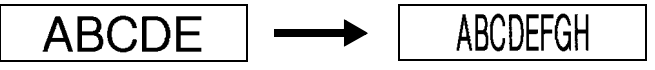

# **Calibración de la longitud de la etiqueta**

Si la longitud de la etiqueta impresa no se corresponde con la longitud especificada con la función de longitud, la longitud de la etiqueta impresa se puede recalibrar con la función de ajuste de longitud seleccionando un valor entre **-1** y **+3**. (El valor predeterminado es **0**.)

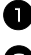

**1** Pulse  $\left(\frac{\text{Code}}{2}\right)$  y luego  $\left(\frac{\text{Setup}}{2}\right)$ .

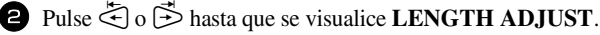

**3** Pulse  $\bigoplus_{n=1}^{\infty}$  o  $\overline{\binom{n}{n}}$  hasta que se visualice el ajuste deseado y seguidamente pulse  $\overline{\binom{n \text{ times}}{n}}$ 

## <span id="page-101-0"></span>**Definición de la actualización continua de la categoría de símbolos PERSONAL**

Puede definir si, cuando se llene la categoría de símbolos **PERSONAL**, deben seguir añadiéndose símbolos **PERSONAL**, eliminando los más antiguos (**ON**), o no (**OFF**). (El ajuste predeterminado es **ON**).

**1** Pulse  $\left(\frac{\text{Code}}{2}\right)$  y luego  $\left(\frac{\text{Setup}}{2}\right)$ . **2** Pulse  $\ddot{\leq}$  o  $\ddot{\triangleright}$  hasta que se visualice **SYMBOL UPDATE**. **3** Pulse  $\bigoplus^{\text{Bome}}$  o  $\overline{\langle V \rangle}$  hasta que se visualice el ajuste deseado y seguidamente pulse  $\overline{\langle V \rangle}$ .

### **Visualización de información sobre la versión**

Esta función puede usarse para ver información sobre la versión del software P-touch y del juego de símbolos incorporados.

- Pulse  $\overline{\text{Code}}$  y luego  $\overline{\text{Z}}$ .
- <sup>2</sup> Pulse l o r hasta que se visualice **VERSION INFO**.
- **3** Pulse  $\bigoplus^{\text{Home}}$  o  $\overline{\langle V \rangle}$  hasta que se visualice la información de versión deseada.
- Pulse  $\left(\begin{array}{c} \overline{a} \\ \overline{b} \end{array}\right)$  para salir del modo de configuración.

# *55 Apéndice*

# **Solución de problemas**

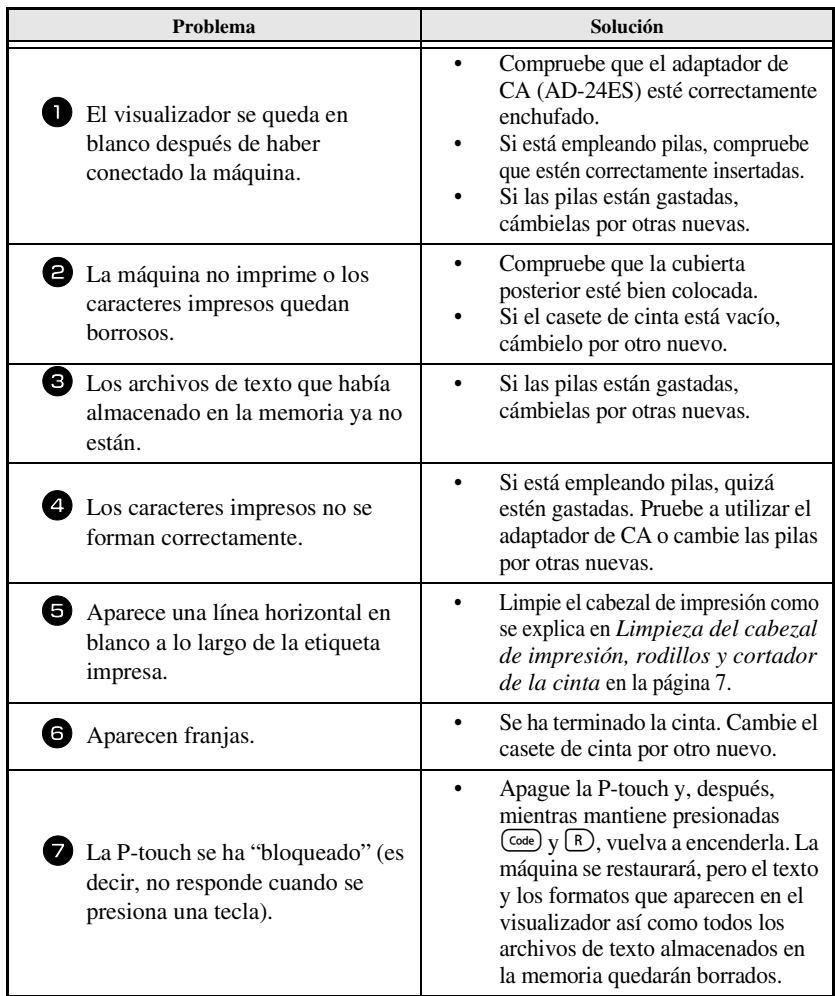

# **Lista de mensajes de error**

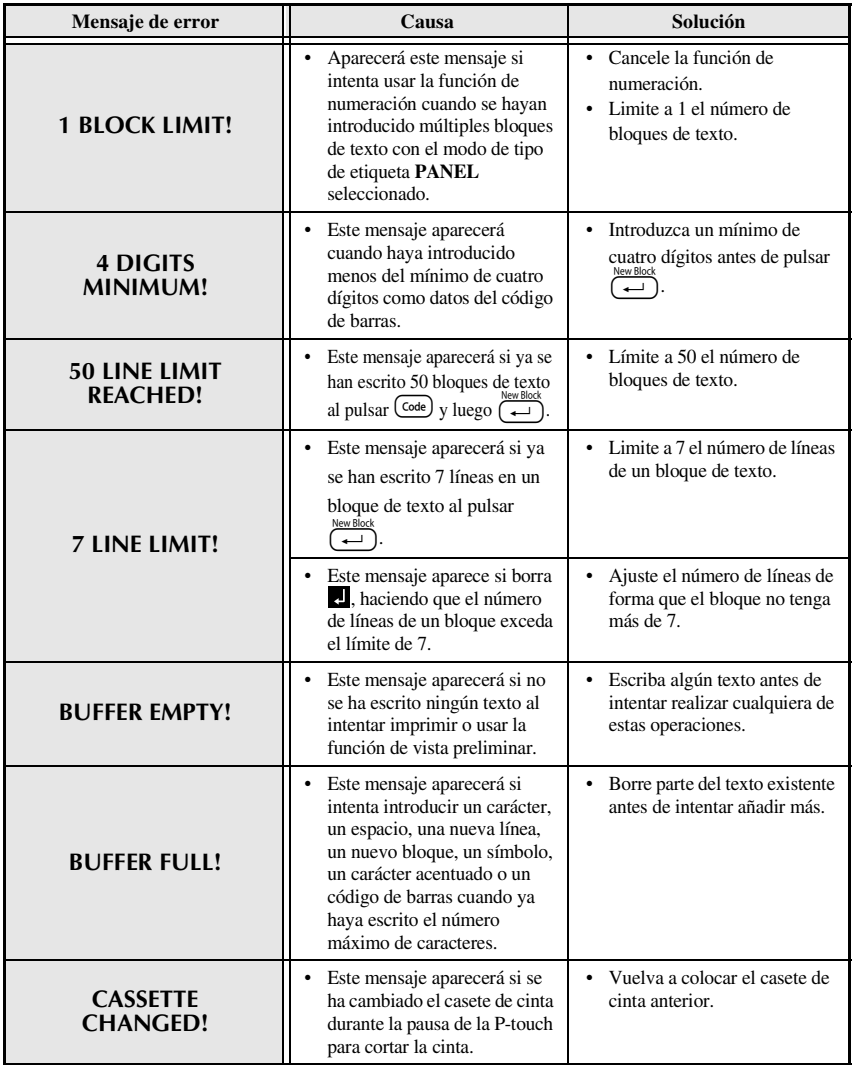

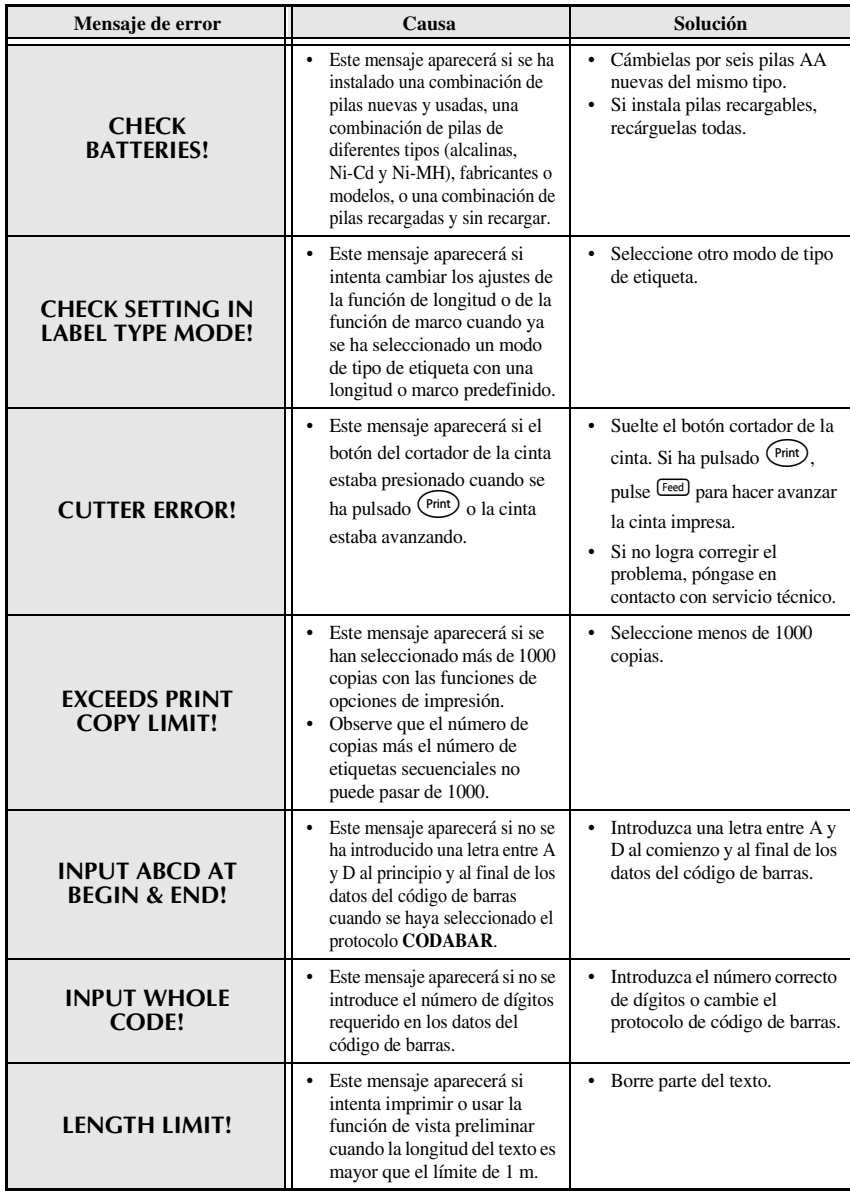

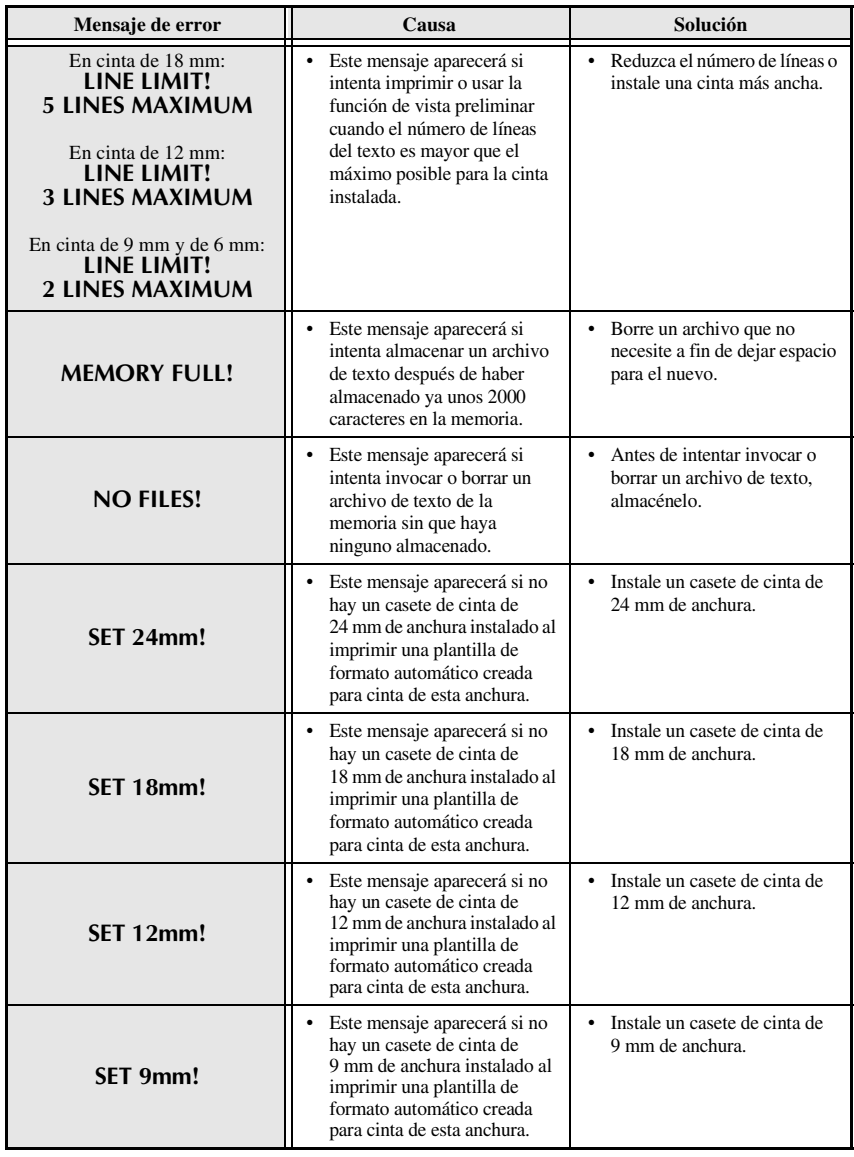

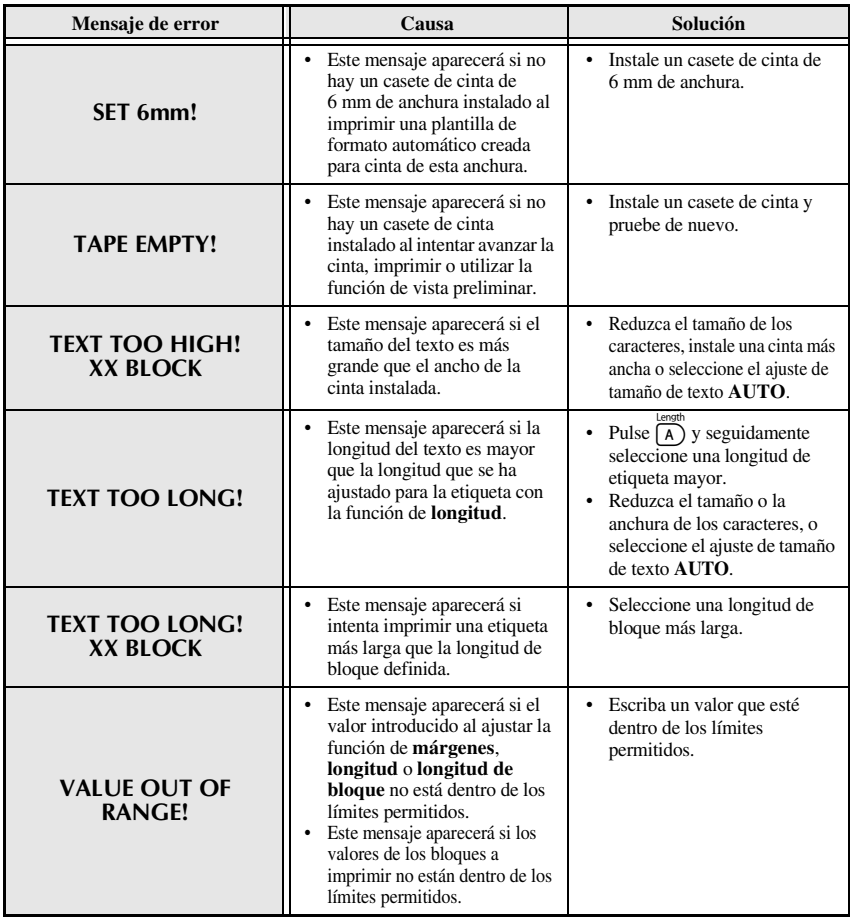

# **Características técnicas de la máquina**

# **Hardware**

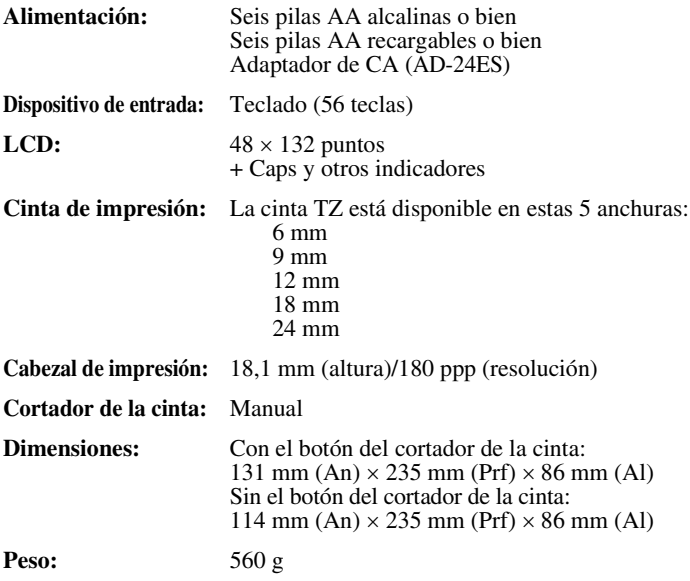

# **Software**

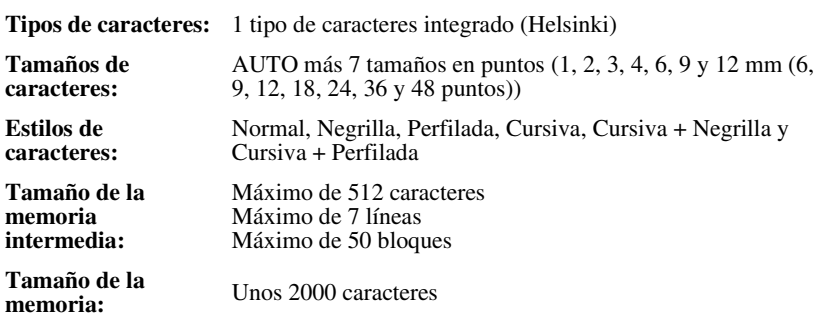
# **Accesorios**

#### ● **Suministros**

Puede obtener casetes de cinta del distribuidor autorizado más cercano. Emplee sólo cintas TZ Brother con esta máquina. **Brother no se puede responsabilizar de los problemas causados por el uso de suministros no autorizados**. No emplee cintas que no tengan la marca **LE**. Los suministros de cinta pueden ser diferentes en función del país.

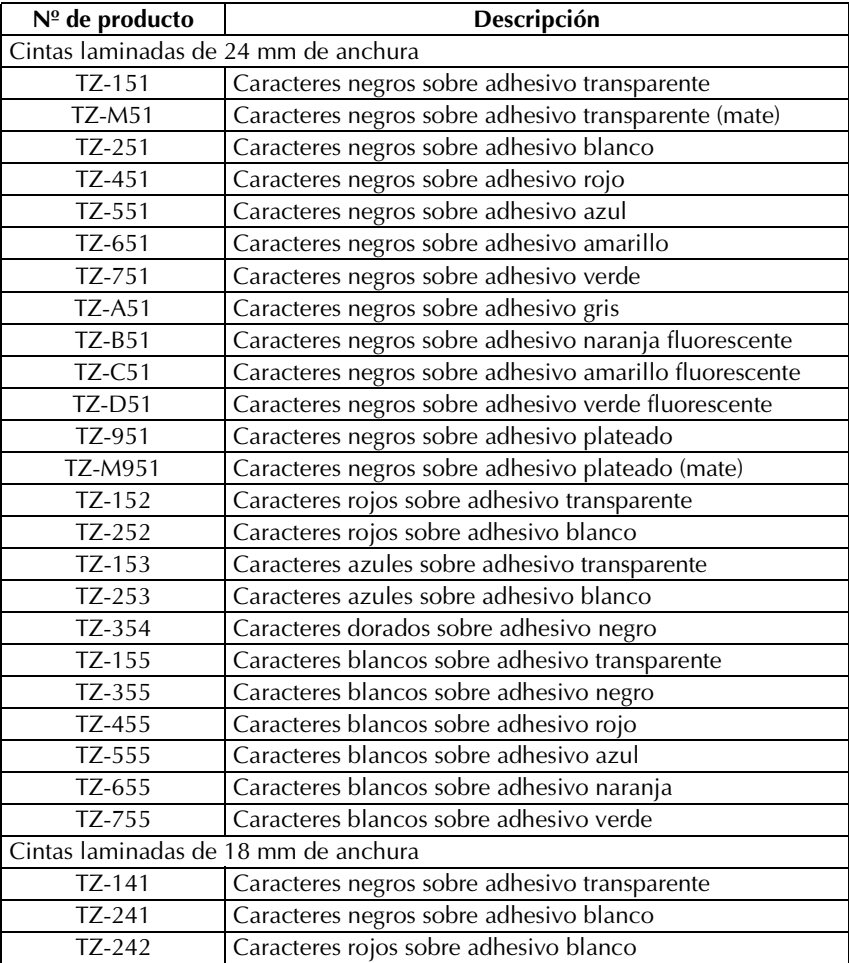

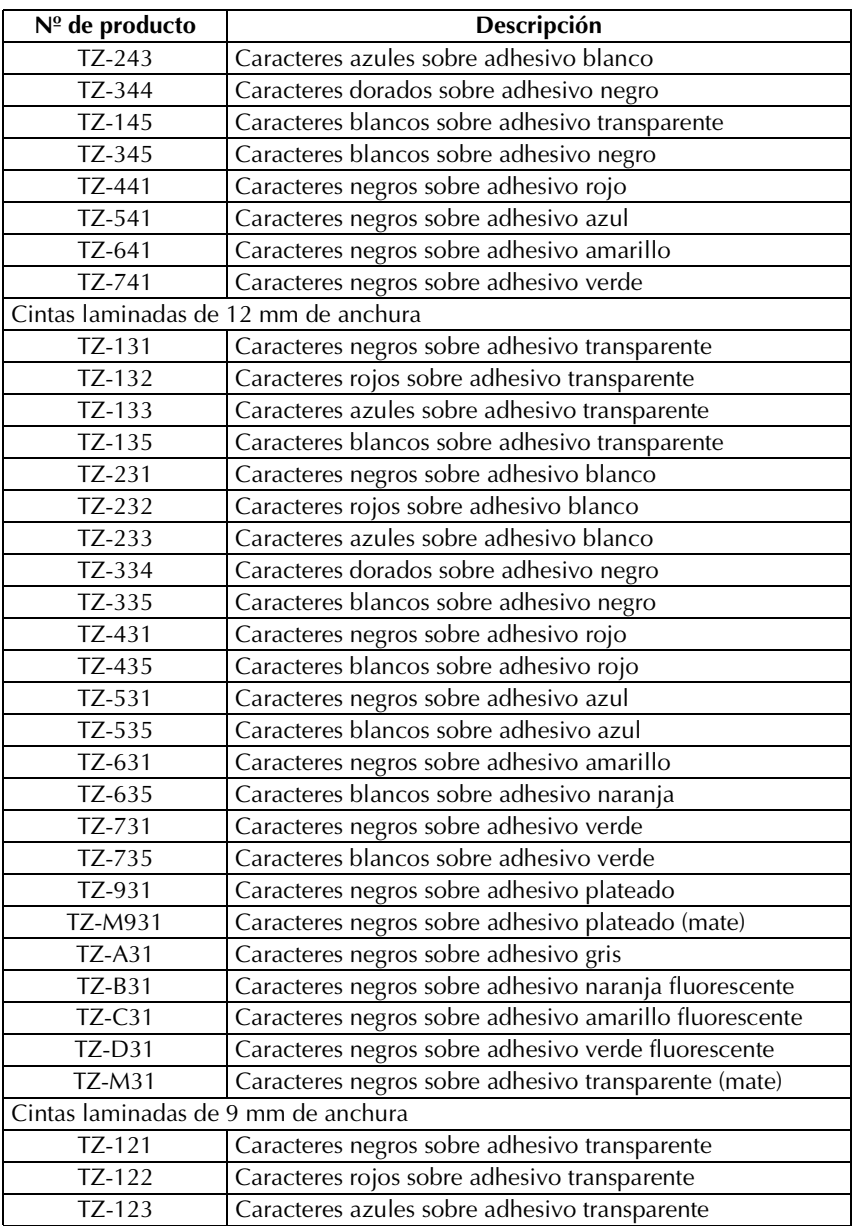

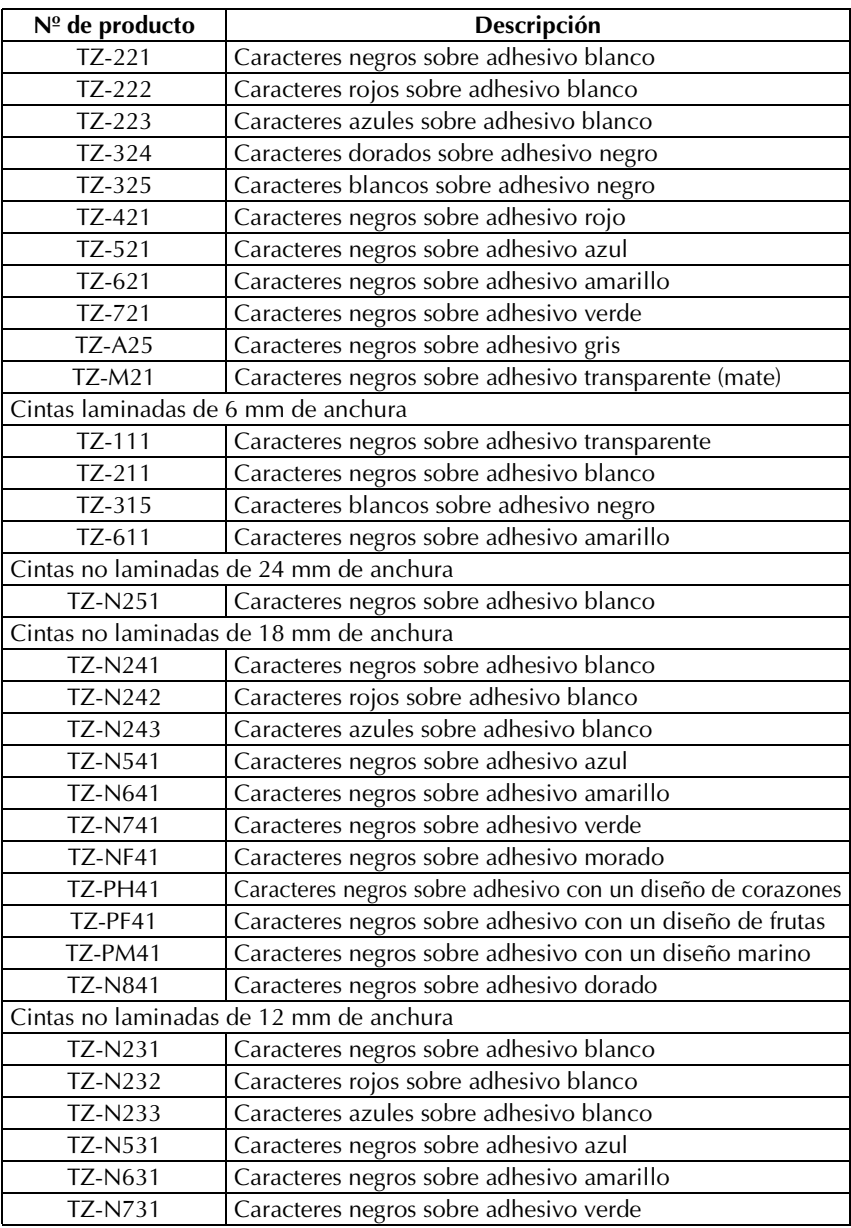

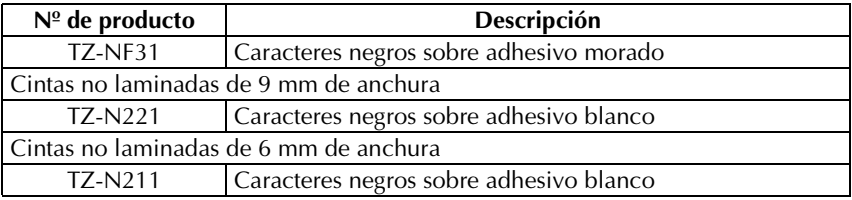

## Cintas con gran fuerza adhesiva

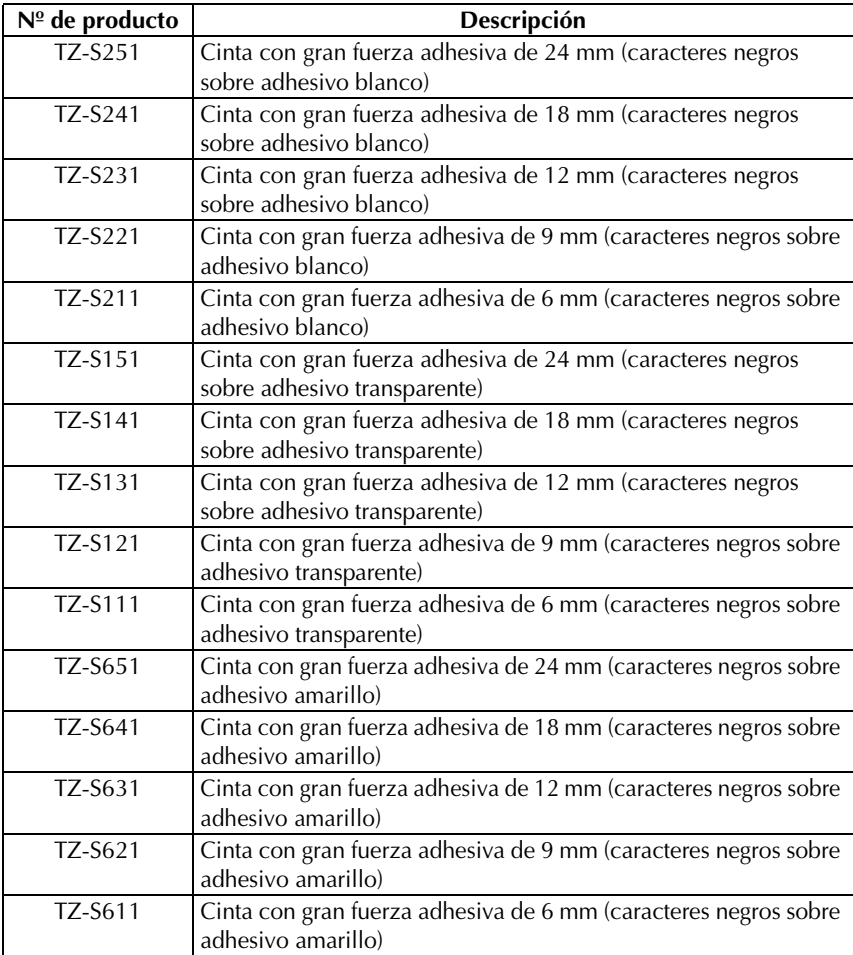

Cinta de identificación flexible

| Nº de producto  | Descripción                                                  |  |  |  |  |
|-----------------|--------------------------------------------------------------|--|--|--|--|
| <b>TZ-FX251</b> | Cinta de identificación flexible de 24 mm (caracteres negros |  |  |  |  |
|                 | sobre adhesivo blanco)                                       |  |  |  |  |
| <b>TZ-FX241</b> | Cinta de identificación flexible de 18 mm (caracteres negros |  |  |  |  |
|                 | sobre adhesivo blanco)                                       |  |  |  |  |
| <b>TZ-FX231</b> | Cinta de identificación flexible de 12 mm (caracteres negros |  |  |  |  |
|                 | sobre adhesivo blanco)                                       |  |  |  |  |
| <b>TZ-FX221</b> | Cinta de identificación flexible de 9 mm (caracteres negros  |  |  |  |  |
|                 | sobre adhesivo blanco)                                       |  |  |  |  |
| <b>TZ-FX211</b> | Cinta de identificación flexible de 6 mm (caracteres negros  |  |  |  |  |
|                 | sobre adhesivo blanco)                                       |  |  |  |  |
| <b>TZ-FX151</b> | Cinta de identificación flexible de 24 mm (caracteres negros |  |  |  |  |
|                 | sobre adhesivo transparente)                                 |  |  |  |  |
| <b>TZ-FX141</b> | Cinta de identificación flexible de 18 mm (caracteres negros |  |  |  |  |
|                 | sobre adhesivo transparente)                                 |  |  |  |  |
| <b>TZ-FX131</b> | Cinta de identificación flexible de 12 mm (caracteres negros |  |  |  |  |
|                 | sobre adhesivo transparente)                                 |  |  |  |  |
| <b>TZ-FX121</b> | Cinta de identificación flexible de 9 mm (caracteres negros  |  |  |  |  |
|                 | sobre adhesivo transparente)                                 |  |  |  |  |
| <b>TZ-FX111</b> | Cinta de identificación flexible de 6 mm (caracteres negros  |  |  |  |  |
|                 | sobre adhesivo transparente)                                 |  |  |  |  |
| <b>TZ-FX651</b> | Cinta de identificación flexible de 24 mm (caracteres negros |  |  |  |  |
|                 | sobre adhesivo amarillo)                                     |  |  |  |  |
| <b>TZ-FX641</b> | Cinta de identificación flexible de 18 mm (caracteres negros |  |  |  |  |
|                 | sobre adhesivo amarillo)                                     |  |  |  |  |
| <b>TZ-FX631</b> | Cinta de identificación flexible de 12 mm (caracteres negros |  |  |  |  |
|                 | sobre adhesivo amarillo)                                     |  |  |  |  |
| <b>TZ-FX621</b> | Cinta de identificación flexible de 9 mm (caracteres negros  |  |  |  |  |
|                 | sobre adhesivo amarillo)                                     |  |  |  |  |
| <b>TZ-FX611</b> | Cinta de identificación flexible de 6 mm (caracteres negros  |  |  |  |  |
|                 | sobre adhesivo amarillo)                                     |  |  |  |  |

#### Cintas especiales

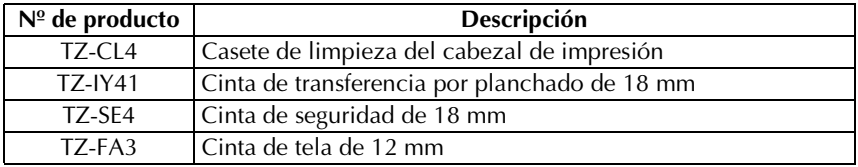

# **Índice alfabético**

# *A*

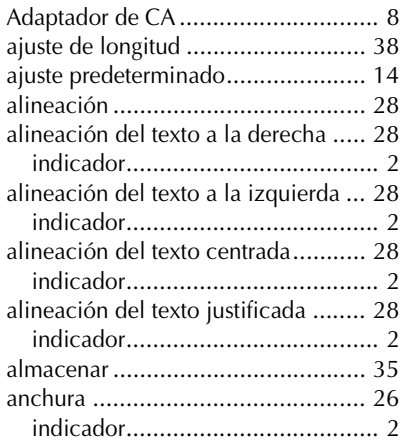

# *B*

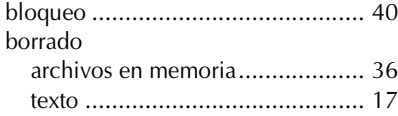

# *C*

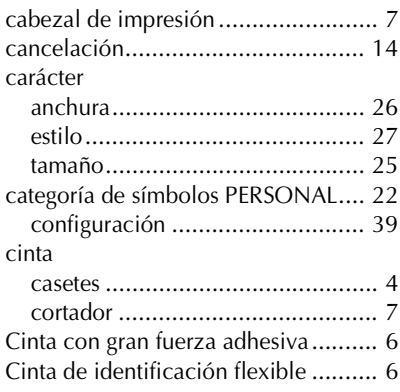

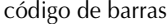

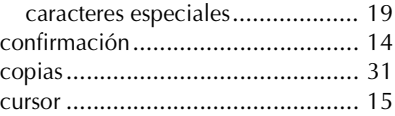

# *E*

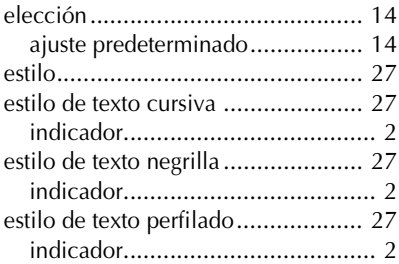

### *F*

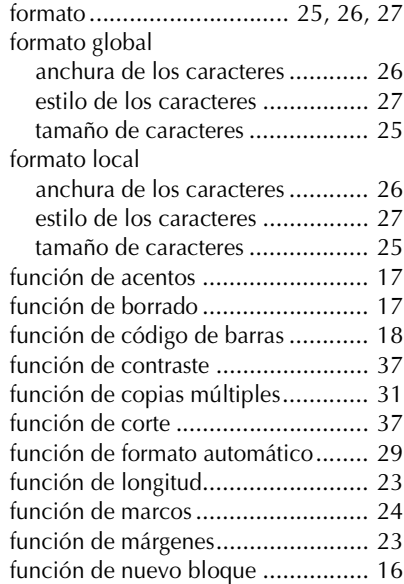

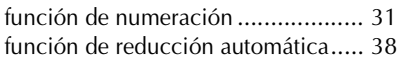

# *I*

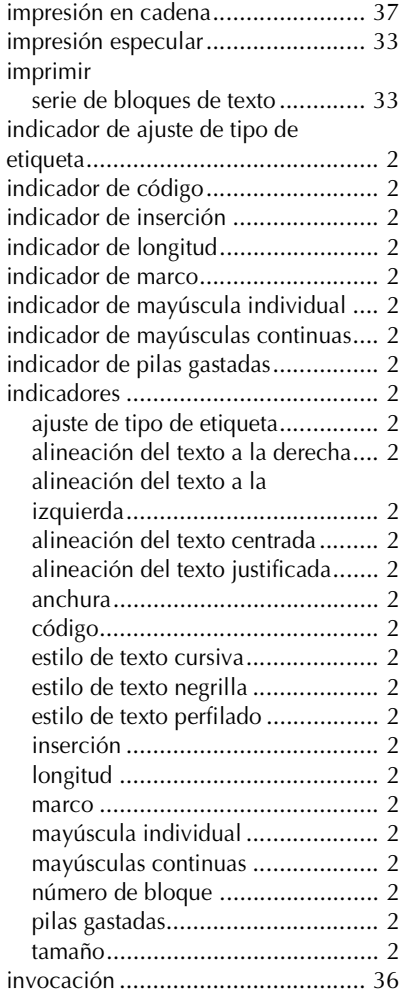

### *L*

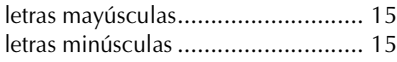

limpieza [cabezal de impresión](#page-69-0) .................... 7 [cortador de la cinta....................... 7](#page-69-0) [rodillos......................................... 7](#page-69-0)

# *M*

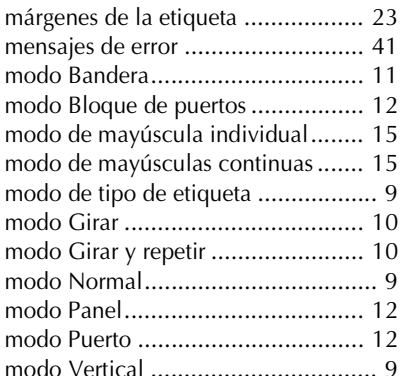

### *N*

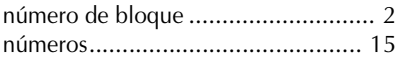

#### *P*

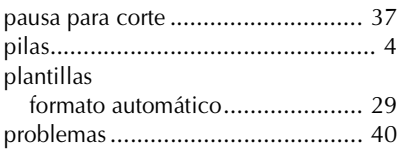

### *R*

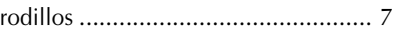

## *S*

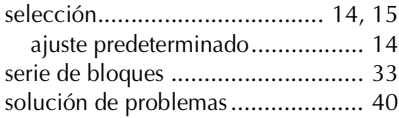

#### *T*

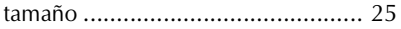

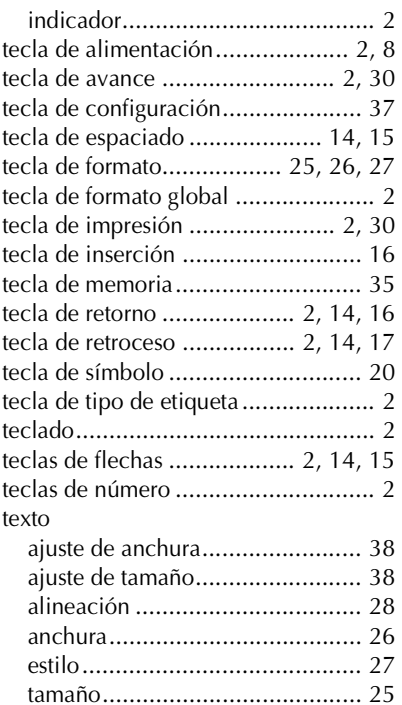

### *V*

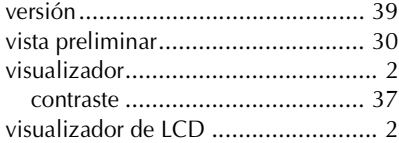

# **MANUAL DO UTILIZADOR**

# **Introdução**

Obrigado por ter adquirido este P-touch!

O novo P-touch permite seleccionar vários estilos de caracteres, tamanhos e molduras para conceber etiquetas personalizadas práticas para satisfazer qualquer necessidade. Além disso, a selecção de tipos de etiquetas pré-formatadas permite fazer etiquetas para painéis, cabos, conectores e outros componentes de uma forma rápida e simples. Este P-touch permite imprimir etiquetas legíveis e duráveis rapidamente. A qualidade e o desempenho deste P-touch tornam-no numa máquina extremamente prática na fábrica ou no campo.

Apesar deste P-touch ser fácil de utilizar, sugerimos que leia este Guia do Utilizador cuidadosamente antes de começar e guarde-o junto à máquina para futura referência.

#### **Declaração de Conformidade**

(Apenas Europa/Turquia)

A BROTHER INDUSTRIES, LTD.

15-1, Naeshiro-cho, Mizuho-ku,

Nagoya, 467-8561, Japão,

declara que este produto se encontra em conformidade com os requisitos essenciais e com outras disposições relevantes das Directivas 2004/108/CE e 2005/32/CE.

O Adaptador AD-24ES encontra-se em conformidade com os requisitos essenciais e com outras disposições relevantes da Directiva 2006/95/CE. A Declaração de Conformidade está disponível no nosso Website. Aceda a http://solutions.brother.com -> seleccione a região (ex.: Europe) -> seleccione o país -> seleccione o seu modelo -> seleccione "Manuais" -> seleccione Declaração de Conformidade (\* Seleccione o Idioma se for necessário).

# ÍNDICE

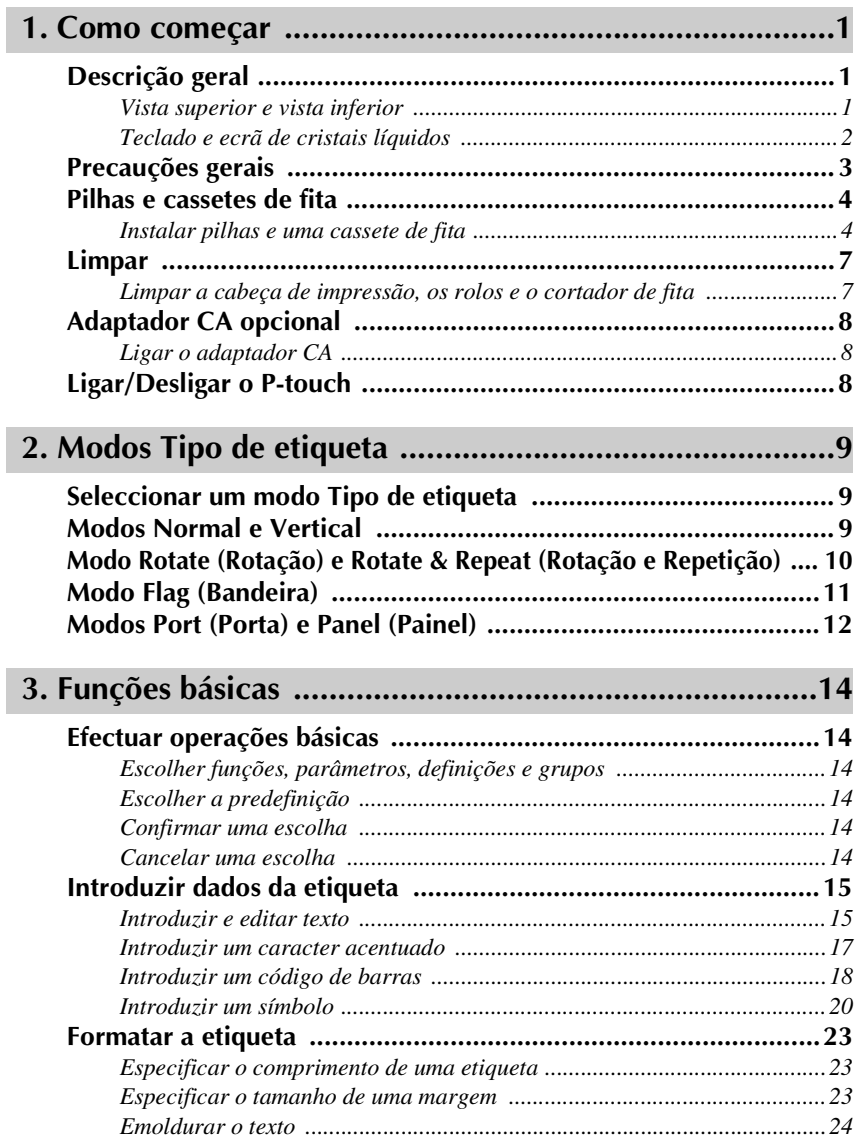

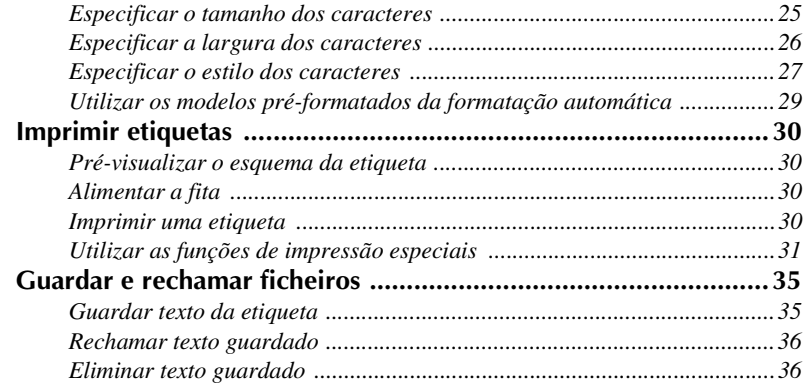

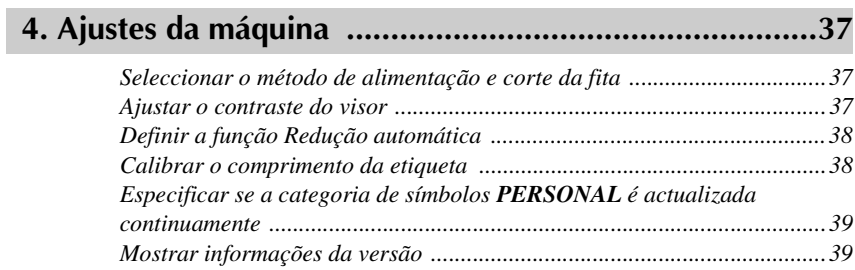

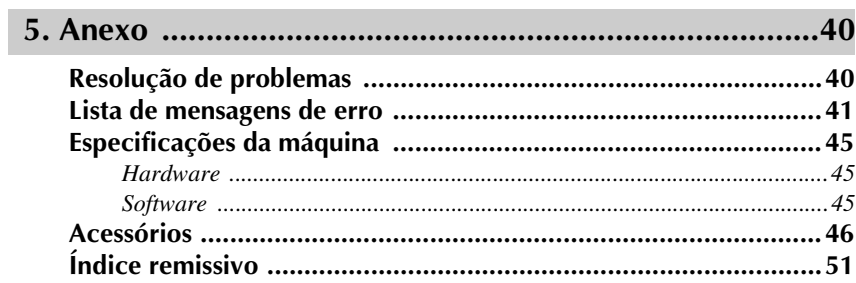

# <span id="page-121-0"></span>*11 Como começar*

# <span id="page-121-1"></span>**Descrição geral**

## <span id="page-121-2"></span>**Vista superior e vista inferior**

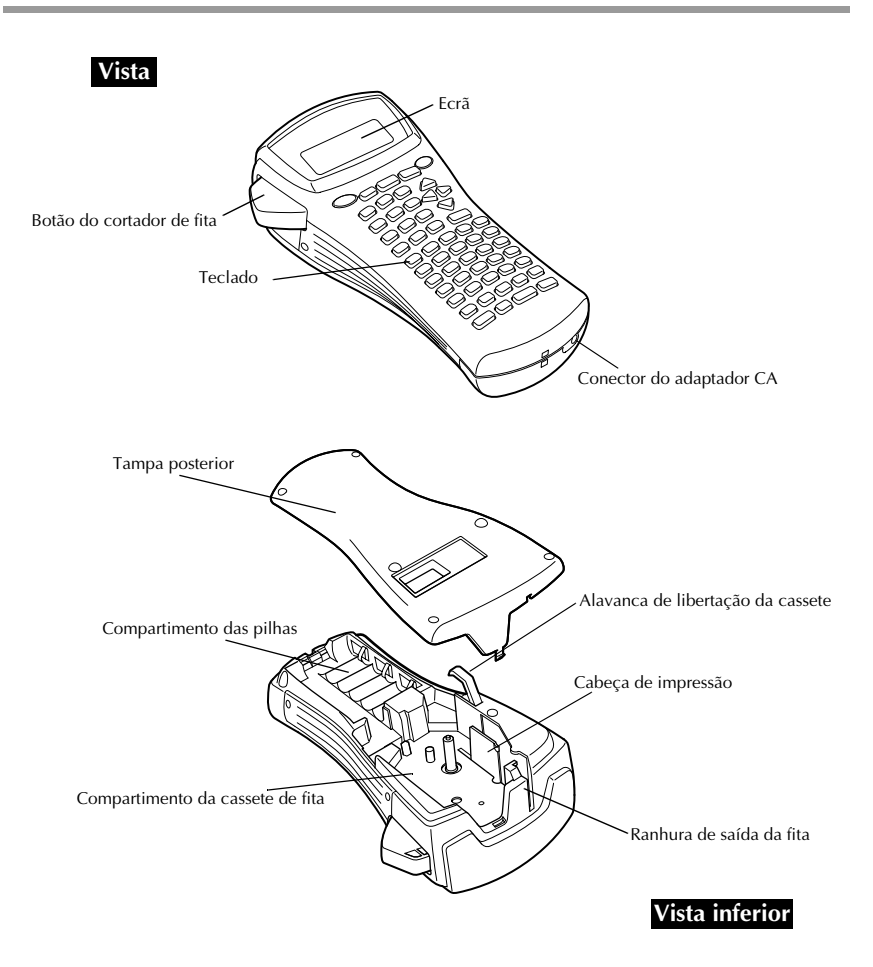

#### <span id="page-122-0"></span>**Teclado e ecrã de cristais líquidos**

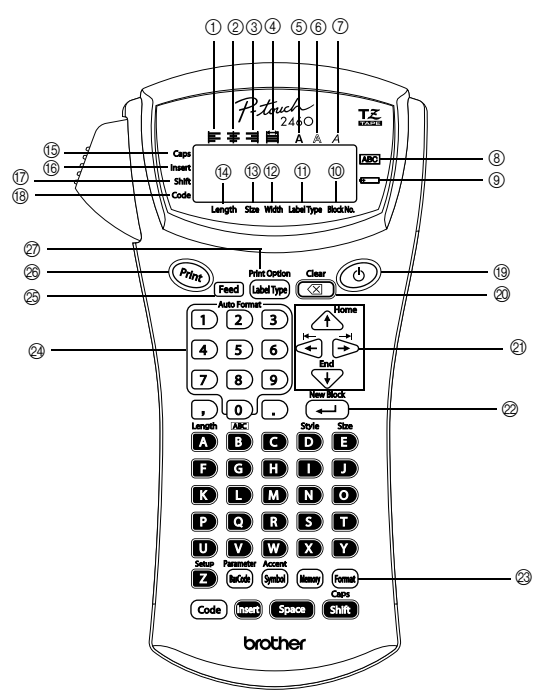

- 1 Alinhamento de texto à esquerda [\(página 28\)](#page-148-0)
- 2 Alinhamento de texto ao centro [\(página 28\)](#page-148-1)
- 3 Alinhamento de texto à direita [\(página 28\)](#page-148-2)
- 4 Alinhamento de texto justificado [\(página 28\)](#page-148-3)
- 5 Estilo de texto negrito [\(página 27\)](#page-147-1)
- 6 Estilo de texto de destaque [\(página 27](#page-147-1))
- 7 Estilo de texto itálico ([página 27\)](#page-147-1)
- 8 Moldura ([página 24](#page-144-1))
- 9 Carga baixa ([página 5](#page-125-0))
- 0 Número de blocos ([página 16](#page-136-0))
- A Definição Tipo de etiqueta [\(página 9\)](#page-129-3)
- B Definição Largura [\(página 26\)](#page-146-1)
- <sup>3</sup> Definição Tamanho ([página 25](#page-145-1) [e 26\)](#page-146-2)
- D Definição Comprimento ([página 23\)](#page-143-3)
- E Modo Maiúsculas [\(página 15\)](#page-135-2)
- **(6)** Modo Inserir ([página 16](#page-136-1))
- G Modo Deslocar [\(página 15\)](#page-135-2)
- H Modo Código ([página 15\)](#page-135-2)
- I Tecla Ligar/Desligar [\(página 8\)](#page-128-2)
- J Tecla Retrocesso ([página 14](#page-134-6) [e 17\)](#page-137-1)
- $\oslash$  Teclas de setas ([página 14](#page-134-7))
- 2 Tecla Enter ([página 14](#page-134-8) [e 16\)](#page-136-2)
- M Tecla Formato global ([página 25\)](#page-145-2)
- N Teclas numéricas ([página 29\)](#page-149-1)
- O Tecla Alimentação ([página 30\)](#page-150-4)
- P Tecla Imprimir ([página 30\)](#page-150-5)
- Q Tipo de etiqueta ([página 9](#page-129-4))

# <span id="page-123-0"></span>**Precauções gerais**

- **Utilize apenas fitas Brother TZ nesta máquina. Não utilize fitas sem a marca**  TE **.**
- Não puxe a fita a partir do P-touch. Caso contrário, é possível danificar a cassete de fita.
- Evite utilizar a máquina em locais extremamente poeirentos. Mantenha a máquina afastada dos raios solares e da chuva.
- Não exponha a máquina a temperaturas e humidades elevadas. Nunca a deixe no tablier ou na parte posterior do carro.
- Não guarde as cassetes de fita em locais expostos aos raios solares, humidade elevada ou pó.
- Não deixe qualquer borracha ou vinil sobre a máquina durante um longo período de tempo. Caso contrário, a máquina pode ficar manchada.
- Não limpe a máquina com álcool ou outro solvente orgânico. Utilize apenas um pano seco e suave.
- Não coloque quaisquer objectos estranhos ou objectos pesados sobre a máquina.
- Para evitar lesões, não toque na extremidade do cortador.
- Utilize apenas o adaptador CA concebido exclusivamente para esta máquina. A utilização de qualquer outro adaptador anula a garantia.
- Não tente desmontar o adaptador CA.
- Quando não utilizar a máquina durante um longo período de tempo, desligue o adaptador CA e remova as pilhas para evitar derrames e danos na máquina.
- Utilize seis pilhas recarregáveis (Ni-Cd ou Ni-MH) ou alcalinas AA.
- Nunca tente desmontar o P-touch.

# <span id="page-124-0"></span>**Pilhas e cassetes de fita**

Esta máquina foi concebida para permitir a substituição rápida e simples de pilhas e cassetes de fita. Com as pilhas instaladas, é possível utilizar esta máquina compacta e portátil em qualquer lugar. As cassetes de fita TZ estão disponíveis para esta máquina em vários tipos, cores e tamanhos, permitindo fazer etiquetas estilizadas e com códigos de cores distintos.

#### <span id="page-124-1"></span>**Instalar pilhas e uma cassete de fita**

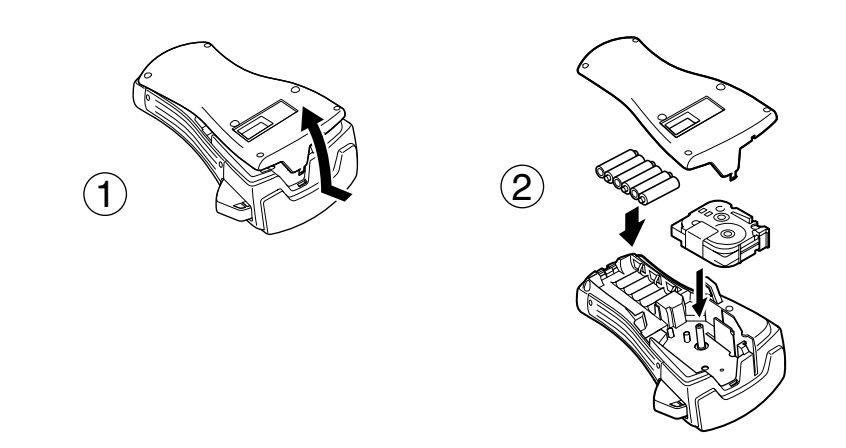

#### **Notas sobre as pilhas**

- ☞ **Este P-touch requer seis pilhas AA. É possível utilizar pilhas recarregáveis (Ni-Cd ou Ni-MH) em vez de 6 pilhas alcalinas.**
- ☞ Não é possível recarregar as pilhas recarregáveis no P-touch com o adaptador CA ligado. Em vez disso, recarregue as pilhas com um carregador de pilhas concebido especificamente para o tipo de pilhas utilizadas. Para mais informações sobre as pilhas recarregáveis, consulte as instruções fornecidas.
- ☞ Não utilize qualquer um dos itens apresentados em seguida. Caso contrário, pode ocorrer danos ou derrames das pilhas.
	- Pilhas de manganésio
	- Uma combinação de pilhas novas e usadas
	- Uma combinação de pilhas de diferentes tipos (alcalinas, Ni-Cd e Ni-MH), fabricantes ou modelos
	- Uma combinação de pilhas carregadas e descarregadas
- <span id="page-125-0"></span>☞ Certifique-se de que insere as pilhas na direcção correcta. Com as pilhas instaladas, o P-touch determina a carga restante das pilhas durante a impressão e a alimentação. Se as pilhas tiverem a carga baixa, o indicador de carga baixa ()) acende-se. Quando isto ocorrer, não se esqueça de substituir as pilhas. O indicador de carga baixa não se acende em algumas condições de funcionamento.
- ☞ Antes de substituir as pilhas, certifique-se de que o P-touch está desligado. Além disso, quando substituir as pilhas, insira pilhas novas até cinco minutos após remover as pilhas antigas. Caso contrário, o texto apresentado no visor e o texto guardado na memória perdem-se.
- ☞ Se não utilizar este P-touch durante um longo período de tempo, remova as pilhas. Quando desligar a alimentação, o texto apresentado no ecrã e o texto guardado na memória perdem-se.
- ☞ Como as pilhas fornecidas começam a descarregar-se a partir do momento em que a unidade sai da fábrica, a duração pode não cumprir as especificações, dependendo do momento em que a unidade é utilizada pela primeira vez.

#### **Notas sobre as cassetes de fita**

☞ Antes de instalar a cassete de fita, certifique-se de que a extremidade da fita fica debaixo das guias da fita. Se a cassete de fita a instalar tiver uma fita de tinta e esta estiver solta, utilize o dedo para enrolar a roda dentada na direcção da seta da cassete até não haver nenhuma folga na fita.

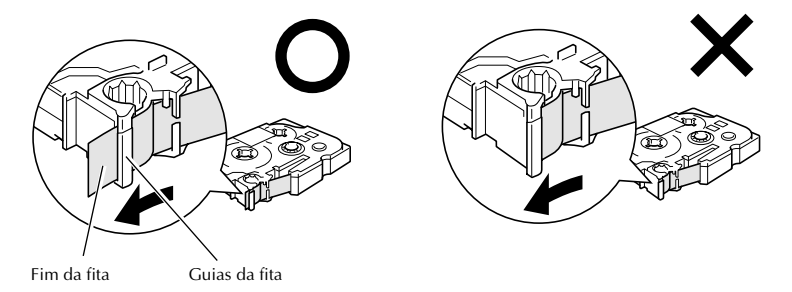

- ☞ Quando inserir a cassete de fita, certifique-se de que a fita interior não toca no canto da guia metálico.
- **■** Depois de instalar uma cassete de fita, prima <sup>[Feed]</sup> para remover qualquer folga da fita e, em seguida, prima o botão do cortador de fita para cortar a fita em excesso.
- ☞ Corte sempre a fita antes de a remover da máquina. Se puxar a fita antes de ser cortada, a cassete de fita pode ficar danificada.

#### **Fita adesiva forte**

- ☞ Para superfícies texturadas, ásperas ou deslizantes, recomendamos a fita industrial forte.
- ☞ **Apesar da folha de instruções fornecida com a cassete de fita adesiva forte recomendar o corte da fita com tesouras, o cortador de fita do P-touch é capaz de cortar fita adesiva forte.**

### **Fita de identificação flexível**

- ☞ Para aplicações que requeiram etiquetas mais flexíveis, como extremidades afiadas e objectos cilíndricos, recomendamos a fita de identificação flexível.
- ☞ As etiquetas efectuadas com a fita de identificação flexível não foram concebidas para isolamento eléctrico.
- ☞ Quando enrolar etiquetas à volta de objectos cilíndricos, o diâmetro do objecto deve ter pelo menos 3 mm. Caso contrário, deve enrolar a etiqueta como uma bandeira e utilizar o modo Tipo de etiqueta **FLAG**. Além disso, as extremidades sobrepostas da etiqueta ou a bandeira da etiqueta devem ter pelo menos 5 mm.
- ☞ A etiqueta pode cair dos objectos cilíndricos, se dobrar o objecto depois de colocar a etiqueta.

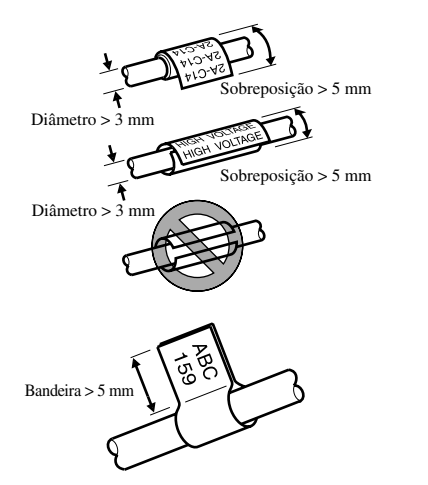

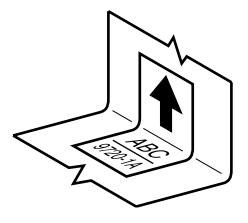

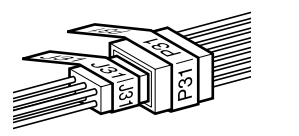

# <span id="page-127-0"></span>**Limpar**

Ocasionalmente, é necessário limpar algumas peças do P-touch. O pó ou a sujidade pode prender-se aos rolos e à cabeça de impressão do P-touch, em especial, quando a unidade é utilizada no exterior ou num ambiente muito poeirento. Com a utilização, o cortador de fita pode ficar coberto de fita adesiva, tornando-se difícil cortar a fita.

### <span id="page-127-1"></span>**Limpar a cabeça de impressão, os rolos e o cortador de fita**

- $\sqrt{a^2}$  Antes de limpar a cabeça de impressão e os rolos, prima  $\circled{c}$  para desligar o P-touch e, em seguida, remova as pilhas e desligue o adaptador CA opcional.
- ☞ Tenha cuidado para não tocar nas lâminas do cortador com os dedos.

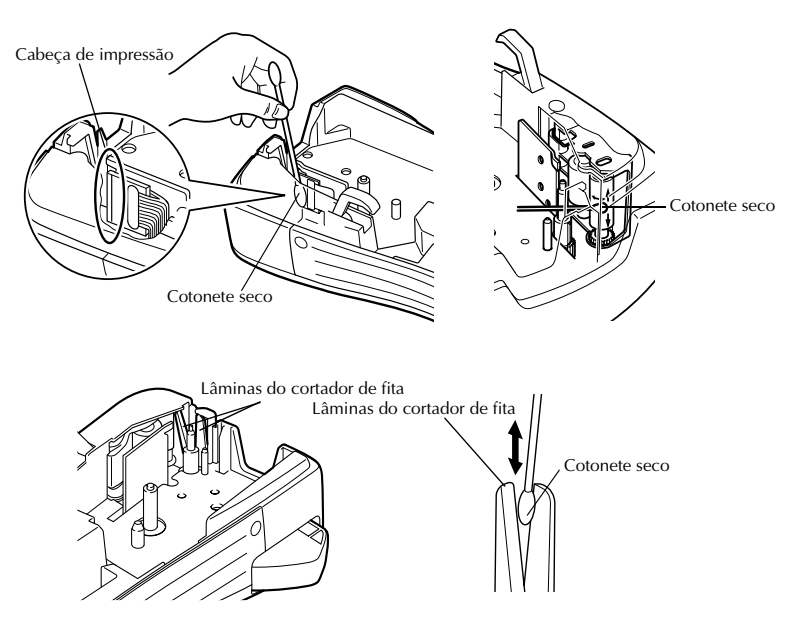

#### **Notas sobre a limpeza da cabeça de impressão e dos rolos**

- ☞ Se aparecer uma risca branca horizontal no texto da etiqueta, limpe a cabeça de impressão da máquina.
- ☞ A cabeça de impressão pode ser limpa mais facilmente, se utilizar a cassete de limpeza da cabeça de impressão (TZ-CL4).

#### **Notas sobre a limpeza do cortador de fita**

☞ Se não for possível cortar a fita correctamente, limpe as lâminas do cortador de fita.

# <span id="page-128-0"></span>**Adaptador CA opcional**

Quando imprimir um grande número de etiquetas ou etiquetas que contenham uma grande quantidade de texto, pode ser muito útil ligar o P-touch a uma ficha eléctrica standard através do adaptador CA opcional.

### <span id="page-128-1"></span>**Ligar o adaptador CA**

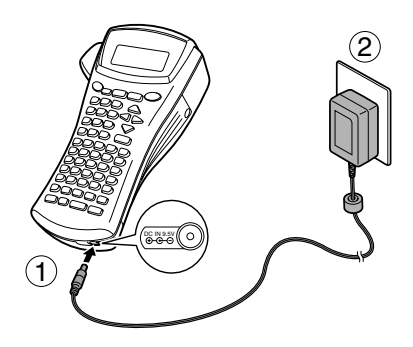

#### **Notas sobre o adaptador CA**

- ☞ Utilize apenas o adaptador CA concebido exclusivamente para esta máquina.
- ☞ Desligue o adaptador CA, se não utilizar este P-touch durante um longo período de tempo. Quando desligar a corrente, o texto apresentado no ecrã e guardado na memória perde-se.

# <span id="page-128-2"></span>**Ligar/Desligar o P-touch**

Prima  $\circledcirc$  para ligar ou desligar o P-touch.

Se o P-touch tiver equipado com as pilhas ou permanecer ligado através do adaptador CA, o texto da sessão anterior aparece quando voltar a ligar o P-touch. Esta função permite parar o trabalho numa etiqueta, desligar a máquina e voltar posteriormente sem ter de reintroduzir o texto.

Independentemente de operar o P-touch com pilhas ou o adaptador CA, a máquina desligar-se-á, se não premir nenhuma tecla ou não efectuar nenhuma operação durante 5 minutos.

# <span id="page-129-4"></span><span id="page-129-0"></span>*22 Modos Tipo de etiqueta*

# <span id="page-129-3"></span><span id="page-129-1"></span>**Seleccionar um modo Tipo de etiqueta**

Piemir (LabelType) permite seleccionar um dos dois modos regulares para conceber e imprimir etiquetas personalizadas ou qualquer um dos cinco modos especiais disponíveis para imprimir etiquetas pré-formatadas para identificar painéis, cabos, conectores e outros componentes.

**1** Prima (Label Type).

**2** Prima  $\bigoplus^{\text{Home}}$  ou  $\bigoplus^{\text{End}}$  (ou continue a premir  $\bigoplus^{\text{Pint Opilo}}$ ) até aparecer o modo pretendido. (Para mais informações sobre cada modo de tipo de etiqueta, consulte as secções apresentadas em seguida.)

- $\bullet$  Prima  $\left(\rightleftarrow$  para aplicar o modo de tipo de etiqueta seleccionado.
	- Se seleccionar **NORMAL** ou **VERTICAL**, continue a introduzir o texto da etiqueta como descrito em capítulo 3, *[Funções básicas](#page-134-9)*.
	- Se seleccionar **ROTATE**, **R & REP.**, **PORT**, **PANEL** ou **FLAG**, continue com os passos apresentados em seguida.
- **4** Prima  $\ddot{\leq}$  ou  $\ddot{\leq}$  até aparecer o parâmetro pretendido.
- **5** Prima  $\bigoplus^{\text{Home}}$  ou  $\bigvee^{\text{End}}$  até aparecer a definição pretendida (ou utilize as teclas numéricas para digitar a definição pretendida).
- **6** Prima  $\left(\frac{N_{\text{ew}}\text{Block}}{N}\right)$  para aplicar as definições seleccionadas.

<sup>7</sup> Digite o texto de cada etiqueta num bloco de texto separado.

- <sup>8</sup> Imprima as etiquetas.
	- Para imprimir uma cópia de cada etiqueta, prima  $(Phi)$ .
	- Para imprimir várias cópias ou enquanto aumenta determinados caracteres, ou imprimir com qualquer outra função de impressão especial, prima  $(\overline{\text{code}})$  e  $(\overline{\text{label}})$ e, em seguida, escolha as opções. (Para mais informações, consulte *[Utilizar as](#page-151-1)  [funções de impressão especiais](#page-151-1)* na página 31.)

# <span id="page-129-2"></span>**Modos Normal e Vertical**

É possível formatar e imprimir com os modos Tipo de etiqueta **Normal** e **Vertical** para satisfazer qualquer necessidade.

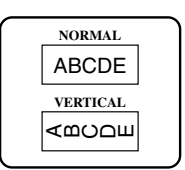

Depois de seleccionar o modo de Tipo de etiqueta **NORMAL** ou **VERTICAL**, é possível introduzir, formatar, imprimir e cortar o texto da etiqueta como usual. No modo Tipo de etiqueta **Normal**, o texto introduzido é impresso na horizontal juntamente com a etiqueta. No modo Tipo de etiqueta **Vertical**, o texto introduzido é impresso na vertical juntamente com a etiqueta.

# <span id="page-130-0"></span>**Modo Rotate (Rotação) e Rotate & Repeat (Rotação e Repetição)**

É possível enrolar as etiquetas impressas com estes modos de tipo de etiqueta à volta dos cabos e dos fios para os marcar. Em ambos os modos, o texto é rodado 90° para a esquerda e cada bloco de texto é impresso como uma etiqueta separada. No modo de Rotação e Repetição, o texto é impresso várias vezes juntamente com o comprimento da etiqueta para que seja legível em qualquer ângulo.

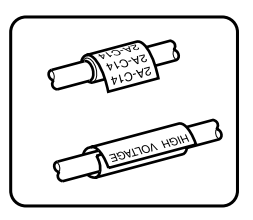

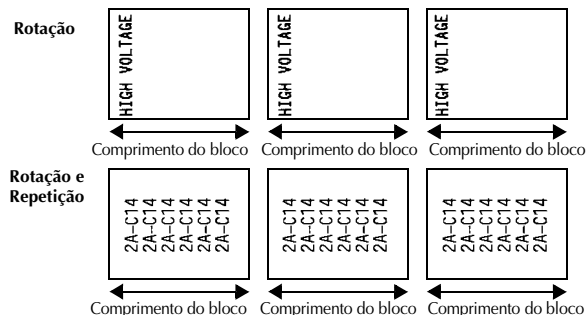

Depois de seleccionar o modo Tipo de etiqueta **ROTATE** ou **R & REP.**, especifique o comprimento de cada etiqueta e um estilo de moldura, se pretendido.

**BL. LEN.** (comprimento do bloco):  $20 - 200$  mm

Predefinição: 30 mm

 $\bullet$  **FRAME**: **OFF**, **1 2 4 4 4** Predefinição: **OFF**

- ☞ Um bloco de texto individual pode conter um máximo de 7 linhas de texto e com o modo Tipo de etiqueta **R & REP.**, apenas as linhas de texto existentes dentro da etiqueta são impressas.
- ☞ Para etiquetas a colocar em cabos e fios, recomendamos a fita de identificação flexível. Quando enrolar a fita de identificação flexível à volta de objectos cilíndricos, o diâmetro do objecto deve ter pelo menos 3 mm. Caso contrário, deve utilizar o modo de tipo de etiqueta **FLAG**. Além disso, as extremidades sobrepostas da etiqueta ou o comprimento da bandeira devem ter pelo menos 5 mm.

# <span id="page-131-0"></span>**Modo Flag (Bandeira)**

É possível enrolar as etiquetas impressas com este modo de tipo de etiqueta à volta do cabo ou do fio com as extremidades coladas para formar uma bandeira. No modo Tipo de etiqueta **FLAG**, cada bloco de texto é impresso em ambas as extremidades de etiquetas separadas. O comprimento da parte não impressa desta etiqueta é igual à circunferência do cabo ou do fio. Além disso, o texto pode ser impresso na horizontal ou rodado 90°.

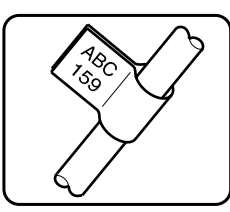

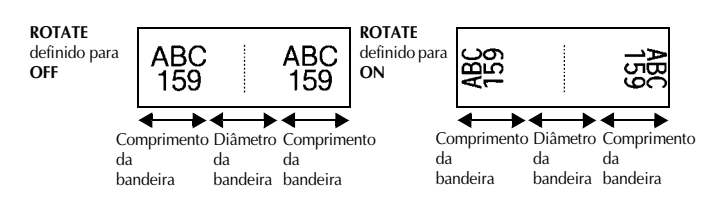

Depois de seleccionar o modo Tipo de etiqueta **FLAG**, especifique o comprimento e o diâmetro da bandeira, um estilo de moldura, se pretendido, e se pretende rodar o texto.

● **FLAG** φ (diâmetro da bandeira): 0 - 100 mm

Predefinição: 7 mm

- **FLAG LEN** (comprimento da bandeira): 10 200 mm
- 
- **ROTATE**: **OFF**, **ON**

Predefinição: 30 mm

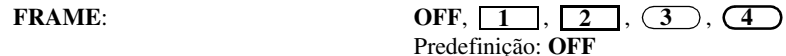

Predefinição: **OFF**

- ☞ Um bloco de texto individual pode conter um máximo de 7 linhas de texto.
- ☞ Para etiquetas de cabos e fios, recomendamos a fita de identificação flexível. Para enrolar a fita de identificação flexível à volta de objectos cilíndricos, utilize o modo de tipo de etiqueta **FLAG** quando o diâmetro do objecto for inferior a 3 mm. Além disso, o comprimento da bandeira deve ter pelo menos 5 mm.

# <span id="page-132-0"></span>**Modos Port (Porta) e Panel (Painel)**

É possível utilizar as etiquetas impressas com estes modos de tipos de etiquetas para identificar vários componentes ou painéis.

No modo Tipo de etiqueta **Port**, cada bloco de texto é impresso numa etiqueta separada, tornando estas etiquetas úteis para identificar diferentes componentes ou portas sem espacejamentos iguais.

8A D2 IP01(1) IP02(1) IP03(1) P03(1) IP02(1) IP01(1) **IN ORDER REVERSE**

No modo Tipo de etiqueta **Panel**, todos os blocos do texto são espaçados uniformemente numa etiqueta, tornando esta etiqueta útil para linha de interruptores, fusíveis ou conectores com espacejamentos iguais num painel. Além disso, é possível imprimir os blocos de texto pela ordem de digitação ou pela ordem inversa.

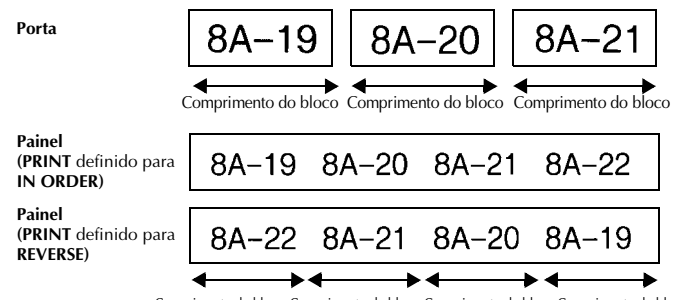

Comprimento do bloco Comprimento do bloco Comprimento do bloco Comprimento do bloco

Depois de seleccionar o modo Tipo de etiqueta **PORT** ou **PANEL**, especifique o comprimento de cada bloco de texto ou etiqueta e seleccione um estilo de moldura, se pretendido. Para o modo Tipo de etiqueta **PANEL**, seleccione se os blocos de texto são impressos pela ordem de digitação ou pela ordem inversa.

● **BL. LEN. (**comprimento do bloco):**\*** Para o modo Tipo de etiqueta **PORT**:

20 - 200 mm Predefinição: 30 mm **\*** Para o Tipo de etiqueta **PANEL**: 6 - 200 mm Predefinição: 30 mm

● **FRAME**(MOLDURA): **\*** Para o modo Tipo de etiqueta **PORT**:  $\overline{\text{OFF}}, \overline{\text{1}}$ ,  $\overline{\text{2}}$ ,  $\overline{\text{3}}$ ,  $\overline{\text{3}}$ ,  $\overline{\text{4}}$ Predefinição: **OFF \*** Para o modo Tipo de etiqueta **PANEL**: **OFF.1** .2 | | .3  $\overline{4}$  ,  $\overline{5}$  ,  $\overline{5}$  ,  $\overline{6}$  ,  $\overline{6}$  ,  $\bm{7}$   $\Box$  $\Box$  $\Box$  $\bm{8}$   $\Box$  $\Box$  $\Box$  $\bm{9}$ Predefinição: **OFF**

● **PRINT** (ordem de impressão): **IN ORDER**, **REVERSE**

Predefinição: **IN ORDER**

☞ Para estes tipos de etiquetas, recomendamos a fita adesiva forte.

☞ O parâmetro **PRINT** só está disponível com o modo Tipo de etiqueta **PANEL**.

☞ **A utilização da função Numbering (Numeração) com o modo PANEL Label Type (Tipo de etiqueta do painel) torna mais fácil criar uma etiqueta de vários blocos com caracteres ascendentes, que podem ser utilizados, por exemplo, para identificar painéis como apresentado em seguida. Digite um bloco de texto e utilize a função Numbering (Numeração) para imprimir várias cópias do bloco de texto num bloco enquanto aumenta automaticamente determinados caracteres em cada bloco. (Para mais informações sobre a função Numeração, consulte** *[Imprimir várias cópias com caracteres incrementais](#page-151-2)* **na página 31.)**

<span id="page-134-9"></span><span id="page-134-0"></span>*33 Funções básicas*

# <span id="page-134-1"></span>**Efectuar operações básicas**

### <span id="page-134-7"></span><span id="page-134-2"></span>**Escolher funções, parâmetros, definições e grupos**

- Se aparecer " $\blacklozenge$ ", prima  $\tilde{\blacktriangleright}$  para seleccionar o item anterior ou  $\tilde{\blacktriangleright}$  para seleccionar o item seguinte.
- Se aparecer "  $\blacklozenge$  ", prima  $\triangle^{\text{home}}$  para seleccionar o item anterior ou  $\bigvee^{\text{End}}$  para seleccionar o item seguinte.

#### <span id="page-134-3"></span>**Escolher a predefinição**

 $\bullet$  Para seleccionar a predefinição de uma função ou um parâmetro, prima  $\frac{\text{Space}}{\text{space}}$ .

#### <span id="page-134-8"></span><span id="page-134-4"></span>**Confirmar uma escolha**

● Para seleccionar um item numa lista, aplicar uma definição seleccionada ou responder "sim", prima  $\left(\rightleftarrow$ ).

#### <span id="page-134-6"></span><span id="page-134-5"></span>**Cancelar uma escolha**

● Para sair de uma função e voltar ao ecrã anterior sem alterar o texto ou responder "não", prima  $\circledcirc$ .

# <span id="page-135-0"></span>**Introduzir dados da etiqueta**

### <span id="page-135-1"></span>**Introduzir e editar texto**

#### <span id="page-135-2"></span>**Introduzir caracteres**

- Para digitar uma letra minúscula, um número, uma vírgula ou um ponto, prima a tecla desse caracter.
- Para digitar uma letra maiúscula, prima  $\frac{c_{\text{abs}}}{s_{\text{shift}}}$  para aceder ao modo Deslocação e, em seguida, prima a letra aplicável.
- Para digitar letras maiúsculas continuamente, prima  $\overline{C^{ode}}$  e  $\overline{S^{bib}}$  para aceder ao modo Maiúsculas e, em seguida, digite.
- $\mathbb{R}$  Para sair do modo Deslocar sem digitar uma letra, prima  $\frac{C_{\text{other}}}{\text{Shift}}$
- **EXECUTE:** Para sair do modo Maiúsculas, prima  $\overline{C^{ode}}$  e  $\overline{S_{shift}}$ .
- **E** Para digitar uma letra minúscula no modo Maiúsculas, prima  $\frac{c_{\text{max}}}{\text{Shift}}$ ) e, em seguida, a letra aplicável.

#### **Introduzir espaços**

 $\bullet$  Para adicionar um espaço em branco ao texto, prima  $\left(\frac{Space}{} \right)$ .

#### **Mover o cursor**

Mova o cursor para rever e editar o texto ou pode seleccionar as várias funções e definições.

- Para mover o cursor para a esquerda, direita, cima ou baixo, prima  $\hat{\epsilon}$ ,  $\hat{\triangleright}$ ,  $\hat{\triangle}$ ou  $\overline{\mathbf{W}}$ .
- Para mover o cursor para o início da linha de texto actual, prima  $(\overline{\zeta_{\text{ode}}})$  e  $\overline{\zeta_{\text{ode}}}$ .
- Para mover o cursor para o fim da linha de texto actual, prima  $\circled{c^{ode}}$  e  $\overset{\sim}{\Rightarrow}$ .
- Para mover o cursor para o início do texto introduzido, prima  $\overline{\text{Code}}$  e  $\overline{\text{C}}^{\text{Home}}$ .
- Para mover o cursor para o fim do texto introduzido, prima  $\left(\frac{\text{Code}}{\sqrt{t}}\right)$ .

**<sup>■</sup>** Para mover o cursor vários caracteres ou linhas de uma só vez, prima sem soltar  $\hat{\leftarrow}$ ,  $\vec{D}$ ,  $\Delta^{\text{num}}$  ou  $\vec{D}$ .

#### <span id="page-136-2"></span>**Adicionar uma nova linha de texto**

- **•** Para terminar a linha actual e iniciar uma linha nova, prima  $(\bigcup_{i=1}^{\text{New Block}})$ . "  $\downarrow$  " aparece no fim da linha.
- ☞ O número das linhas de texto que podem ser impressas depende da largura da fita.

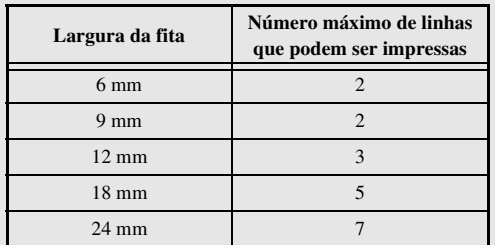

☞ O número de linhas no ecrã indica o número de linhas do bloco de texto.

#### <span id="page-136-0"></span>**Adicionar um novo bloco de texto**

● Para criar um novo bloco de texto para que uma secção do texto possa ter um número de linhas diferente da outra, prima  $\overline{\text{Code}}$  e  $\overline{\leftrightarrow}$ . "  $\bullet$  " aparece no fim do bloco.

Por exemplo, o texto introduzido como apresentado em seguida é impresso da seguinte forma.

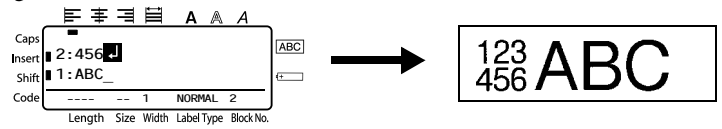

- ☞ Uma etiqueta individual só pode conter um máximo de cinquenta blocos de texto.
- ☞ O número do bloco onde está o cursor é indicado na parte inferior do ecrã.
- ☞ Todos os blocos de texto têm as mesmas funções de formatação.
- ☞ Enquanto tentar imprimir um grande número de dados de uma só vez, algumas etiquetas fornecidas podem ficar em branco. Por exemplo, quando imprimir 50 registos, o número máximo de caracteres que podem ser impressos de uma só vez está limitado a cerca de 200.

#### <span id="page-136-1"></span>**Inserir texto**

- Para inserir o texto digitado na posição actual do cursor, certifique-se de que o indicador **Insert** (Inserir) aparece. Caso contrário, prima (Insert) para aceder ao modo **Insert** (Inserir).
- Para substituir o texto na posição actual do cursor em vez de o inserir, prima (meri) para sair do modo **Insert** (Inserir).

#### <span id="page-137-1"></span>**Eliminar texto**

- Para remover caracteres do lado esquerdo da posição actual do cursor, prima bose até remover todos os caracteres que pretende eliminar.
- Para eliminar todo o texto:

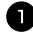

 $\bullet$  Prima  $\circled{code}$  e  $\circled{xx}$ .

**2** Prima  $\overrightarrow{A}^{\text{home}}$  or  $\overrightarrow{A}$  para seleccionar **TEXT ONLY** (para eliminar apenas o texto) ou **TEXT&FORMAT** (para eliminar todo o texto e devolver as funções de formatação às predefinições).

 $\bullet$  Prima  $\overbrace{)}^{\text{New Block}}$ .

#### <span id="page-137-0"></span>**Introduzir um caracter acentuado**

Existem vários caracteres acentuados disponíveis na função Acentuação.

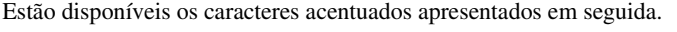

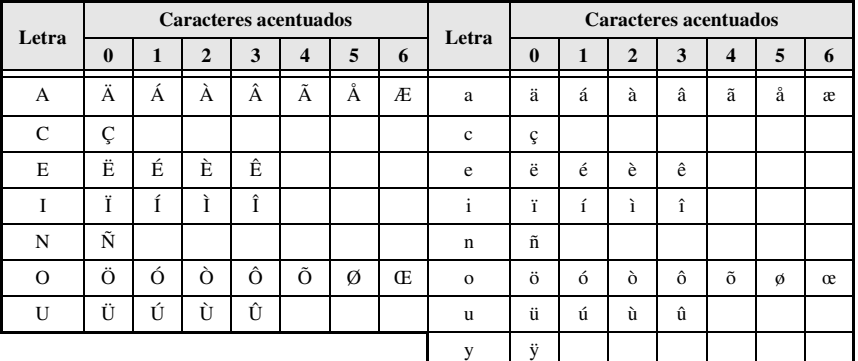

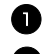

**1** Prima  $\overline{C^{code}}$  e  $\frac{Accent}{(9mb)}$ . Aparece a mensagem "ACCENT a-y/A-U?".

<sup>2</sup> Prima a tecla da letra no caracter acentuado pretendido até seleccionar o caracter pretendido.

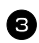

<sup>3</sup> Adicione caracteres acentuados ao texto.

- Para adicionar um caracter acentuado ou o último numa série, vá para o passo 5.
- Para adicionar uma série de caracteres acentuados ao texto, prima  $\frac{\csc \theta}{\csc \theta}$  e

4 Para cada caracter acentuado adicional, repita os passos  $\bullet$  e  $\bullet$ .

Prima  $\overbrace{(-)}^{\text{New Block}}$ .

- **ESP** Para digitar um caracter acentuado maiúsculo, prima  $\overline{(\text{Shift})}$  (ou prima  $\overline{(\text{Code})}$  e  $\overline{(\text{Shift})}$ para aceder ao modo Maiúsculas) antes de premir a tecla da letra.
- ☞ É também possível seleccionar um caracter acentuado através da digitação do código correspondente da tabela acima. Por exemplo, se digitar "A2" e premir  $\overline{)}^{\text{new block}}$ , adiciona "À" ao texto.

#### <span id="page-138-0"></span>**Introduzir um código de barras**

A função **Bar Code** (Código de barras) permite imprimir códigos de barras como parte das etiquetas.

- ☞ Como esta máquina não foi concebida especificamente para fazer etiquetas especiais de códigos de barras, alguns leitores de códigos de barras podem não ser capazes de ler as etiquetas.
- ☞ Os leitores de códigos de barras podem não ser capazes de ler códigos de barras impressos com determinadas cores de tintas em determinadas cores de fitas de etiquetas. Para obter os melhores resultados, imprima as etiquetas de códigos de barras em fita a preto e branco.

Além disso, os vários parâmetros do código de barras permitem criar códigos de barras mais personalizados.

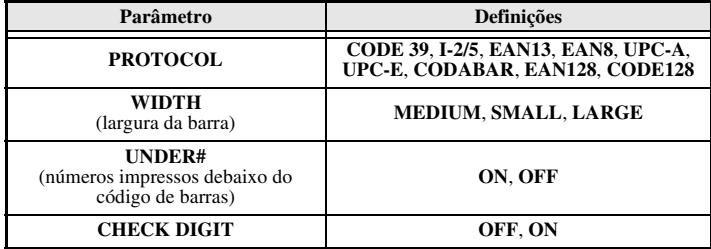

☞ O parâmetro **CHECK DIGIT** (DÍGITO DE VERIFICAÇÃO) só está disponível com os protocolos **CODE 39**, **I-2/5** e **CODABAR**.

#### **Definir parâmetros do código de barras**

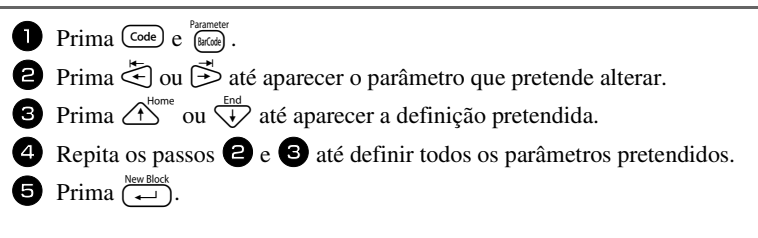

Prima **Parameter** 

<sup>2</sup> Digite os novos dados do código de barras ou edite os dados antigos.

**3** Prima  $\left(\begin{array}{c} \downarrow \\ \leftarrow \end{array}\right)$  para adicionar o código de barras ao texto.

- ☞ Para adicionar caracteres especiais aos dados do código de barras (apenas com os protocolos **CODE39**,**CODABAR**, **EAN128** ou **CODE128**), posicione o cursor debaixo do caracter imediatamente à direita do local onde pretende adicionar o caracter especial e, em seguida, prima  $\lim_{\epsilon \to 0}$ . Prima  $\widehat{\triangle}^{\text{home}}$  ou  $\widehat{\diamond}$  até aparecer o caracter especial pretendido e, em seguida, prima  $\left(\frac{N_{\text{new}}\text{Block}}{N_{\text{max}}} \right)$  para adicionar o caracter aos dados. (Consulte as tabelas apresentadas em seguida para obter uma lista dos caracteres especiais disponíveis.)
- ☞ Para alterar os dados ou as definições dos parâmetros **WIDTH** ou **UNDER#** de um código de barras já adicionado ao texto, coloque o cursor debaixo da marca do código de barras ( $\| \|$ ), prima  $\sqrt{\cos \theta}$  e, em seguida,  $\sin \theta$ .

Só é possível adicionar caracteres especiais aos códigos de barras que utilizem o protocolo **CODE39** ou **CODABAR**.

| Símbolo | Caracter | Símbolo | Caracter | Símbolo | Caracter | Símbolo | Caracter |
|---------|----------|---------|----------|---------|----------|---------|----------|
|         |          |         |          |         |          |         |          |
|         |          |         |          |         |          |         |          |
|         | (SPACE)  |         | $\%$     |         |          |         |          |
|         |          |         |          |         |          |         |          |

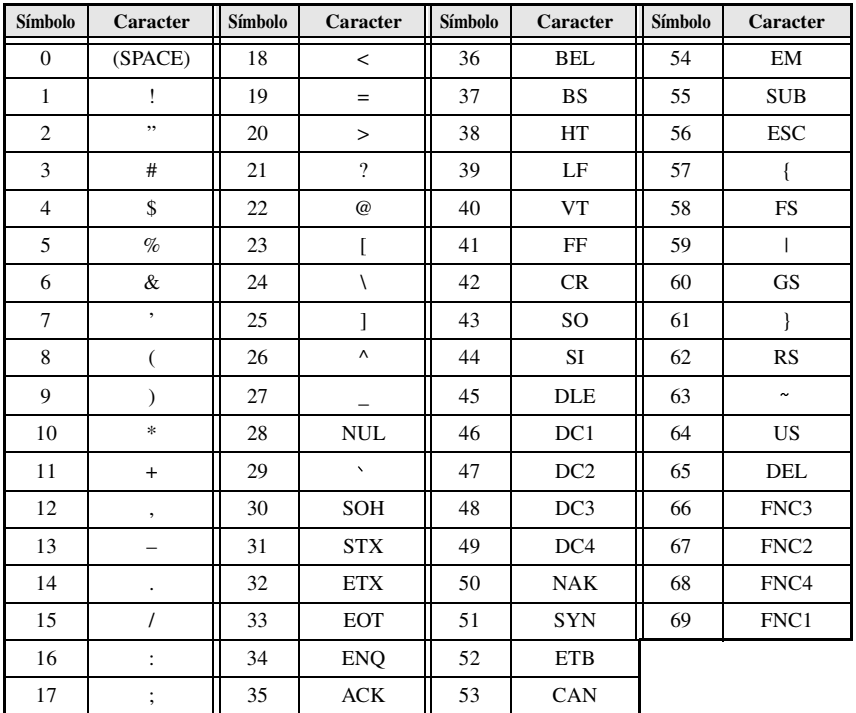

Só é possível adicionar os caracteres especiais apresentados em seguida aos códigos de barras criados com os protocolos **EAN128** e **CODE128**.

### <span id="page-140-0"></span>**Introduzir um símbolo**

Existem 147 símbolos e imagens disponíveis na função Símbolo.

- Prima (Symbol). Aparece a última categoria utilizada.
- **2** Prima  $\bigoplus$  ou  $\bigoplus$  para seleccionar a categoria pretendida.

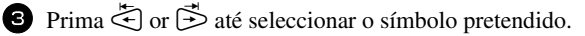

- <sup>4</sup> Adicione o símbolo ao texto.
	- Para adicionar um símbolo individual ou o último numa série, vá para o passo  $\bullet$ .
	- Para adicionar uma série de símbolos ao texto, prima  $\left(\begin{array}{c} \text{Code} \\ \text{e} \end{array}\right)$ e, em seguida,  $\overline{(-)}$ .

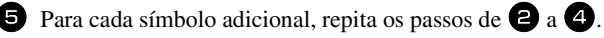

 $\bullet$  Prima  $\overbrace{)}^{\text{New Block}}$ .

☞ É também possível seleccionar um símbolo através da digitação do código correspondente da tabela abaixo. Por exemplo, se digitar "A02" e premir  $\left(\frac{m}{\epsilon}\right)$ , adiciona "?" ao texto.

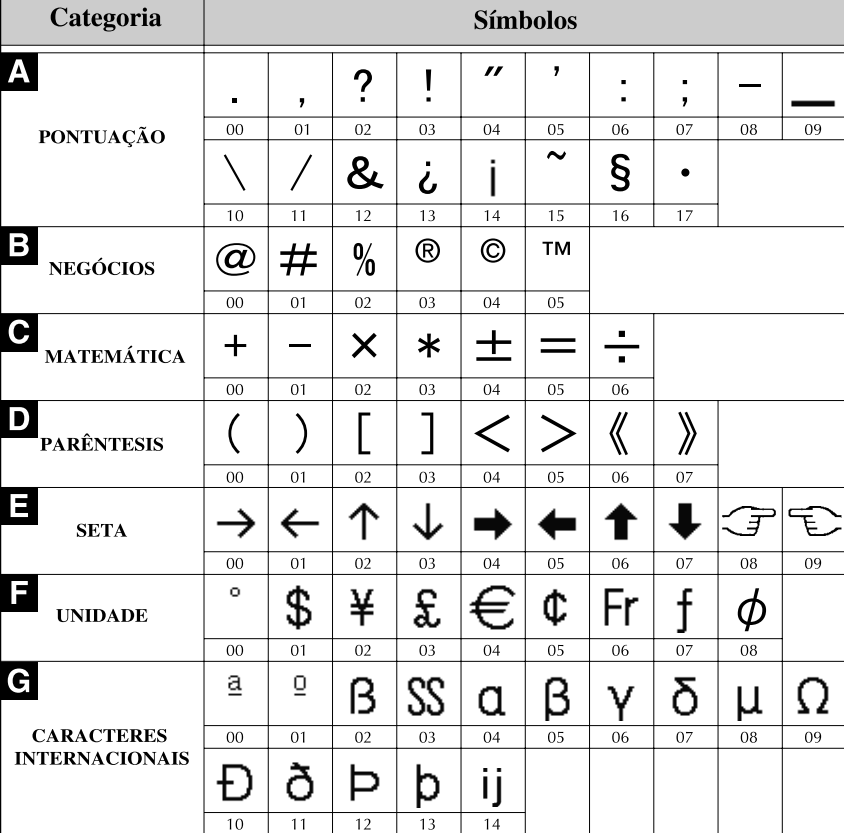

Estão disponíveis os símbolos apresentados em seguida.

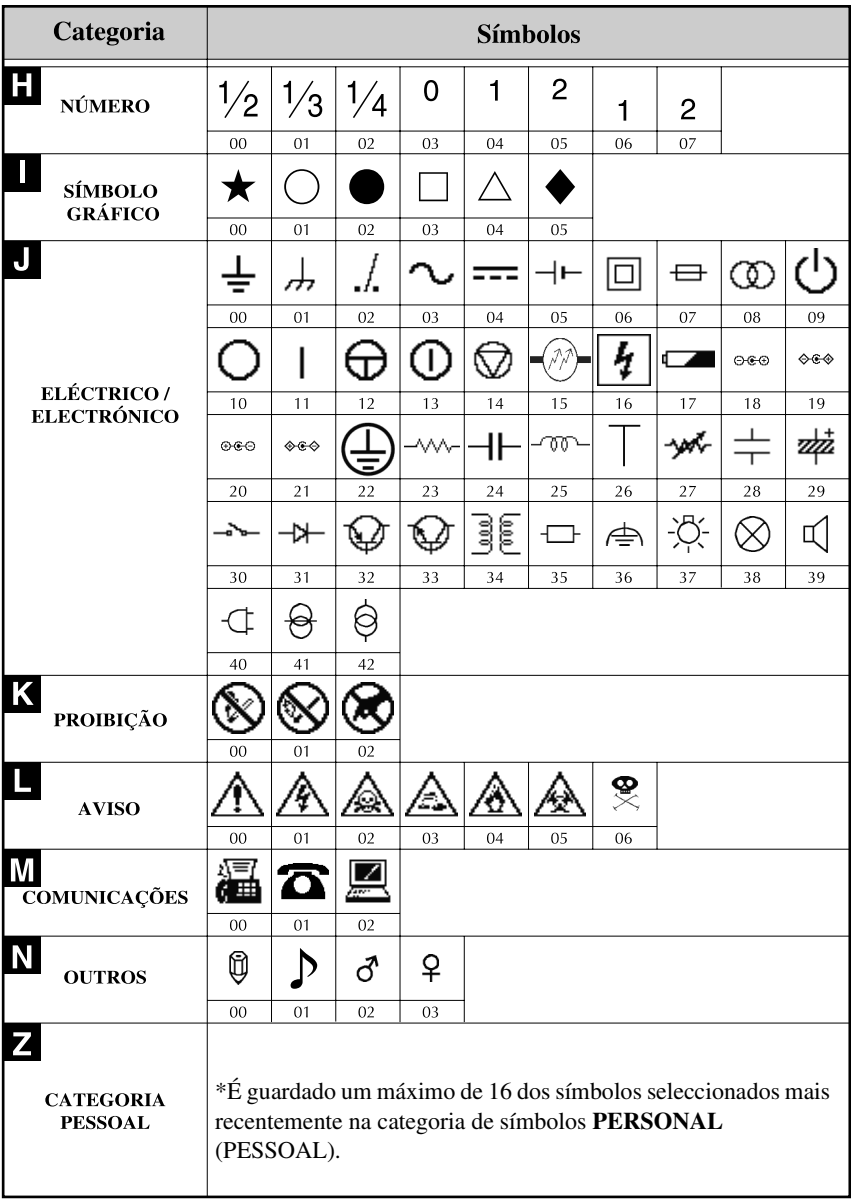

☞ Assim que a categoria de símbolos **PERSONAL** (PESSOAL) estiver cheia , os símbolos seleccionados recentemente substituem os símbolos antigos, excepto se definir a função Guardar símbolo para **OFF** (DESLIGADO). (Consulte *[Especificar](#page-159-2)  [se a categoria de símbolos PERSONAL é actualizada continuamente](#page-159-2)* on page 39.)

# <span id="page-143-0"></span>**Formatar a etiqueta**

### <span id="page-143-3"></span><span id="page-143-1"></span>**Especificar o comprimento de uma etiqueta**

É possível especificar o comprimento da etiqueta da seguinte forma.

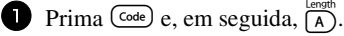

2 Prima  $\ddot{\leq}$  ou  $\ddot{\geq}$  até aparecer **LENGTH** (COMPRIMENTO).

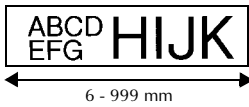

**3** Prima  $\overrightarrow{A}^{\text{home}}$  ou  $\overrightarrow{V}$  até aparecer o comprimento pretendido da etiqueta (ou utilize as teclas numéricas para digitar a definição pretendida).

4 Prima  $\overline{(-)}$ 

# <span id="page-143-2"></span>**Especificar o tamanho de uma margem**

É possível especificar o tamanho das margens esquerda e direita do texto.

- $1$  Prima  $\left(\frac{\text{Code}}{2}\right)$  e, em seguida,  $\left(\frac{\text{Length}}{A}\right)$ .
- **2** Prima  $\leq$  ou  $\Rightarrow$  até aparecer **MARGIN** (MARGEM).

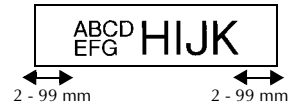

**3** Prima  $\overrightarrow{)}$  ou  $\overrightarrow{)}$  até aparecer a definição pretendida da margem (ou utilize as teclas numéricas para o tipo de margem na definição pretendida).

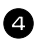

 $4$  Prima  $\int_{0}^{\frac{New \text{ Bloc}}{4}}$
### <span id="page-144-0"></span>**Emoldurar o texto**

**1 Prima**  $\overline{\text{Code}}$  e, em seguida,  $\overline{\text{B}}$ .

**2** Prima  $\overbrace{1}^{\text{Home}}$  ou  $\overbrace{1}^{\text{final}}$  até aparecer a definição pretendida da moldura.

**3** Prima  $\left(\frac{\mathbb{R}^n}{n}\right)$ . A definição seleccionada é aplicada ao texto inteiro.

Estão disponíveis os estilos de molduras apresentados em seguida.

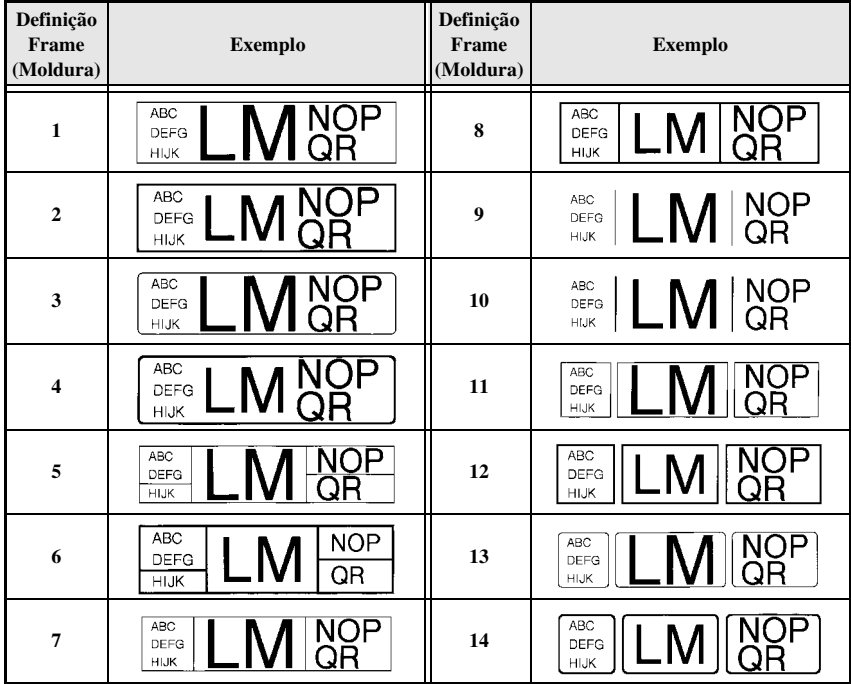

### <span id="page-145-0"></span>**Especificar o tamanho dos caracteres**

É possível especificar o tamanho dos caracteres para todo o texto da etiqueta ou apenas para o texto na linha onde está o cursor.

☞ Com a definição do tamanho dos caracteres **AUTO**, é seleccionado o maior tamanho de texto possível automaticamente, dependendo da largura da fita instalada e do número de linhas do texto.

### <span id="page-145-1"></span>**Formatar o tamanho dos caracteres de todo o texto**

- $\bullet$  Prima  $f^{format}$ .
- **2** Prima  $\ddot{\leq}$  ou  $\ddot{\leq}$  até aparecer **G. SIZE** (TAMANHO).
- **3** Prima  $\triangle^{some}$  ou  $\overline{\mathcal{A}}$  até aparecer a definição pretendida do tamanho dos caracteres.
- **4** Prima  $\left(\begin{array}{c} \downarrow \\ \leftarrow \end{array}\right)$ . A definição seleccionada é aplicada ao texto inteiro.

### <span id="page-145-2"></span>**Formatar o tamanho dos caracteres de uma linha**

- <sup>1</sup> Mova o cursor para a linha de texto cujo tamanho pretende alterar.
- **2** Prima  $\overline{\text{Code}}$  e, em seguida,  $\overline{\text{EP}}$ .
- **3** Prima  $\overrightarrow{A}^{\text{some}}$  ou  $\overrightarrow{A}$  até aparecer a definição pretendida do tamanho dos caracteres.
	- Prima  $\left(\begin{array}{c} \overline{\phantom{a}} \\ \end{array}\right)$ . A definição seleccionada só é aplicada à linha de texto onde está o cursor.
- ☞ Como os tamanhos do texto que podem ser impressos dependem da largura da fita, a tabela apresentada em seguida mostra o tamanho máximo do texto que pode ser utilizado com cada largura de fita.

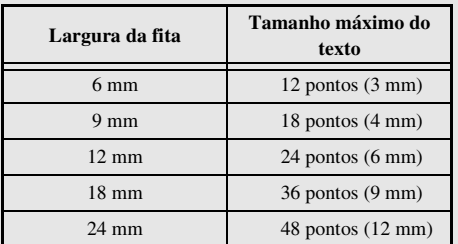

☞ Com a definição **AUTO** seleccionada e o texto de um bloco composto por uma linha apenas com letras maiúsculas (e sem caracteres acentuados), o texto é impresso ligeiramente maior do que o máximo possível para a largura da fita.

### <span id="page-146-0"></span>**Especificar a largura dos caracteres**

### <span id="page-146-1"></span>**Formatar a largura de todo o texto**

- **1** Prima (Format).
- **2** Prima  $\leq$  ou  $\Rightarrow$  até aparecer **G. WIDTH** (LARGURA).
- **3** Prima  $\bigoplus$ <sup>thome</sup> ou  $\overleftrightarrow{\mathcal{V}}$  até aparecer a definição pretendida da largura dos caracteres.
- **4** Prima  $\left(\frac{m \times 1000 \text{ m/s}}{4}\right)$ . A definição seleccionada é aplicada ao texto inteiro.

### <span id="page-146-2"></span>**Formatar a largura de uma linha**

- <sup>1</sup> Mova o cursor para a linha de texto cuja largura dos caracteres pretende alterar.
- **2** Prima  $\overline{\text{Code}}$  e, em seguida,  $\overline{\text{E}}$ ).
- **3** Prima  $\ddot{\leq}$  ou  $\ddot{\leq}$  até aparecer **WIDTH** (LARGURA).
- **4** Prima  $\overbrace{A}^{\text{Home}}$  ou  $\overline{\langle V \rangle}$  até aparecer a definição pretendida da largura dos caracteres.
- **5** Prima  $\overline{(*)}$ . A definição seleccionada só é aplicada à linha de texto onde está o cursor.

Estão disponíveis as larguras apresentadas em seguida para cada tamanho de texto.

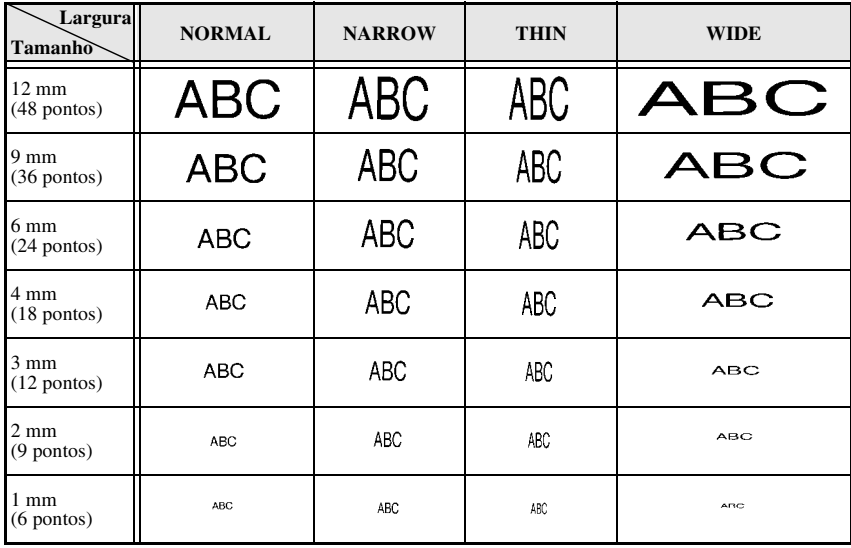

### <span id="page-147-4"></span><span id="page-147-0"></span>**Formatar o estilo dos caracteres de todo o texto**

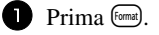

- **2** Prima  $\ddot{\leq}$  ou  $\ddot{\geq}$  até aparecer **G. STYLE** (ESTILO).
- **3** Prima  $\bigoplus^{\text{Home}}$  ou  $\bigvee^{\text{End}}$  até aparecer a definição pretendida do estilo dos caracteres.
- **4** Prima  $\left(\frac{N_{\text{ewBlock}}}{N}\right)$ . A definição seleccionada é aplicada ao texto inteiro.

### <span id="page-147-5"></span>**Formatar o estilo dos caracteres de uma linha**

- <sup>1</sup> Mova o cursor para a linha de texto cujo estilo dos caracteres pretende alterar.
- **2** Prima  $\overline{\text{Code}}$  e, em seguida,  $\overline{\text{D}}$ .
- **3** Prima  $\overbrace{1}^{\text{Home}}$  ou  $\overline{\langle V \rangle}$  até aparecer a definição pretendida do estilo dos caracteres.
- **4** Prima  $\overline{(*)}$ . A definição seleccionada só é aplicada à linha de texto onde está o cursor.

Estão disponíveis os estilos de texto apresentados em seguida.

<span id="page-147-3"></span><span id="page-147-2"></span><span id="page-147-1"></span>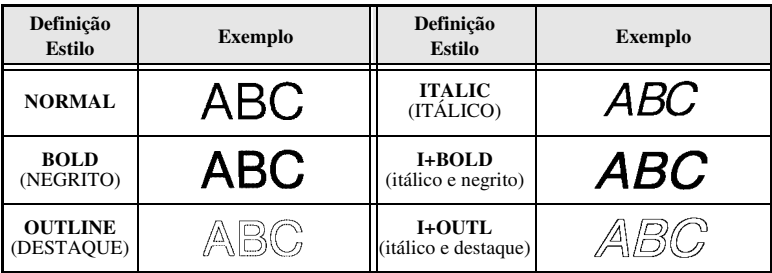

### <span id="page-148-0"></span>**Especificar o alinhamento de todas as linhas do texto**

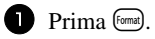

**2** Prima  $\stackrel{+}{\leq}$  ou  $\stackrel{+}{\leq}$  até aparecer **ALIGN** (ALINHAR).

**3** Prima  $\bigoplus$ <sup>Home</sup> ou  $\overline{\mathcal{A}}$  até aparecer a definição pretendida.

**4** Prima  $\overbrace{(-)}^{\text{New Black}}$ . A definição seleccionada é aplicada ao texto inteiro.

Estão disponíveis as definições de alinhamento apresentadas em seguida.

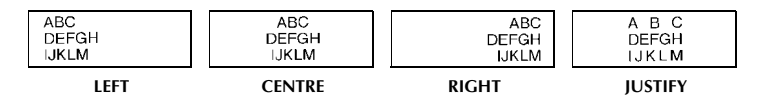

### <span id="page-149-0"></span>**Utilizar os modelos pré-formatados da formatação automática**

Estão disponíveis vários modelos de etiquetas pré-formatados, que permitem criar etiquetas de uma forma fácil e rápida para várias aplicações—desde a identificação do conteúdo das caixas e das pastas dos arquivos até à etiquetagem de equipamento e realização de distintivos e cartões de identificação. Depois de seleccionar um dos dez modelos de etiquetas, digite o texto em cada um dos campos e, em seguida, a etiqueta está pronta para impressão.

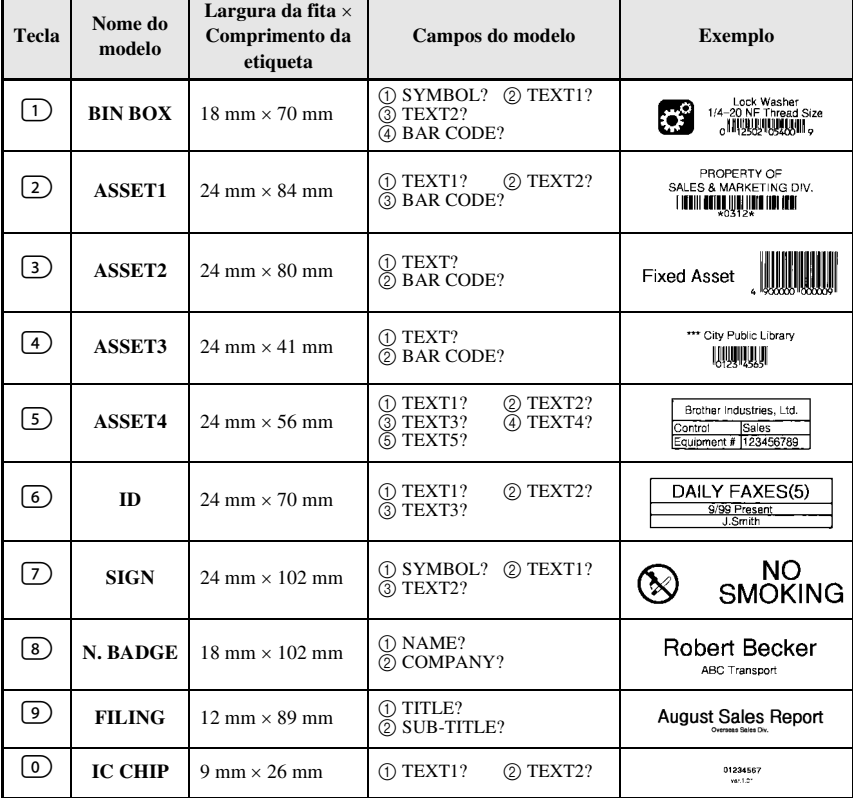

Estão disponíveis os modelos de etiquetas apresentados em seguida.

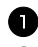

**1** Prima  $\left(\frac{\text{Code}}{\text{ode}}\right)$  e a tecla numérica onde o modelo que pretende utilizar está atribuído.  $\bullet$  Prima  $\overbrace{\leftarrow}^{\text{New Block}}$ . Aparece o primeiro campo do modelo seleccionado.

- **3** Prima  $\triangle^{\text{Home}}$  ou  $\overleftrightarrow{\downarrow}$  para ver cada campo e, em seguida, digite o texto.
- $4\bullet$  Para imprimir uma cópia, prima  $P<sub>rint</sub>$ .
	- Para imprimir várias cópias enquanto aumenta determinados caracteres ou uma imagem reflectida do texto, prima  $\overline{\text{Code}}$  e, em seguida,  $\overline{\text{(label)}}$ . (Para mais informações, consulte *[Utilizar as funções de impressão especiais](#page-151-0)* on page 31.)
- ☞ É possível introduzir caracteres acentuados [\(page 17](#page-137-0)), símbolos ([page 20\)](#page-140-0) e códigos de barras ([page 18](#page-138-0)) nos campos dos modelos.

 $\mathbb{R}$  Para sair com o modelo, veja o último campo e prima  $\overrightarrow{(-)}$ . Aparece o menu Formatação automática. Prima  $\overbrace{1}^{\text{home}}$  ou  $\overline{1}$  até aparecer **FINISH** (TERMINAR) e, em seguida, prima  $\left(\frac{\text{New Block}}{\leftarrow}\right)$ .

# **Imprimir etiquetas**

### <span id="page-150-0"></span>**Pré-visualizar o esquema da etiqueta**

A função **Preview** (Pré-visualizar) permite ver um exemplo do esquema do texto.

- $\bullet$  Para utilizar a pré-visualização da impressão, prima  $\text{Code}$  e, em seguida,  $\text{Prim}$ . O comprimento da etiqueta actual é indicado no canto inferior esquerdo do ecrã.
- ☞ Para deslocar a pré-visualização da impressão para a direita ou para a esquerda, prima  $\tilde{\mathfrak{S}}$  ou  $\tilde{\mathfrak{S}}$ .

**EFRA** Para voltar ao texto, prima  $\overbrace{(-)}^{\text{New Block}}$  ou  $\overbrace{(\mathbf{X}\mathbf{B})}^{\text{Clear}}$ .

### <span id="page-150-1"></span>**Alimentar a fita**

- Para alimentar 23 mm de fita, prima <sup>[Feed]</sup>. Aparece a mensagem "FEED" (ALIMENTAÇÃO).
- **Example Frima** Feed para remover qualquer fita impressa depois de premir  $\overline{(\bullet)}$  para sair da impressão.

### <span id="page-150-2"></span>**Imprimir uma etiqueta**

- Para imprimir uma etiqueta, prima  $Q<sub>min</sub>$ . Aparecem as mensagens "WORKING" (TRABALHO) e, em seguida, "COPIES" (CÓPIAS) seguidas pelo número da etiqueta a imprimir.
- $\sqrt{•}$  Para sair da impressão, prima ⊙ para desligar o P-touch.

### <span id="page-151-0"></span>**Utilizar as funções de impressão especiais**

Estão disponíveis várias funções de impressão especiais, que permitem várias cópias de etiquetas, imprimir várias cópias enquanto aumenta os valores de determinados caracteres, imprimir secções específicas do texto da etiqueta ou imprimir o texto da etiqueta como uma imagem reflectida.

### <span id="page-151-1"></span>**Imprimir várias cópias de uma etiqueta**

A função Repetir impressão permite imprimir até 99 cópias do mesmo texto.

- Prima Code) e, em seguida, <sup>Print Option</sup>
- $\bullet$  Prima  $\ddot{\odot}$  ou  $\ddot{\odot}$  até aparecer **COPIES** (CÓPIAS).

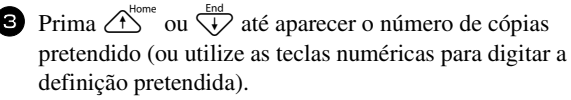

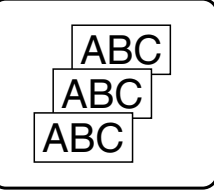

- $\bullet$  Prima  $\overline{(\leftarrow)}$  (ou  $\overline{(\text{Print})}$ ). **CONFIRM** (CONFIRMAR) aparece no menu Print Option (Opções de impressão).
- **5** Prima  $(\rightarrow)$  (ou  $(\rightarrow)$ ) para iniciar o número de cópias especificadas. O número de cada cópia aparece durante a impressão.
- ☞ Se definir a função Corte para **1** ou **3**, aparece a mensagem "CUT TAPE TO CONTINUE" (CORTAR FITA PARA CONTINUAR) após a impressão de cada etiqueta. Prima o botão do cortador de fita para cortar a etiqueta e continuar a imprimir.
- ☞ Certifique-se de que corta a fita até 5 minutos após o aparecimento da mensagem.
- ☞ Para mais informações sobre as diferentes opções disponíveis para cortar a fita, consulte *[Seleccionar o método de alimentação e corte da fita](#page-157-0)* on page 37.
- ☞ Para especificar as definições das funções adicionais das opções de impressão, em vez de continuar no passo  $\bullet$ , prima  $\overrightarrow{A}^{\text{home}}$  ou  $\overrightarrow{v}$  até aparecer **CONTINUE** (CONTINUAR) no menu Opções de impressão e, em seguida, prima  $\overline{(-)}$ .

### <span id="page-151-2"></span>**Imprimir várias cópias com caracteres incrementais**

É possível utilizar a função Numeração para imprimir várias cópias do mesmo texto enquanto aumenta os valores de determinados caracteres (letras, números ou dados dos códigos de barras) depois de imprimir cada etiqueta. Este tipo de incremento automático é muito útil quando imprimir etiquetas de números de série, etiquetas de controlo de produção ou outras etiquetas que requeiram códigos ascendentes.

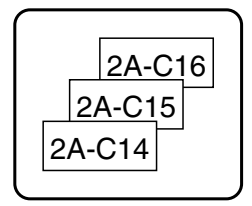

Prima Code) e, em seguida, (Label Type).

**2** Prima  $\ddot{\leq}$  ou  $\ddot{\leq}$  até aparecer **NUMBER** (NÚMERO).

**3** Prima  $\bigoplus^{\text{Home}}$  ou  $\bigvee^{\text{End}}$  até aparecer o número de cópias pretendido (ou utilize as teclas numéricas para digitar a definição pretendida).

**4** Prima  $\overline{(*)}$ . Aparece a mensagem "START?" (INICIAR). (Para especificar apenas o caracter que está na posição actual do cursor como o campo de numeração, prima <sup>(Print</sup>) e, em seguida, vá para o passo  $\bullet$ .)

**5** Prima  $\overbrace{A}^{\text{home}}, \overbrace{\downarrow}^{\text{End}}, \overbrace{\sim}^{\text{total}}$  ou  $\overrightarrow{B}$  até o primeiro caracter que pretende incluir no campo de numeração estiver a piscar.

**6** Prima  $\overbrace{(A)}^{\text{New Block}}$ . Aparece a mensagem "END?" (FIM).

**2** Prima  $\bigoplus_{n=1}^{\infty}$ ,  $\bigoplus_{n=1}^{\infty}$  ou  $\bigoplus_{n=1}^{\infty}$  até o último caracter que pretende incluir no campo de numeração estiver a piscar.

**8** Prima  $\overline{(*)}$ . **CONFIRM** (CONFIRMAR) aparece no menu Opções de impressão.

**9** Prima  $\left(\frac{N_{\text{e}}\text{w}}{n}\right)$  (ou  $\left(\frac{P\text{rint}}{n}\right)$ ) para iniciar o número de etiquetas especificadas. O número de cada cópia aparece durante a impressão.

☞ Se definir a função Cut (Corte) para **1** ou **3**, aparece a mensagem "CUT TAPE TO CONTINUE" (CORTAR FITA PARA CONTINUAR) após a impressão de cada etiqueta. Prima o botão do cortador de fita para cortar a etiqueta e continuar a imprimir.

☞ Certifique-se de que corta a fita até 5 minutos após o aparecimento da mensagem.

- ☞ Para mais informações sobre as diferentes opções disponíveis para cortar a fita, consulte *[Seleccionar o método de alimentação e corte da fita](#page-157-0)* on page 37.
- ☞ As letras e os números aumentam como apresentado em seguida.

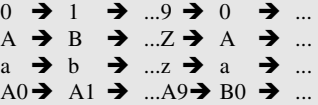

É possível utilizar os espaços (apresentados como sublinhados "\_" nos exemplos em seguida) para ajustar o espaço entre os caracteres ou controlar o números de dígitos impressos.

 $Z \rightarrow AA \rightarrow$  ...ZZ $\rightarrow AA \rightarrow$  ...  $9 \rightarrow 10 \rightarrow ...99 \rightarrow 00 \rightarrow ...$  $1_9\rightarrow 2_0\rightarrow .9_9\rightarrow 0_0\rightarrow .$ 

- ☞ Só é possível seleccionar um campo de numeração a partir de qualquer texto.
- ☞ Um campo de numeração tem de estar completamente localizado numa linha de texto de um bloco.
- ☞ É possível seleccionar um máximo de cinco caracteres para o campo de numeração.
- ☞ Se incluir um caracter não alfanumérico, como um símbolo, no campo de numeração, apenas as letras e os números do campo de numeração aumentarão quando imprimir as etiquetas ou será impressa apenas uma etiqueta, se o campo contiver apenas um caracter não alfanumérico.
- ☞ Para especificar as definições das funções adicionais Opções de impressão, em vez de continuar com o passo  $\bullet$ , prima  $\overbrace{ }$  ou  $\overline{ }$  até aparecer **CONTINUE** (CONTINUAR) no menu Print Option (Opções de impressão) e prima  $\overline{(-)}$ .
- ☞ Se seleccionar um código de barras como o campo de numeração no passo 5, não é possível seleccionar outro texto. Por isso, ignore os passos  $\bullet$  e  $\bullet$  e continue no passo  $\mathbf{\Theta}$ .

### <span id="page-153-0"></span>**Imprimir um conjunto de blocos de texto**

A função Imprimir bloco permite seleccionar o conjunto de blocos de texto a imprimir.

- Prima Code) e, em seguida, (Iabel Type).
- **2** Prima  $\leq$  ou  $\Rightarrow$  até o primeiro número do conjunto apresentado debaixo de **BLOCK NO.** (Nº DE BLOCO) estiver a piscar.

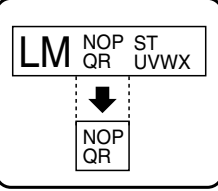

**3** Prima  $\bigwedge^{\text{Home}}$  ou  $\overline{\langle V \rangle}$  até aparecer o número do bloco

pretendido (ou utilize as teclas numéricas para digitar a definição pretendida).

- **4** Prima  $\ddot{\uparrow}$  para que o segundo número do conjunto apresentado debaixo de **BLOCK NO.** (N° DE BLOCO) pisque.
- **5** Prima  $\bigoplus^{\text{Home}}$  ou  $\bigvee^{\text{End}}$  até aparecer o número do bloco pretendido (ou utilize as teclas numéricas para digitar a definição pretendida).
- **6** Prima  $\overline{G}$  (ou  $\overline{P}$ ) (ou  $\overline{P}$  (ou  $\overline{P}$  ). **CONFIRM** (CONFIRMAR) aparece no menu Print Option (Opções de impressão).
- **7** Prima  $\overline{(\rightarrow)}$  (ou  $\overline{(\rightarrow)}$ ) para iniciar o número de etiquetas especificadas. O número de cada cópia aparece durante a impressão.
- ☞ Para especificar as definições das funções adicionais das opções de impressão, em vez de continuar no passo  $\triangledown$ , prima  $\overrightarrow{ }\$  ou  $\overrightarrow{ }\downarrow\heartsuit$  até aparecer **CONTINUE** (CONTINUAR) no menu Opções de impressão e, em seguida, prima  $\overline{(-)}$ .

### <span id="page-153-1"></span>**Imprimir etiquetas reflectidas**

Esta função imprime a etiqueta para que possa ler o texto a partir do lado adesivo da fita. Se colar as etiquetas reflectidas ao vidro ou a outro material transparente, podem ser lidas correctamente no lado oposto.

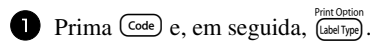

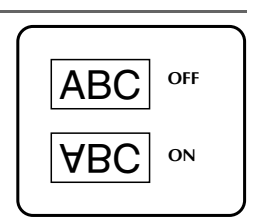

- <sup>2</sup> Prima l ou r até aparecer **MIRROR** (REFLECTIDA).
- **3** Prima  $\overrightarrow{A}^{\text{home}}$  ou  $\overrightarrow{V}$  até aparecer **ON** (LIGADO).
- $\bullet$  Prima  $\overline{(-)}$  (ou  $\overline{P}$ <sub>rint</sub>). **CONFIRM** (CONFIRMAR) aparece no menu Opções de impressão.
- **5** Prima  $\left(\frac{N_{\text{ewallow}}}{N}\right)$  (ou  $\left(\frac{P\text{rint}}{N}\right)$ ) para iniciar o número de etiquetas especificadas. O número de cada cópia aparece durante a impressão.
- ☞ Quando utilizar a função Impressão reflectida, o texto deve ser impresso em fita vazia.
- ☞ Para especificar as definições das funções adicionais das opções de impressão, em vez de continuar no passo  $\bigodot$ , prima  $\bigodot^{\text{home}}$  ou  $\bigvee^{\text{End}}$  até aparecer **CONTINUE** (CONTINUAR) no menu Opções de impressão e, em seguida, prima  $\overline{(-)}$ .

### **Combinar funções de impressão especiais**

É possível combinar muitas das funções de impressão especiais, dependendo das várias condições, como o modo Tipo de etiqueta seleccionado ou o modelo utilizado. Por exemplo, se combinar as operações da função Repetir impressão e da função Numeração para imprimir duas cópias de uma etiqueta com "1" seleccionado como o campo de numeração e três incrementos, as etiquetas apresentadas acima serão impressas.

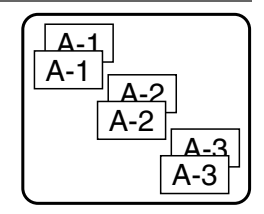

☞ Para mais informações sobre as várias funções de impressão especiais, consulte a secção correspondente.

### <span id="page-155-1"></span>**Guardar e rechamar ficheiros**

É possível guardar o texto de etiqueta utilizado frequentemente juntamente com a formatação na memória e rechamá-lo rapidamente para que possa ser editado e impresso rapidamente. Quando guarda cada ficheiro de texto, é-lhe fornecido um número para tornar a rechamada mais simples. É possível guardar até 10 ficheiros de texto ou aproximadamente 2000 caracteres na memória.

Como uma cópia do ficheiro de texto guardado é rechamada quando utiliza a função Rechamar, é possível editar ou imprimir o texto sem alterar o ficheiro guardado originalmente. Quando um ficheiro já não for necessário ou necessitar de mais espaço, é possível utilizar a função Apagar para eliminar ficheiros de texto.

### <span id="page-155-0"></span>**Guardar texto da etiqueta**

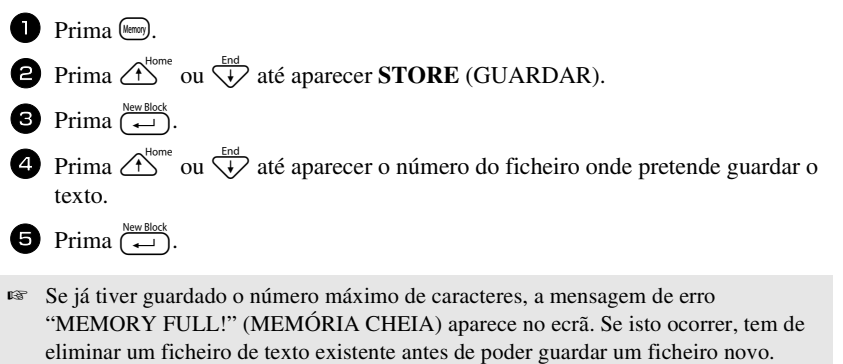

☞ Se já tiver guardado um ficheiro no número de ficheiro seleccionado, a mensagem "OVERWRITE?" (SUBSTITUIR) aparece no ecrã. Para substituir o ficheiro guardado por um novo, prima  $\overline{(-)}$ . Para retroceder e escolher outro número de ficheiro sem substituir o ficheiro de texto, prima  $\left(\overline{\otimes}\right)$  e seleccione um número de ficheiro diferente.

### <span id="page-156-1"></span>**Rechamar texto guardado**

- $\bullet$  Prima (Memory).
- **2** Prima  $\overbrace{ }$ <sup>Home</sup> ou  $\overline{ }$  até aparecer **RECALL** (RECHAMAR).
- $\bullet$  Prima  $\overbrace{\leftarrow}^{\text{New Block}}$ .
- **4** Prima  $\overrightarrow{A}^{\text{home}}$  ou  $\overleftrightarrow{A}$  até aparecer o número de ficheiro que contém o texto que pretende rechamar.
- **5** Prima  $\left(\begin{array}{c} \downarrow \\ \leftarrow \end{array}\right)$ . Qualquer texto introduzido previamente no ecrã é apagado e o texto guardado no número de ficheiro seleccionado é rechamado para o ecrã.

 $\triangleright$  Para ver as outras partes do ficheiro de texto seleccionado, prima  $\overleftrightarrow{\epsilon}$  ou  $\overleftrightarrow{\epsilon}$ .

### <span id="page-156-0"></span>**Eliminar texto guardado**

- $\bullet$  Prima (Memory).
- **2** Prima  $\overbrace{A}^{\text{Home}}$  ou  $\overline{\langle V \rangle}$  até aparecer **CLEAR** (APAGAR).
- $\bullet$  Prima  $\overbrace{)}^{\text{New Block}}$ .
- **4** Prima  $\bigoplus$ <sup>Home</sup> ou  $\bigoplus$  até aparecer o número de ficheiro que contém o texto que pretende eliminar.

Seleccione o ficheiro a eliminar.

- Para eliminar um ficheiro individual, vá para o passo  $\bullet$ .
- Para seleccionar vários ficheiros, prima  $\left(\frac{Space}{} \right)$ . O número do ficheiro actual é realçado. Continue a selecção dos ficheiros de texto, repetindo o passo  $\bullet$  e premindo (space) até seleccionar todos os ficheiros que pretende eliminar.
- Para eliminar todos os ficheiros, prima  $(\overline{\zeta_{\text{ode}}})$  e, em seguida,  $(\overline{\zeta_{\text{pace}}})$ .
- **6** Prima  $\overline{(-)}$ . Aparece a mensagem "OK TO CLEAR?" (DESEJA APAGAR) (ou "CLEAR ALL?" (APAGAR TUDO) se todos os ficheiros estiverem seleccionados).

Prima  $\left(\begin{array}{c} \downarrow \\ \leftarrow \end{array}\right)$ . O texto guardado nos ficheiros seleccionados é eliminado.

- **ESP** Se não quiser eliminar o(s) texto(s) seleccionado(s), prima  $\overline{(\infty)}$  em vez de  $\overline{(\infty)}$  no passo  $\bullet$ .
- $\triangleright$  Para ver as outras partes do ficheiro de texto seleccionado, prima  $\overleftrightarrow{\leftarrow}$  ou  $\overleftrightarrow{P}$ .
- ☞ Para remover um ficheiro de texto dos ficheiros que pretende eliminar, veja o ficheiro de texto e prima  $\binom{s_{\text{pace}}}{s_{\text{space}}}$  para anular a selecção do número do ficheiro.

# <span id="page-157-2"></span>*44 Ajustes da máquina*

Estão disponíveis várias funções para alterar e ajustar o funcionamento do P-touch.

### <span id="page-157-0"></span>**Seleccionar o método de alimentação e corte da fita**

A função **Cut** permite especificar o método de alimentação da etiqueta depois da impressão. As definições da função Corte são compostas por combinações de dois métodos de corte diferentes:

**pausa de corte** (onde a máquina pára a impressão para que a etiqueta seja cortada) e impressão em cadeia (onde a última cópia não é alimentada para ser cortada, reduzindo a quantidade de fita estragada).

**A impressão em cadeia é uma função económica concebida para ajudar a eliminar a "fita estragada" no início das etiquetas.** Sem a impressão em cadeia, o excesso da sessão de impressão anterior é cortado antes de a primeira etiqueta da sessão actual ser impressa. No entanto, se seleccionar uma definição com impressão em cadeia, a última etiqueta da sessão anterior permanece na máquina (não é alimentada), para que seja possível imprimir a próxima etiqueta sem estragar fita. Quando imprimir a última etiqueta, prima <sup>(Feed</sup>) para alimentar a cadeia de etiquetas e, em seguida, prima o botão do cortador de fita para a cortar.

Estão disponíveis as definições apresentadas em seguida: (A predefinição é **1**.)

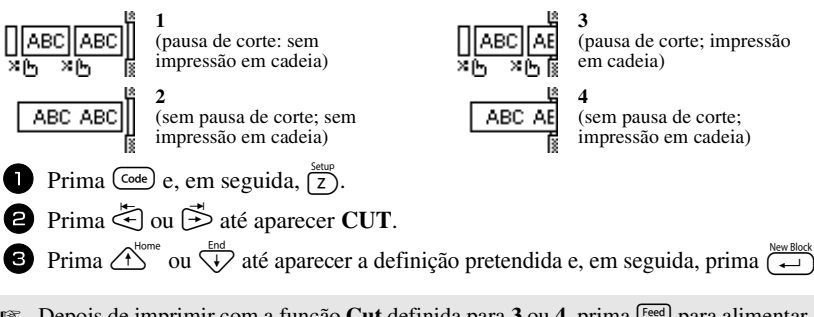

**■ Depois de imprimir com a função Cut definida para 3 ou 4, prima <sup>[Feed]</sup> para alimentar** a fita e, em seguida, prima o botão do cortador de fita para a cortar.

### <span id="page-157-1"></span>**Ajustar o contraste do visor**

É possível tornar o ecrã mais escuro ou claro, seleccionando uma definição entre **-2** e **+2**. (A predefinição é **0**.) Seleccione um valor maior para aumentar o contraste (tornar o ecrã mais escuro). Seleccione um valor menor para diminuir o contraste (tornar o ecrã mais claro). **1** Prima  $\overline{(}$  code) e, em seguida,  $\left[\frac{\text{Set}_{\text{UP}}}{Z}\right]$ .

**2** Prima  $\ddot{\oplus}$  ou  $\ddot{\oplus}$  até aparecer **CONTRAST**.

**3** Prima  $\overrightarrow{A}^{\text{home}}$  ou  $\overrightarrow{A}$  até aparecer a definição pretendida e, em seguida, prima  $\overrightarrow{A}$ .

### <span id="page-158-1"></span>**Definir a função Redução automática**

Na função Redução automática, é possível seleccionar a largura do texto (**TEXT WIDTH**) ou o tamanho do texto (**TEXT SIZE**) será reduzido se o texto definido para a definição de tamanho **AUTO** for muito grande para o comprimento de etiqueta especificado. (A predefinição é **TEXT SIZE**.)

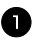

**1** Prima  $\overline{(code)}$  e, em seguida,  $\overline{(z)}$ .

**2** Prima  $\ddot{\leq}$  ou  $\ddot{\leq}$  até aparecer **AUTO REDUCTION**.

**3** Prima  $\bigoplus^{\text{Home}}$  ou  $\overline{\bigoplus}$  até aparecer a definição pretendida e, em seguida, prima  $\overline{\bigoplus}$ .

Se seleccionar **TEXT SIZE** e adicionar mais texto, o tamanho dos caracteres é reduzido para ajustar o texto ao comprimento da etiqueta especificado.

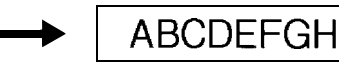

Se seleccionar **TEXT WIDTH** e adicionar mais texto, a largura dos caracteres é reduzida para ajustar o texto ao comprimento da etiqueta especificado.

No entanto, depois de reduzir a largura dos caracteres para **THIN**, o tamanho dos caracteres é reduzido para ajustar o texto ao comprimento da etiqueta especificado.

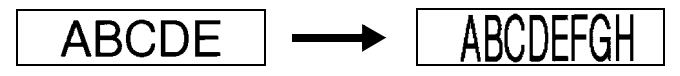

### <span id="page-158-0"></span>**Calibrar o comprimento da etiqueta**

Se o comprimento da etiqueta impressa não corresponder ao comprimento especificado com a função Comprimento, o comprimento da etiqueta impressa pode ser recalibrado com a função Ajuste do comprimento, seleccionando uma definição entre **-1** e **+3**. (A predefinição é **0**.)

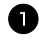

- $\blacksquare$  Prima  $\bigcirc \circ \circ \circ$  e, em seguida,  $\bigcirc^{\text{setup}}$ .
- **2** Prima  $\leq$  ou  $\leq$  até aparecer **LENGTH ADJUST**.

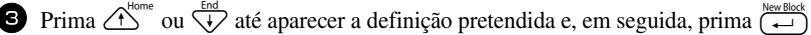

### <span id="page-159-0"></span>**Especificar se a categoria de símbolos PERSONAL é actualizada continuamente**

É possível especificar os símbolos que pretende adicionar à categoria de símbolos **PERSONAL**  (com os símbolos mais antigos eliminados) quando a categoria estiver cheia (**ON**) ou os símbolos que não pretende adicionar depois de a categoria de símbolos **PERSONAL** ficar cheia (**OFF**). (A predefinição é **ON**.)

- **1** Prima  $\overline{\text{Code}}$  e, em seguida,  $\overline{\overline{z}}$ ).
- **2** Prima  $\leq$  ou  $\Rightarrow$  até aparecer **SYMBOL UPDATE**.
- **3** Prima  $\overrightarrow{A}^{\text{home}}$  ou  $\overrightarrow{A}$  até aparecer a definição pretendida e, em seguida, prima  $\overline{(\bigoplus_{k=1}^{\text{New Block}})}$ .

### <span id="page-159-1"></span>**Mostrar informações da versão**

É possível utilizar esta função para mostrar informações da versão do software the Ptouch e do conjunto de símbolos integrados.

- **1** Prima  $\overline{(code)}$  e, em seguida,  $\overline{(z)}$ .
- **2** Prima  $\leq$  ou  $\leq$  até aparecer **VERSION INFO**.
- **3** Prima  $\overrightarrow{A}^{\text{Home}}$  ou  $\overrightarrow{A}$  até aparecerem as informações da versão pretendidas.
- **4** Prima  $\left(\frac{N_{\text{new Block}}}{N_{\text{new}}} \right)$  para sair do modo Configurar.

# *55 Anexo*

# <span id="page-160-1"></span>**Resolução de problemas**

<span id="page-160-0"></span>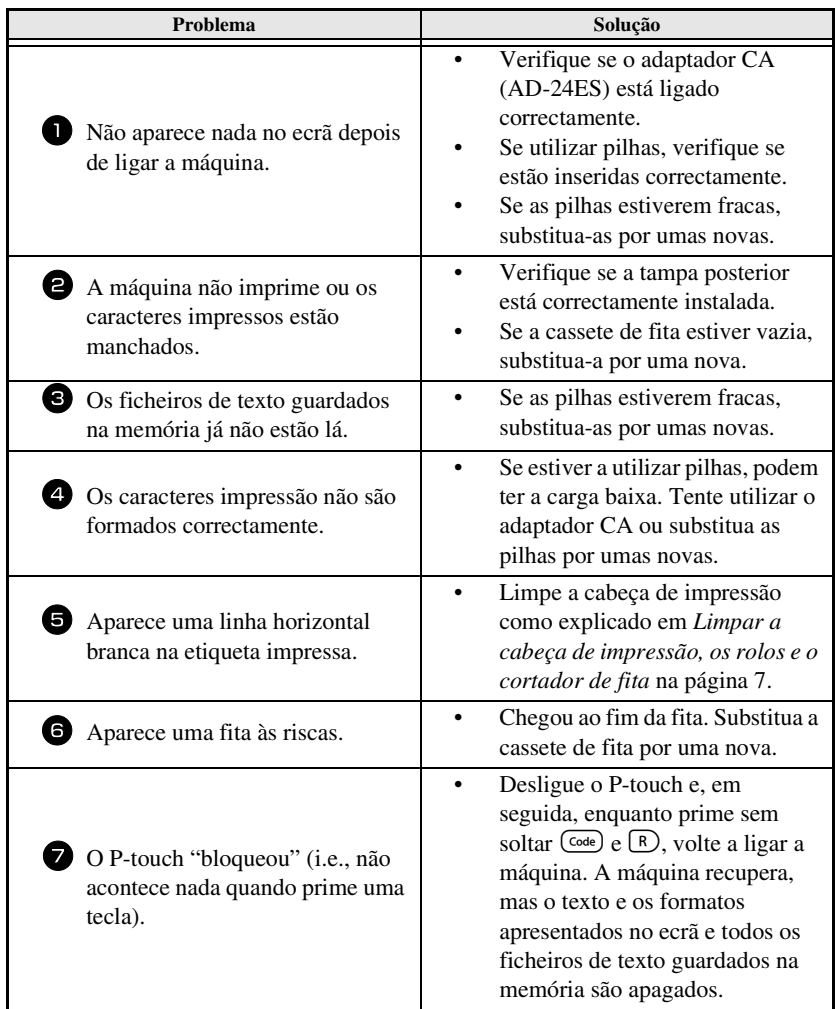

# <span id="page-161-0"></span>**Lista de mensagens de erro**

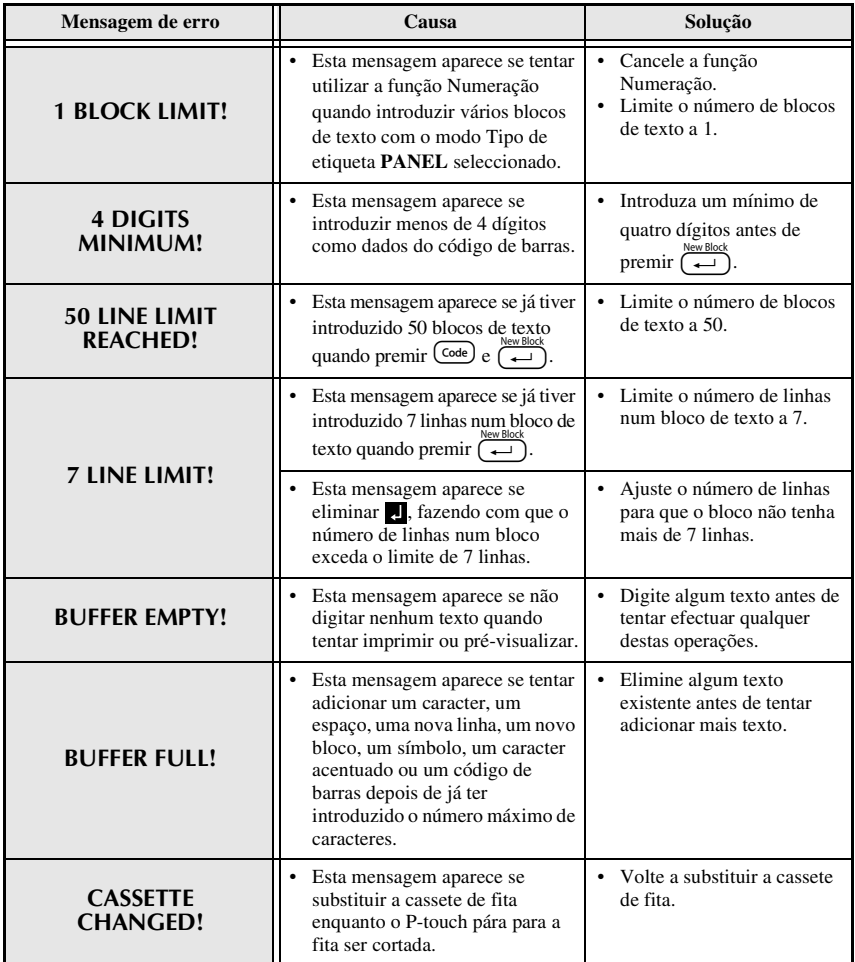

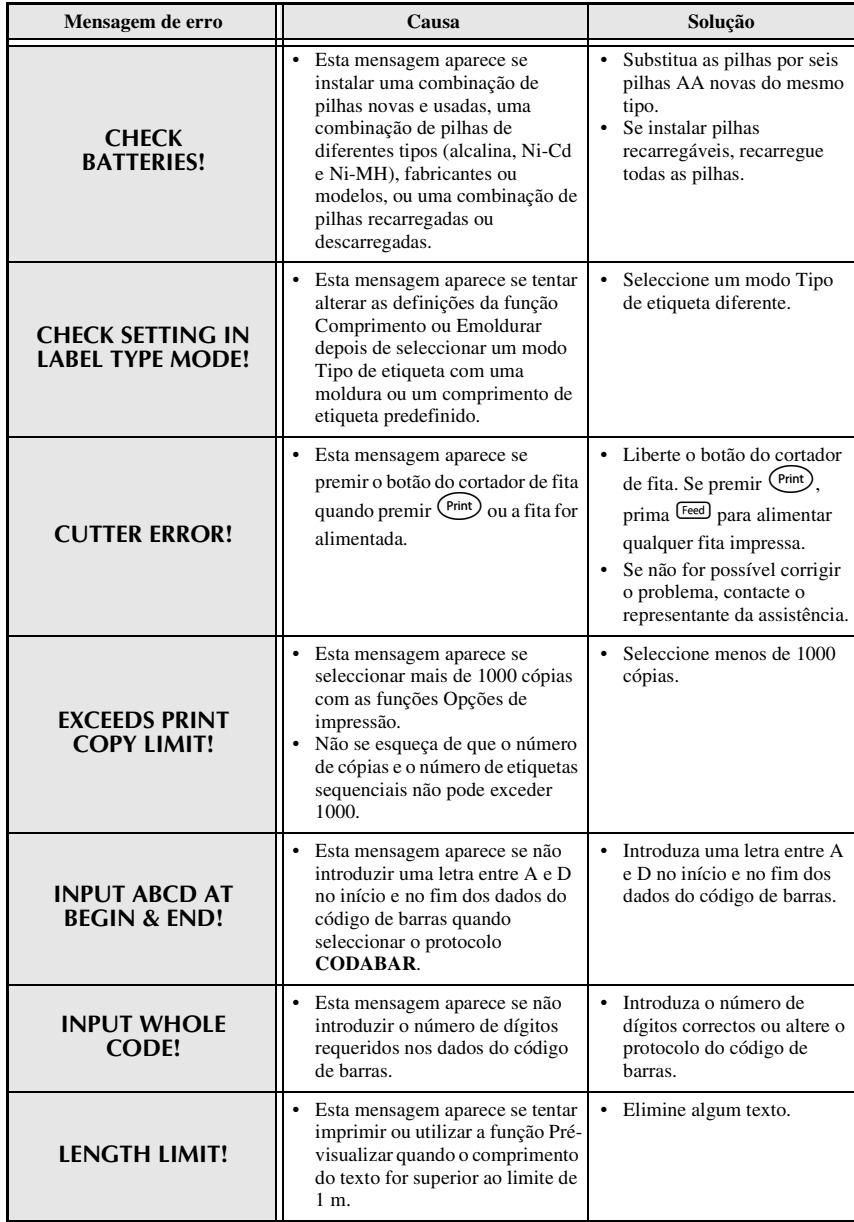

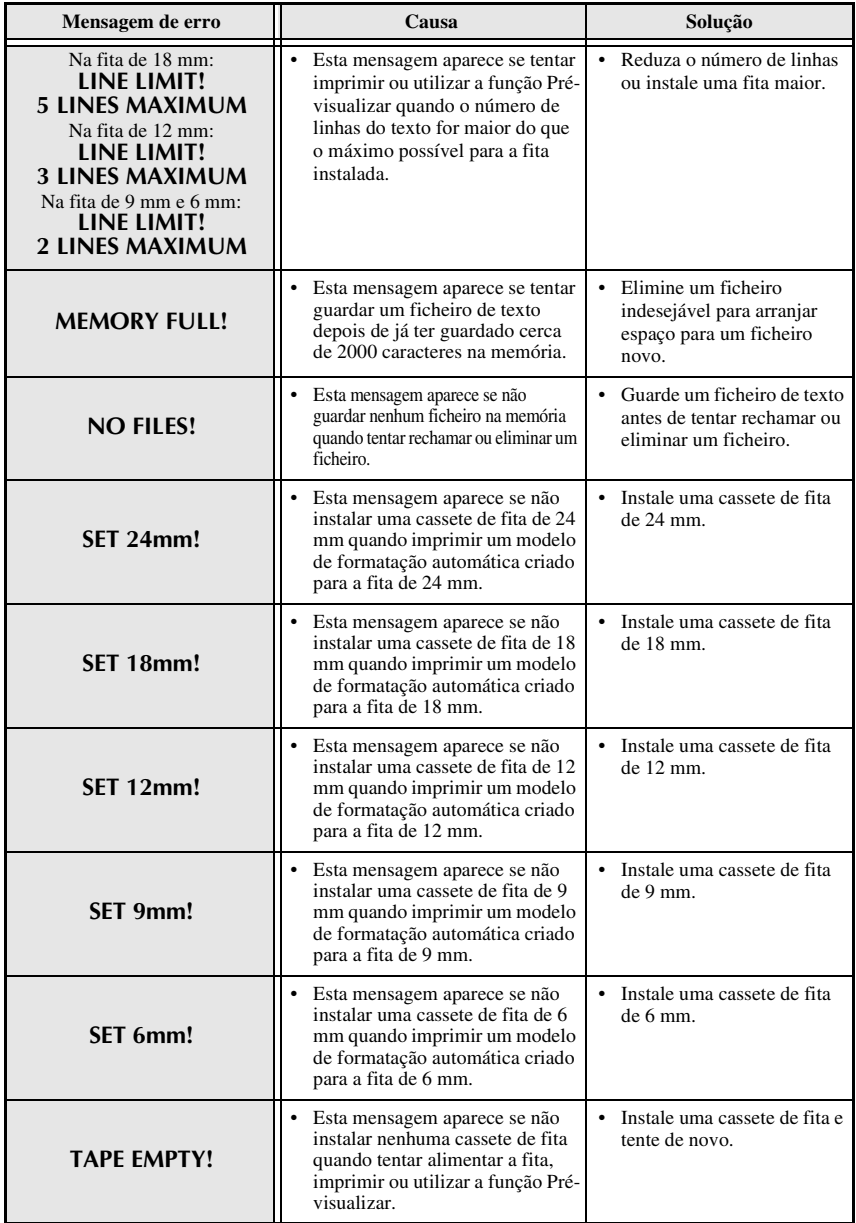

**Anexo**

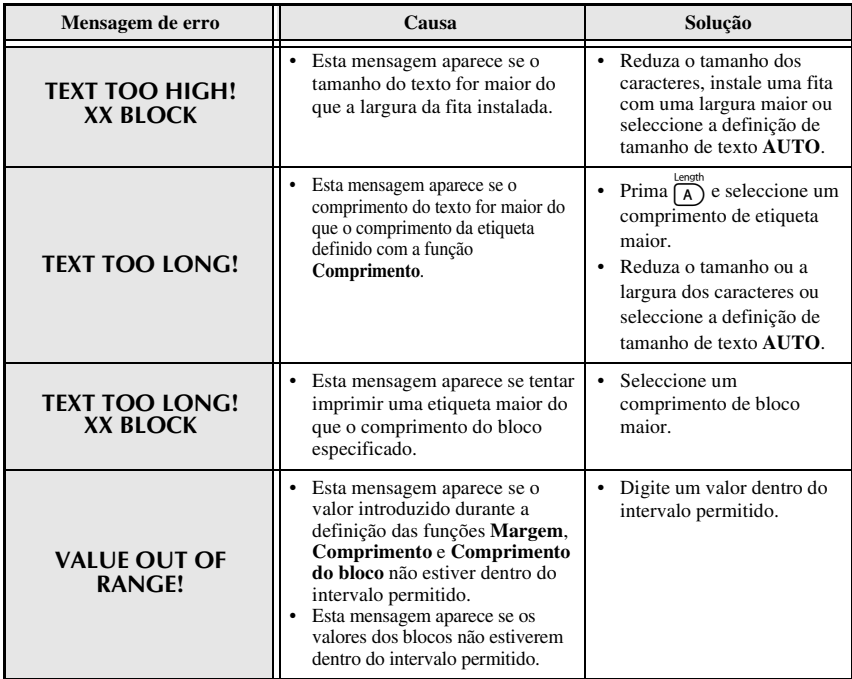

# **Especificações da máquina**

### **Hardware**

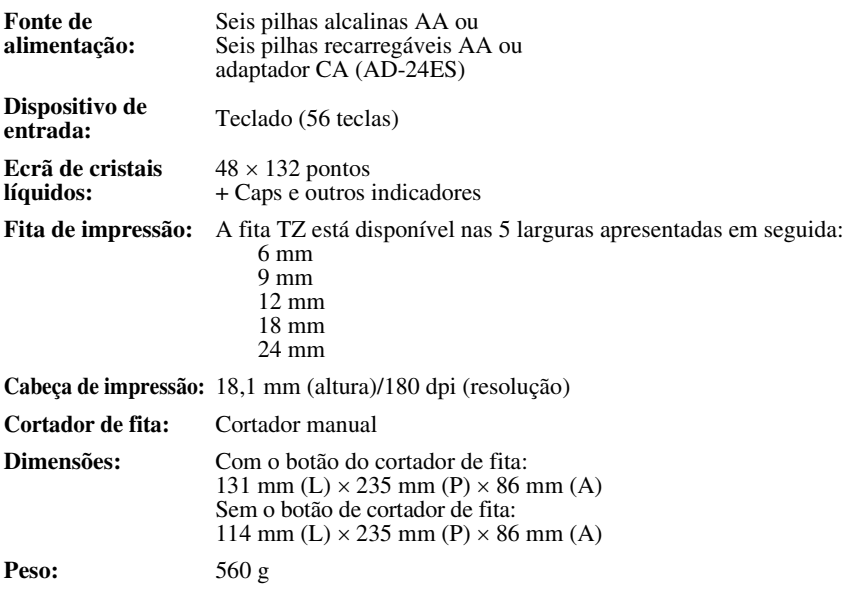

### **Software**

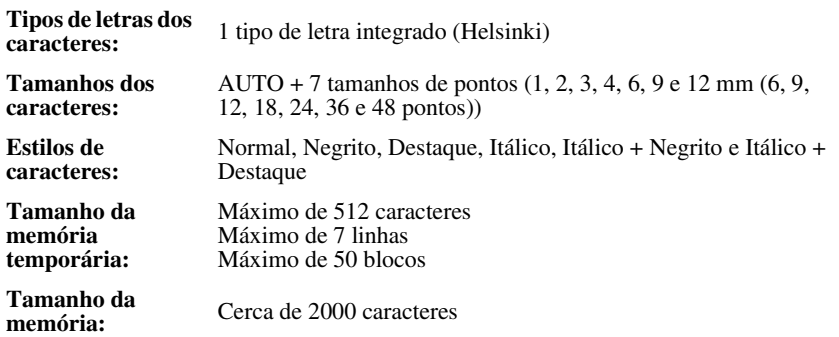

### **Acessórios**

#### ● **Consumíveis**

Adquira cassetes de fita no revendedor autorizado mais próximo.

Utilize apenas as fitas Brother TZ para esta máquina. **A Brother não se responsabilizará pelos problemas provocados pela utilização de consumíveis** não **autorizados**. Não utilize fitas que não tenham a marca **EE**. O fornecimento das fitas depende do país.

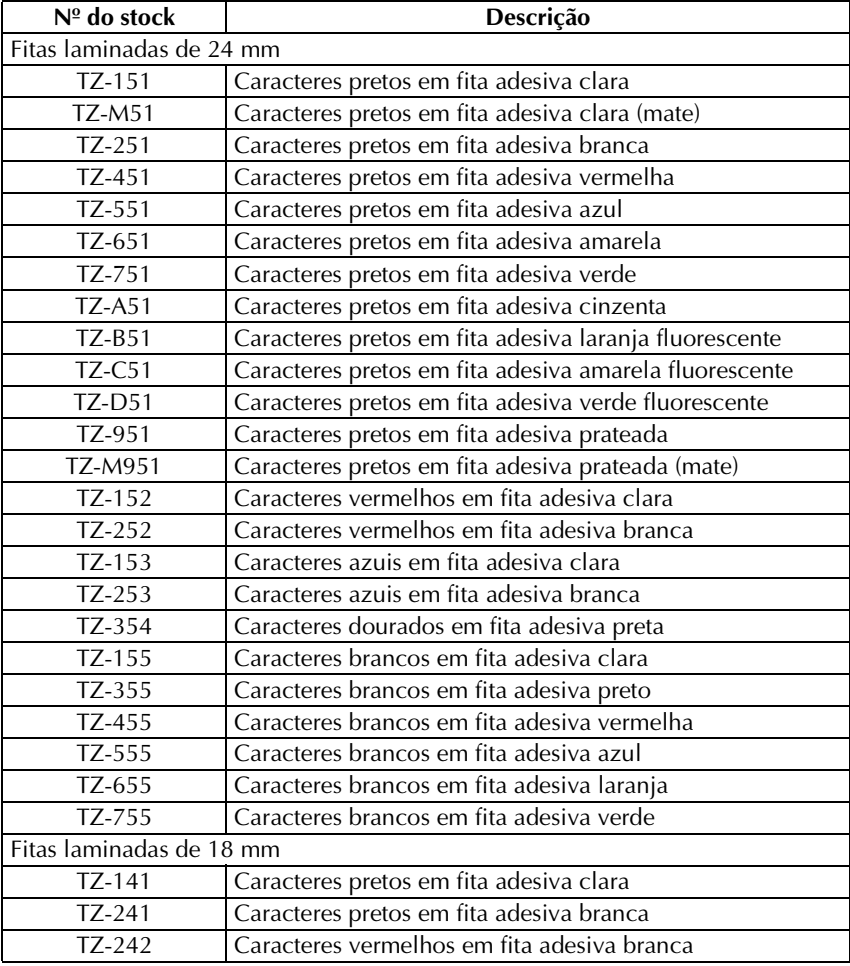

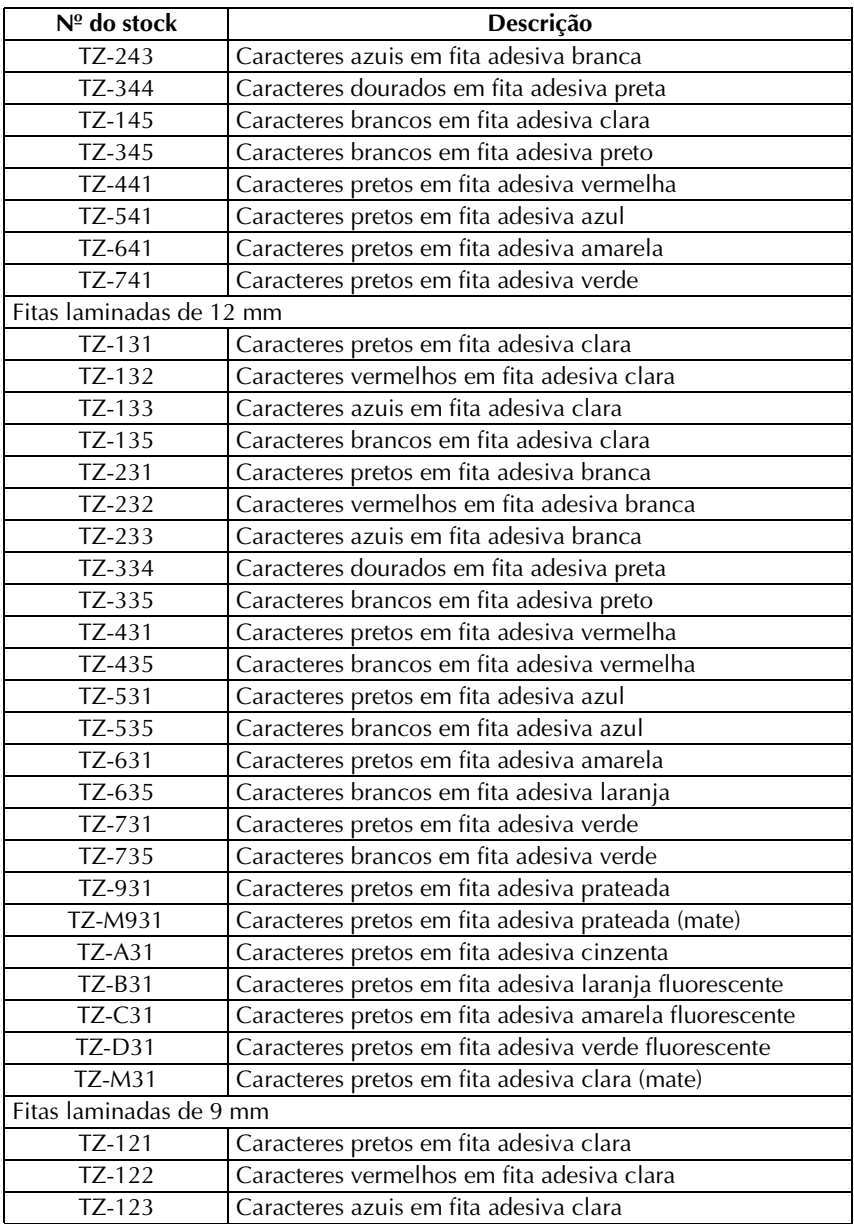

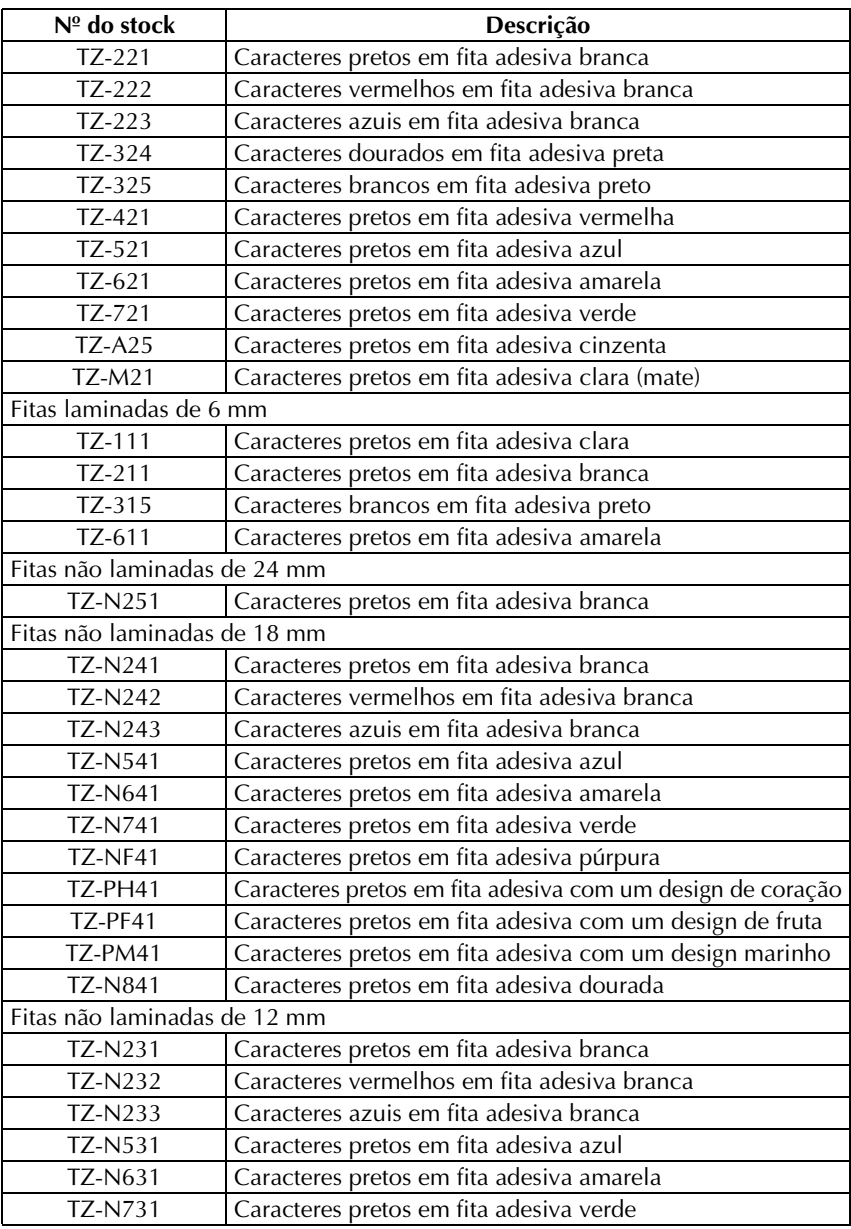

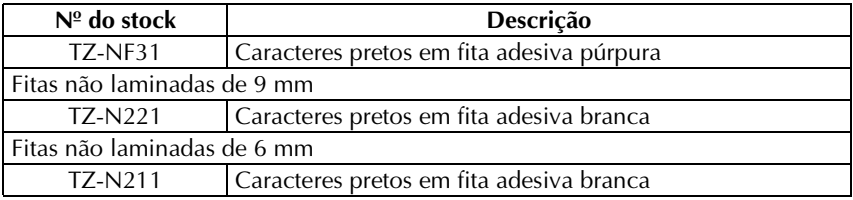

### Fitas adesivas fortes

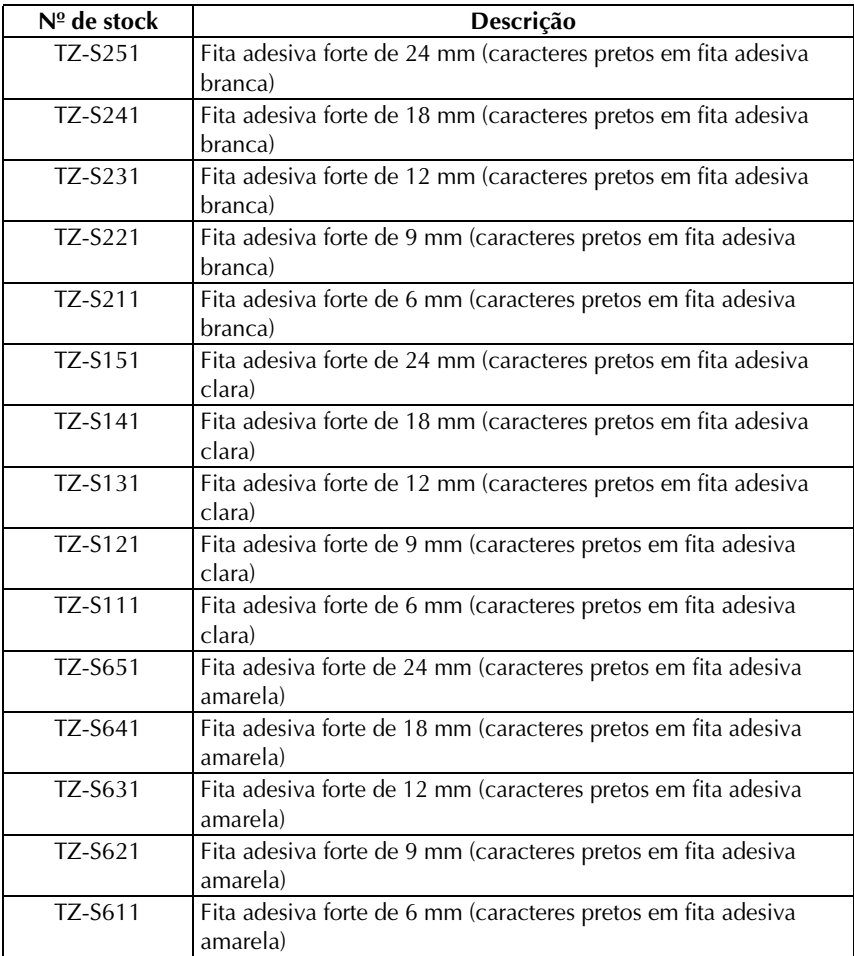

Fita de identificação flexível

| $N^{\circ}$ de stock | Descrição                                                     |
|----------------------|---------------------------------------------------------------|
| <b>TZ-FX251</b>      | Fita de identificação flexível de 24 mm (caracteres pretos em |
|                      | fita adesiva branca)                                          |
| <b>TZ-FX241</b>      | Fita de identificação flexível de 18 mm (caracteres pretos em |
|                      | fita adesiva branca)                                          |
| <b>TZ-FX231</b>      | Fita de identificação flexível de 12 mm (caracteres pretos em |
|                      | fita adesiva branca)                                          |
| <b>TZ-FX221</b>      | Fita de identificação flexível de 9 mm (caracteres pretos em  |
|                      | fita adesiva branca)                                          |
| TZ-FX211             | Fita de identificação flexível de 6 mm (caracteres pretos em  |
|                      | fita adesiva branca)                                          |
| <b>TZ-FX151</b>      | Fita de identificação flexível de 24 mm (caracteres pretos em |
|                      | fita adesiva clara)                                           |
| <b>TZ-FX141</b>      | Fita de identificação flexível de 18 mm (caracteres pretos em |
|                      | fita adesiva clara)                                           |
| <b>TZ-FX131</b>      | Fita de identificação flexível de 12 mm (caracteres pretos em |
|                      | fita adesiva clara)                                           |
| <b>TZ-FX121</b>      | Fita de identificação flexível de 9 mm (caracteres pretos em  |
|                      | fita adesiva clara)                                           |
| <b>TZ-FX111</b>      | Fita de identificação flexível de 6 mm (caracteres pretos em  |
|                      | fita adesiva clara)                                           |
| <b>TZ-FX651</b>      | Fita de identificação flexível de 24 mm (caracteres pretos em |
|                      | fita adesiva amarela)                                         |
| <b>TZ-FX641</b>      | Fita de identificação flexível de 18 mm (caracteres pretos em |
|                      | fita adesiva amarela)                                         |
| <b>TZ-FX631</b>      | Fita de identificação flexível de 12 mm (caracteres pretos em |
|                      | fita adesiva amarela)                                         |
| <b>TZ-FX621</b>      | Fita de identificação flexível de 9 mm (caracteres pretos em  |
|                      | fita adesiva amarela)                                         |
| <b>TZ-FX611</b>      | Fita de identificação flexível de 6 mm (caracteres pretos em  |
|                      | fita adesiva amarela)                                         |

### Fitas especiais

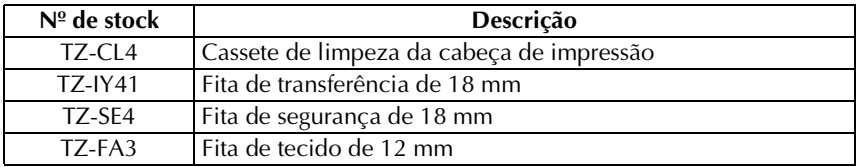

# **Índice remissivo**

# *A*

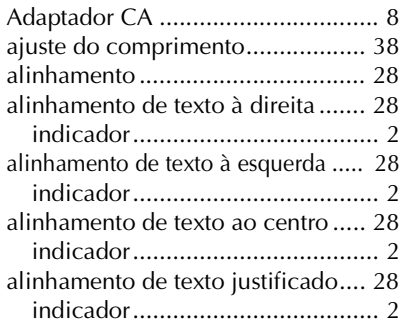

### *B*

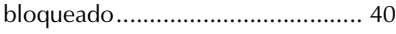

# *C*

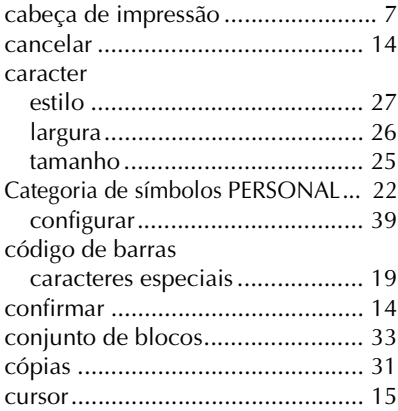

### *E*

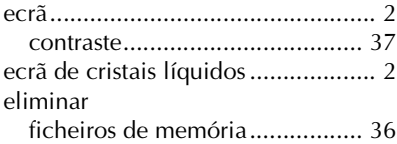

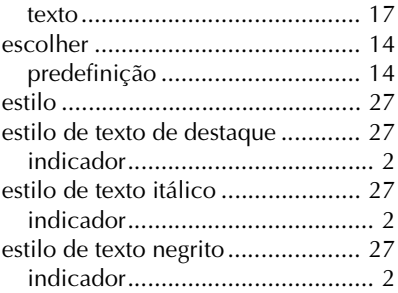

#### *F* fita

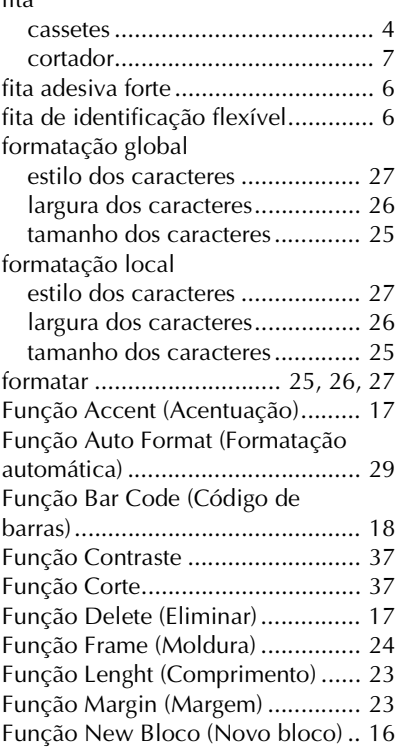

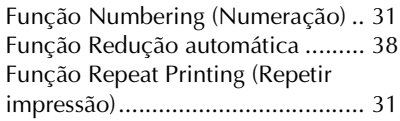

# *G*

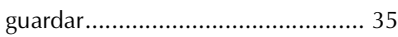

# *I*

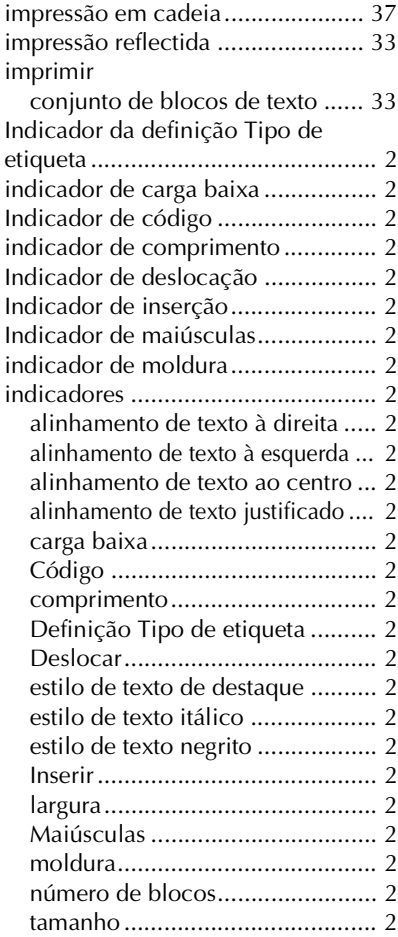

### *L*

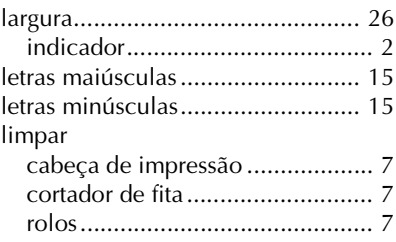

### *M*

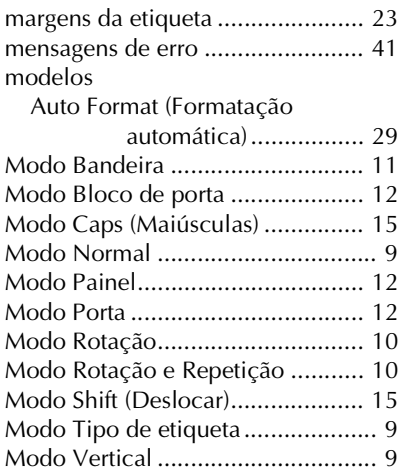

### *N*

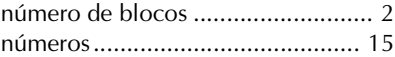

### *P*

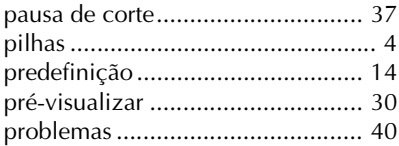

# *R*

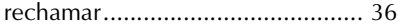

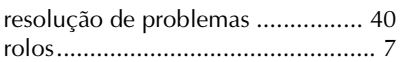

# *S*

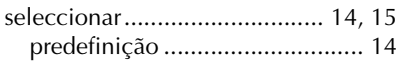

# *T*

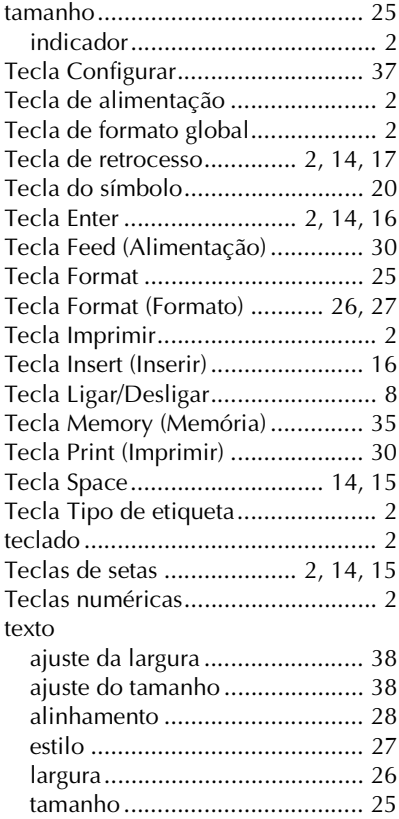

### *V*

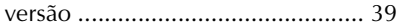

# **brother.**

Stampato in Cina Impreso en China Impresso na China LW4640001